**REPUBLIQUE ALGERIENNE DEMOCRATIQUE ET POPULAIRE** 

**MINISTERE DE L'ENSEIGNEMENT SUPÉRIEUR ET DE LA RECHERCHE SCIENTIFIQUE UNIVERSITE SAAD DAHLEB BLIDA 1** 

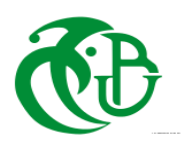

# **Institut d'Aéronautique et des Etudes spatiales**

# **Département de Navigation Aérienne Mémoire de fin d'études**

**En vue de l'obtention du diplôme de master en Aéronautique Option : Opérations Aériennes** 

**LES PROCEDURES D'IMPLEMENTATION DE L'APPLICATION OPT BOEING** 

**A AIR ALGERIE** 

*Réalisé par:* 

- **BOUADJEMI Fatiha**
- **OTSMANE ELHAOU Hafsa**

*Encadreur :*  **Mme BENKHEDDA Amina** 

*Co-Promoteurs :*  **Mr. DAHACHE Mohamed Mr. BENARBIA Mehdi** 

**Juillet 2018** 

#### **RESUME**

 L'outil de performance à bord offre une capacité d'auto-planification grâce à des calculs rapides et précis des performances de l'avion dans les phases de décollage, de montée et d'atterrissage, tout en respectant les politiques et procédures de l'entreprise et de la réglementation.

 L'objectif recherché à travers ce projet est de préparer un guide d'utilisation simple et implicite de l'application OPT BOEING sur iPad, qui sera parmi les formations pour les PNT.

**Mots- clé:** Sac de vol électronique, Outil de performance à bord, Performance de l'avion, iPad.

## **ABSTRACT**

 The onboard performance tool provides self-planning capability through fast and accurate calculations of aircraft performance in the take-off, climb-out and landing, while adhering to the policies and procedures of the aircraft, business and regulation.

 The objective sought through this project is to prepare a simple and implicit user guide of the OPT BOEING application on iPad, who will be among the trainings for PNT.

**Keywords:** Electronic Flight Bag, Onboard Performance Tool, Aircraft Performance, iPad.

## **ملخص**

توفر أداة الأداء على متن الطائرة إمكانية التخطيط الذاتي من خلال حسابات سريعة و دقيقة لأداء الطائرة في مراحل الإقلاع .والهبوط، مع االلتزام بسياسة وقوانين شركة الطيران

الهدف المنشود من خالل هذا المشروع هو إعداد دليل مستخدم بسيط وضمني لتطبيق BOEING OPT على االي باد

.الذي سيكون من بين تدريبات طاقم الطائرة

**الكلمات المفتاحية:** . حقيبة الطيران اإللكترونية ، أداة األداء على متن الطائرة ، أداء الطائرات ، آي باد

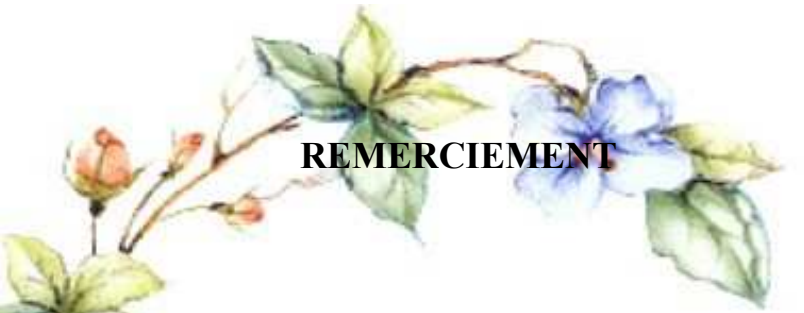

 En préambule à ce mémoire nous remercions ALLAH qui nous a aidé et nous a donné la patience et le courage durant ces longues années d'études.

 Nous souhaitons adresser nos remerciements les plus sincères, aux personnes qui nous ont apporté leur aide et qui ont contribué à l'élaboration de ce mémoire, ainsi qu'à la réussite de cette formidable année universitaire.

 Ces remerciements vont tout d'abord au corps professoral et administratif de l'Institut d'Aéronautique et des Etudes Spatiales, pour la richesse et la qualité de leurs enseignements et qui déploient de grands efforts pour assurer à leurs étudiants une formation actualisée.

 Nous tenons à remercier sincèrement Madame **BENKHEDDA Amina**, Monsieur **DAHACHE Mohamed** et Monsieur **BENARBIA Mehdi** qui, en tant que Directeurs de mémoire, se sont toujours montrés à l'écoute et très disponible tout au long de la réalisation de ce mémoire. Aussi nous les remercions, pour l'inspiration, l'aide et le temps qu'ils ont bien voulu nous consacrer et sans qui ce mémoire n'aurait jamais vu le jour.

On n'oublie pas nos parents pour leur contribution, leur soutien et leur patience.

 Enfin, nous adressons nos plus sincères remerciements à tous nos proches et amis, qui nous ont toujours encouragés au cours de la réalisation de ce mémoire

Merci à tous et à toutes.

## **LISTE DES ABREVIATIONS**

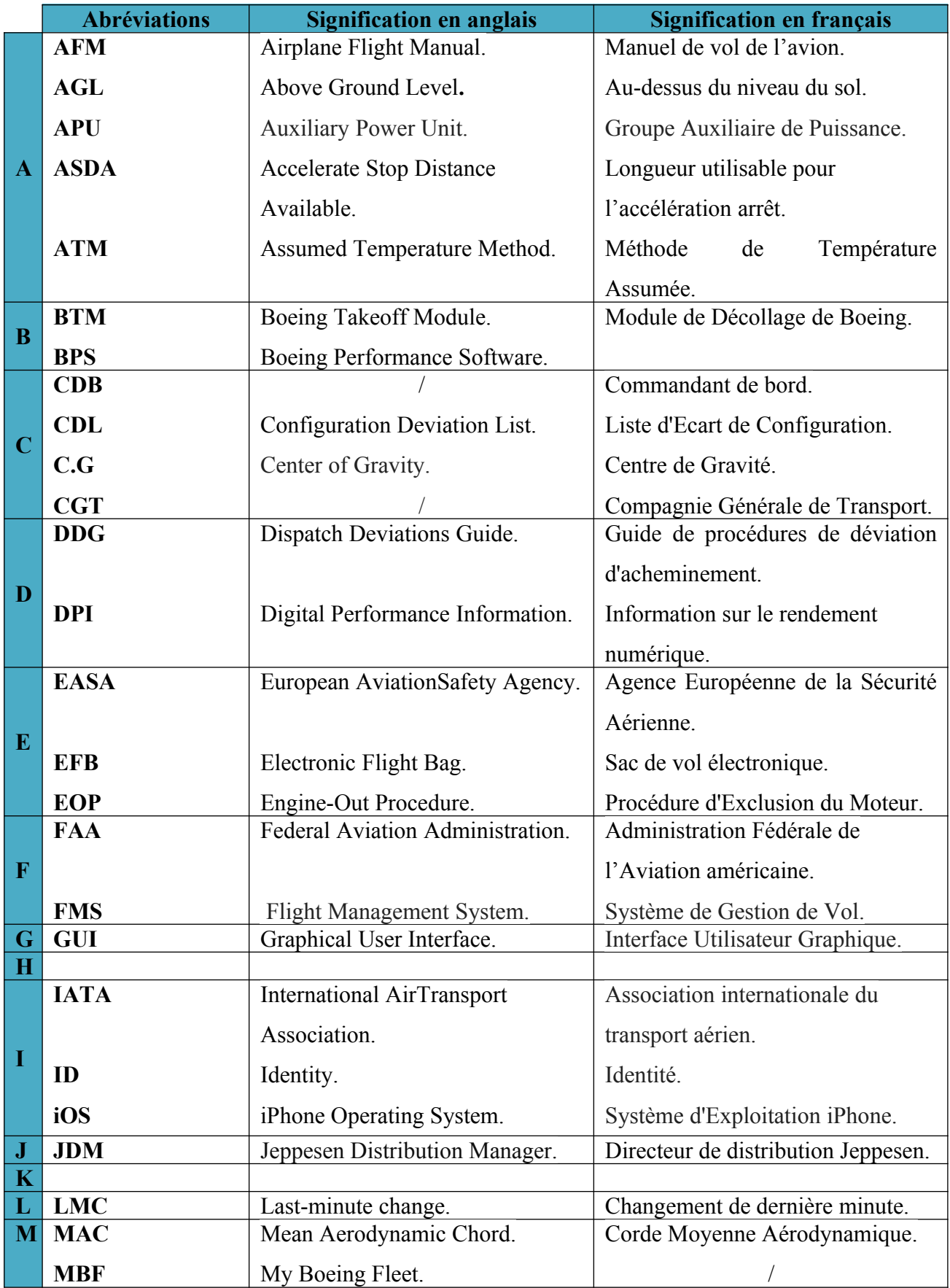

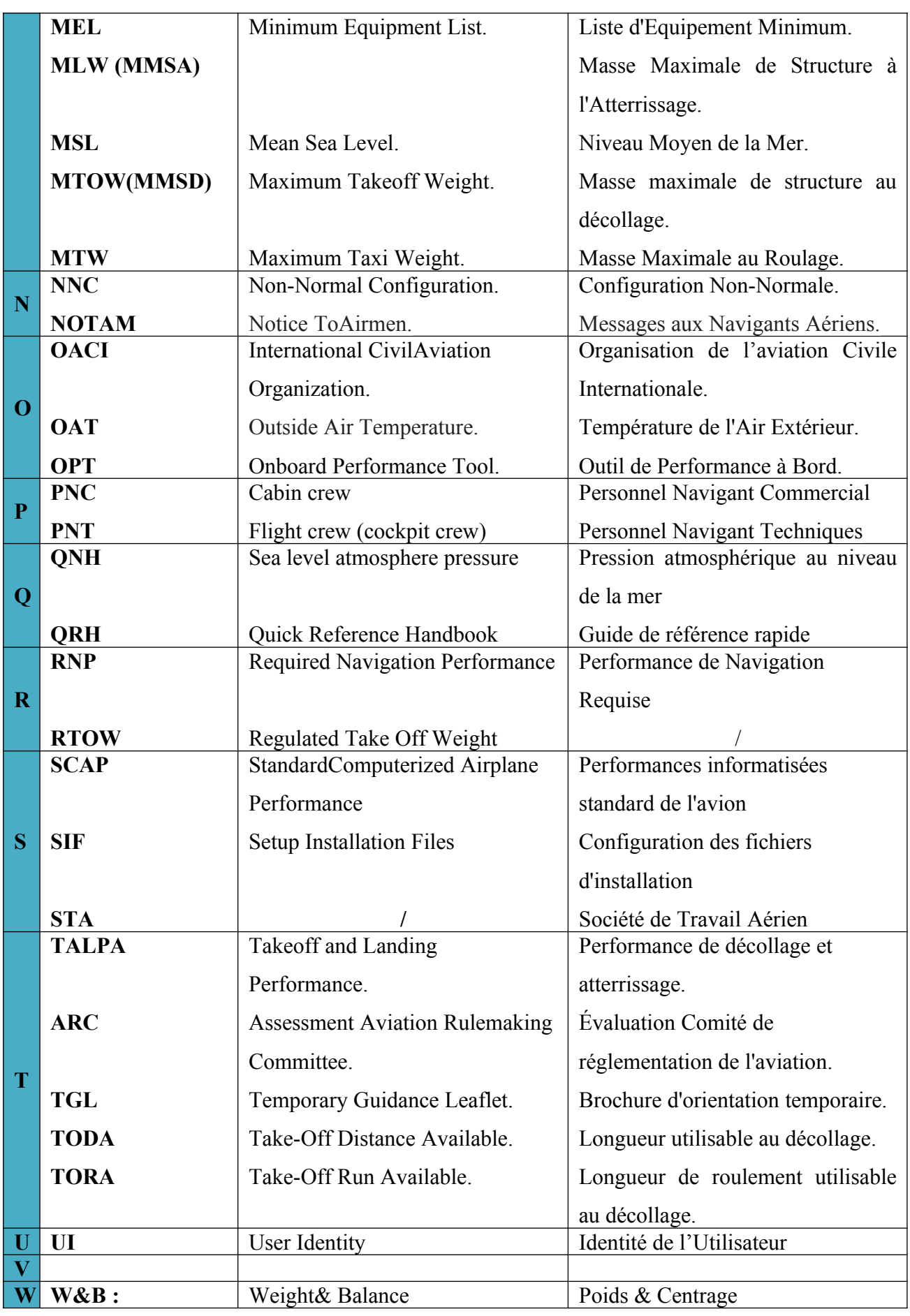

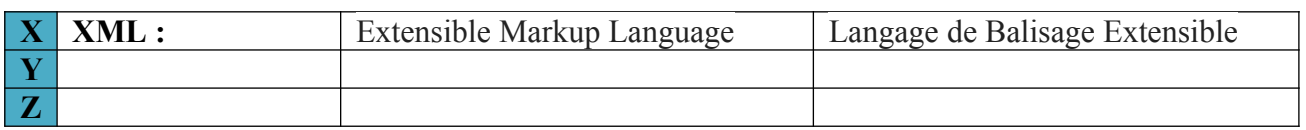

## **SOMMAIRE**

#### **RESUME**

## **REMERCIEMENT**

#### **LISTE DES ABREVIATIONS**

## **SOMMAIRE**

## **LISTE DES FIGURES**

## **LISTE DES TABLEAUX**

#### **INTRODUCTION GENERALE**

## **CHAPITRE 1: GENERALITES**

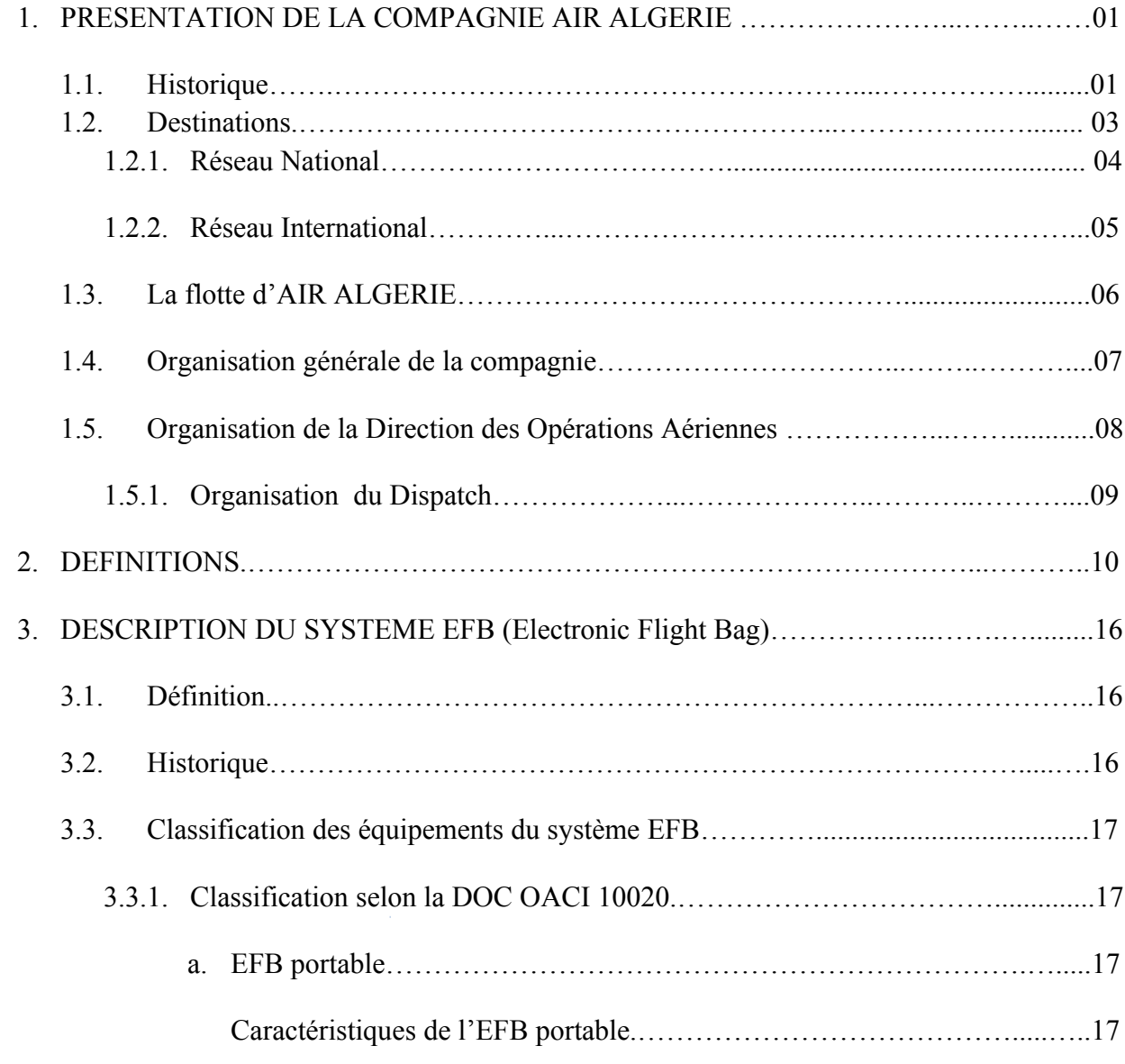

 $\mathbf{r}$ 

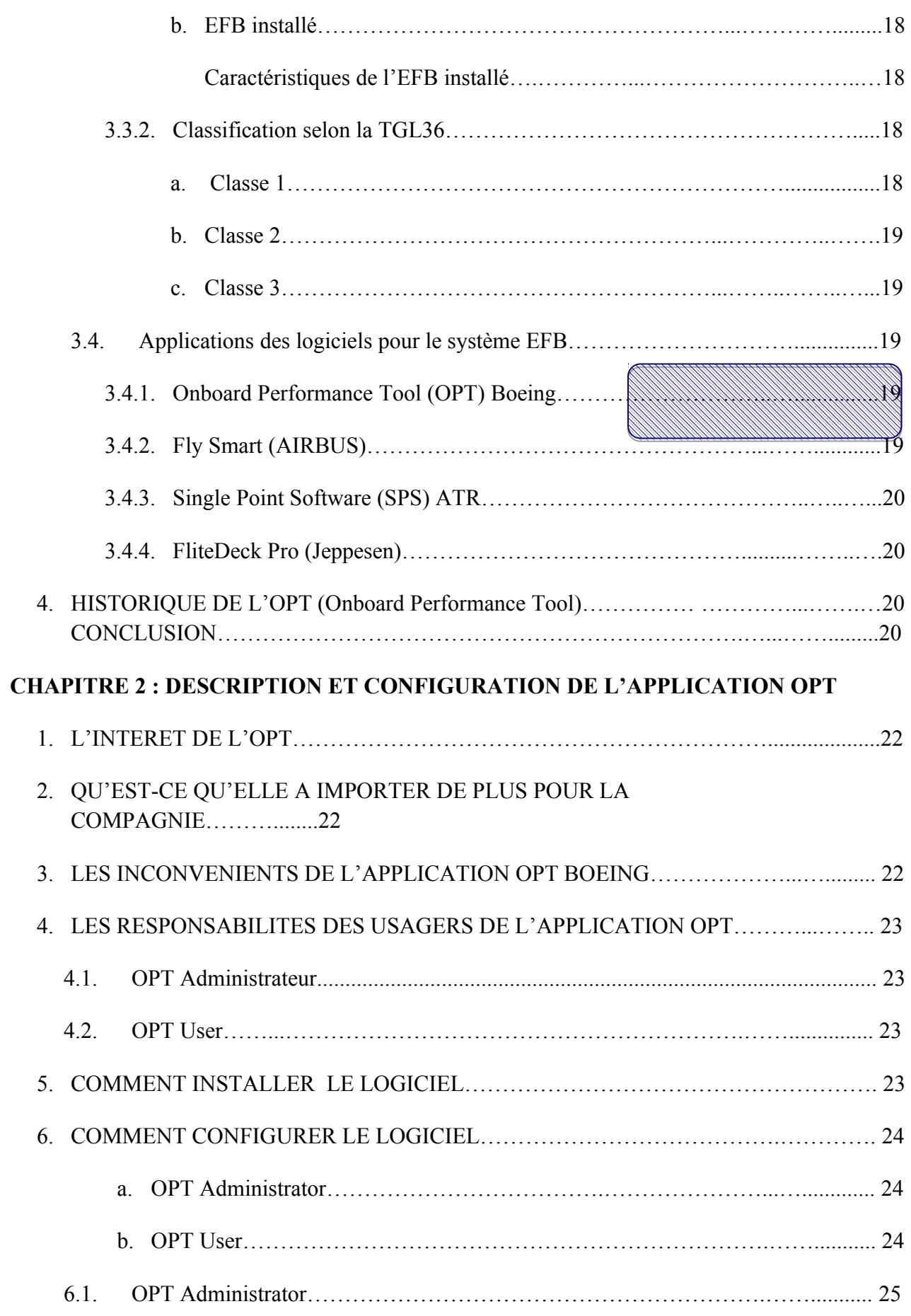

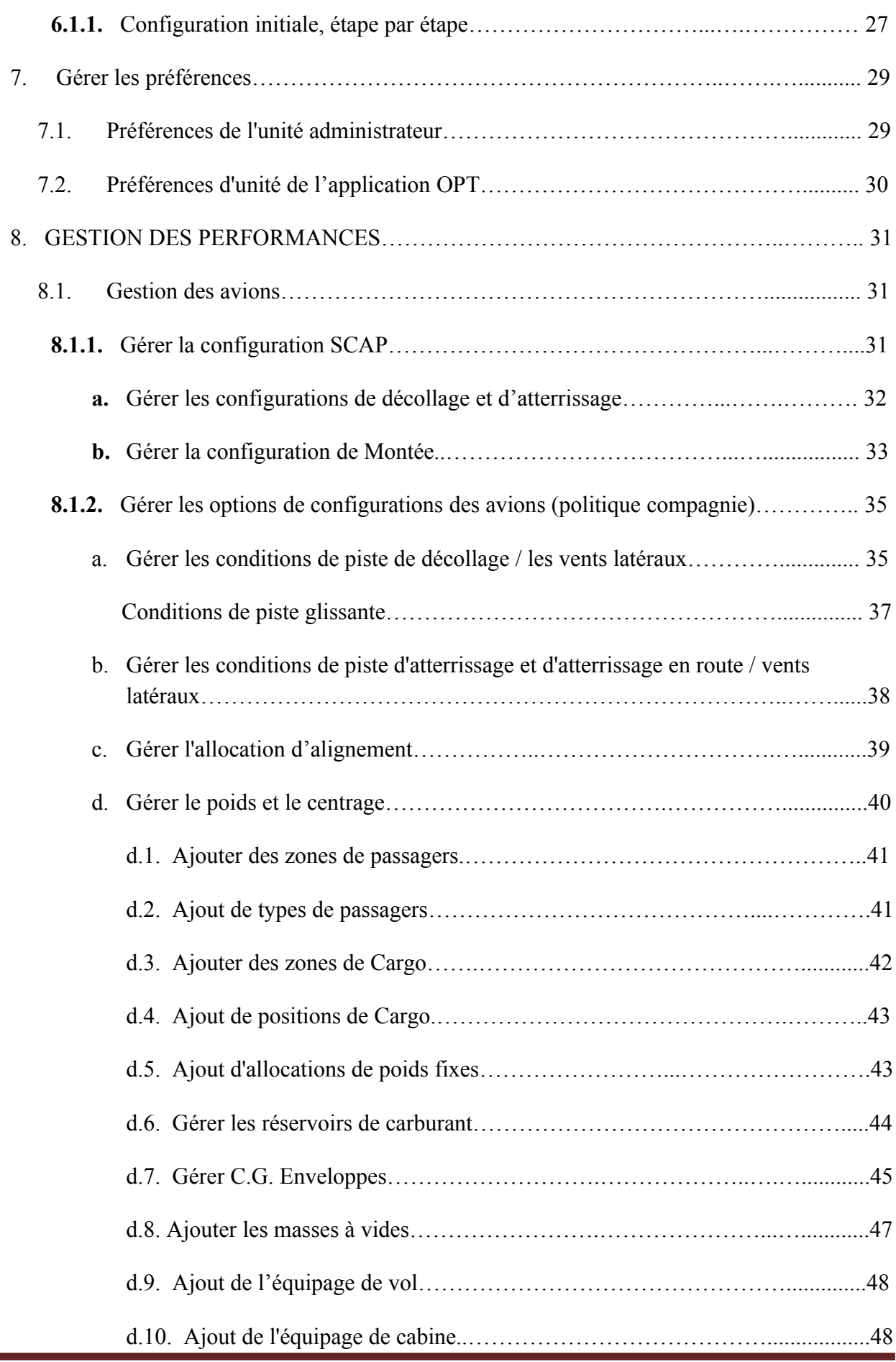

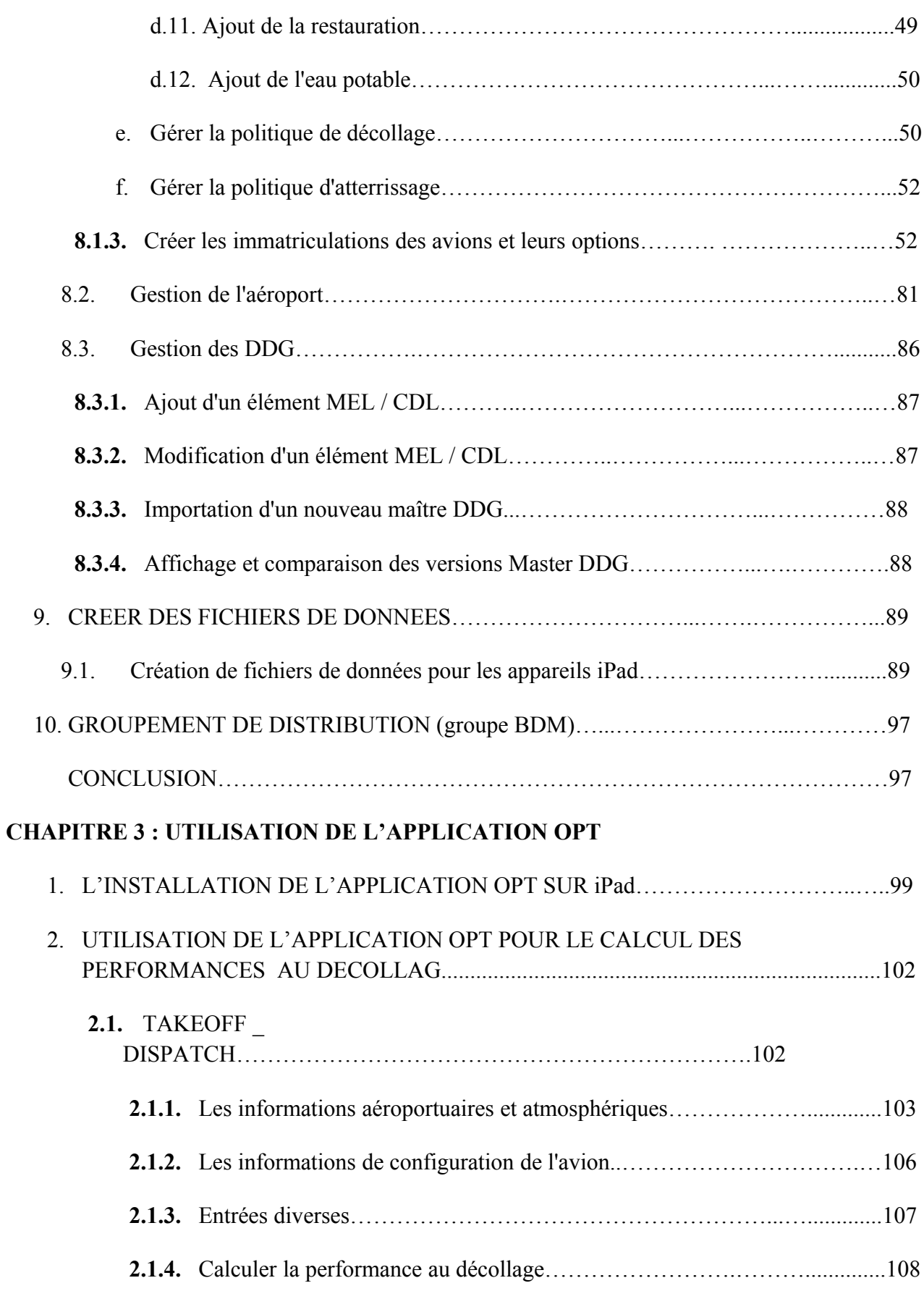

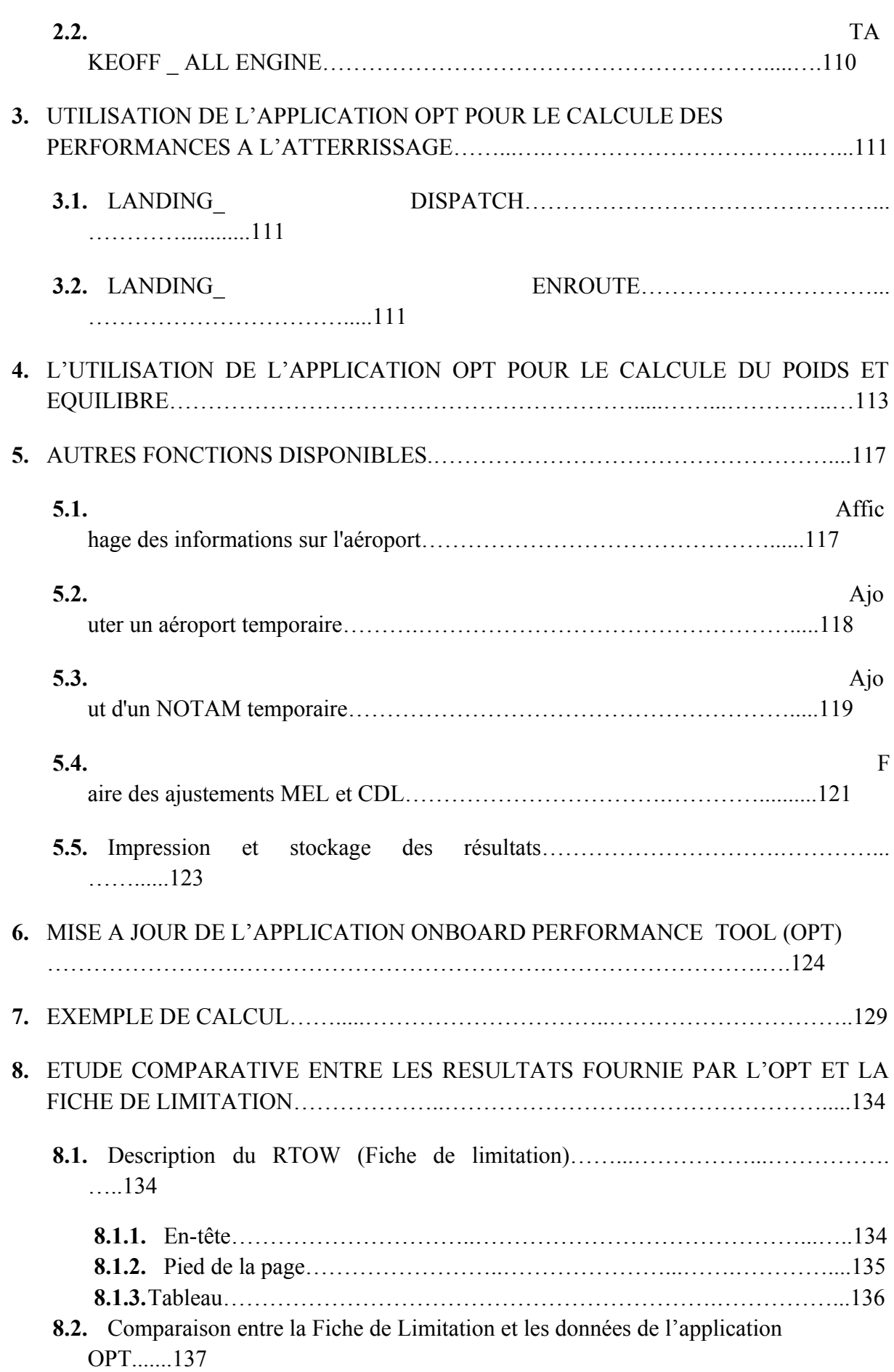

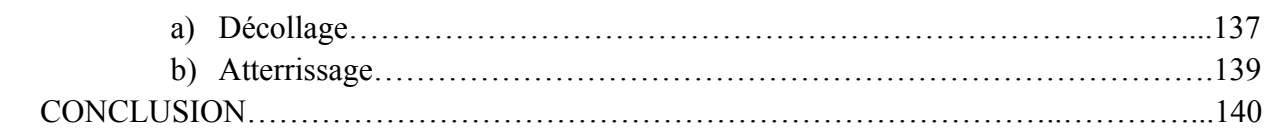

## **CONCLUSION GANARALE**

## **REFERENCES BIBIOGRAPHIQUES**

**ANNEXES**

#### **LISTE DES ABREVIATIONS**

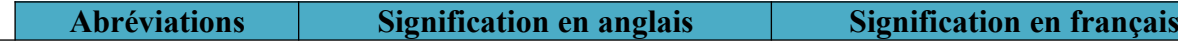

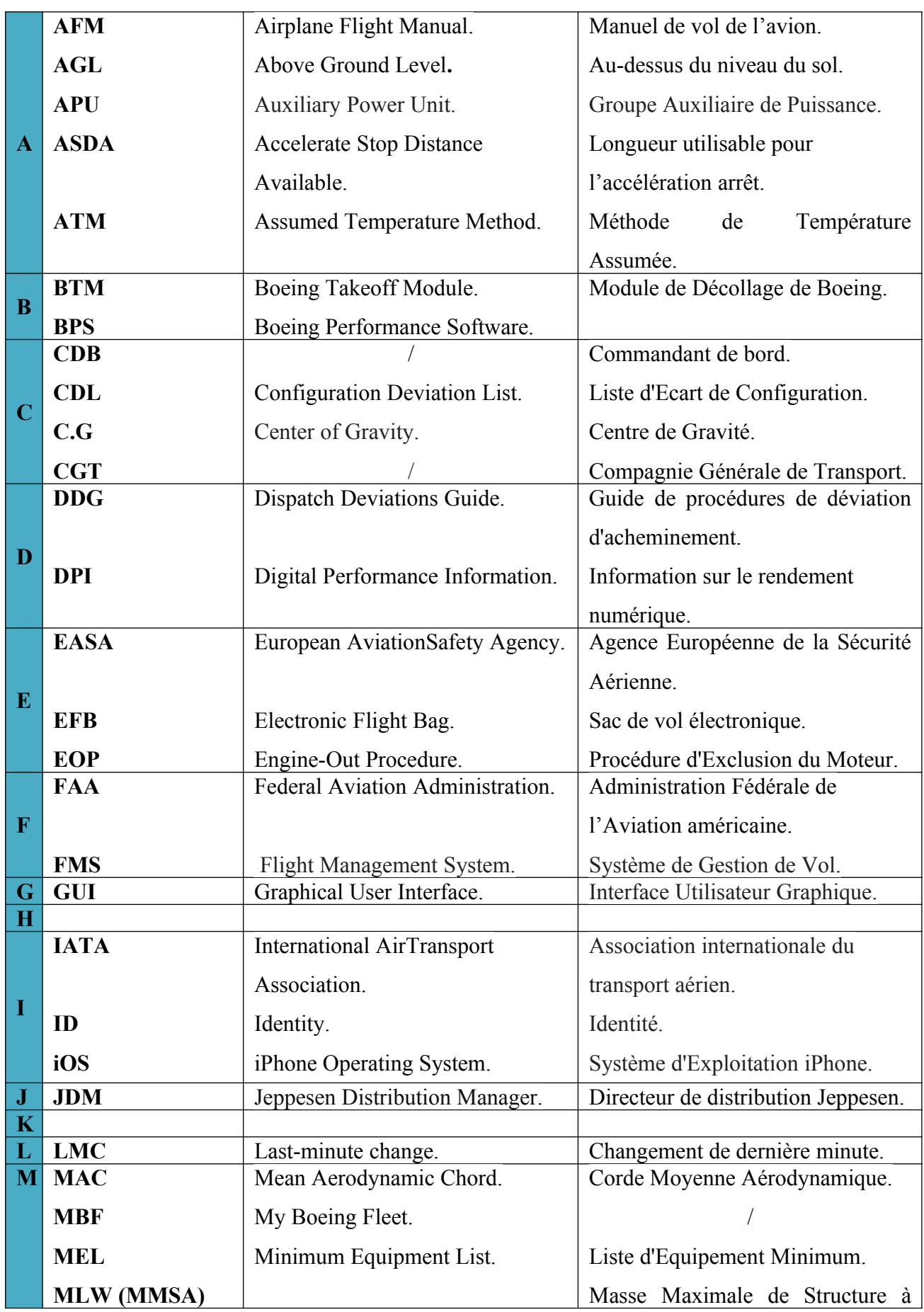

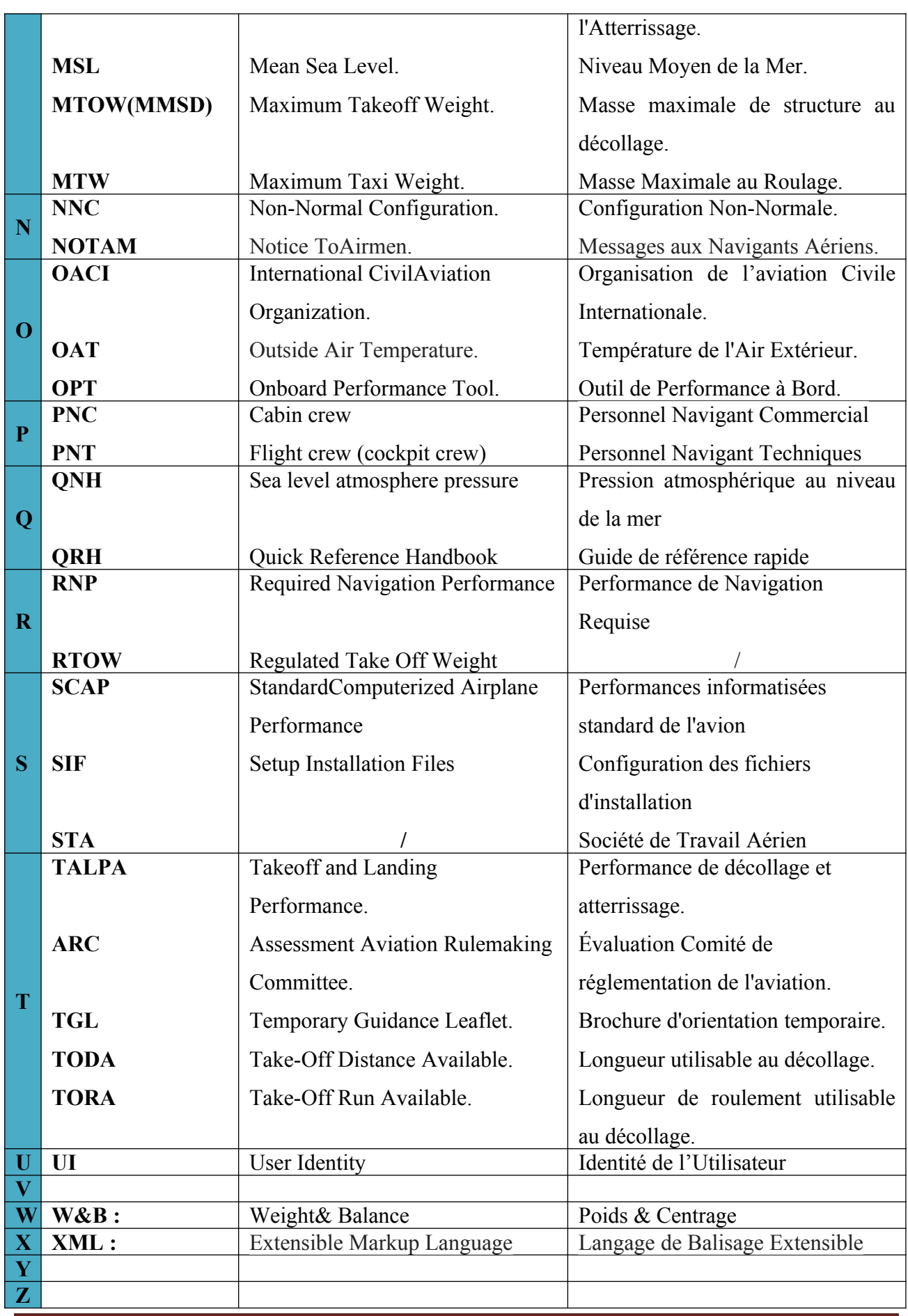

**IAES DE BLIDA 2018**

## **LISTE DES FIGURES**

## **CHAPITRE2: DESCRIPTION ET CONFIGURATION DE L'APPLICATION OPT**

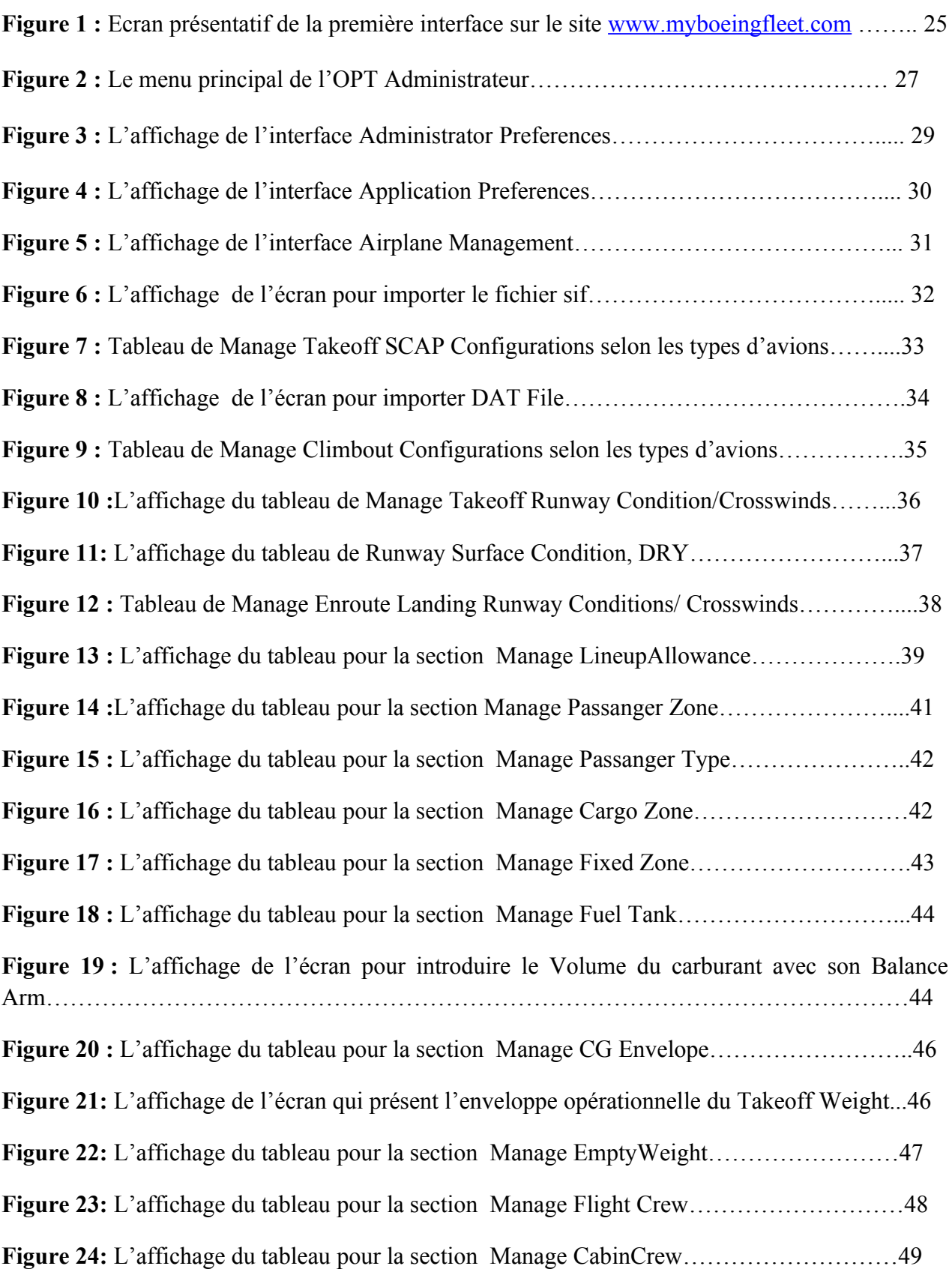

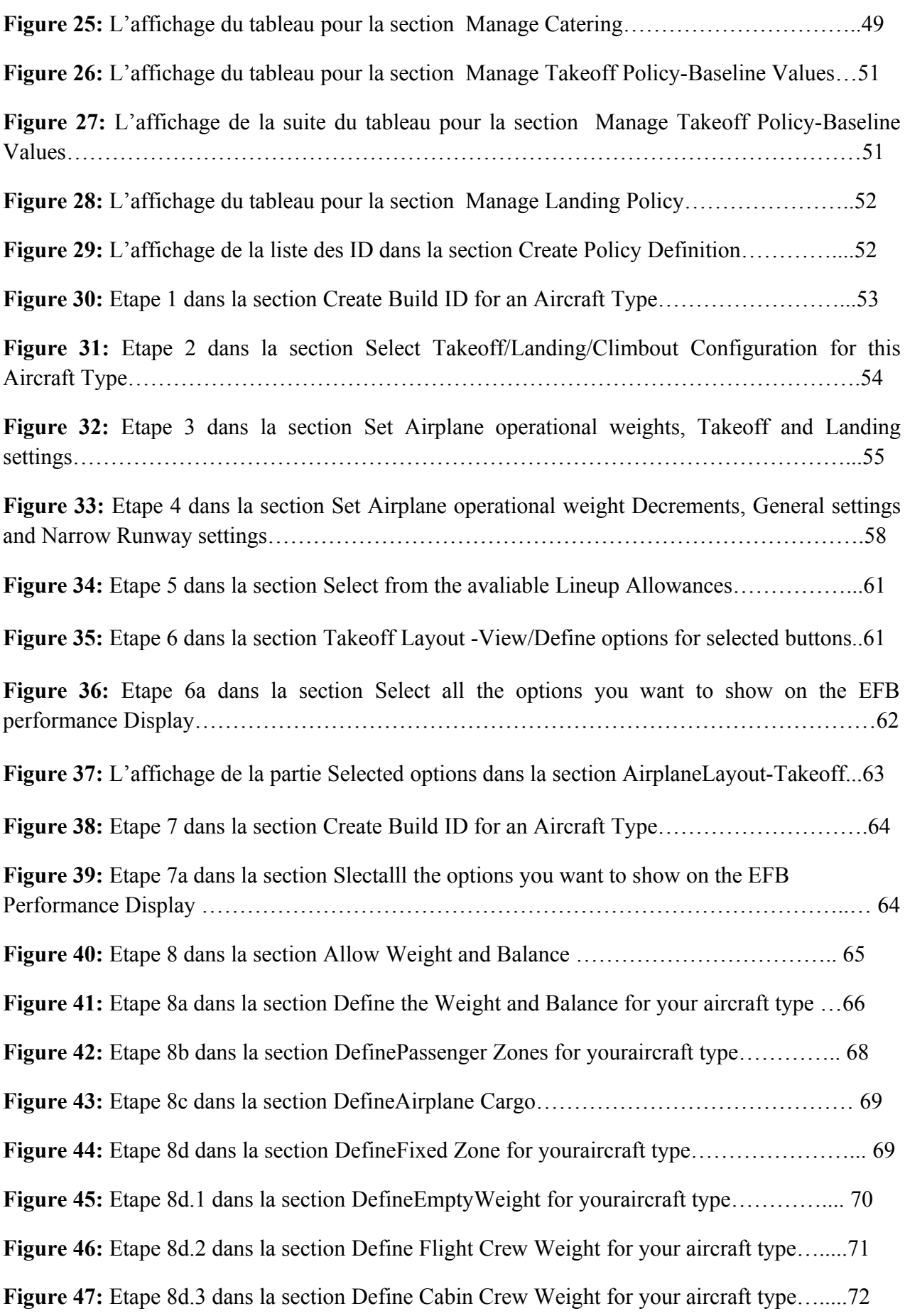

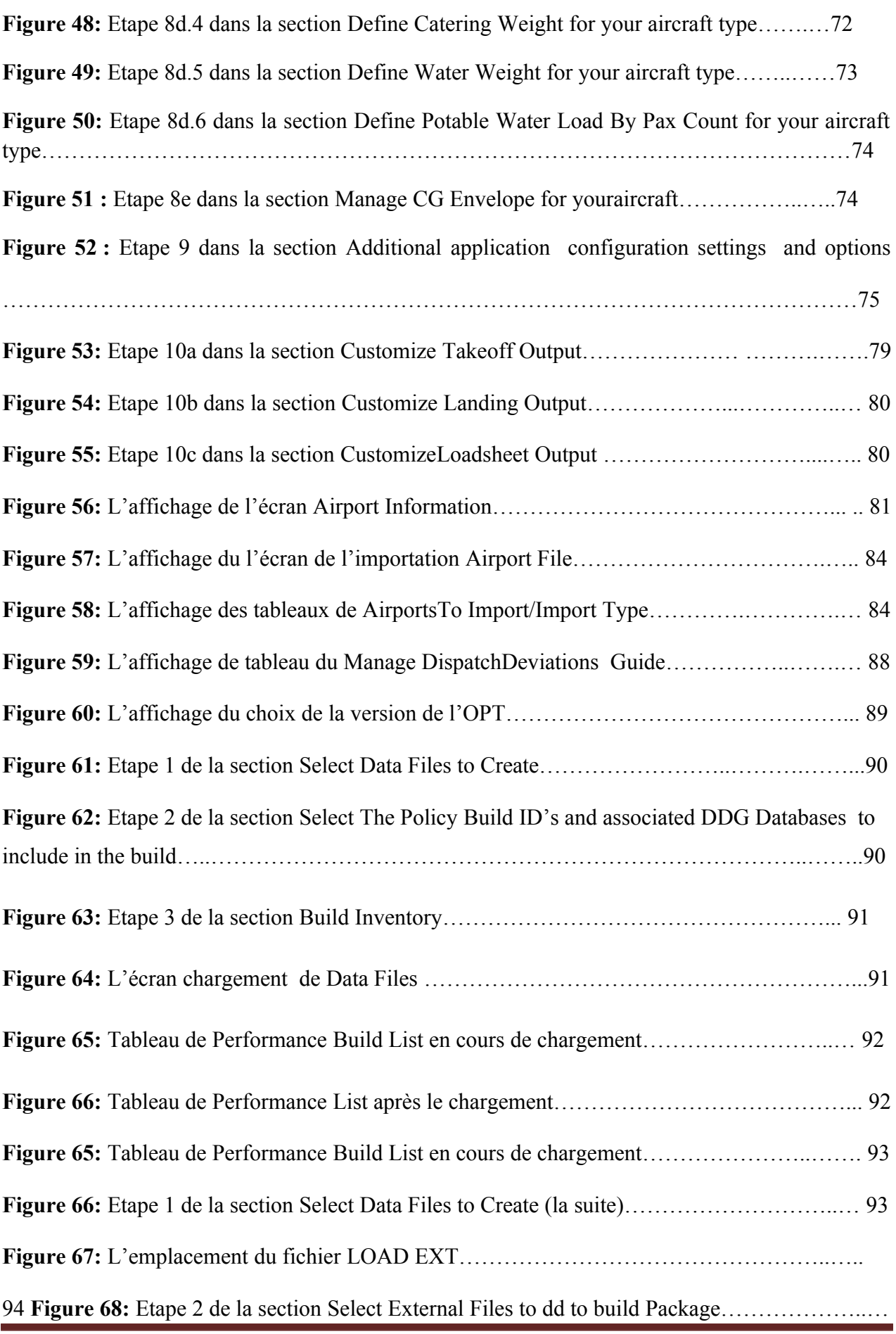

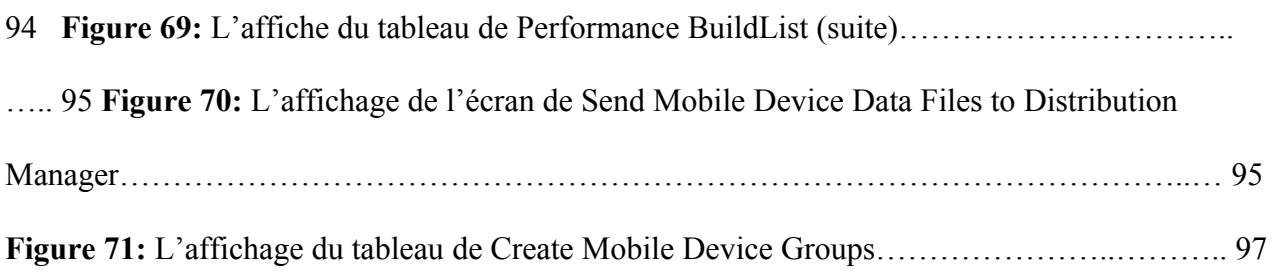

## **CHAPITRE 3 : UTILISATION DE L'APPLICATION OPT**

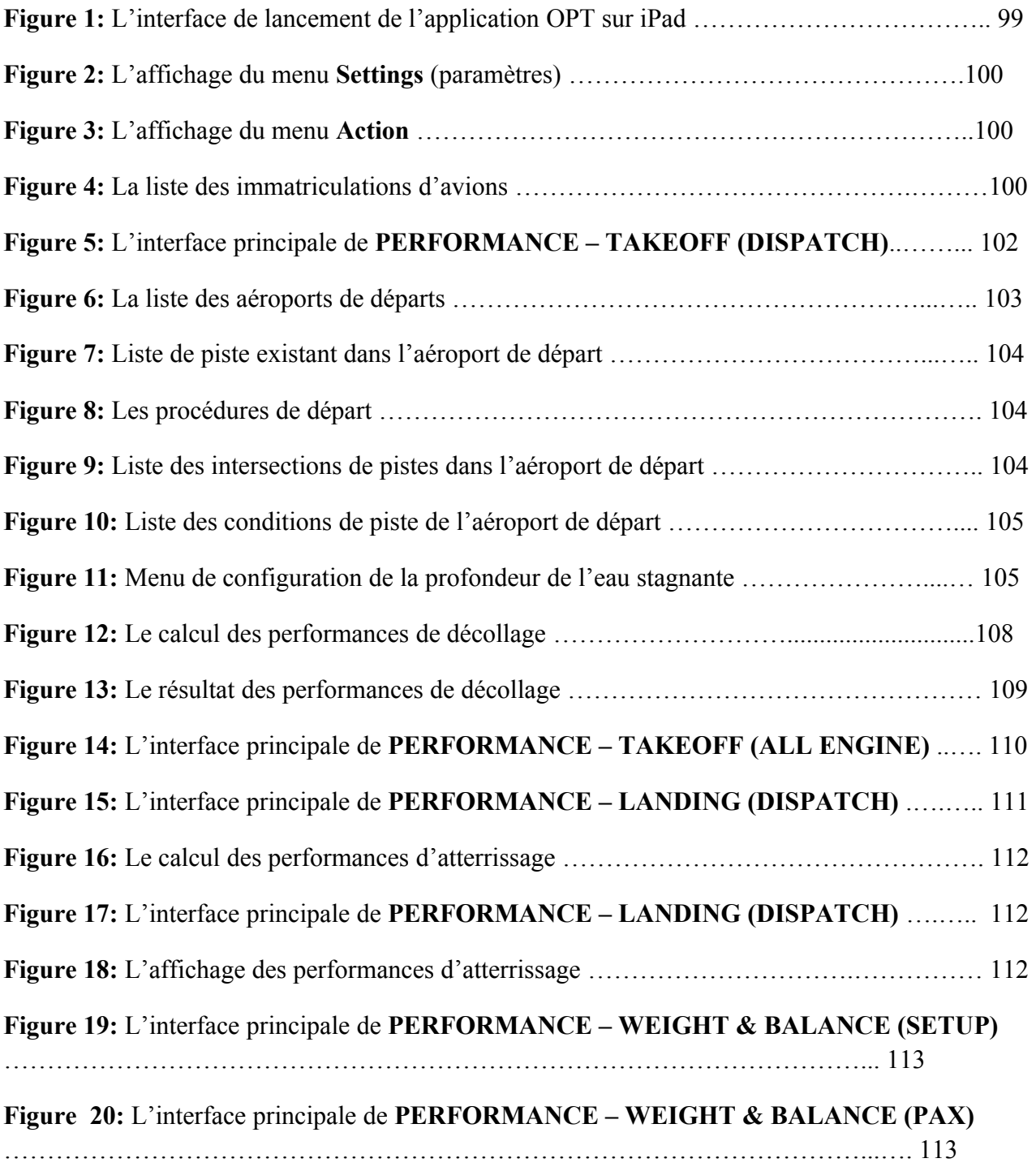

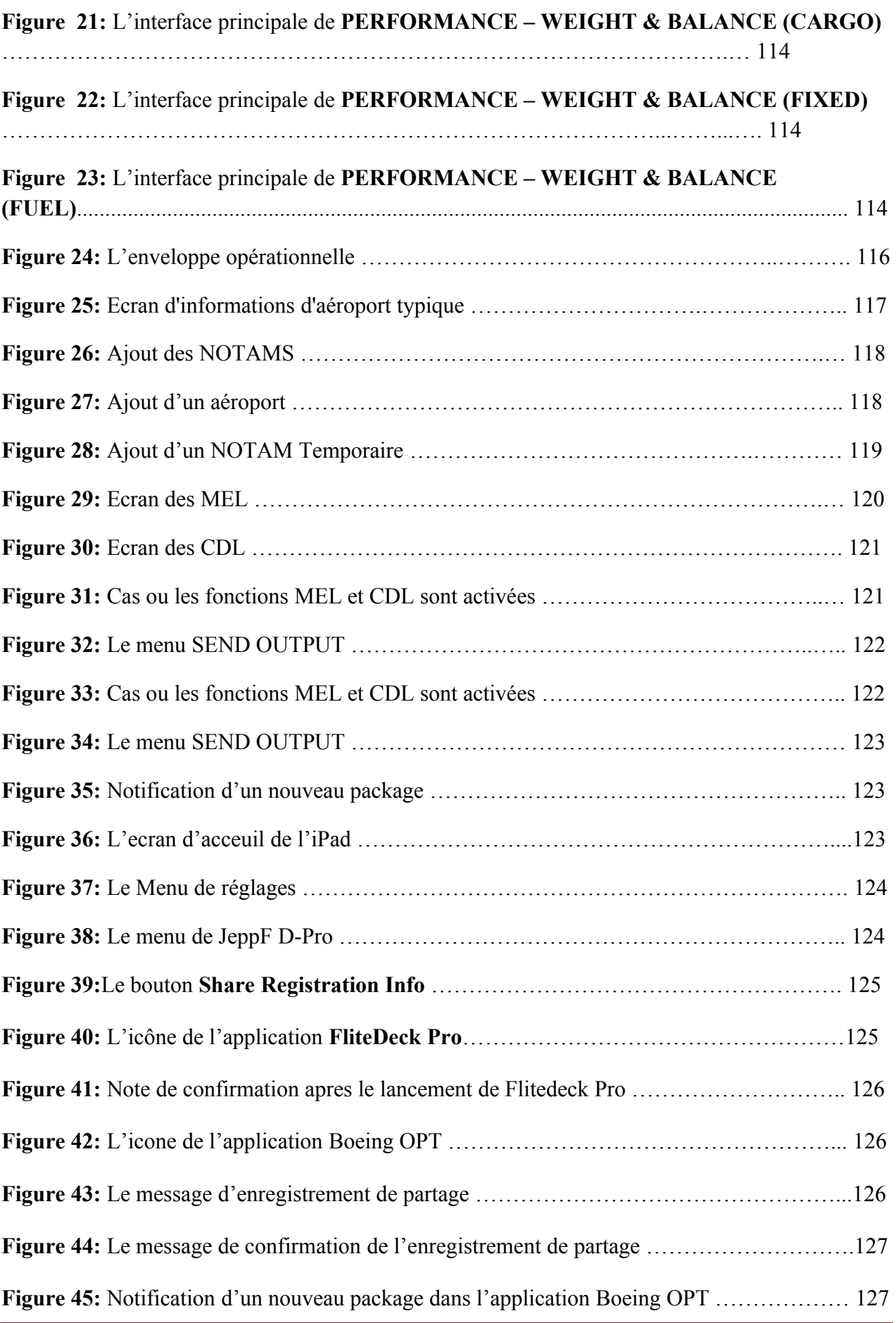

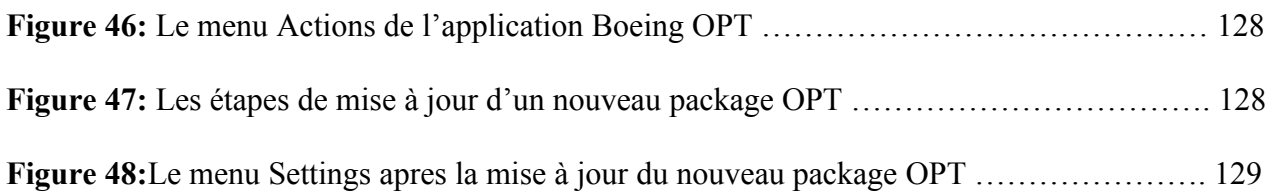

## **LISTE DES TABLEAUX**

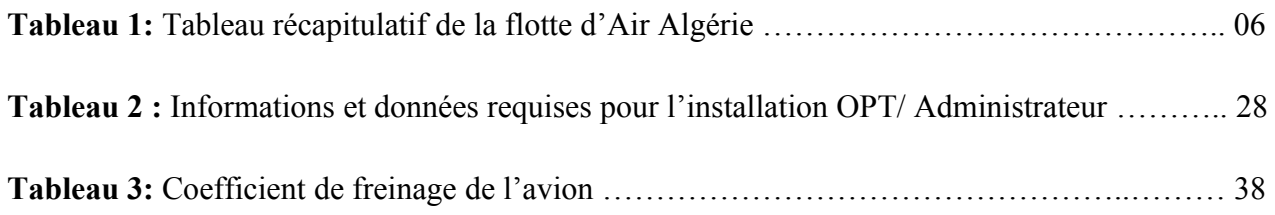

## **INTRODUCTION GENERALE**

 Avec la technologie moderne des smart phones, Android et le système intelligent, la révolution informatique et l'intelligence artificielle facilite l'exploitation des données de navigation aérienne.

 L'outil de performance à bord donne aux pilotes les performances de l'avion pour n'importe quel appareil Boeing, en temps réel. Cela permet d'avoir un gain d'efficacité, de portée et de charge offerte.

 Notre but recherché dans cette étude est de préparer un guide d'utilisation de l'application OPT Boeing qui sera destiné aux formations des PNT.

 Dans le premier chapitre « Généralité », nous commencerons par présenter l'environnement dans lequel le travail a été effectué « la compagnie AIR ALGERIE », au sien de la direction des opérations aériennes, ainsi que la description du système EFB et l'historique de l'OPT.

 Ensuite, dans le 2éme chapitre « Description et configuration de l'OPT », nous allons présenter l'intérêt, le but de cette étude et la configuration de l'application OPT.

 Après nous allons terminer avec le 3éme chapitre « Utilisation de l'OPT » pour présenter le fonctionnement de cette application à fin de préparer un manuel d'utilisation qui sera dédié à la formation des PNT.

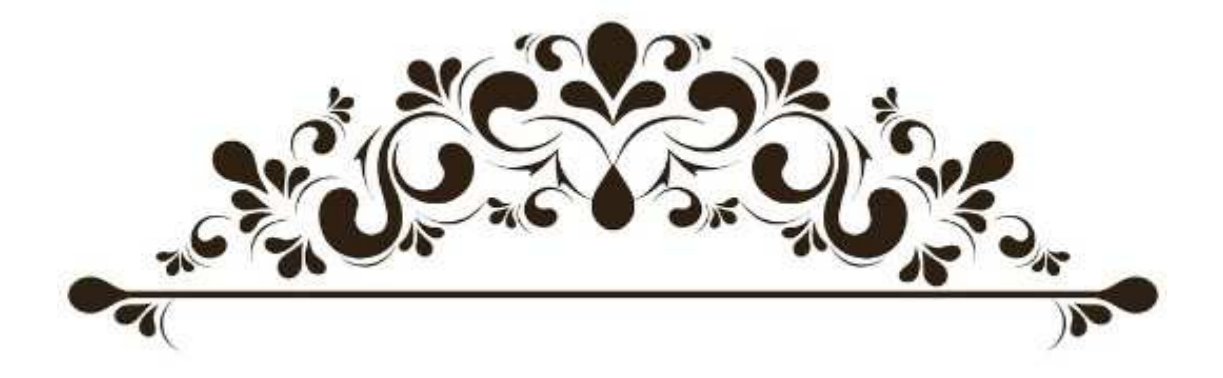

# **CHAPITRE 1 GENERALITES**

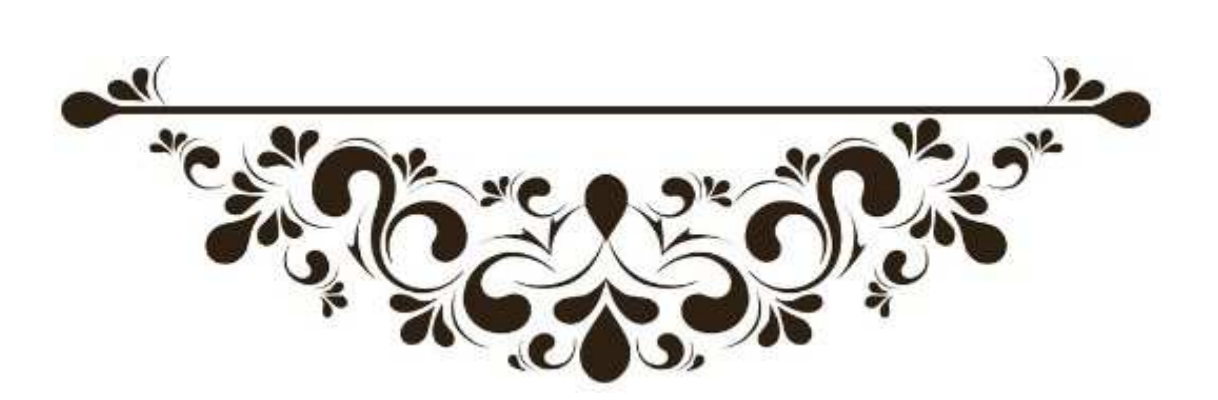

## **CHAPITRE 1: GENEALITES**

 Il est important, avant de commencer une étude, d'avoir une connaissance générale sur le sujet traité du point de vue historique et technique ainsi que l'environnement dans lequel le travail a été effectué.

 Ce premier chapitre a pour objectif de présenter la compagnie AIR ALGERIE et de décrire le système EFB, ses classifications et ses applications ainsi que l'historique de l'application OPT.

## **1. PRESENTATION DE LA COMPAGNIE AIR ALGERIE**

 Air Algérie (code IATA : AH ; code OACI : DAH), est la compagnie aérienne nationale algérienne. Elle fut créée en 1947, quand fut constituée la Compagnie Générale de Transport (CGT), dont le réseau était principalement orienté vers la France.

 Air Algérie opère depuis l'Aéroport **[Houari BOUMEDIENE](https://fr.wikipedia.org/wiki/A%C3%A9roport_d)** d'Alger des vols vers 28 pays en [Europe,](https://fr.wikipedia.org/wiki/Europe) en [Afrique,](https://fr.wikipedia.org/wiki/Afrique) en [Asie,](https://fr.wikipedia.org/wiki/Asie) en [Amérique du Nord](https://fr.wikipedia.org/wiki/Am%C3%A9rique_du_Nord) et au [Moyen-Orient.](https://fr.wikipedia.org/wiki/Moyen-Orient) Elle dessert également 32 destinations sur le territoire [algérien.](https://fr.wikipedia.org/wiki/Alg%C3%A9rie) Elle est membre de l['Association internationale du](https://fr.wikipedia.org/wiki/Association_internationale_du_transport_a%C3%A9rien) [transport aérien,](https://fr.wikipedia.org/wiki/Association_internationale_du_transport_a%C3%A9rien) des pays Arabes et de l'Association des compagnies aériennes africaines.

 Air Algérie est une société par actions au capital de 60 milliards de dinars algériens (environ 506,3 millions d'euros), détenue à 100% par l'Etat Algérien. [10]

## **1.1. Historique**

- **1946 :** Création de la C.G.T avec un réseau principalement orienté vers France.
- **[1953:](https://fr.wikipedia.org/wiki/1953)** La C.G.T. et la Compagnie Air Transport fusionnent en juin pour former C.G.T Air Algérie.
- **[1962:](https://fr.wikipedia.org/wiki/1962)** [Indépendance de l'Algérie.](https://fr.wikipedia.org/wiki/Guerre_d)
- **[1963:](https://fr.wikipedia.org/wiki/1963)** L'État prend 51 % du capital d'Air Algérie.
- **[1970:](https://fr.wikipedia.org/wiki/1970)** L'État porte sa participation au capital d'Air Algérie à 83 %.
- **[1972:](https://fr.wikipedia.org/wiki/1972)** Le [15 décembre](https://fr.wikipedia.org/wiki/15_d%C3%A9cembre) [1972,](https://fr.wikipedia.org/wiki/1972) l'État porte sa participation à 100 % en rachetant les 17 % encore détenus par [Air France.](https://fr.wikipedia.org/wiki/Air_France)
- **[1973:](https://fr.wikipedia.org/wiki/1973)** L'État décide d'intégrer la Société de Travail Aérien (S.T.A.) à Air Algérie, qui devient la Société Nationale de Transport et de Travail Aérien Air Algérie.
- **[1983:](https://fr.wikipedia.org/wiki/1983)** Air Algérie emploie 6 900 personnes et dispose d'une flotte de 66 appareils. Elle est alors scindée en deux entités distinctes, l'une pour les opérations intérieures (I.A.S), dont la

desserte d'un réseau intérieur de 24 escales, et l'autre pour les lignes internationales (34 escales en [Afrique](https://fr.wikipedia.org/wiki/Afrique) et en [Europe\)](https://fr.wikipedia.org/wiki/Europe).

- **[1984:](https://fr.wikipedia.org/wiki/1984)** Les deux entités citées ci-dessus sont à nouveau fusionnées en une seule entreprise à laquelle revient la charge de la gestion des aérogares.
- **[1987:](https://fr.wikipedia.org/wiki/1987)** Air Algérie est déchargée de la gestion aérogares.
- **[1997:](https://fr.wikipedia.org/wiki/1997)** Air Algérie devient une société par actions avec un capital de 2,5 milliards DA.
- **[1998:](https://fr.wikipedia.org/wiki/1998)** Libéralisation du transport aérien.
- **[2000:](https://fr.wikipedia.org/wiki/2000)** Le capital d'Air Algérie est porté à 6 milliards de dinars.
- **[2002:](https://fr.wikipedia.org/wiki/2002)** Le capital d'Air Algérie est porté à 14 milliards de dinars.
- **[2003:](https://fr.wikipedia.org/wiki/2003)** Le 6 mars 2003, Air Algérie connaît le plus grave crash de son histoire : le Boeing 737- 200 du vol d['Air Algérie n](https://fr.wikipedia.org/wiki/Vol_6289_Air_Alg%C3%A9rie)º 6289 assurant la liaison entre Tamanrasset et Alger s'écrase à Tamanrasset juste après le décollage, faisant 102 morts et 1 survivant.
- **[2006:](https://fr.wikipedia.org/wiki/2006)** Crash d'un avion-cargo d'Air Algérie en [Italie,](https://fr.wikipedia.org/wiki/Italie) faisant trois morts.
- **[2007:](https://fr.wikipedia.org/wiki/2007)** Ouverture de la ligne directe [Alger](https://fr.wikipedia.org/wiki/Alger) - [Montréal.](https://fr.wikipedia.org/wiki/Montr%C3%A9al)
- **[2007:](https://fr.wikipedia.org/wiki/2007)** Le capital d'Air Algérie est porté à 43 milliards de dinars.
- **[2007:](https://fr.wikipedia.org/wiki/2007)** Le décès du président Mohamed Tayeb Benouis.
- **[2008:](https://fr.wikipedia.org/wiki/2008)** Nomination du nouveau PDG Abdelwahid Bouabdallah.
- **[2009:](https://fr.wikipedia.org/wiki/2009)** Ouverture d'une ligne directe [Alger](https://fr.wikipedia.org/wiki/Alger) - [Pékin.](https://fr.wikipedia.org/wiki/P%C3%A9kin)
- **[2009:](https://fr.wikipedia.org/wiki/2009)** Appel d'offres international d'achat de 11 avions (7 moyen-courriers famille Airbus A320 ou [Boeing 737,](https://fr.wikipedia.org/wiki/Boeing_737) 4 régionaux à turbo propulsion type Bombardier DASH ou ATR) pour une valeur de 111 millions de dollars (accord de l'État [algérien\)](https://fr.wikipedia.org/wiki/Alg%C3%A9rie).
- **[2010:](https://fr.wikipedia.org/wiki/2010)** l'Organisation européenne de l'aviation civile menace Air Algérie de l'inscrire sur liste noire si elle ne se conforme pas aux règles de sécurité européenne.
- **[2011:](https://fr.wikipedia.org/wiki/2011)** Air Algérie est concernée par la taxe carbone imposée par l'Union européenne (UE) applicable à partir de [janvier 2012.](https://fr.wikipedia.org/wiki/Janvier_2012)
- **[2011:](https://fr.wikipedia.org/wiki/2011)** à la suite d'une grève du personnel, Mohamed Salah Boultif devient le nouveau P-DG de la compagnie.
- **[2015:](https://fr.wikipedia.org/wiki/2015)** Le [24 juillet](https://fr.wikipedia.org/wiki/24_juillet) [2015,](https://fr.wikipedia.org/wiki/2015) un [MD-83](https://fr.wikipedia.org/wiki/McDonnell_Douglas_MD-80) de la compagnie aérienne [espagnole](https://fr.wikipedia.org/wiki/Espagne) Swiftair qui opérait pour Air Algérie le vol [5017,](https://fr.wikipedia.org/wiki/Vol_5017_Air_Alg%C3%A9rie) transportant 118 passagers au total de 16 nationalités différentes, dont 110 passagers et 6 membres de l'équipage (tous [espagnols\)](https://fr.wikipedia.org/wiki/Espagne), qui assurait la liaison [Ouagadougou](https://fr.wikipedia.org/wiki/Ouagadougou) - [Alger](https://fr.wikipedia.org/wiki/Alger) disparaît des radars pour s'écraser 50 minutes après son décollage du [Burkina Faso](https://fr.wikipedia.org/wiki/Burkina_Faso) au nord du [Mali,](https://fr.wikipedia.org/wiki/Mali) dans la région de Gossi, non loin de la frontière avec le Burkina.
- **[2014:](https://fr.wikipedia.org/wiki/2014)** Air Algérie s'équipe de nouveaux appareils, de deux [Boeing 737-700 C](https://fr.wikipedia.org/wiki/Boeing_737) et de huit [Boeing 737-800,](https://fr.wikipedia.org/wiki/Boeing_737) la volonté d'Air Algérie de faire de l['Aéroport d'Alger - Houari](https://fr.wikipedia.org/wiki/A%C3%A9roport_d) [Boumédiène](https://fr.wikipedia.org/wiki/A%C3%A9roport_d) un hub avec comme objectif d'atteindre les 10 millions de voyageurs par an. Les axes prévus : un redéploiement vers l['Afrique](https://fr.wikipedia.org/wiki/Afrique) qui va entrer dans sa phase active, mais aussi l'ouverture de nouvelles routes vers les [États-Unis](https://fr.wikipedia.org/wiki/%C3%89tats-Unis) et l['Asie.](https://fr.wikipedia.org/wiki/Asie)
- **[2014:](https://fr.wikipedia.org/wiki/2014)** Le vol [AH5017](https://fr.wikipedia.org/wiki/Vol_5017_Air_Alg%C3%A9rie) assurant la liaison [Ouagadougou](https://fr.wikipedia.org/wiki/Ouagadougou) - [Alger](https://fr.wikipedia.org/wiki/Alger) s'écrase une demi-heure après son décollage. Les 116 passagers et membres d'équipage sont tués.
- **[2015:](https://fr.wikipedia.org/wiki/2015)** Le [16 février](https://fr.wikipedia.org/wiki/16_f%C3%A9vrier) [2015,](https://fr.wikipedia.org/wiki/2015) un [Airbus](https://fr.wikipedia.org/wiki/Airbus) [A330](https://fr.wikipedia.org/wiki/Airbus_A330) du vol AH1004 en provenance d['Alger](https://fr.wikipedia.org/wiki/Alger) avec 132 passagers à bord rate son atterrissage à l'aéroport d'[Orly](https://fr.wikipedia.org/wiki/Orly) et termine sa course dans l'herbe. L'incident n'a fait aucun blessé parmi les passagers et membres d'équipage.
- **[2015:](https://fr.wikipedia.org/wiki/2015)** Le [2 avril](https://fr.wikipedia.org/wiki/2_avril) [2015,](https://fr.wikipedia.org/wiki/2015) Air Algérie réceptionne l'un des trois [Airbus A330-200](https://fr.wikipedia.org/wiki/Airbus_A330#A330-200) commandés en [2014](https://fr.wikipedia.org/wiki/2014) dans le cadre de son plan de développement [2013](https://fr.wikipedia.org/wiki/2013)[-2017.](https://fr.wikipedia.org/wiki/2017)
- **[2015:](https://fr.wikipedia.org/wiki/2015)** Le [24 mai](https://fr.wikipedia.org/wiki/24_mai) [2015,](https://fr.wikipedia.org/wiki/2015) Mohamed Bouderbala est nommé Président Directeur Géneral d'Air Algerie par le chef d'état [algérien.](https://fr.wikipedia.org/wiki/Alg%C3%A9rie)
- **[2015:](https://fr.wikipedia.org/wiki/2015)** Le [30 mai](https://fr.wikipedia.org/wiki/30_mai) [2015,](https://fr.wikipedia.org/wiki/2015) Air Algérie réceptionne le deuxième [Airbus A330-200](https://fr.wikipedia.org/wiki/Airbus_A330#A330-200) commandé en [2014.](https://fr.wikipedia.org/wiki/2014)
- **[2015:](https://fr.wikipedia.org/wiki/2015)** Le [1er juillet](https://fr.wikipedia.org/wiki/1er_juillet) [2015,](https://fr.wikipedia.org/wiki/2015) Air Algérie réceptionne son troisième [Airbus A330-200.](https://fr.wikipedia.org/wiki/Airbus_A330#A330-200)
- **[2015:](https://fr.wikipedia.org/wiki/2015)** Début du programme de formation 200 pilotes au niveau de l'école "CAE Oxford Aviation Academy".
- **[2016:](https://fr.wikipedia.org/wiki/2016)**Air Algérie ouvre quatre nouvelles bases à Oran, Constantine, Annaba et Ouargla.
- **[2016:](https://fr.wikipedia.org/wiki/2016)** Air Algérie se dote d'un 737-700 convertible pour le fret.
- **[2017:](https://fr.wikipedia.org/wiki/2017)** Ouverture de la ligne directe [Oran](https://fr.wikipedia.org/wiki/Oran) - [Montréal.](https://fr.wikipedia.org/wiki/Montr%C3%A9al)
- **[2017:](https://fr.wikipedia.org/wiki/2017)** Le [12 février,](https://fr.wikipedia.org/wiki/12_f%C3%A9vrier) ouverture de la ligne [Ouargla](https://fr.wikipedia.org/wiki/Ouargla) - [Tunis.](https://fr.wikipedia.org/wiki/Tunis)
- **[2017:](https://fr.wikipedia.org/wiki/2017)** Le [16 février,](https://fr.wikipedia.org/wiki/16_f%C3%A9vrier) le conseil d'administration s'est réuni pour élire BakhoucheAlleche comme DG par intérim et Abboud Achour comme président du Conseil d'administration de l'entreprise. [2]

#### **1.2. Destinations**

 Le réseau couvert par Air Algérie est de 96 400 km. Plus de 3 000 000 de passagers et près de 20 000 tonnes de fret sont transportés chaque année par la compagnie.

 Le réseau international est de 42 villes desservies dans trente pays en Europe, Moyen-Orient, Asis, Afrique et Amérique, est adossé à un réseau intérieur reliant 30 villes.

 Air Algérie a produit près de 5milliards de sièges kilomètres offerts (S.K.O) et a réalisé 3,3 milliards de passagers kilomètres transportés (P.K .T).

Le groupe possède 150 agences réparties en [Algérie](https://fr.wikipedia.org/wiki/Alg%C3%A9rie) et à l'international. [10]

En [2017,](https://fr.wikipedia.org/wiki/2010) Air Algérie a transporté 8 millions de passagers. [11]

Le réseau d'AIR ALGERIE se décompose en deux : [16]

#### **1.2.1. Réseau National**

 Actuellement, 30 villes du territoire national sont reliées par les lignes de la compagnie entre le nord et le sud du pays.

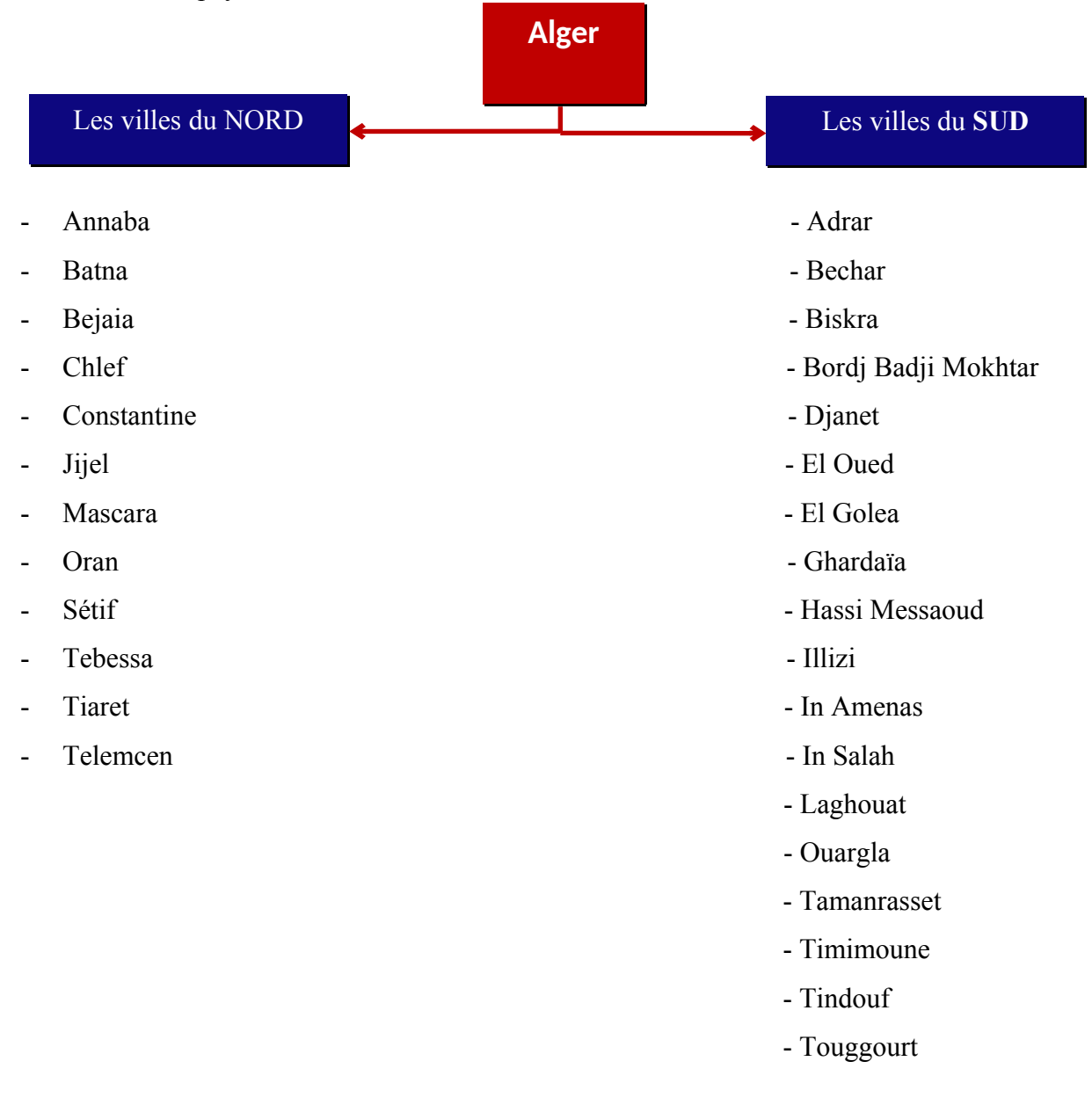

## **1.2.2. Réseau International**

Le réseau international d'AIR ALGERIE est très vaste, actuellement, il relie entre 42 villes dans le monde.

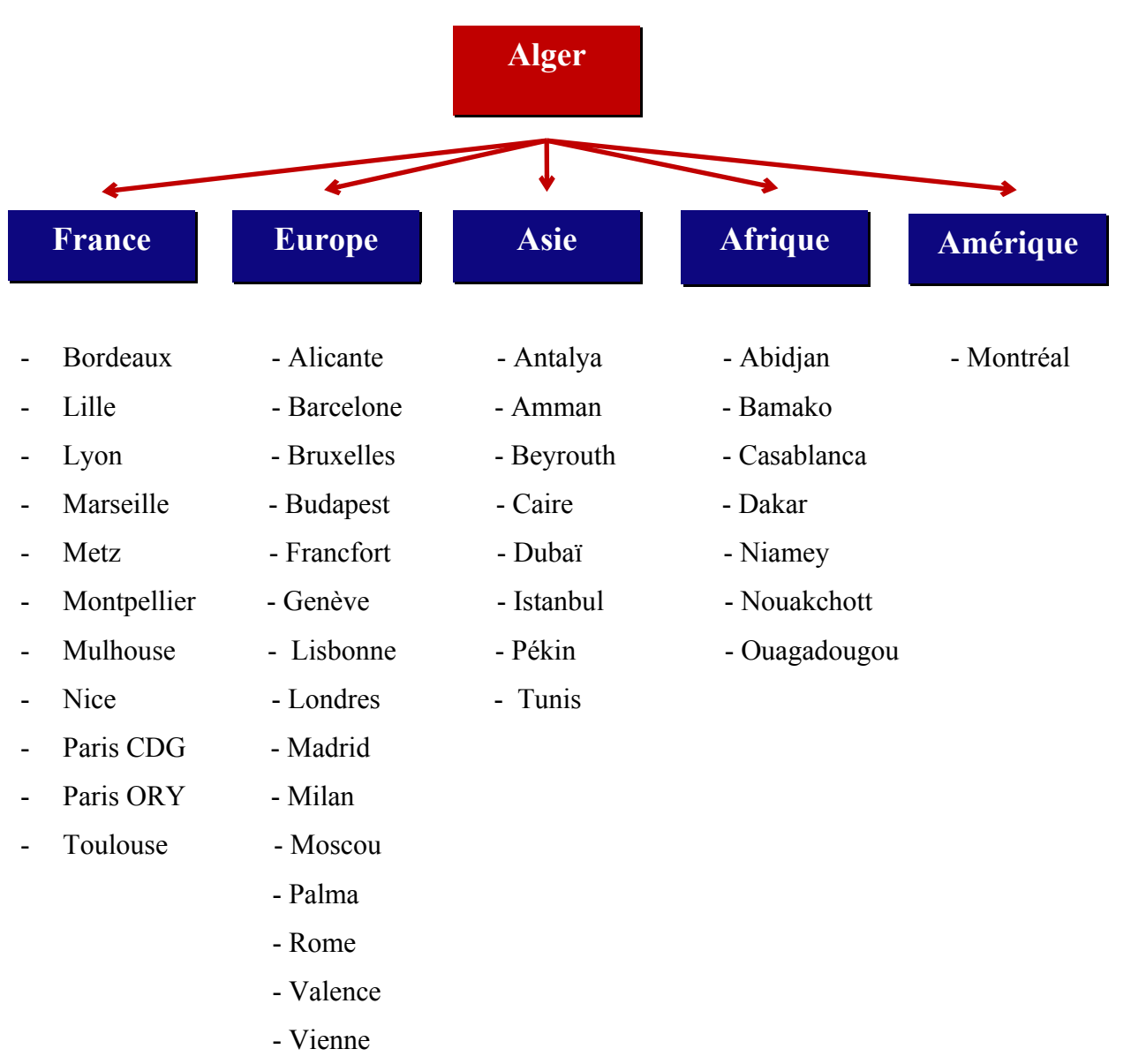

## **1.3. La flotte d'AIR ALGERIE**

En [août 2016,](https://fr.wikipedia.org/wiki/Ao%C3%BBt_2016) la flotte d'Air Algérie comprend les avions suivants, d'un âge moyen de 9,8 ans. [10]

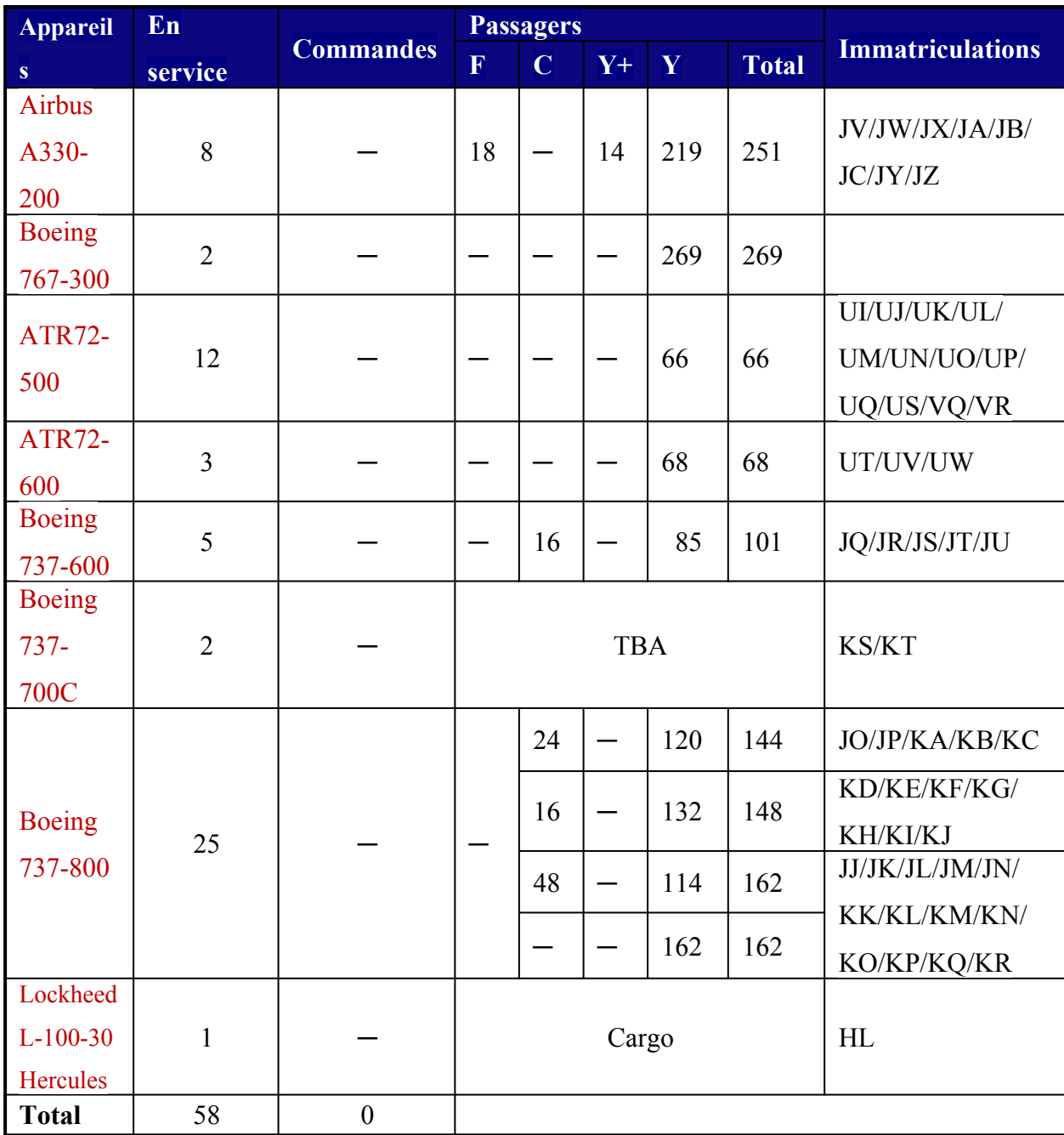

**Tableau 1:**Tableau récapitulatif de la flotte d'Air Algérie.

## **1.4. Organisation générale de la compagnie** [6]

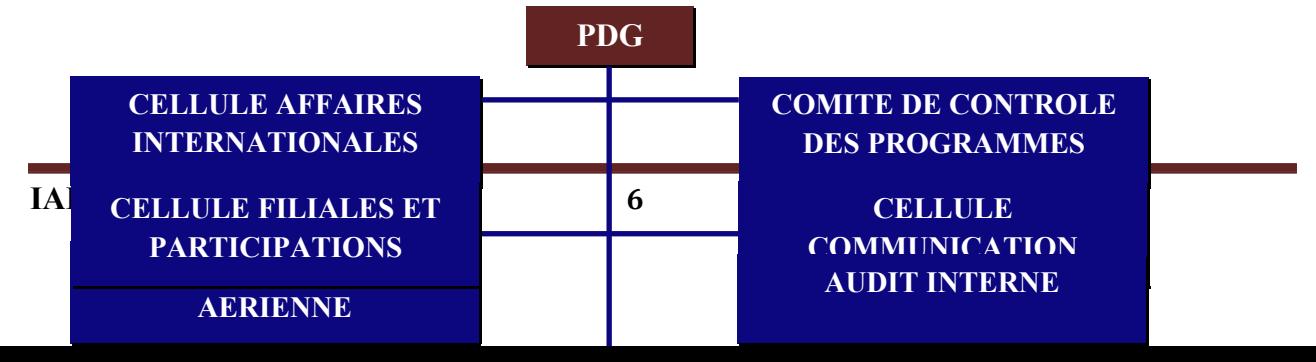

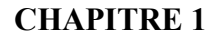

**1.5. Organisation de la Direction des Opérations Aériennes :** [6]

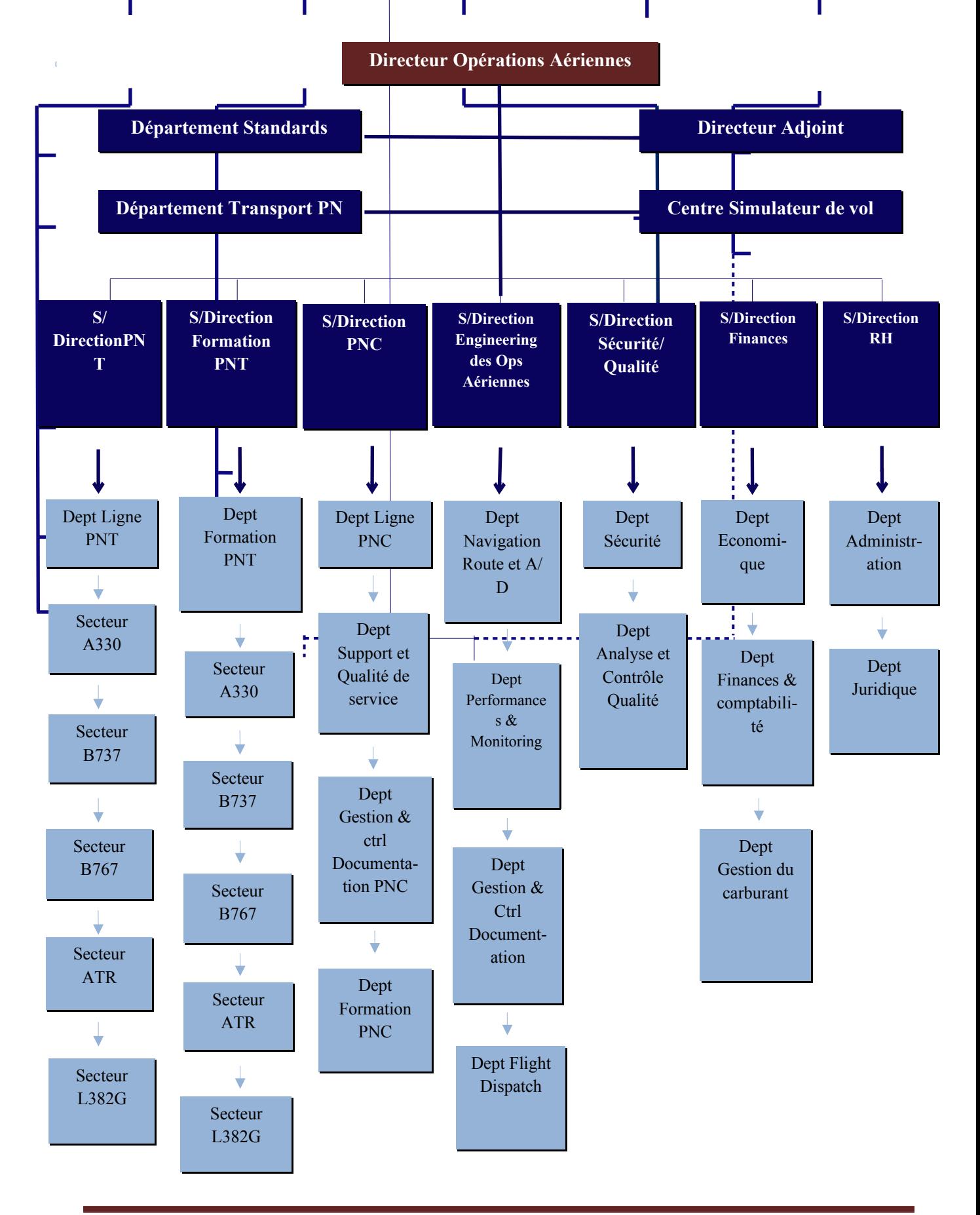

**IAES DE BLIDA 2018 7**

#### **1.5.1. Organisation du Dispatch**

 Les services du Dispatch dépendent fonctionnellement de la **Direction des Opérations Aériennes,** et hiérarchiquement des directions suivantes : [6]

- **-** Direction des Opérations Aériennes ;
- **-** Directions des Opérations au Sol ;
- **-** Centre de contrôle des Opérations.

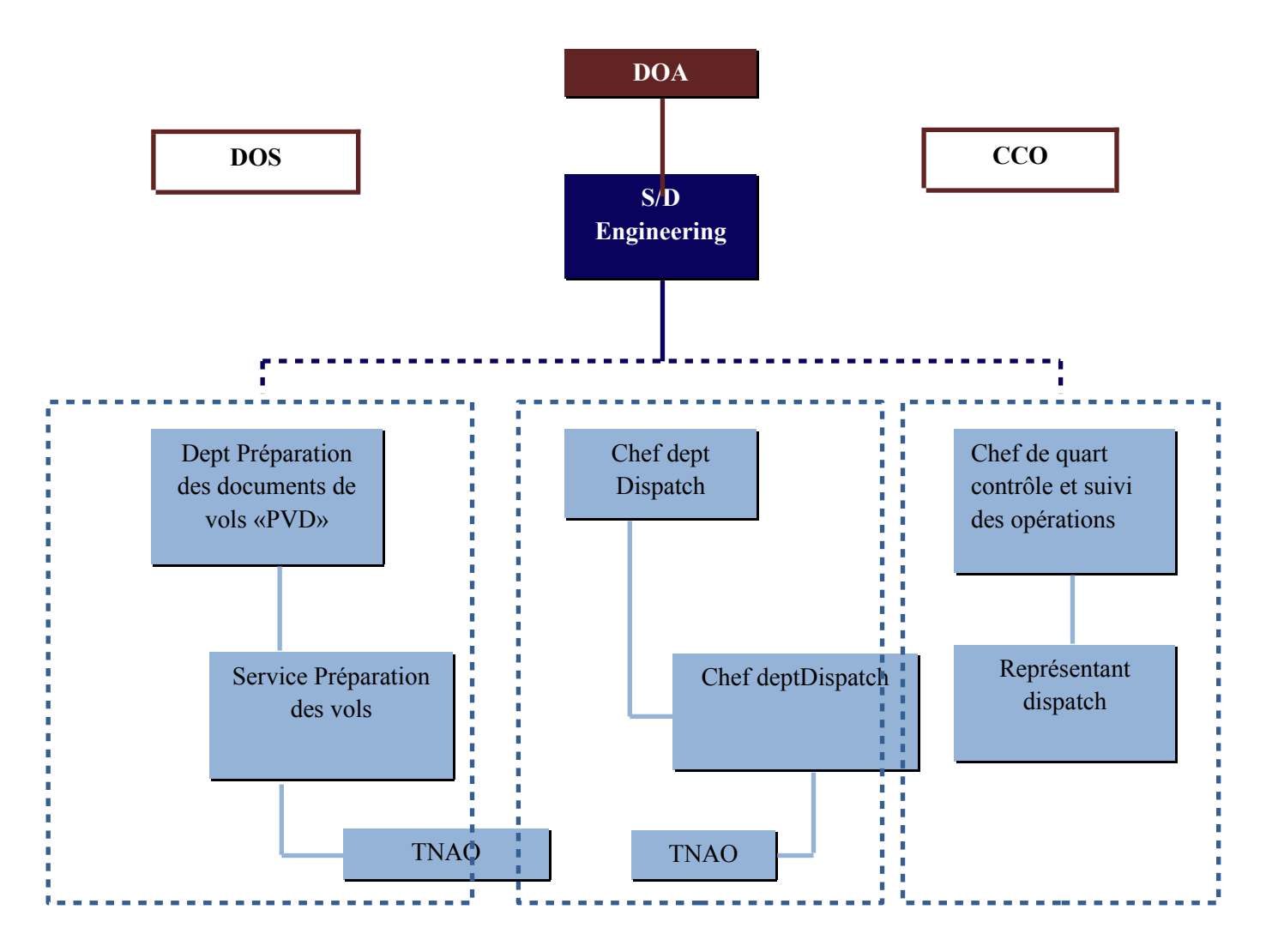

Les missions affectées au département FLIGHT DISPATCH sont principalement :

- **-** L'établissement de l'accessibilité des aérodromes relatifs au réseau des vols de la compagnie et cela à travers l'étude des NOTAMS et des données/informations météorologiques ;
- **-** Le dispatch des vols : Elaboration du dossier de vol ;
- Le Re-Dispatch : L'assistance à distance des pilotes en vol.

## **2. DEFINITIONS**

## **A**

**AFM-DPI Manuel de vol:** la désignation étant donné le manuel de vol électronique développé pour le Boeing 777.

**Application:** Programme ou ensemble de programmes destiné à aider l'utilisateur d'un ordinateur pour le traitement d'une tache précise.

## **B**

**Base de données** (Database): référentiel de données fréquemment utilisées. Désigne l'une des bases de données internes de l'outil portable Laptop Tool (avion, aéroport / piste, etc.) ou une base de données sur les performances de l'avion.

**Base de données aéroport / piste** (Airport / RunwayDatabase): base de données interne de l'outil portable permettant à l'utilisateur de créer et de gérer une définition des aéroports et des pistes à utiliser avec le programme OPT.

**Boîte de dialogue** (Dialog Box) : Une fenêtre dans l'application OPT qui permet à l'utilisateur de faire des entrées et de répondre aux invites.

**BTM** (Boeing Takeoff Module) : logiciel qui fait le calcul réel de la performance au décollage.

## **C**

**Charge offerte:** Charge maximale qu'un aéronef peut transporter sur une distance déterminée.

**Configuration de l'avion** (Airplane Configuration) : Combinaison des paramètres de l'avion et du moteur qui définissent la ligne de base pour les calculs de performance.

**Centre de gravité** (Centrer of Gravity) : Point de concentration des différentes forces qui permet à un corps de se tenir en équilibre.

**Compagnie aérienne:** C'est une [entreprise](https://fr.wikipedia.org/wiki/Entreprise) de [transport aérien](https://fr.wikipedia.org/wiki/Transport_a%C3%A9rien) qui transporte des passagers ou du [fret.](https://fr.wikipedia.org/wiki/Transport_de_marchandises)

**Couts d'exploitation:** C'est les [frais](https://fr.wikipedia.org/wiki/Frais) associés à l'exploitation d'une activité, d'un appareil, d'un composant d'une pièce d'équipement ou d'une installation.

## **D**

**DDG** (Dispatch Deviations Guide) : Document Boeing qui détaille les systèmes / éléments de configuration admissibles qui peuvent être inopérants lors de l'expédition.

## **E**

**Enveloppe opérationnelle de C.G:** Les frontières des conditions de vol d'un aéronef qui comprend toutes les combinaisons possibles de vitesses, altitudes, poids, centres de gravité et les configurations (volets et train sortis ou rentrés)

**Exécution:** Démarrage d'un des logiciels (administrateur ou OPT) et calcul des données de performances de l'avion.

**Extension de fichier** (File Extension)**:** La chaîne de trois caractères après le "." dans un nom de fichier. Permet d'identifier le type de données contenues dans le fichier et d'associer certains types de données à un programme ou une application spécifique.

## **F**

**Fichier**(File)**:** source de données nommée lue ou enregistrée sur l'ordinateur externe à l'outil de performance intégré. Les fichiers sont créés par l'outil de performance intégré et sont utilisés pour fournir des données à l'outil de performance intégré.

**Flotte:** Ensemble des avions appartenant à la même compagnie.

## **G**

**GUI (**Graphical User Interface)**:** type d'interface de programme qui utilise des contrôles visuels (boîtes de dialogue, boutons, listes, menus, etc.) pour permettre à l'utilisateur d'accéder et d'exécuter des programmes de manière interactive. L'outil de performance à bord est une interface graphique.

## **H**

## **I**

**Importation**(Import)**:** amène des données dans l'Administrateur pour les utiliser lors de la définition de l'entrée du programme de performance. L'administrateur autorise l'importation de données de définition de décollage d'avions pour les données de décollage, d'aéroport et de piste, ainsi que pour la définition de l'allocation de ligne.

**Index:** L'index désigne la valeur du moment du à une masse.

**Interface**: les fonctionnalités d'un programme permettant à l'utilisateur d'accéder à ses fonctionnalités.

```
J
```

```
K
```

```
L
```
**Landing Distance Available** (LDA)**:** la distance disponible pour l'atterrissage en conditions normales.

**Liste d'écart de configuration** (CDL:Configuration Deviation List): Une annexe de l'AFM détaillant les éléments de configuration de l'avion autorisés qui peuvent être manquants à l'expédition.

**List** (Zone de liste) : une boîte de dialogue contenant une liste d'éléments disponibles dans l'outil de performance intégré. Par exemple, la liste des aéroports affichés dans la boîte de dialogue de maintenance aéroport / piste.

**Liste d'équipement minimum** (MEL: Minimum Equipment List) **:** Document de la FAA détaillant les systèmes d'aéronefs inopérants autorisés.

Logiciel : Ensemble des programmes et des procédures nécessaires au fonctionnement d'un système informatique.

## **M**

**Masse à vide** : masse de l'avion sans le carburant utilisable, sans pilotes ni passagers. La masse à vide comprend l'huile et le carburant inutilisable.

**Masse maximale de structure au décollage (MMSD ou MTOW):** c'est la masse maximale à laquelle le décollage est autorisé.

**Masse maximale de structure à l'atterrissage (MMSA ou MLW):** c'est la masse maximale à laquelle l'atterrissage est autorisé.

**Masse maximale au roulage** (MTW: Maximum Taxi Weight)**:** C'est la masse maximale totale de l'avion autorisée pour évoluer au sol.

**Masse maximale sans carburant** (MZFW: Maximum Zero Fuel Weight)**:** C'est la masse maximale admissible de l'avion sans carburant utilisable. La masse du carburant contenu dans certains réservoirs particuliers doit être incluse dans la masse sans carburant, si les limitations figurant dans le manuel de vol le prévoient.

#### **O**

**Output**(Sortie) : Fait référence aux données produites par les logiciels.

#### **P**

**Pages**: sous-sections de plusieurs boîtes de dialogue Administrateur ou Onboard Performance Tool auxquelles on accède en sélectionnant un onglet. Les pages d'une boîte de dialogue contiennent des fonctions qui sont utilisées pour gérer le type de données contrôlé par la boîte de dialogue (par exemple, données d'entrée de piste). Les pages réduisent l'encombrement et aident les fonctions liées au groupe.

**Performance de navigation requise** (RNP :Required Navigation Performance) :une méthode très précise de voler un cours prescrit.

Poste de pilotage (cockpit): désigne l'espace réservé au [pilote,](https://fr.wikipedia.org/wiki/Aviateur) son copilote et, parfois, au [mécanicien](https://fr.wikipedia.org/wiki/Officier_m%C3%A9canicien_navigant) de bord dans un [avion.](https://fr.wikipedia.org/wiki/Avion) Il contient toutes les commandes et les [instruments](https://fr.wikipedia.org/wiki/Instrument_de_bord_(a%C3%A9ronautique)) nécessaires au pilotage de l'appareil. Il se trouve généralement à l'avant du [fuselage.](https://fr.wikipedia.org/wiki/Fuselage) Sa position permet au pilote d'avoir une vue dégagée sur l'avant de l'appareil, mais aussi vers le bas pendant les atterrissages et le roulage au sol.

**Préférences** : Paramètres de l'outil de performance intégré et des programmes de performance qui ne sont généralement pas souvent modifiés et peuvent être traités comme des éléments par défaut. Les préférences sont prédéfinies lorsque l'outil Performance intégrée est installé et si vous les modifiez, leurs valeurs sont utilisées pour toutes les entrées ultérieures créées. Par exemple, les unités de poids brut et d'altitude, les unités de hauteur et de distance et les chemins de fichier de sortie sont tous des paramètres de préférence.
**Package OPT** : Il contient une poignée de styles de paires dont les méthodes compute ont été réécrites sous forme de modèle C ++ pour réduire le surcoût dû aux tests if et autres codes conditionnels.

# **Q**

**QNH :** est un code international, qui signifie : « Quelle est la pression atmosphérique en hPa, convertie au niveau de la mer selon les conditions de l'atmosphère standard ? » selon le [code](https://fr.wikipedia.org/wiki/Code_Q) [Q](https://fr.wikipedia.org/wiki/Code_Q) dans un [METAR.](https://fr.wikipedia.org/wiki/METAR) Cette valeur sert au [calage altimétrique](https://fr.wikipedia.org/wiki/Calage_altim%C3%A9trique) de l'altitude de vol d'un aéronef.

#### **R**

**Radio button** (Bouton radio) : Un type de bouton utilisé dans de nombreuses boîtes de dialogue qui permet à l'utilisateur de choisir parmi un ensemble d'options possibles appelé bouton radio (ou boutons d'option) en raison de leur apparence similaire aux boutons utilisés pour sélectionner les stations sur un autoradio.

**Répertoire** (Directory) : emplacement dans la hiérarchie de fichiers où les fichiers sont stockés.

**Run** (Signifie la même chose que d'exécuter) : pour démarrer un programme.

**RNP** (Required Navigation Performance) (Performance de navigation requise) : Une méthode très précise de voler un cours prescrit.

#### **S**

**Salle de briefing :**Un briefing, réunion d'information, réunion préparatoire ou encore séance préparatoire est une [conférence](https://fr.wikipedia.org/wiki/Conf%C3%A9rence) militaire ou civile, destinée à préparer une [mission,](https://fr.wikipedia.org/wiki/Mission) une [opération](https://fr.wikipedia.org/wiki/Liste_d) [militaire](https://fr.wikipedia.org/wiki/Liste_d) ou civile ou encore une [bataille.](https://fr.wikipedia.org/wiki/Bataille) Typiquement, le briefing a lieu dans une structure spécialement équipée : la salle de briefing, salle de conférence, salle de réunion, …etc.

**SCAP** (Standard ComputerizedAirplane Performance) : La norme industrielle adoptée par l'IATA pour fournir une interface commune entre les logiciels de performance de tout fabricant et le programme de formatage de sortie personnalisé d'un opérateur.

**SCAP Database** (Base de données SCAP) : base de données de décollage conforme à SCAP. Une série de modèles de table unifiée ou une base de données AFM-DPI. Utilisé par l'outil de performance intégré pour l'analyse au décollage.

**Select List** (Sélectionner la liste) : liste des éléments actuellement sélectionnés pour l'exécution du programme de performance.

**SCAP Import File (.SIF)** (SCAP Fichier d'importation (.SIF)) : fichier texte décrivant les paramètres d'analyse de décollage disponibles dans une base de données de table de modèles unifiée ou dans une base de données AFM-DPI SCAP. Contient également des informations permettant d'importer des informations de base de données dans l'outil de performance intégré.

**SIF** : Le fichier SIF de Boeing est un fichier texte qui fournit une description complète des paramètres SCAP applicables à une base de données SCAP donnée pour le décollage et l'atterrissage.

**Système d'exploitation IPhone:** iOS est le [système d'exploitation \(OS\)](https://www.lemagit.fr/definition/Systeme-dexploitation) mobile propriétaire d'Apple pour ses appareils portables tels que l'iPhone, l'iPad et l'iPod. Il est dérivé de [Mac OS](https://www.lemagit.fr/definition/Mac-OS) X dont il partage le cœur du système.

#### **T**

**Tabs** (Onglets)**:**extensions situées à droite ou en haut des pages dans les boîtes de dialogue d'entrée Administrateur et OPT Les onglets peuvent être "cliqués" avec le bouton de la souris pour naviguer entre les différentes pages d'une boîte de dialogue.

# **U**

**User** (Utilisateur) : fait référence à la personne qui utilise le logiciel décrit.

# **V**

#### Les vitesses associées : Ce sont les trois vitesses V<sub>1</sub>, V<sub>2</sub>, V<sub>R</sub>

V1 : Vitesse choisie par le postulant. C'est la vitesse maximale pendant le décollage à laquelle le pilote doit prendre la décision de poursuivre le décollage ou d'effectuer une accélération-arrêt pour arrêter l'avion dans la distance restante de la piste.

V2 : Vitesse à laquelle le pilote tire sur le manche pour afficher l'assiette désirée de montée.

VR : Vitesse conventionnelle ne doit pas être inférieure à V2min

# **W**

**Windows®** : Fait référence à Microsoft Windows - le système d'exploitation dans lequel l'Outil de performance à bord est utilisé. Windows® est basé sur PC et permet aux applications (par exemple, OPT) d'interagir avec l'utilisateur via Windows, boîtes de dialogue, listes, menus, souris commandes, boutons, etc.

# **3. DESCRIPTION DU SYSTEME EFB (Electronic Flight Bag)**

#### **3.1. Définition**

Electronic Flight Bag (EFB) ou Sac de vol électronique est un dispositif électronique de gestion de l'information qui aide les équipages à effectuer des tâches de gestion de vol plus facilement et plus efficacement avec moins de papier.

 Il s'agit d'une plate-forme informatique d'usage général destinée à réduire ou remplacer le matériel de référence à base de papier comme le manuel de l'avion, d'exploitation, manuel d'exploitation des équipages de conduite, et les cartes de navigation (y compris carte mobile pour opérations aériennes et terrestres). En outre, l'EFB peut héberger des applications logicielles spécialement conçues pour automatiser d'autres fonctions, normalement effectuées à la main, comme les calculs de performances de décollage, centrage... [3]

# **3.2. Historique**

**1990:** Les premiers précurseurs EFB provenaient de pilotes individuels qui utilisaient leurs ordinateurs portables personnels et leurs logiciels communs (tableurs et applications de traitement de texte) pour effectuer des calculs de masse et centrage et remplir des formulaires opérationnels.

**1991:** L'un des premiers et des plus vastes déploiements de l'EFB, lorsque FedEx a déployé son ordinateur portable Airport Performance pour effectuer des calculs de performances de l'avion (il s'agissait d'un ordinateur commercial standard considéré comme portable).

**1996:** Aero Lloyd, un transporteur allemand, a présenté deux ordinateurs portables pour calculer la performance et accéder à la documentation. Le système FMD (Flight Management Desktop) permet à Aero Lloyd de retirer toute la documentation et le papier RTOW du cockpit avec l'accord Luftfahrt-Bundesamt (Autorité de l'aviation civile allemande) ; JetBlue a adopté une approche différente en convertissant tous ses documents d'exploitation en format électronique et en les distribuant sur un réseau aux ordinateurs portables qui ont été distribués aux pilotes (par rapport à l'avion).

**1999:** Le premier véritable EFB, conçu spécifiquement pour remplacer l'ensemble du sac d'un pilote, a été breveté par Angela Masson sous le nom de Electronic Kit Bag (EKB).

**2005:** Le premier STC EFB commercial de Classe 2 a été publié. L'installation a été réalisée sur un Boeing B737NG de Miami Air. Les données EFB ont été mises à jour à l'aide d'une unité sans fil de terminal (TWLU) installée dans les installations de Miami Air, ci qui a permis à l'EFB de mettre à jour uniquement les fichiers qui avaient été modifiés sur le serveur.

**2006:** MyTravel (une compagnie charter britannique fusionnée avec la compagnie aérienne Thomas Cook) est devenue la première à déployer un journal technique électronique utilisant la communication GPRS, remplaçant le processus papier.

**2009:** Continental Airlines a achevé avec succès le premier vol au monde en utilisant la carte de mouvement de surface de l'aéroport de Jeppesen (AMM).

 Au fur et à mesure que la technologie informatique personnelle devenait plus compacte et puissante, avec des capacités de stockage étendues, ces appareils sont devenus capables de stocker tous les graphiques aéronautiques pour le monde entier sur un seul ordinateur de trois kilos comparé aux 36 kilos de papier normalement requis pour les cartes papier mondiales. Les nouvelles technologies telles que la météorologie satellitaire en temps réel et l'intégration avec le GPS ont encore élargi les capacités des sacs de vol électroniques. Cependant, pour les grandes compagnies aériennes commerciales, le principal problème avec les systèmes EFB n'est pas le matériel sur l'avion, mais le moyen de distribuer de manière fiable et efficace des mises à jour de contenu à l'avion. [5]

#### **3.3. Classification des équipements du système EFB**

Pour éclaircir et bien comprendre nous avons constaté qu'il y a deux réglementations pour la classification de l'EFB :

# **3.3.1. Classification selon la DOC OACI 10020**

L'EFB peut être portable ou installé. [3]

# **a. EFB portable**

Les EFB portables ne font pas partie de la configuration de l'avion et sont considérés comme PED; Ils ont généralement une alimentation autonome et peuvent compter sur la connectivité des données pour assurer la pleine fonctionnalité. Les modifications apportées à l'avion pour utiliser

des EFBs portables nécessitent l'approbation de navigabilité appropriée selon le cadre réglementaire de l'état.

#### **Caractéristiques de l'EFB portable :**

- **-** Un EFB portable être utilisé à l'intérieur ou à l'extérieur de l'avion.
- **-** Il peut accueillir les applications des logiciels des types A et B, et même des applications des logiciels (non-EFB).
- **-** Il est un appareil électronique portatif (PED Portable Electronic Device).
- La masse, les dimensions, la forme et la position de l'EFB portable ne devraient pas compromettre la sécurité des vols.
- **-** Il peut être alimenté à bord de l'avion par le biais d'une source d'alimentation certifiée.
- **-** Il est facilement démontable de son dispositif de montage et, sans l'utilisation d'outils par l'équipage de conduite. La fixation ou le retrait ne demande pas une action de maintenance.
- **-** Quand il est un T-PED, les conditions d'utilisation de sa capacité de transmission sont établies dans le manuel de vol approuvé (AFM : Aircraft Flight Manual).

#### **b. EFB installé**

Les EFB installés sont intégrés dans l'appareil, sous réserve des exigences de navigabilité normale et sous le contrôle de la conception. L'approbation de ces EFB est inclus dans le certificat de type de l'avion (TC : Type Certificat) ou dans un certificat de type supplémentaire (STC : Supplemental Type Certificat).

#### **Caractéristiques de l'EFB installé :**

Un EFB installé est géré sous la configuration de conception de type d'aéronef en plus d'accueillir des applications de type A et B, il peut être hébergé des applications certifiées, à condition que l'EFB répond aux exigences de certification pour accueillir ces applications, y compris l'assurance que les applications non certifiées ne nuisent pas les applications certifiées. L'installation doit être approuvée par un processus de certification telle que STC. L'exploitant est responsable d'évaluer et de déclarer que les modifications répondent aux exigences du STC et sont applicables à la définition de l'EFB.

#### **3.3.2. Classification selon la TGL36**

On peut distinguer trois classes des équipements. [4]

**a. Classe 1**

Le système EFB classe 1 est :

**-** Portable ;

- **-** Connecté à l'alimentation de l'avion par une source d'alimentation certifiée ;
- **-** Non attaché à un dispositif de montage ;
- **-** Considéré comme PED ;
- **-** Normalement sans connectivité aux données de l'aéronef sauf sous des conditions spécifiques ;
- **-** EFB classe 1 n'exige pas une approbation de navigabilité.

#### **b. Classe 2**

Le système EFB classe 2 est :

- **-** Portable ;
- **-** Connecté à l'alimentation de l'avion par une source d'alimentation certifiée ;
- **-** Attaché à un dispositif de montage durant les opérations normales ;
- **-** Considéré comme PED ;
- **-** La possibilité de la connectivité à l'avionique ;
- **-** EFB classe 2 exige une approbation de navigabilité.
	- **c. Classe 3**

Le système EFB classe 3 est un équipement installé exige une approbation de navigabilité, cette approbation doit couvrir l'intégrité de l'installation des équipements de l'EFB (par exemple : serveur, écran, clavier, alimentation …), y compris la qualification des équipements et des logiciels.

#### **3.4. Applications des logiciels pour le système EFB**

L'EFB peut accueillir un large éventail d'applications, classées en trois catégories de logiciels :

#### **3.4.1. Onboard Performance Tool (OPT) Boeing**

 L'application Onboard Performance Tool est conçue pour être une interface facile à utiliser qui produit des données liées à la performance de l'avion pour l'équipage de conduite. C'est une application basée sur iPad et utilise une interface utilisateur intuitive.

Il permet aux équipages de conduite de calculer l'analyse au décollage, l'analyse de l'atterrissage et les informations de masse et de centrage. [18]

#### **3.4.2. FlySmart (AIRBUS)**

 FlySmart est composé de plusieurs applications différentes, en fonction des conditions réelles ou choisies, il fournit les données nécessaires sur les performances de décollage et d'atterrissage dont l'équipage de conduite a besoin à bord. [13] [9]

#### **3.4.3. Single Point Software (SPS)ATR**

 Le SPS est une application de performance de l'avion qui permet de calculer les performances de décollage et d'atterrissage. Il est disponible pour les séries ATR 42-500 / -600 et 72-500 / -600 ; Le module Weight & Balance n'a pas été évalué. [13]

#### **3.4.4. FliteDeck Pro (Jeppesen)**

 FliteDeck Pro permet de rationaliser l'utilisation de l'information de navigation pour les compagnies aériennes, les exploitants d'avions d'affaires à fractionnement et les programmes de flottes militaires. Il permet également des économies de poids significatives et une réduction de la consommation de carburant grâce à une autorisation réglementaire pour retirer le contenu papier de l'opération et améliorer la sécurité grâce à une meilleure connaissance de la situation. [19]

#### **4. HISTORIQUE DE L'OPT (Onboard Performance Tool)**

 Le 6 Septembre 2012 à SEATTLE, Boeing a annoncé aujourd'hui que Qantas sera le client de lancement du Boeing Onboard Performance Tool (OPT) pour iPad. L'application OPT d'origine est disponible depuis le début des années 2000 et compte plus de 120 clients.

 Depuis l'offre initiale à la mi-juillet, plus de 80 compagnies aériennes ont demandé des devis ou plus d'informations sur OPT pour iPad.

 Le transporteur australien déploiera l'OPT pour iPad sur 130 de ses avions Boeing au quatrième trimestre 2012. [15]

#### **Conclusion:**

 Ce chapitre nous a permis de comprendre le principe de notre étude et l'environnement dans lequel nous avons effectué notre stage qui est la compagnie AIR ALGERIE (son historique, sa flotte, et ses différentes destinations nationales et internationales).

 Nous avons présenté aussi la description du système Electronic Flight Bag (EFB) avec ses classifications et ses applications y compris l'OPT qui est le but de notre étude, ainsi que son historique.

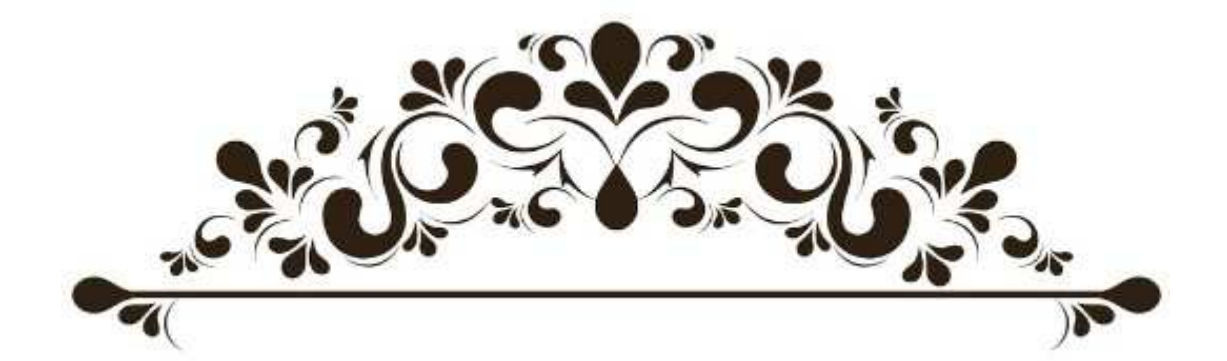

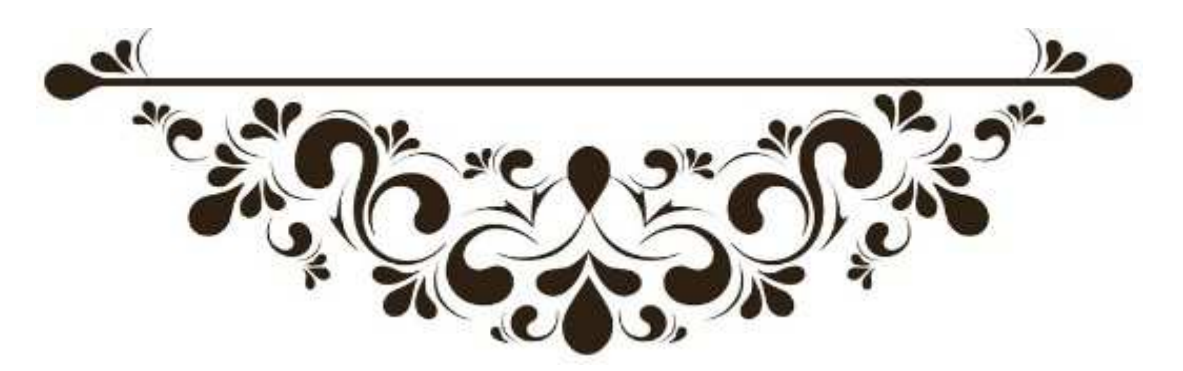

 Il est évident de configurer une application avant de l'utiliser, donc ce 2éme chapitre a pour rôle de connaitre les étapes principales de la configuration de l'application OPT BOEING au sien la compagnie aérienne AIR ALGERIE.

 En effet, ce guide s'adresse à tous les utilisateurs qui souhaitent utiliser l'application OPT pour générer ou bien calculer les performances de l'avion en temps réel dans le poste de pilotage ou bien dans la salle de briefing (avant le vol).

# **1. L'INTERET DE L'OPT**

- Exécution des calculs des performances des avions dans toutes les phases de vol avec plus de précision ;
- Réduction du papier dans le poste de pilotage ;
- Optimisation de la charge offerte à embarquer (passagers, bagages, mails...) ;
- Simplification des calculs des limitations opérationnelles ;
- Il supprime les erreurs d'interpolations, en fournissant des résultats rapides pour les conditions externes (température, vent, état de la piste ... etc.) [9].

# **2. QU'EST-CE QU'ELLE A IMPORTER DE PLUS POUR LA COMPAGNIE**

- Ce programme réduit le temps de répartition du vol et le risque d'erreur ;
- Réduit les couts d'exploitation ;
- Gain dans la charge offerte (le poids des documents papier arrive jusqu'à 20 kg remplacé par des documents de format numérique du poids de 0,5 à 2,2 kg) [9].

# **3. LES INCONVENIENTS DE L'APPLICATION OPT BOEING**

- Utilisation que dans le roulage et la croisière (pas dans les phases critiques de vol) ;
- Tant que l'IPad est mobile, il risque d'avoir un problème d'alimentation électrique de la batterie ;
- L'oublie d'effectuer les mise à jours de l'application par l'utilisateur ;

- Manque de formation des PNT ;
- Problème de connexion pour configurer l'administrateur [9].

# **4. LES RESPONSABILITES DES USAGERS DE L'APPLICATION OPT**

#### **4.1. OPT Administrateur :**

- Gère les bases de données Avions ;
- Gère les bases de données Aéroports ;
- Gère tous les options de l'OPT ;
- Préparer les mises à jour pour les utilisations de l'OPT User (CDB, COPILOTE), à chaque révision (performances, masses, aéroport, database, …etc.) et la mettre à leurs dispositions sur le portail AH ou via JDM.
- Effectuer un contrôle régulier de l'état de bases de données de l'administrateur de l'application OPT ;
- Vérification de la conformité des résultats du nouveau package OPT avec les fiches limitations celle qui se trouvent à bords des avions [19].

#### **4.2. OPT User :**

- Mettre à jour l'application OPT via le portail AH rubrique EFB ou bien directement par la notification reçu sur l'application OPT via JDM (secteur Boeing OPT) ;
- Effectuer un contrôle régulier de l'application OPT en leurs possessions (PNT) [19].

# **5. COMMENT INSTALLERLE LOGICIEL**

Pour installer et exécuter le logiciel OPT, sur l'iPad, vous devez disposer de la version la plus récente, ou d'une version antérieure, du système d'exploitation iOS installé.

 Pour utiliser l'application Administrateur basée sur le Web, vous devez disposer d'un accès Internet, d'un compte BOEING sur le site [www.MyBoeingFleet.com\[](http://www.MyBoeingFleet.com/)1], de Windows 7 ou version ultérieure, de Microsoft Internet Explorer® 11 ou du navigateur Firefox, et d'Acrobat Reader® 10.x ou plus récent.

 OPT a la possibilité d'ajuster ces paramètres à partir de son fichier de configuration, qui contrôle plusieurs aspects des propriétés d'affichage.

# **6. COMMENT CONFIGURER LE LOGICIEL**

Onboard performance tools (OPT) est un produit développé par Boeing Compagnie, comprend deux applications distinctes: OPT Administrateur et OPT User.

#### **a. OPT Administrateur**

 L'application Administrateur de l'outil Performance a bord est conçue pour être utilisée comme un outil de gestion de données pour configurer et gérer les données et les options auxquelles l'équipage de conduite a accès lorsqu'il utilise l'application OPT dans le poste de pilotage.

 À cette fin, le logiciel peut établir et maintenir des définitions de flotte d'avions, que ce soit par combinaison moteur / cellule, ou par une immatriculation. En outre, l'administrateur gère la base de données de l'aéroport, ainsi que la base de données DDG personnalisée, utilisée par l'outil de performance a bord pour calculer les performances au décollage.

#### **b. OPT User**

 L'application utilisée par l'équipage, utilise ces données pour générer les informations de performance requises.

- 1. TAKEOFF
	- Dispatch
	- All Engine
- 2. LANDING
	- Dispatch
	- Enroute
- 3. WEIGHT & BALANCE

En utilisant cette application OPT on aura une autre philosophie de calcul des performances aux décollages et aux atterrissages ainsi que le devis de poids et centrage.

 $\rightarrow$  Pour le décollage :

- MTOW (masse de décollage) ;
- Les vitesses associées ;
- Optimum flaps;
- Assumed température.
- $\rightarrow$  Pour L'atterrissage :
	- MLDW (masse d'atterrissage) ;
	- Optimum flaps;
	- Landing Distance Available.
- $\rightarrow$  Pour le Wight & Balance :
	- Centre de gravité ;
	- Index[19].

#### **6.1. OPT Administrateur**

Un administrateur d'une compagnie aérienne configure le module avec des données relatives aux politiques de répartition de la compagnie aérienne, aux préférences de comportement d'application et aux préférences de réglage d'affichage. Il est important que l'administrateur soit familier avec les performances des avions commerciaux et les règlements en vigueur.

 La configuration initiale d'un nouveau modèle d'avion est assez longue et peut prendre de une à deux heures. Au cours de cette configuration, l'administrateur importe les fichiers d'interface de l'avion et configure divers paramètres d'application et de stratégie qui devront rarement être modifiés. Après la configuration initiale, la révision et la création de bases de données ne prendront que quelques minutes.

L'accès à ce dernier est à travers le site [https://www.myboeingfleet.com,](https://www.myboeingfleet.com/) il est dédié à la création, la gestion et mettre à jours les bases de données (Flote, Airport, Configurations,…)

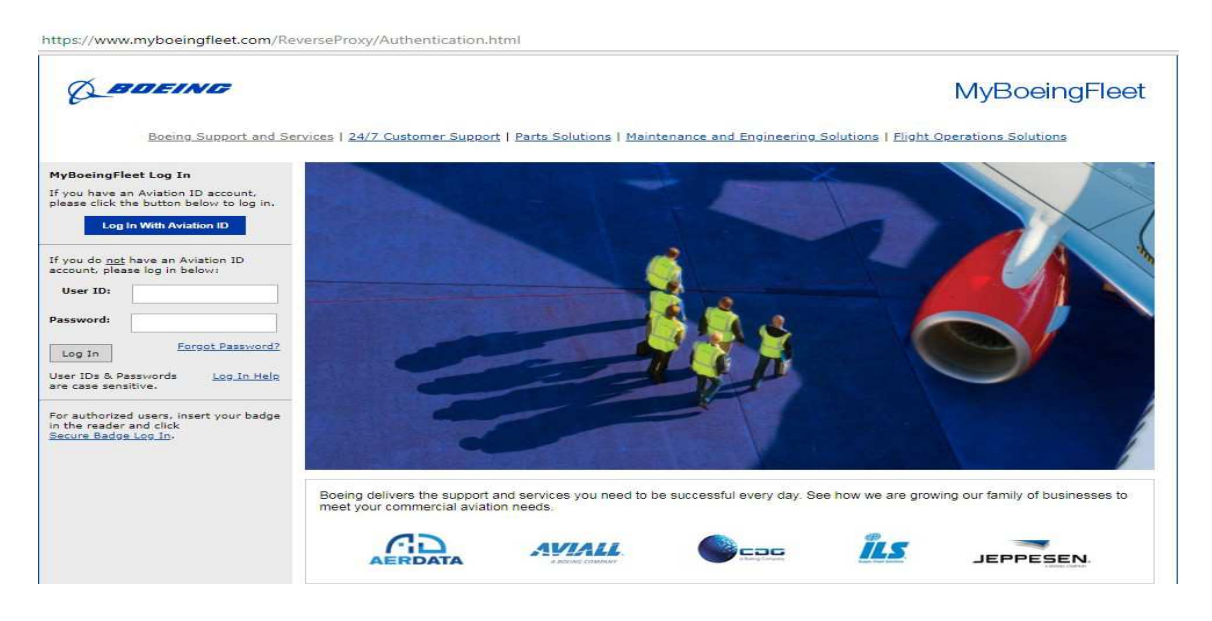

Figure 1: Ecran présentatif de la première interface sur le sitewww.myboeingfleet.com<sup>[1]</sup>.

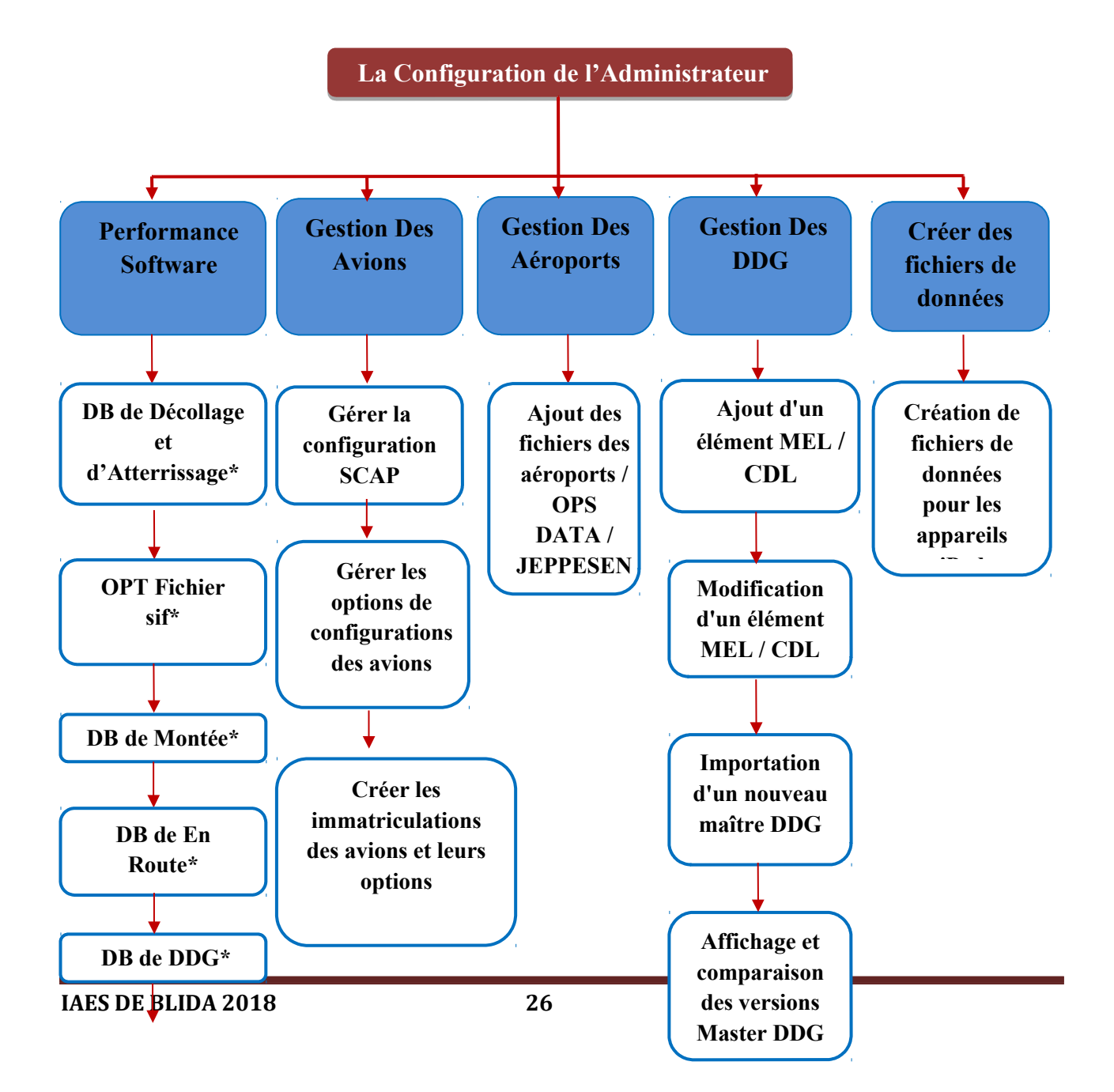

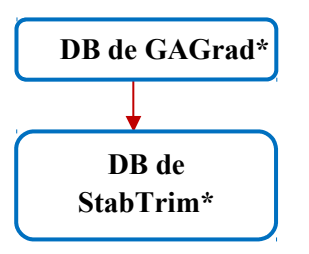

**- Organigramme de la configuration de l'Application OPT Administrateur -**

#### **Clés :**

**DB** : Database (Bases de données).

**\* :** Les fichiers à télécharger.

#### **6.1.1. Configuration initiale, étape par étape**

 Le processus suivant suppose que l'administrateur utilise OPT Administrateur pour configurer un avion pour la première fois. Avant de commencer, les informations et/ou les fichiers indiqués dans le Tableau 1 ci-dessous sont requis et doivent être téléchargés sur le PC local de l'administrateur et/ou être facilement disponibles à partir du site : [https://www.myboeingfleet.com\[](https://www.myboeingfleet.com/)1].

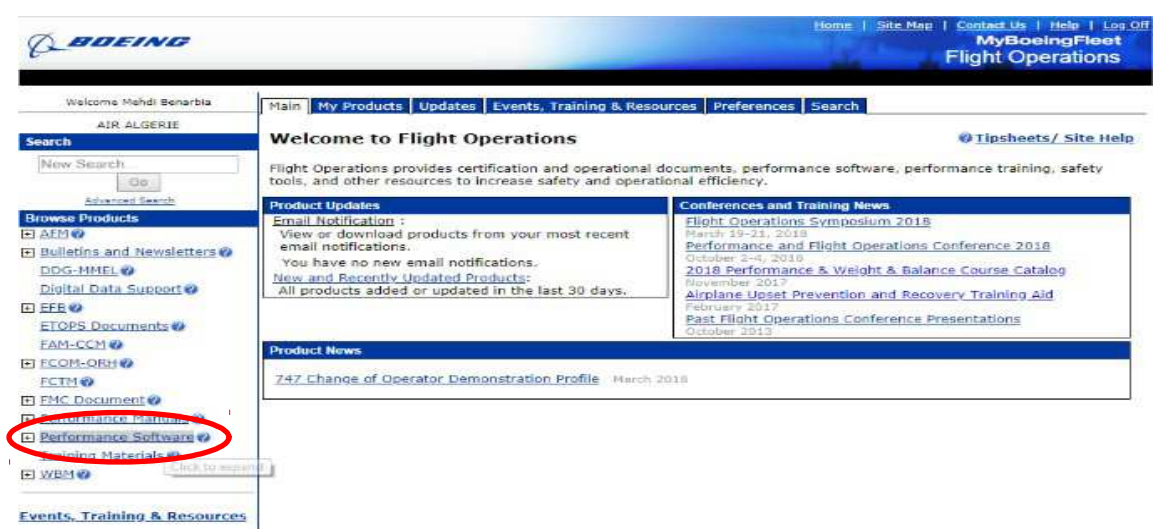

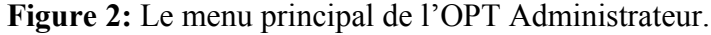

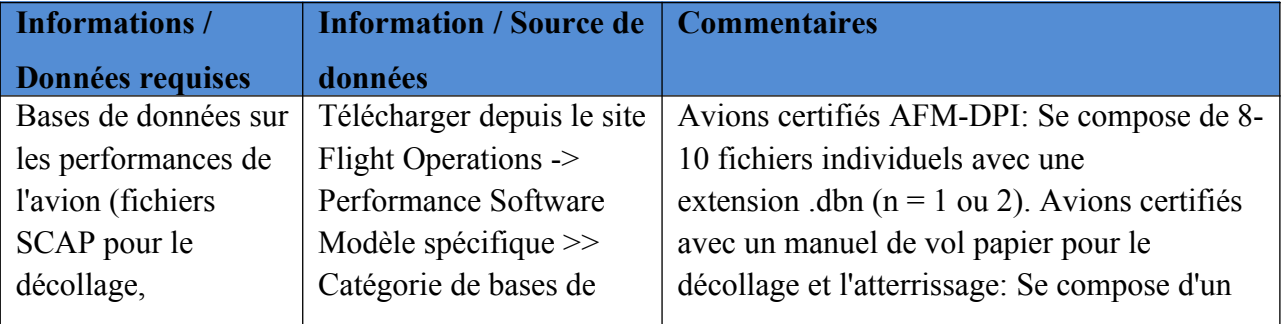

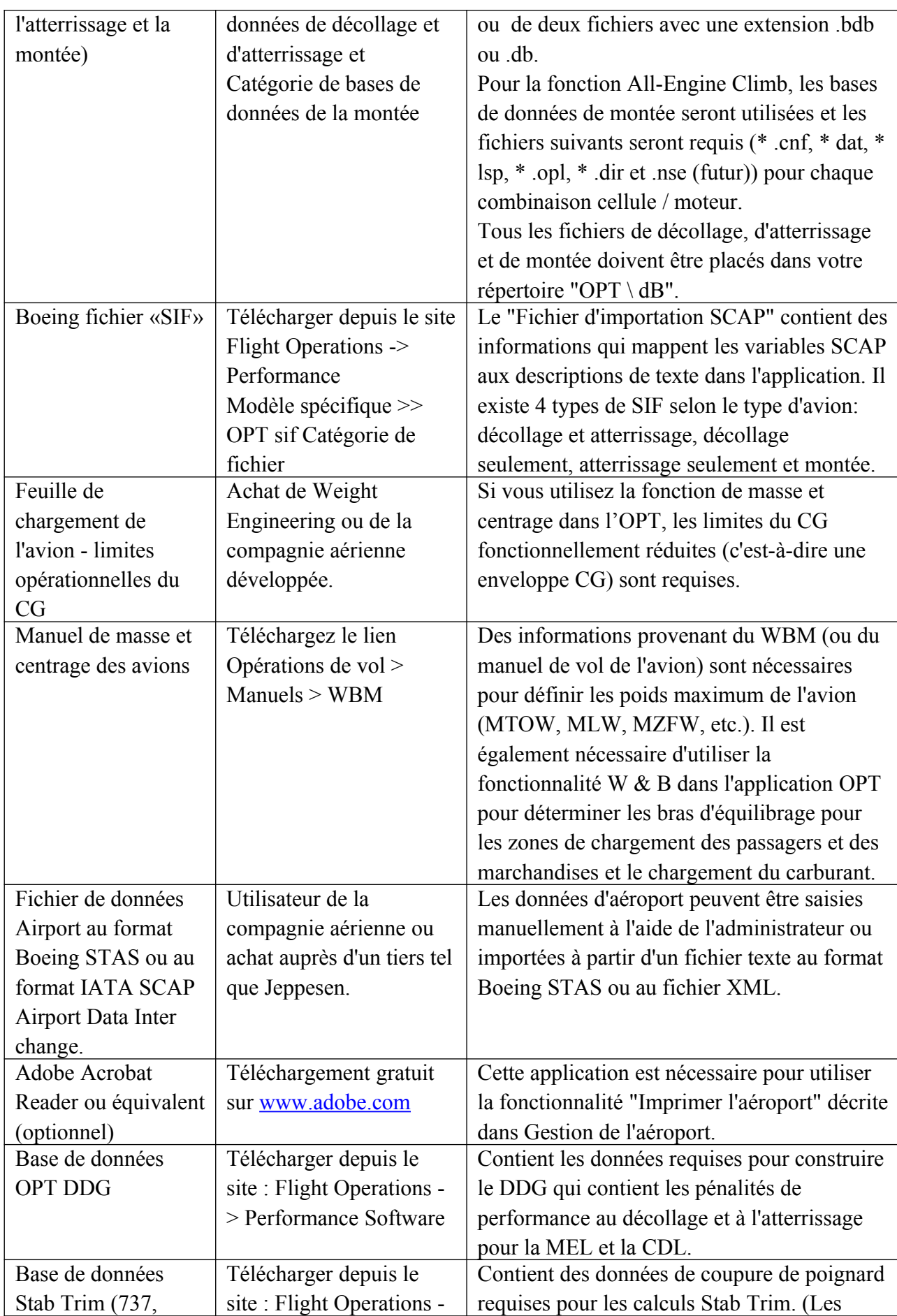

**IAES DE BLIDA 2018 28**

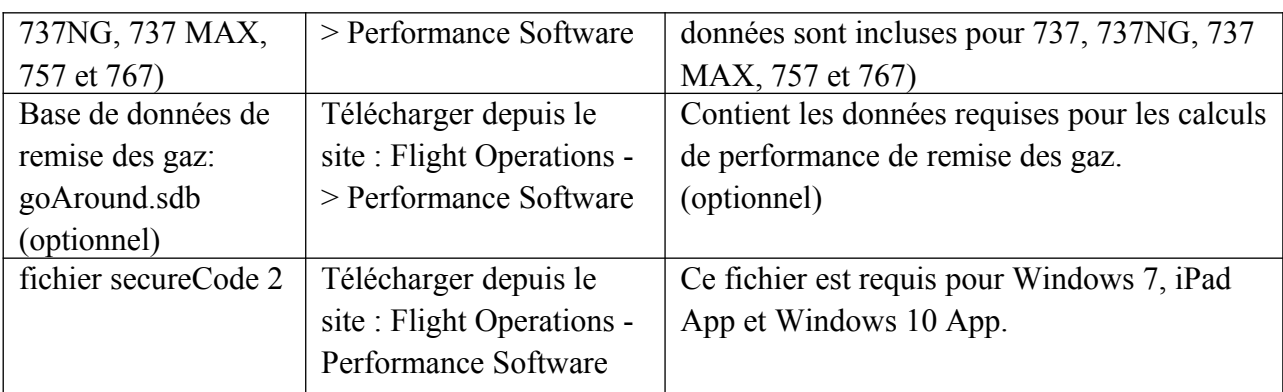

**Tableau 2:**Informations et données requises pour l'installation OPT /Administrateur.

# **7. Gérer les préférences**

#### **7.1. Préférences de l'unité administrateur**

 L'administrateur inclut les paramètres de préférence d'unité pour OPT Administrateur et pour OPT User. Les préférences d'unité définies pour l'OPT forceront l'application OPT à afficher les données dans les unités demandées. Les préférences de l'administrateur peuvent être remplacées en changeant la sélection de l'unité sur n'importe quel écran du module. Les préférences de l'unité Administrateur déterminent simplement les paramètres par défaut des radios boutons applicables à un ensemble d'unités sur la page. Choisissez vos préférences d'unité en utilisant les radios boutons pour chacune des sélections. Cliquez sur le bouton **Save** pour enregistrer vos préférences et revenir à la page d'accueil. Si vous cliquez sur le bouton **Cancel**, toutes les modifications seront annulées et vous reviendrez à la page d'accueil [9].

**IMPORTANT :** Les préférences de l'unité administrateur sont utilisées comme paramètres par défaut pour les données nouvellement créées dans l'application préférences Administrateur dont les données ne sont associées à aucune unité.

 Les modifications apportées à l'une des préférences de l'unité ne modifieront pas les paramètres d'unité des données dans toute l'application.

Les préférences d'unité peuvent être modifiées pour des données spécifiques dans toute l'application sur l'écran où résident les données ou pour les données d'aéroport, elles peuvent être modifiées sur l'écran d'information de l'aéroport.

| Version $5.1.0.6$<br><b>OPT Admin</b>                                         |                                                                                                    | <b>Onboard Performance Tool Administrator</b>                                                                                                    | <b>Company: TBC</b>   |
|-------------------------------------------------------------------------------|----------------------------------------------------------------------------------------------------|----------------------------------------------------------------------------------------------------|-----------------------|
| <b>OPT Admin Home</b>                                                         | Home > Administrator Preferences                                                                                                    |                                                                                                    |                       |
| <b>Performance Mgmt</b><br>Airplane Momt                                      | <b>Administrator Preferences: 0</b><br><b>IMPORTANT:</b> The administrator unit preferences are used as default settings for newly created data within the |                                                                                                    |                       |
| <b>SCAP Config</b><br>Policy&Config Option                                    |                                                                                                    | Performance Administrator application whose data does not have a unit associated with it. Changes to any<br>of the unit preferences will not change the unit settings of the data throughout the application. |                       |
| <b>Create Policy Def</b>                                                      |                                                                                                    | Unit preferences can be altered for specific data throughout the application on the screen that the data<br>resides or for airport data it can be modified at the airport information screen.                 |                       |
| <b>Airport Management</b>                                                     | Weight: $\circledast$ KG                                                                                                    |                                                                                                    | $O$ LB                |
| <b>DDG Management</b>                                                         | <b>Horizontal Distance: @ Meters</b>                                                                                                    |                                                                                                    | $\bigcirc$ Feet       |
| <b>Create Data Files</b>                                                      | <b>Vertical Measurements: O</b>                                                                                                    | <b>Meters</b>                                                                                                    | $\odot$ Feet          |
| <b>Create Data Files</b>                                                      |                                                                                                    | Runway length input as: $\bigcirc$ Length, Clearway, Stopway                                                                                                    | TORA, TODA, ASDA      |
| <b>Display Build Files</b>                                                    | Obstacle Distance reference to: 0                                                                                                    | <b>Runway Start</b>                                                                                                    | $\bullet$ Liftoff end |
|                                                                               | Obstacle Height reference to: O Runway Start                                                                                                    |                                                                                                    | $\bullet$ Liftoff end |
| <b>Preferences</b><br><b>Admin Preferences</b>                                | Fuel Tank Volume: 1 iters                                                                                                    |                                                                                                    | $\bigcirc$ US Gallon  |
| App Preferences                                                               | Balance Arm Length: O centimeters                                                                                                    |                                                                                                    | $\odot$ inches        |
| OPT Folder Location                                                           |                                                                                                    | Wind Speed: $\bigcirc$ M/S (meters/sec)                                                                                                    | $\bullet$ KTS (knots) |
| <b>Mobile Preferences</b><br><b>BDM</b> Grouping<br><b>E-Mail Preferences</b> | Delete option while importing airport file: $\bigcirc$ disable                                                                                             |                                                                                                    | $\circledcirc$ enable |
| <b>Documentation</b><br><b>User Guide</b><br><b>Release Notes</b>             |                                                                                                    |                                                                                                    |                       |
|                                                                               |                                                                                                    |                                                                                                    | Saval<br>Cancell      |

**Figure 3 :**L'affichage de l'interface Administrator Preferences.

#### **7.2. Préférences d'unité de l'application OPT**

 Les préférences de l'unité OPT sont accessibles via le lien **Home>Application Preferences** dans la zone de navigation de gauche. Choisissez vos préférences d'unité en utilisant les radios boutons pour chacune des sélections. Cliquez sur le bouton **Save** pour enregistrer vos préférences et revenir à la page d'accueil. Cliquez sur le bouton **Cancel** pour annuler les modifications et revenir à la page d'accueil [9].

**REMARQUE:** Les préférences de l'unité d'application s'appliquent uniquement aux écrans de l'équipage de conduite sur l'OPT.

 Les paramètres définis ici seront utilisés pour afficher les données à l'équipage de conduite. Les modifications apportées aux paramètres de l'unité sur cet écran n'affectent pas les paramètres de l'unité définis dans cette application.

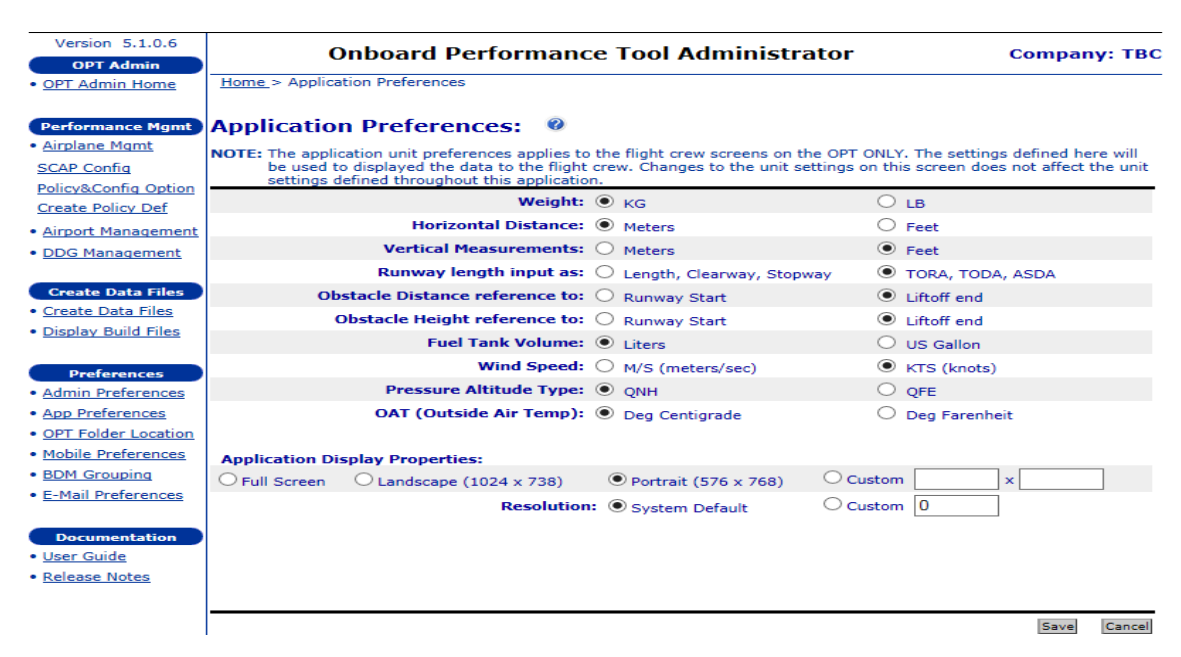

Figure 4:L'affichage de l'interface Application Preferences .

 La plupart des préférences montrées ci-dessus sont liées au poids et aux unités de mesure, cependant, au bas de l'écran, il y a une section pour définir la taille et l'orientation de l'affichage. Dans la section **Propriétés** de l'affichage des applications, il y a une ligne pour choisir la taille et l'orientation de l'affichage et une ligne pour définir la résolution de l'écran.

 Le plein écran est maintenant une option disponible ;si la taille personnalisée est sélectionnée, l'entrée doit être faite en pixels, similaire aux tailles standard affichées à gauche. Pour la résolution d'écran, l'entrée personnalisée est faite en pixels par pouce et serait typiquement un nombre entre environ 90 et 130.

 Il est fréquemment nécessaire d'utiliser cette option personnalisée, car l'option System Default repose sur la valeur rapportée à Windows® système d'exploitation par le moniteur et l'expérience a montré que ce nombre est souvent erroné.

 Si les polices semblent être trop grandes ou trop petites sur l'installation OPT, c'est probablement la cause.

# **8. GESTION DES PERFORMANCES**

#### **8.1. Gestion des avions**

#### **8.1.1. Gérer la configuration SCAP**

 Accédez à l'écran affiché à l'aide du lien vers **Performance Management >Airplane Management**. Cette section du module est utilisée pour importer le fichier **SIF** de Boeing (fichier d'importation SCAP). Le fichier SIF de Boeing est un fichier texte qui fournit une description

complète des paramètres SCAP applicables à une base de données SCAP donnée pour le décollage et l'atterrissage. Il existe également un **SIF All-Engine** qui fournit une description de la base de données **Climbout** correspondante qui doit être utilisée lors de la création de la définition de la politique. Les bases de données de performances pour le décollage, l'atterrissage et la montée (si elles sont utilisées) doivent être présentes dans le répertoire **db** ou dans la partie **perf\_perf** de l'application pour exécuter les données.

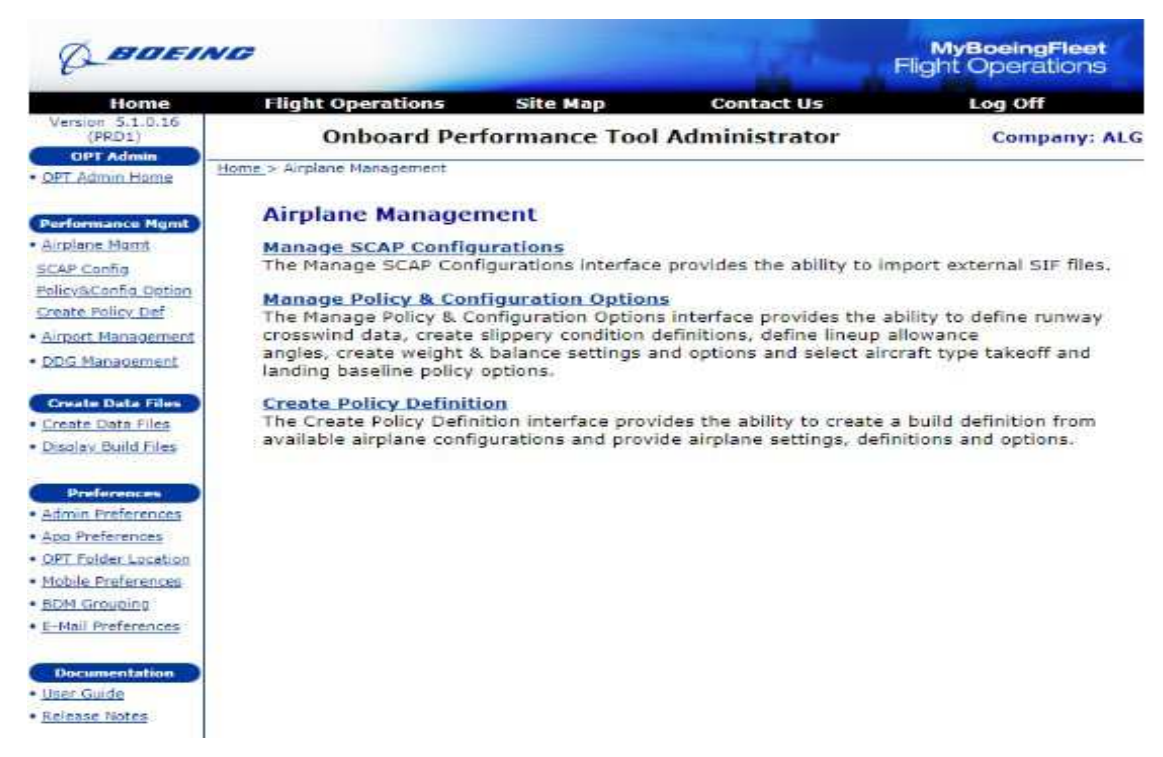

**Figure 5 :**L'affichage de l'interface Airplane Management.

#### **a. Gérer les configurations de décollage et d'atterrissage**

1- Cliquez sur le lien **Manage SCAP Configurations** pour importer un nouveau fichier SIF ;

2- Cliquez sur le bouton correspondant au type de fichier que vous voulez importer: **Takeoff SCAP**, **Landing SCAP** dans l'écran supérieur ;

3- Cliquez sur le bouton **Importer SIF** vous serez invité à rechercher un fichier SIF Boeing sur votre ordinateur local ou votre lecteur réseau ;

4- Cliquez sur le bouton **Browse** pour accéder au fichier SIF souhaité, sélectionnez le fichier SIF et cliquez sur **Continue** ;

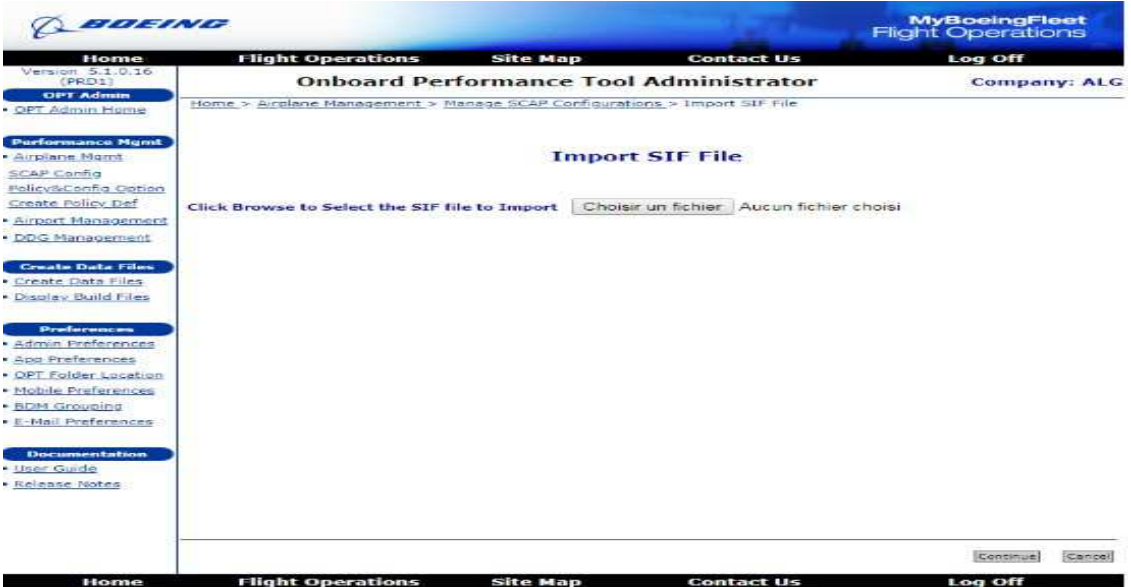

Figure 6:L'affichage de l'écran pour importer le fichier sif.

5- La figure suivante montre l'écran résultant si un SIF pour un modèle AFM-DPI a été importé, où vous serez invité à entrer un titre de configuration pour les calculs de décollage et les calculs d'atterrissage ;

6- Cliquez sur le bouton **Import** pour affecter les titres nouvellement créés à la configuration SIF. Cela vous ramènera à la page de résumé des configurations Takeoff SCAP ci-dessous ;

7- Dans l'écran «**Manage Takeoff SCAP Configurations**» et dans l'écran «**Manage Landing SCAP Configurations**», confirmez que votre fichier SIF a été importé et que les titres ont été attribués. Votre configuration de configuration SCAP est maintenant terminée ;

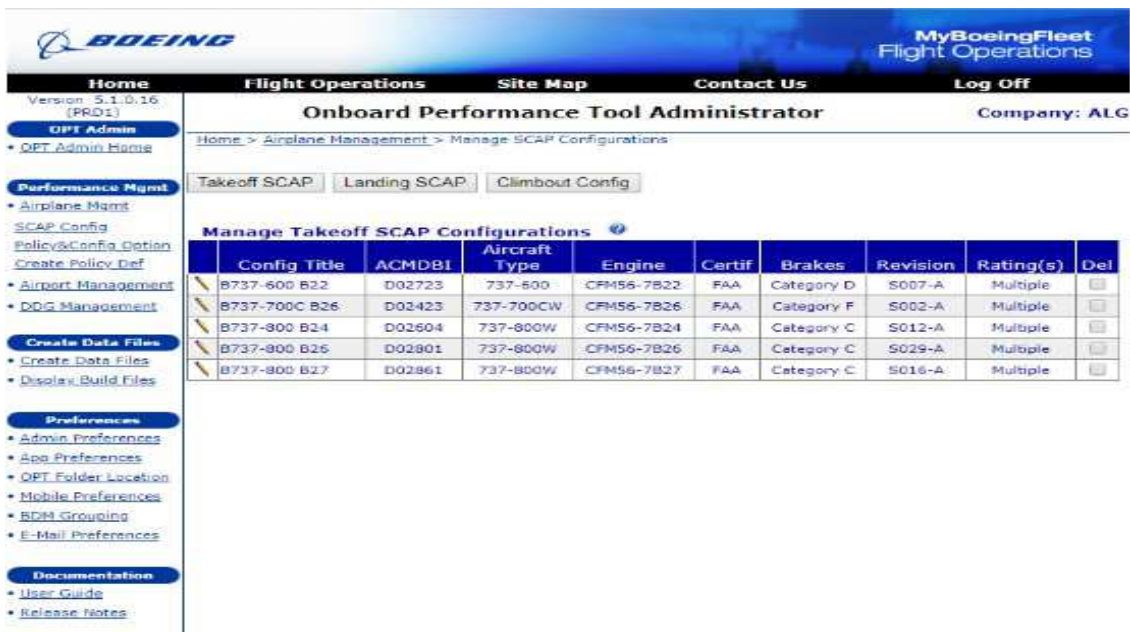

**Figure 7:** Tableau de Manage Takeoff SCAP Configurations selon les types d'avions.

8- Pour voir les configurations disponibles pour le décollage, cliquez sur le bouton **Takeoff SCAP** ;

9- Pour voir les configurations disponibles pour l'atterrissage, cliquez sur le bouton **Landing SCAP**.

#### **b. Gérer la configuration de Montée**

Les fichiers sif OPT qui ont le produit dans le sit[ewww.MyBoeingFleet.com](http://www.MyBoeingFleet.com/) [1] qui commencent par OPT sif file C<sup>\*\*\*\*</sup>, sont pour la fonctionnalité de vérification de gradient All Engine qui est introduite dans la version OPT 4.30.

 Si l'utilisateur souhaite d'activer la fonctionnalité **All Engine Climb**, ces fichiers SIF seront importés dans l'administrateur OPT. Pour importer les informations correspond à la base de données de montée, l'utilisateur doit importer le fichier OPT SIF pour la cellule / moteur qui a les caractéristiques correctes. Le processus d'importation est très similaire à celui décrit ci-dessus et il est répété ci-dessous pour plus de clarté.

 Pour exécuter les vérifications de tous les dégradés dans l'application OPT, les bases de données suivantes doivent être présentes. Les bases de données de la montée nécessitent les fichiers suivants (\* .cnf, \* .dat, \* .lsp, \* .opl, \* .dir  $\&$  \*. nse) pour chaque combinaison cellule / moteur. Les étapes décrites ci-dessous indiquent à l'OPT les bases de données à utiliser pour les calculs.

1- Cliquez sur le lien **Manage SCAP Configurations** pour importer un nouveau fichier SIF ;

2- Cliquez sur le bouton correspondant au type de fichier que vous souhaitez importer: **Climbout Config** dans l'écran supérieur ;

3- Cliquez sur le bouton **Import** en bas de l'écran - vous serez invité à rechercher un Boeing **Climbout SIF** sur votre ordinateur local ou votre lecteur réseau ;

4- Cliquez sur le bouton **Brawse** pour accéder au fichier SIF souhaité, sélectionnez le fichier SIF, puis cliquez sur **Continue** ;

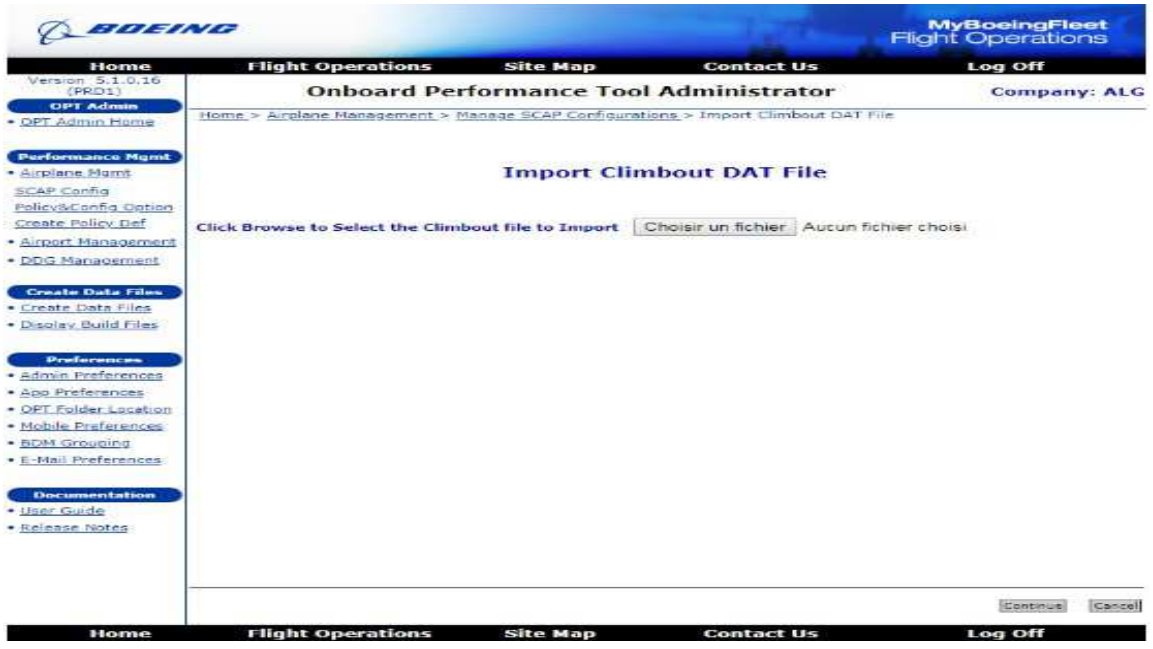

Figure 8:L'affichage de l'écran pour importer DAT File.

5-Cliquez sur le bouton **Import** pour affecté les titres nouvellement créés à la configuration du fichier SIF. Cela vous ramènera à la page de résumé des configurations SCAP ci-dessous ;

6- À l'écran «**Manage Climbout Configuration**», confirmez que votre fichier SIF a été importé et que le titre a été attribué. Votre configuration de Montée est maintenant terminée ;

7- Pour voir les configurations disponibles pour All Engine (Climbout), cliquez sur le bouton **Climbout Config**.

| <b>EIGHTING</b>                                                                                                    |                   |                                                         |                       |                   |               | <b>MyBoeingFleet</b><br><b>Flight Operations</b> |        |
|----------------------------------------------------------------------------------------------------|-------------------|---------------------------------------------------------|-----------------------|-------------------|---------------|--------------------------------------------------|--------|
| Home                                                                                                    |                   | <b>Flight Operations</b>                                | <b>Site Map</b>       | <b>Contact Us</b> |               | Log Off                                          |        |
| Version 5.1.0.16<br>(PRD1)<br><b>OPT Admin</b>                                                                                                    |                   | <b>Onboard Performance Tool Administrator</b>           |                       |                   |               | <b>Company: ALG</b>                              |        |
| - OPT Admin Home                                                                                                    |                   | Home > Airplane Management > Manage SCAP Configurations |                       |                   |               |                                                  |        |
| <b>Performance Monst</b><br>· Airplane Mgmt<br><b>SCAP Config</b>                                                                                                    | Takeoff SCAP      | Landing SCAP<br><b>Manage Climbout Configurations</b>   | Climbout Config<br>93 |                   |               |                                                  |        |
| Policy&Config Option                                                                                                    |                   |                                                         | Aircraft              |                   |               |                                                  |        |
| Create Policy Def                                                                                                    | Title             | <b>DBNAME</b>                                           | Type                  | Engine            | Revision      | Date                                             | Del    |
| · Airport Management                                                                                                    | ∼<br>8737-600 B22 | 3622K                                                   | 737-600               | CFM56-7B-22       | 2.0.0         | 27-1AN-2015                                      | 正日     |
| · DDG Management                                                                                                    | B737-700C B26     | 37CW26K                                                 | 737-700CW             | CFM56-7626        | 1.0.0         | 15-14N-2016                                      | ⊟      |
|                                                                                                    | B737-800 B24      | 38W24K                                                  | 737-800W              | CFM56-7B24        | 2.0.0         | 17-OCT-2014                                      | 石油     |
| <b>Create Data Files</b>                                                                                                    | B737-800 B26      | 38W26K                                                  | 737-800W              | CFM56-7826        | 2.0.0         | 21-DECEMBER-2012                                 | £      |
| . Create Data Files<br>. Display Build Files                                                                                                    | 45737-800 B27     | 38W27K                                                  | 737-800W              | CEMS6-7827        | 2.0.0         | 21-DECEMBER-2012                                 | 田      |
| <b>Preferences</b><br>· Admin Preferences<br>· App Preferences<br>· OPT Folder Location<br>· Mobile Preferences<br>· BDM Grouping<br>• E-Mail Preferences<br>Documentation<br>- User Guide<br>· Release Notes |                   |                                                         |                       |                   |               |                                                  |        |
|                                                                                                    |                   |                                                         |                       |                   | <b>Import</b> | Update                                           | Delane |

Figure 9: Tableau de Manage Climbout Configurations selon les types d'avions.

- Pour supprimer une configuration, cliquez sur la ou les case (s) appropriée (s) Supprimer, puis sur le bouton **Delete** ;
- Pour renommer une configuration, cliquez sur l'icône en **forme de crayon** à côté du titre de configuration, puis lorsque le nouvel écran s'affiche, tapez le nouveau titre de configuration souhaité et cliquez sur le bouton **Save**.
- Parfois, il est nécessaire d'importer un fichier sif nouveau ou mis à jour pour une configuration d'avion donnée. L'utilisation de cette option permet à l'utilisateur de conserver les configurations précédemment créées. Lorsque cela doit être fait, cliquez sur le bouton **Update**, utilisez le bouton **Brawse** pour sélectionner le nouveau fichier .sif, puis cliquez sur **Continue** pour importer le nouveau fichier et mettre à jour votre configuration.

#### **8.1.2. Gérer les options de configuration des avions (politique de compagnie)**

#### **a. Gérer les conditions de piste de décollage / les vents latéraux**

 Une fois votre configuration de **SCAP configurations** est terminée, vous pouvez affecter les options de politique compagnie à cette configuration (Policy& configuration options).

1- Dans l'écran **Airplane Management**, cliquez sur le lien **Manage Policy & Configuration Options**, puis sélectionnez le lien **Manage Takeoff Runway Conditions / Crosswinds**. Cet écran, illustré ci-dessous, vous permet de saisir le vent de travers maximal autorisé pour chaque condition de piste disponible dans chaque SIF stocké dans Administrateur.

 Sélectionnez d'abord la configuration de décollage souhaitée dans le menu déroulant pour affecter les vents d'entrée à cette configuration. Si d'autres SIF ont été stockés dans Administrateur (par exemple pour un modèle d'avion différent), les valeurs des vents latéraux maximales peuvent (et doivent) être stockées et assignées pour chaque SIF. Cette page permet également à l'utilisateur d'entrer des valeurs minimales et maximales pour la profondeur du contaminant. Les valeurs ne peuvent pas être inférieures ou supérieures aux valeurs respectives minimales ou maximales indiquées dans les notes de mise à jour de la base de données SCAP.

| BUILDING                                                                                 |                      |                                                                                                    |                                    |                                         |                               |              | <b>Flight Operations</b>                                          | <b>MyBoeingFleet</b>                     |                  |
|------------------------------------------------------------------------------------------|----------------------|----------------------------------------------------------------------------------------------------|------------------------------------|-----------------------------------------|-------------------------------|--------------|-------------------------------------------------------------------|------------------------------------------|------------------|
| Home<br>Version $5.1.0.16$                                                               |                      | <b>Flight Operations</b>                                                                                                    | <b>Site Map</b>                    |                                         | <b>Contact Us</b>             |              |                                                                   | Log Off                                  |                  |
| (PRD1)<br><b>OPT Admin</b><br>· OPT Admin Home                                           |                      | <b>Onboard Performance Tool Administrator</b><br>Home > Airplane Management > Manage Policy & Configuration Options > Manage Runway Conditions/Crosswinds |                                    |                                         |                               |              |                                                                   | <b>Company: ALG</b>                      |                  |
| <b>Performance Mont</b><br>· Arrolane Momt<br><b>SCAP Config</b><br>Policy&Config Option |                      | Takeoff Configuration:   8737-700C B26<br><b>Manage Takeoff Runway Conditions/Crosswinds</b>                                                              |                                    | <b>ACA</b><br>$\cdot$                   |                               |              | Aircraft Model: 737-700CW<br>Depth Unit: * mm<br>Wind Unit: @ M/S | Engine Type: CFM56-7B26<br>$\bigcirc$ in | <b>IBI</b> Knots |
| Create Policy Def-<br>· Airport Management<br>· DDG Management                           | Condition<br>Name    | Surface<br>Condition /<br><b>Type of</b><br>Contamination                                                                                                 | Type                               | Max.<br>Crosswind Crosswind<br>(Normal) | Max:<br>Crosswind<br>(Narrow) | Actual<br>Mu | Min<br>Depth                                                      | Max<br>Depth                             | Del              |
| <b>Create Data Files</b><br>· Create Data Files                                          | <b>CIRCY</b>         | DRY:                                                                                                    | <sup>(8)</sup> Simple<br>Complex   | 34                                      | 34                            |              |                                                                   |                                          |                  |
| · Display Build Files                                                                    | WET                  | MAIL T                                                                                                    | <sup>8</sup> Simple<br>Complex     | 25                                      | 25                            |              |                                                                   |                                          |                  |
| Preferences<br>· Admin Preferences                                                       | <b>STMDNG WTR</b>    | STNDNG WTR                                                                                                    | Simple<br>Complex                  | 15                                      | 15                            |              | 1.27                                                              | 12.7                                     |                  |
| · App Preferences<br>· OPT Folder Location<br>· Mobile Preferences                       | SLUSH                | <b>SLUSH</b>                                                                                                    | <sup>(8)</sup> Simple<br>C Complex | 15                                      | 155                           |              | 1.27                                                              | 12.7                                     |                  |
| · BDM Grouping<br>· E-Mail Preferences                                                   | CMPCT SNOW           | <b>CMPCT SNOW</b>                                                                                                    | Simple:<br>Complex                 | 25                                      | 25                            |              |                                                                   |                                          |                  |
| Documentation<br>· User Guide<br>· Release Notes                                         | <b>CIRCY SALCIAN</b> | DRY SNOW                                                                                                    | <sup>(8)</sup> Simple<br>Complex   | 25                                      | 25                            |              | 1.27                                                              | 101.6                                    |                  |
|                                                                                          | WET ICE              | WET JCE                                                                                                    | <sup>(a)</sup> Simple<br>Complex   | 15                                      | 15                            |              |                                                                   |                                          |                  |
|                                                                                          |                      |                                                                                                    |                                    |                                         |                               |              |                                                                   |                                          | Add.             |

Figure 10:L'affichage du tableau de Manage Takeoff Runway Condition/Crosswinds.

#### **REMARQUE:**

 Les valeurs de vent de travers entrées dans Administrateur ne sont pas des limites AFM et n'empêcheront pas l'utilisateur du poste de pilotage d'exécuter des calculs de décollage / atterrissage avec des entrées qui dépassent les valeurs du module. Ils vont simplement déclencher un message d'avertissement pour vérifier les valeurs de vent de travers.

2- Notez que les radios boutons des **Wind Units** sont configurés par défaut sur les unités définies dans les préférences de l'administrateur ("Knots" dans cet exemple)

3- Cliquer sur le bouton **Add** permet à l'utilisateur de créer des définitions de piste glissantes. Il suffit de cliquer sur le bouton **Add** et entrer le nom de la condition glissante appropriée, le vent latéral maximal et **Actual Mu** (coefficient de freinage de l'avion).

4- La politique de l'entreprise concernant les vents traversiers maximaux recommandés peut être ajoutée soit à une entrée à un chiffre, soit de manière plus «complexe» pour les pistes de largeur standard et les pistes étroites. La méthode complexe est disponible pour les avions Boeing où le vent de travers maximum recommandé est fonction du poids et position du C.G. Cliquer sur un bouton **Modifier** dans une colonne de vent latéral affichera la boîte de dialogue pour accepter ces entrées. En cliquant sur le bouton **Add**, on peut ajouter autant de lignes que nécessaire pour supporter l'entrée de cette information. En cliquant sur le bouton **Save** lorsque vous avez terminé, les informations seront sauvegardées. Cliquer sur le bouton **Cancel** annulera les modifications et retournera à l'écran précédent.

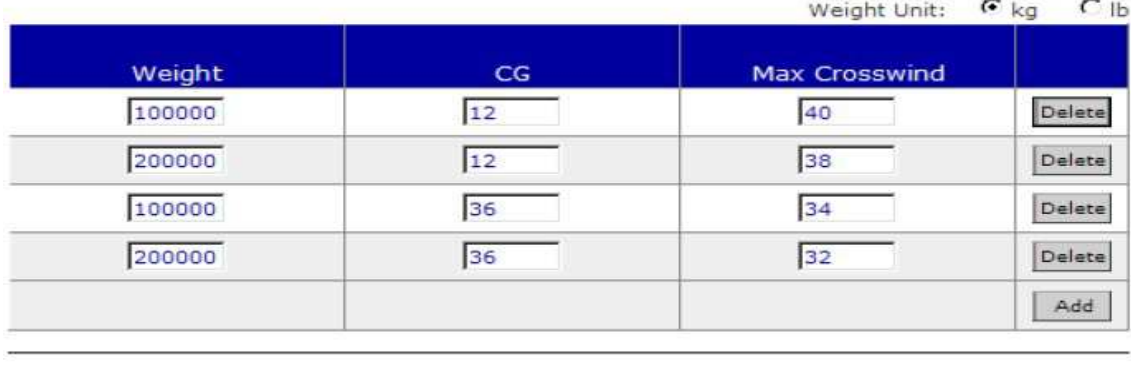

#### **Runway Surface Condition: DRY**

**Figure 11 :**L'affichage du tableau de Runway Surface Condition, DRY.

Save

Cancel

5- Cliquez sur **Save** lorsque la saisie des données sur la page Conditions de décollage est terminée et que vous revenez à l'écran précédent. Cliquez sur **Cancel** pour annuler les modifications et revenir à l'écran précédent.

#### **Conditions de piste glissante**

 Les conditions de piste glissante sont définies par votre compagnie aérienne et généralement conforme aux normes de l'industrie ou aux données fournies par le constructeur de la cellule. Boeing a historiquement publié des données sur les pistes glissantes en fonction du freinage de l'avion "**µ**", qui est une mesure de l'efficacité de freinage de l'avion sur une surface de piste particulière. Cela ne doit pas être confondu avec "frottement superficiel", qui peut être disponible à partir de véhicules de mesure de friction au sol.

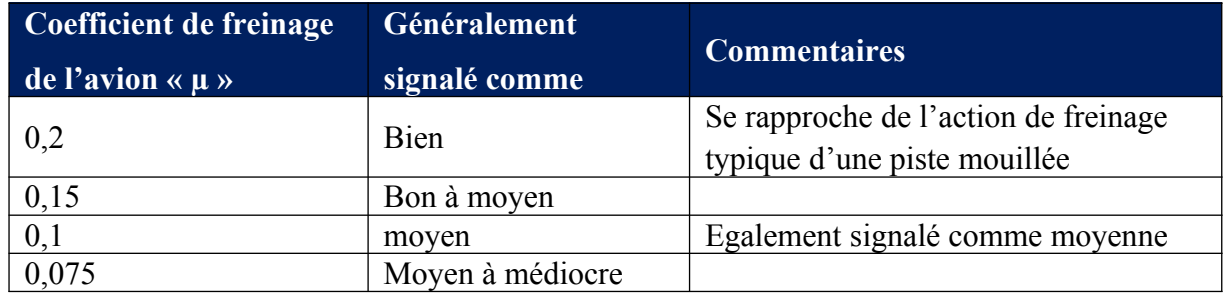

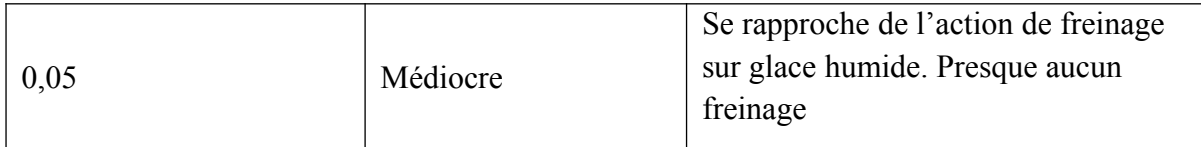

**Tableau 3:** Coefficient de freinage de l'avion.

#### **b. Gérer les conditions de piste d'atterrissage et d'atterrissage en route / vents latéraux**

 L'administrateur permet également à l'utilisateur d'établir des ensembles complètement distincts de conditions de piste admissibles et de vents latéraux pour les cas d'atterrissage d'acheminement et d'atterrissage en route d'une manière identique à celle décrite ci-dessus pour les conditions de décollage. En outre, l'utilisateur peut spécifier, pour les deux cas d'atterrissage, une distance d'arrondi définie par l'utilisateur, un incrément de longueur de champ et un facteur qui peut être appliqué spécifiquement pour chaque condition de piste. Ceci permet de respecter la réglementation locale qui peut exiger certaines distances et certains facteurs minimaux lors du calcul des exigences de distance d'atterrissage pour le cas en route. Ils ne sont pas généralement requis pour le cas d'expédition. Un écran de saisie typique est illustré ci-dessous.

|                                                               |                   |                                                                                                    |                   |                                                     |                   |                                            | <b>Flight Operations</b> |                                                     |
|---------------------------------------------------------------|-------------------|----------------------------------------------------------------------------------------------------|-------------------|-----------------------------------------------------|-------------------|--------------------------------------------|--------------------------|-----------------------------------------------------|
| Home<br>Version 5.1.0.16                                      |                   | <b>Flight Operations</b>                                                                                                | <b>Site Map</b>   |                                                     | <b>Contact Us</b> |                                            | Log Off                  |                                                     |
| (PRD1)                                                        |                   | <b>Onboard Performance Tool Administrator</b>                                                                           |                   |                                                     |                   |                                            |                          | <b>Company: ALG</b>                                 |
| <b>OPT Admin</b><br>. OPT Admin Home                          |                   | Home > Airplane Management > Manage Policy & Configuration Options > Manage Runway Conditions/Crosswinds                |                   |                                                     |                   |                                            |                          |                                                     |
| <b>Performance Mgmt</b>                                       |                   | Landing Configuration: 8737-800 826                                                                                     |                   | $\mathbf{z}$<br>$\mathbf{v}$                        |                   |                                            |                          | Aircraft Model: 737-800W<br>Engine Type: CFM56-7826 |
| · Airplane Homt<br><b>SCAP Config</b><br>Policy&Config Option |                   |                                                                                                    |                   |                                                     |                   | Dist. Unit: (8) Meters<br>Wind Unit: @ M/S |                          | <sup>Co</sup> Feet                                  |
| Create Policy Def<br>· Airport Management<br>· DDG Management | Condition<br>Name | <b>Manage Enroute Landing Runway Conditions/Crosswinds</b><br>Surface<br>Condition /<br><b>Type of</b><br>Contamination | Max.<br>Crosswind | <b>Actual Mu</b><br>OF:<br><b>Braking</b><br>Action | Flare<br>Distance | Land<br><b>Increment</b>                   | Land<br>Factor           | <b>ED Knots</b><br><b>Delete</b>                    |
| <b>Create Data Files</b>                                      | DRY               | <b>DRY</b>                                                                                                    | $-40$             |                                                     | o                 | o                                          | 生                        |                                                     |
| · Create Data Files                                           | <b>NVET</b>       | WET.                                                                                                    | $-40$             |                                                     | o                 | o                                          | Ŀ.                       |                                                     |
| · Display Build Files                                         | <b>STNDNG WTR</b> | <b>STNDNG WTR</b>                                                                                                    | 20                |                                                     | o                 | la.                                        | $\mathbf{1}$             |                                                     |
| Preferences                                                   | <b>SLUSH</b>      | <b>SELISH</b>                                                                                                    | 20                |                                                     | $\circ$           | o                                          | h.                       |                                                     |
| · Admin Preferences                                           | CMPCT SNOW        | CMPCT SNOW                                                                                                    | 35                |                                                     | o                 | ia.                                        | n.                       |                                                     |
| · App Preferences<br>. OPT Folder Location                    | <b>DRY SNOW</b>   | DRY SNOW                                                                                                    | 35                |                                                     | $\sigma$          | a                                          | is.                      |                                                     |
| · Mobile Preferences                                          | WET ICE           | WET ICE                                                                                                    | 77                |                                                     | $\alpha$          | la                                         | ls.                      |                                                     |
| · BDM Grouping<br>• E-Mail Preferences                        |                   |                                                                                                    |                   |                                                     |                   |                                            |                          | Add                                                 |
| Documentation<br>· Hiser Guide                                |                   |                                                                                                    |                   |                                                     |                   |                                            |                          |                                                     |
| · Release Notes                                               |                   |                                                                                                    |                   |                                                     |                   |                                            |                          |                                                     |

Figure 12: Tableau de Manage Enroute Landing RunwayConditions/Crosswinds.

#### **REMARQUE:**

 Comme les directives réglementaires sur la distance d'atterrissage en route ont changé au cours des dernières années, les utilisateurs devraient consulter les documents d'orientation réglementaires actuels, ainsi que les informations d'orientation produites par Boeing Flight Operations Engineering lors de l'établissement de leurs paramètres d'atterrissage en route.

```
IAES DE BLIDA 2018 39
```
#### **c. Gérer l'allocation d'alignement**

 En fonction de vos réglementations locales, l'utilisation de quotas d'alignement peut être nécessaire. La figure ci-dessous montre l'écran de saisie pour la configuration des tolérances d'alignement. Ces allocations sont soustraites des distances d'accélération-arrêt (ASDA) et d'accélération-aller (TODA) lors du calcul des performances de limite de champ. Lorsque la page est sélectionnée pour la première fois, les valeurs de distance Stop et Go sont vides.

1- Sélectionnez le type d'avion en utilisant le menu déroulant près du haut de la page.

Ce menu est rempli par les types d'avions disponibles sur l'écran d'importation SIF.

| BOEING                                                                                                    |                                                                                                    |                                               |                      |                    | <b>MyBoeingFleet</b><br><b>Flight Operations</b>                                    |                 |
|----------------------------------------------------------------------------------------------------|----------------------------------------------------------------------------------------------------|-----------------------------------------------|----------------------|--------------------|-------------------------------------------------------------------------------------|-----------------|
| Home                                                                                                    | <b>Flight Operations</b>                                                                                  | <b>Site Map</b>                               | <b>Contact Us</b>    |                    | Log Off                                                                             |                 |
| Version 5.1.0.16<br>(PRD1)<br><b>OPT Admin</b>                                                                                                    |                                                                                                    | <b>Onboard Performance Tool Administrator</b> |                      |                    | <b>Company: ALG</b>                                                                 |                 |
| · OPT Admin Home                                                                                                    | Home > Airplane Management > Manage Policy & Configuration Options > Manage Lineup Allowance              |                                               |                      |                    |                                                                                     |                 |
| <b>Purformance Mgmt</b><br>· Airplane Mgmt<br>SCAP Config<br>Policy&Config Option                                                                                                    | Aircraft Type: 737-600<br><b>TE</b><br>737-600<br>737-700CW<br>737-800W<br><b>Manage Lineup Allowance</b> |                                               |                      |                    | Aircraft Model: 737-600<br>Distance Unit: <sup>(8)</sup> Meters <sup>(2)</sup> Feet |                 |
| Create Policy Def                                                                                                    | <b>Lineup Angle</b>                                                                                       |                                               | <b>Stop Distance</b> | <b>Go Distance</b> |                                                                                     |                 |
| - Airport Management                                                                                                    | 90                                                                                                    | 20.7                                          |                      | 9.4                |                                                                                     | Default         |
| · DDG Management                                                                                                    | 180                                                                                                    | 26.2                                          |                      | 14.9               |                                                                                     | <b>IDefault</b> |
| <b>Create Data Files</b><br>· Create Data Files                                                                                                    |                                                                                                    |                                               |                      |                    |                                                                                     | Add             |
| . Display Build Files<br><b>Preferences</b><br>· Admin Preferences<br>· App Preferences<br>· OPT Folder Location<br>· Mobile Preferences<br>· BDM Grouping<br>. E-Mail Preferences<br>Documentation<br>· User Guide<br>- Release Notes |                                                                                                    |                                               |                      |                    |                                                                                     |                 |
|                                                                                                    |                                                                                                    |                                               |                      |                    | 52.00                                                                               | Cancel          |

**Figure 13:** L'affichage du tableau pour la section Manage Lineup Allowance.

2- Les valeurs pour les entrées de taxiway à 90 ° et 180 ° sont requises. Entrez vos propres valeurs préférées, ou cliquez sur **Default** pour que ces valeurs soient remplies par les valeurs par défaut de Boeing pour le type d'aéronef sélectionné, tel que publié dans la FAA "**Takeoff Safety Training Aid**", Appendice 4-I.

#### **REMARQUE:**

 Les unités par défaut proviennent des préférences de l'unité administrateur. Si vos données ne figurent pas dans les unités souhaitées, sélectionnez le bouton radio approprié pour vos paramètres d'unité. Le paramètre du bouton radio remplacera les paramètres dans les préférences de l'administrateur et sera appliqué à toutes les données sur l'écran.

3- Cliquez sur **Add** pour ajouter de nouvelles valeurs (par exemple pour différentes entrées de taxiway).

4- Cliquez sur **Save** pour enregistrer les modifications et revenir à l'écran précédent.

5- Cliquez sur **Cancel** pour annuler les modifications et revenir à l'écran précédent.

#### **d. Gérer le poids et le centrage**

 Le module Poids et Centrage dans l'OPT est entièrement configuré dans l'application Administrateur.

 L'utilisateur doit disposer du manuel de pesée et d'équilibre de l'avion et de toutes les données de pesée pertinentes pour chaque avion à installer. Il est également nécessaire d'avoir l'enveloppe de C.G qui a été réduit pour les mouvements en vol d'articles tels que les moteurs, les volets, le carburant, les passagers, etc.

#### **REMARQUE:**

 Si vous n'utilisez pas la fonction **Restructuration** active (décrite plus loin dans la section **Create policy difinition**), il est important de ne pas utiliser l'enveloppe de C.G certifié AFM pour vérifier les limites de C.G dans l'OPT. Les données d'enveloppe entrées dans l'Administrateur à cette fin devraient être réduites pour le mouvement en vol des moteurs, des volets, du carburant, des passagers, etc.

#### **d.1. Ajouter des zones de passagers**

 Après avoir cliqué sur le lien **Manage Weight & Balance**, l'utilisateur est présenté avec la fenêtre utilisée pour créer les zones passagères. Cette fenêtre est montrée ci-dessous.

| BOEING                                                                                                    |                                                                                              |                                               |                                                         | <b>MyBoeingFleet</b><br><b>Flight Operations</b> |                              |
|----------------------------------------------------------------------------------------------------|----------------------------------------------------------------------------------------------|-----------------------------------------------|---------------------------------------------------------|--------------------------------------------------|------------------------------|
| Home                                                                                                    | <b>Flight Operations</b>                                                                     | <b>Site Map</b>                               | <b>Contact Us</b>                                       | Log Off                                          |                              |
| Version 5.1.0.16<br>(PRD1)<br><b>OPT Admin</b><br>· OPT Admin Home                                                                                                    | Home > Airplane Management > Manage Policy & Configuration Options > Manage Weight & Balance | <b>Onboard Performance Tool Administrator</b> |                                                         |                                                  | <b>Company: ALG</b>          |
| <b>Performance Mont</b><br>· Airplane Mgmt<br>SCAP Config<br>PolicyS/Config Option<br>Create Policy Def                                                                                                    | Aircraft Type: 737-600<br><b>Manage Passenger Zone</b>                                       | ٠                                             | Manage Weight & Balance Settings: Manage Passenger Zone | Bal. Arm Unit: am 8 in                           | Aircraft Model: 737-600<br>۰ |
| - Airport Management                                                                                                    | <b>Passenger Zone Title</b>                                                                  | <b>Description</b>                            |                                                         | Max.Passenger Balance<br>in Zone<br>Arm          | <b>Delete</b>                |
| · DDG Management                                                                                                    | CA.                                                                                          | FORWARD                                       | 工程                                                      | 447                                              | ₿                            |
| <b>Create Data Files</b>                                                                                                    | OB                                                                                           | MIDOLE                                        | 40                                                      | 652.85                                           | E                            |
| · Create Data Files                                                                                                    | oc                                                                                           | <b>AFTER</b>                                  | 45                                                      | 382                                              | 日                            |
| . Disolay Build Files                                                                                                    |                                                                                              |                                               |                                                         |                                                  | Add.                         |
| <b>Preferences</b><br>· Admin Preferences<br>· App Preferences<br>· OPT Folder Location<br>· Mobile Preferences<br>· BDM Grouping<br>• E-Mail Preferences<br><b>Documentation</b><br>· User Guide<br>· Release Notes |                                                                                              |                                               |                                                         |                                                  |                              |

**Figure 14 :**L'affichage du tableau pour la section Manage Passanger Zone.

 Une fois remplie, cette fenêtre fournira une liste de toutes les zones de passagères. Cette liste est présentée par modèle en utilisant la liste déroulante **Aircraft Type** en haut. Notez également qu'à côté de cette liste déroulante, une autre liste déroulante à côté de **Manage Weight & Balance Setting** permet de choisir le type de zone (passager, fret, fixe, etc.) affiché / géré à ce moment-là.

- **1.** Cliquez sur le bouton **Add** dans la liste de zones passagères pour afficher une nouvelle ligne d'entrée vide ;
- **2.** Une fois que vous avez entré les informations, cliquez sur **Save** pour enregistrer les modifications.

#### **d.2. Ajout de types de passagers**

 Afin d'ajouter des types de passagers, par exemple. Pour les adultes, les hommes, les femmes, les enfants, les nourrissons, selon la définition de masse et centrage, il suffit de sélectionner **Manage Passengers Type** dans la liste déroulante **Manage Weight & Balance Setting**. La première fois que vous faites cela, une liste blanche pour le type de passager apparaît, tout comme avec la liste de zones passagères. Cliquez sur le bouton **Add** dans la liste des types de passagers pour afficher une nouvelle ligne d'entrée vide, comme indiqué ci-dessous.

| BOEING                                                                                                    |                                                                                              |                    |                                                         | <b>MyBoeingFleet</b><br><b>Flight Operations</b> |                              |
|----------------------------------------------------------------------------------------------------|----------------------------------------------------------------------------------------------|--------------------|---------------------------------------------------------|--------------------------------------------------|------------------------------|
| Home                                                                                                    | <b>Flight Operations</b>                                                                     | <b>Site Map</b>    | <b>Contact Us</b>                                       | Log Off                                          |                              |
| Version 5.1.0.16<br>(PROT)<br><b>OPT Admin</b><br>· DPT Admin Home                                                                                                    | Home > Airplane Management > Manage Policy & Configuration Options > Manage Weight & Balance |                    | <b>Onboard Performance Tool Administrator</b>           |                                                  | <b>Company: ALG</b>          |
| <b>Performance Mgmt</b><br>· Airplane Humt<br><b>SCAP Config</b><br>Policy&Config Option                                                                                                    | Aircraft Type: 737-600<br>۰                                                                  |                    | Manage Weight & Balance Settings: Manage Passenger Type |                                                  | Aircraft Model: 737-600<br>۰ |
| Create Policy Def                                                                                                    | <b>Manage Passenger Type</b>                                                                 |                    |                                                         |                                                  | Weight Unit: E kg B          |
| · Airport Management                                                                                                    | Passenger Type Title                                                                         |                    | <b>Description</b>                                      | <b>Weight Per</b><br>Passenger                   | <b>Delete</b>                |
| . DDG Management                                                                                                    | 古方日光、下拓                                                                                      | <b>HOMME/FEMME</b> |                                                         | 进口                                               | $\equiv$                     |
| <b>Create Data Files</b>                                                                                                    | <b>INFANT</b>                                                                                |                    |                                                         | ias                                              | ∊                            |
| · Create Data Files                                                                                                    | BABY.                                                                                        |                    |                                                         | 10                                               | $\equiv$                     |
| . Disolay Build Files                                                                                                    |                                                                                              |                    |                                                         |                                                  | Add                          |
| <b>Preferences</b><br>· Admin Preferences<br>· App Preferences<br>· OFT Folder Location<br>· Mobile Preferences<br>- BDM Grouping<br>. E-Mail Preferences<br><b>Documentation</b><br>· User Guide<br>· Release Notes: |                                                                                              |                    |                                                         |                                                  |                              |

Figure 15: L'affichage du tableau pour la section Manage Passanger Type.

 Une fois que vous avez entré les informations, cliquez sur **Save** pour enregistrer les modifications.

#### **d.3. Ajouter des zones de Cargo**

 Pour ajouter des zones de fret à la définition de masse et centrage(W & B), il vous suffit de sélectionner **Manage Cargo Zone** dans la liste déroulante **Manage Weight & Balance Setting**. La première fois que vous faites cela, une liste vide apparaît pour les zones de fret, tout comme avec la liste des zones de passagers. Cliquez sur le bouton **Add** dans la liste des zones de fret pour afficher une nouvelle ligne d'entrée vide, comme indiqué ci-dessous.

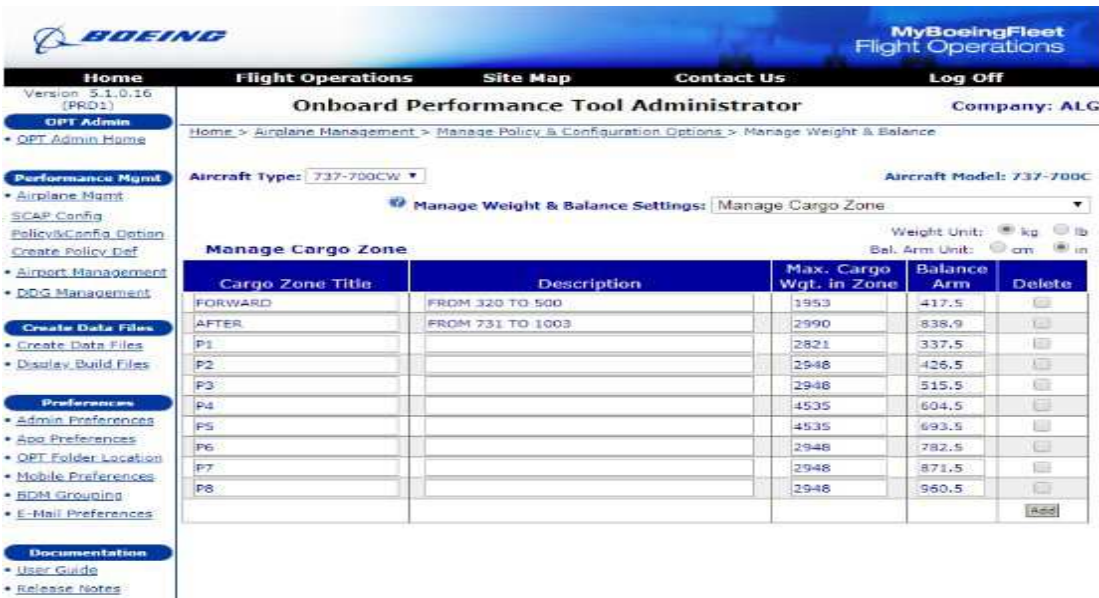

Figure 16: L'affichage du tableau pour la section Manage Cargo Zone.

 Une fois que vous avez entré les informations, cliquez sur **Save** pour enregistrer les modifications.

#### **d.4. Ajout de positions de Cargo**

 L'OPT à la capacité de gérer les positions de chargement dans les zones de fret qui viennent d'être installées dans la section ci-dessus. Pour ce faire, sélectionnez **Manage Cargo Position** dans la liste déroulante **Manage Weight & Balance Setting**. Ensuite, on sélectionne la zone de fret dans la liste déroulante **Cargo Zone** disponibles: pour laquelle on souhaite gérer les positions. Lorsque cela est fait, cliquer sur le bouton **Add** affichera un formulaire de saisie vierge pour ajouter des positions de chargement à la zone de fret qui a été sélectionnée. Ceci est illustré ci-dessous. Les positions de chargement peuvent être définies dans les paires gauche / droite ou par une position centrale unique. Pour entrer une position centrale unique, il faut d'abord cocher la case à cocher Position unique sur le côté gauche du formulaire de saisie.

Notez que l'OPT ne balance pas pour les charges latérales - seulement longitudinalement.

#### **d.5. Ajout d'allocations de poids fixes**

 Les allocations de poids fixes, qui peuvent être utilisées pour le suivi d'articles tels que des kits de pièces de rechange ou des configurations de cuisines différentes, sont traitées en affichant une case à cocher dans l'OPT pour chaque article entré. En sélectionnant **Manage Fixed Zone** dans la liste déroulante **Manage Weight & Balance Setting**, la liste des éléments à pondération fixe s'affiche pour le modèle actuellement sélectionné. Tout comme les listes de passagers et de fret, cette liste est initialement vide, mais en cliquant sur le bouton **Add**, ce qui suit est affiché.

| Aircraft Type: 737-800W V<br>Aircraft Model: 737-800 |                    |           |                |                                          |  |  |  |
|------------------------------------------------------|--------------------|-----------|----------------|------------------------------------------|--|--|--|
| Manage Weight & Balance Settings: Manage Fixed Zone  |                    |           |                |                                          |  |  |  |
|                                                      |                    |           |                | Weight Unit: $\bigcirc$ kg $\bigcirc$ Ib |  |  |  |
| <b>Manage Fixed Zone</b>                             |                    |           |                | Bal. Arm Unit: O cm O in                 |  |  |  |
|                                                      |                    | Weight of | <b>Balance</b> |                                          |  |  |  |
| <b>Fixed Weight Item Title</b>                       | <b>Description</b> | Item      | <b>Arm</b>     | <b>Delete</b>                            |  |  |  |
|                                                      |                    | o         |                |                                          |  |  |  |
|                                                      |                    |           |                | Add                                      |  |  |  |

**Figure 17:** L'affichage du tableau pour la section Manage Fixed Zone.

 Une fois que vous avez entré les informations, cliquez sur **Save** pour enregistrer les modifications

#### **d.6. Gérer les réservoirs de carburant**

 L'OPT à la capacité de gérer plusieurs réservoirs de carburant différents, y compris des réservoirs d'aile, des réservoirs centraux et plusieurs réservoirs auxiliaires ou groupes de réservoirs. Chacun de ces réservoirs ou groupes peut être adressé en utilisant un bras d'équilibrage variable qui est entré en fonction de la capacité du réservoir, ou une valeur constante pour toute la charge du réservoir. Typiquement, l'OPT supposera que les réservoirs de carburant utilisent le carburant en série; c'est-à-dire que le carburant est supposé être brûlé de tous les réservoirs de carburant auxiliaires en premier, du dernier réservoir de carburant auxiliaire entré au premier. Ensuite, le carburant est brûlé à partir du centre avant de brûler du carburant provenant des réservoirs d'aile. Une fois de plus, en cliquant sur le bouton **Add**, vous verrez apparaître le formulaire vide d'entrée du réservoir de carburant ci-dessous.

| BOEING                                       |                            |                                                                                              |                   |                  | <b>MyBoeingFleet</b><br><b>Flight Operations</b> |                               |
|----------------------------------------------|----------------------------|----------------------------------------------------------------------------------------------|-------------------|------------------|--------------------------------------------------|-------------------------------|
| Home                                         | <b>Flight Operations</b>   | <b>Site Map</b>                                                                              | <b>Contact Us</b> |                  | Log Off                                          |                               |
| Version 5.1.0.16.<br>(PRD1)                  |                            | <b>Onboard Performance Tool Administrator</b>                                                |                   |                  |                                                  | <b>Company: ALG</b>           |
| <b>OPT Admin</b><br>· OPT Admin Home         |                            | Home > Airplane Management > Manage Policy & Configuration Options > Manage Weight & Balance |                   |                  |                                                  |                               |
| <b>Performance Mgmt</b>                      | Aircraft Type: 737-700CW * |                                                                                              |                   |                  | Aircraft Model: 737-700C                         |                               |
| · Airplane Mont<br><b>SCAP Config</b>        |                            | Manage Weight & Balance Settings: Manage Fuel Tank                                           |                   |                  |                                                  | ▼                             |
| Policy&Config Option<br>Create Policy Def.   | <b>Manage Fuel Tank</b>    |                                                                                              |                   |                  | Volume Unit: [8] Itr<br>Bal, Arm Unit: cm        | $\bigcirc$ and<br><b>With</b> |
| · Airport Management                         | <b>Tank Title</b>          | <b>Description</b>                                                                           | <b>Tank Type</b>  | Tank<br>Capacity | <b>Balance</b><br><b>Arm</b>                     | Delete                        |
| · DDG Management                             | MAIN TANK 182              | <b>WING TANK</b>                                                                             | Wing Tank<br>۰    | 9751.2           | Edit                                             | <b>ESP</b>                    |
| <b>Create Data Files</b>                     | <b>CENTER TANK</b>         | <b>WING TANK</b>                                                                             | Center Tank       | 16273.4          | Edition                                          | E                             |
| . Create Data Files<br>. Display Build Files |                            |                                                                                              |                   |                  |                                                  | Add                           |

**Figure 18:** L'affichage du tableau pour la section Manage Fuel Tank.

 Veuillez sauvegarder les données du nouveau réservoir de carburant avant d'éditer les informations sur le bras d'équilibrage en cliquant sur le bouton **Save**.

 Le bras d'équilibrage est entré ou modifié en cliquant sur le bouton **Edit** pour afficher l'écran de saisie suivant ;

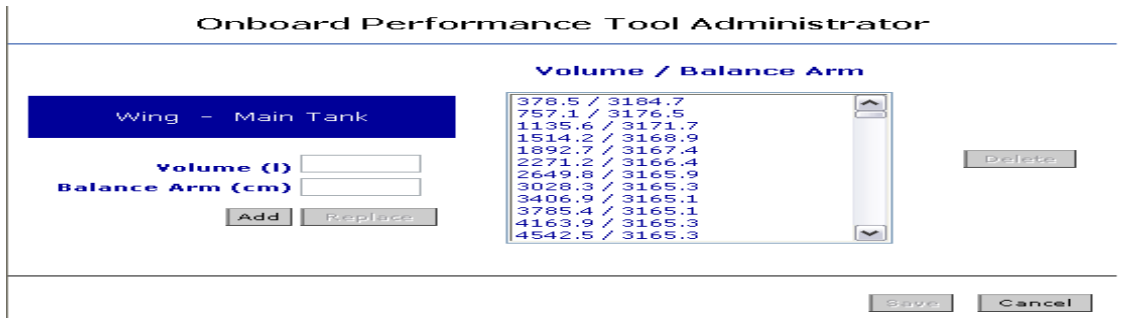

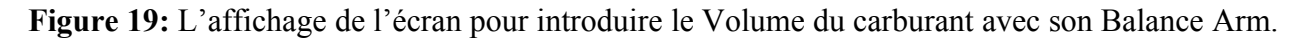

 Si l'administrateur reconnaît le réservoir en cours de création, il remplira initialement les informations du bras d'équilibrage avec les données Boeing par défaut. Vérifiez que cette information correspond aux données de votre manuel (W & B) spécifique.

 Entrer un volume de réservoir et le bras d'équilibrage correspondant pour ce volume dans les cases d'édition appropriées, puis cliquer sur **Add** déplacera ces entrées dans la zone de liste des bras d'équilibrage. Faire cela pour plusieurs valeurs de la capacité du réservoir permet de construire une combustion de carburant très détaillée.

 À tout moment, l'application OPT Administrateur triera vos entrées de volumes de réservoir bas à élevés.

 Une fois que vous avez entré les informations sur la capacité du réservoir et l'équilibre, cliquez sur **Save** pour enregistrer les modifications.

 Pour supprimer des réservoirs de carburant de la liste des réservoirs de carburant, il suffit de cliquer dans la case à cocher **Delete** pour chaque ligne que vous souhaitez supprimer, puis cliquez sur le bouton **Save**.

#### **d.7. Gérer C.G. Enveloppes**

 Pour voir la liste de C.G enveloppe, on choisit **Manage C.G Envelope** dans la liste déroulante **Manage Weight & Balance Setting**.

#### **REMARQUE:**

 Il est important de ne pas utiliser l'AFM certifié enveloppe de C.G pour vérifier les limites de C.G dans l'OPT. Les données d'enveloppe de C.G entrées dans l'Administrateur à cette fin devraient être réduites pour le mouvement en vol des moteurs, des volets, du carburant, des passagers, etc.

 L'OPT à la capacité de surveiller en continu les C.G limites pour chaque enveloppe lorsque le poids de l'avion est modifié. Cela signifie, cependant, qu'il est important que l'enveloppe de C.G qui est entrée doit être une fonction continue unique, ce qui signifie que pour chaque entrée de poids, il n'y a qu'un seul C.G en avant et un en arrière.

 Si vous cliquez sur le bouton **Add** lorsque la zone de liste **Manage CG Envelope** est affichée, une nouvelle ligne d'entrée vierge s'affiche, comme indiqué ci-dessous.

| BOEING                                    |                                                                        |                    |                                                      |                     | <b>MyBoeingFleet</b><br><b>Flight Operations</b> |               |
|-------------------------------------------|------------------------------------------------------------------------|--------------------|------------------------------------------------------|---------------------|--------------------------------------------------|---------------|
| Home                                      | <b>Flight Operations</b>                                               | <b>Site Map</b>    | <b>Contact Us</b>                                    |                     | Log Off                                          |               |
| Version 5.1.0.16<br>(FRO2)                | <b>Onboard Performance Tool Administrator</b>                          |                    |                                                      | <b>Company: ALG</b> |                                                  |               |
| <b>DPT Admin</b><br>· OPT Admin Home      | Home > Manage Policy & Configuration Options > Manage Weight & Balance |                    |                                                      |                     |                                                  |               |
| <b>Performance Mgmt</b>                   | Aircraft Type: 737-700CW                                               |                    |                                                      |                     | Aircraft Model: 737-700C                         |               |
| · Airplane Mgmt<br><b>SCAP Config</b>     |                                                                        |                    | Manage Weight & Balance Settings: Manage CG Envelope |                     |                                                  | ۰             |
| Policy&Config Option<br>Create Policy Def | <b>Manage CG Envelope</b>                                              |                    |                                                      |                     | Weight Unit: M kg U ib                           |               |
| · Airport Management                      | <b>CG Envelope Name</b>                                                | <b>Description</b> | Type                                                 | <b>CG Envelope</b>  | $_{\rm CG}$<br>Envelope                          | <b>Delete</b> |
| · DDG Management                          | <b>TAKE OFF</b>                                                        |                    | Takeoff Wot                                          | -                   | Edit                                             |               |
| <b>Create Data Files</b>                  | ZERO FUEL WGT<-5805                                                    |                    | Zero Fuel Wgt                                        |                     | Edit                                             |               |
| · Create Data Files                       | ZERO FUEL WGT>58059                                                    |                    | Zero Fuel Wgt.                                       |                     | Edition                                          | 田             |
| · Display Build Files                     |                                                                        |                    |                                                      |                     |                                                  | (Add)         |

Figure 20: L'affichage du tableau pour la section Manage CG Envelope.

 **CG enveloppe Name :** est le nom de l'enveloppe de C.G utilisée principalement à des fins d'archivage, tout comme le titre descriptif indiqué dans la case suivante. La liste déroulante **CG Enveloppe Type** permet aux utilisateurs de spécifier si l'enveloppe de C.G est une enveloppe de décollage, d'atterrissage ou de masse sans carburant. Définir autant d'enveloppes requises pour votre avion spécifique.

Cliquer sur le bouton **Edit** affichera la fenêtre suivante.

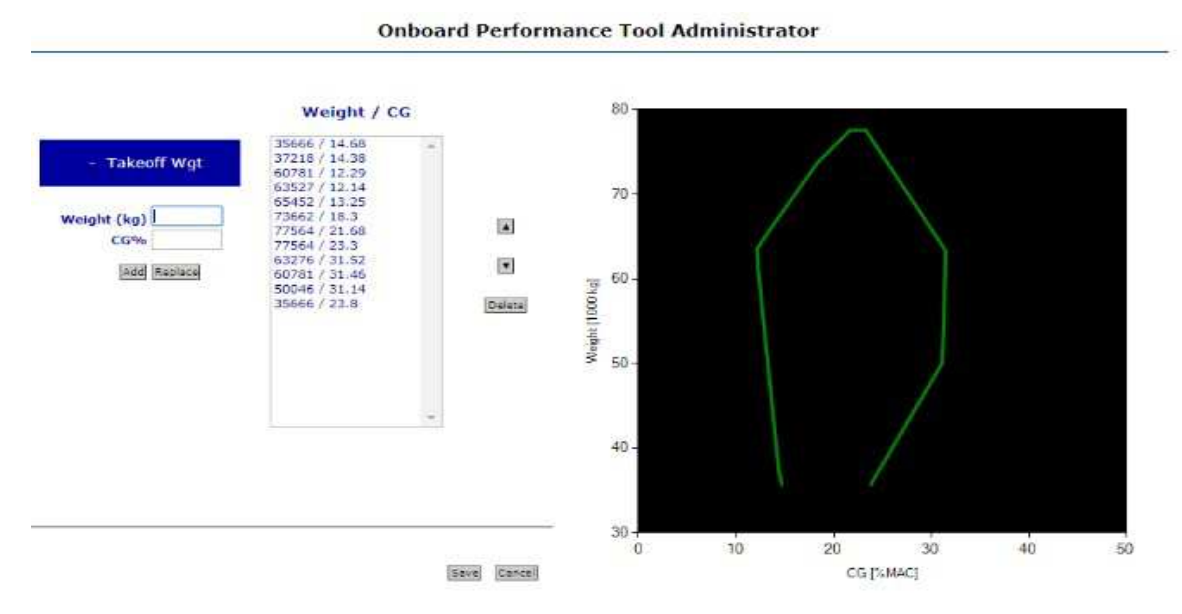

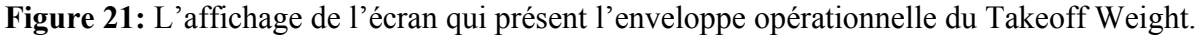

 Le graphique ci-dessus contient déjà quelques points pour illustrer d'autres caractéristiques. Les entrées sont faites dans la table dans la zone de liste en entrant un poids et le C.G, positionnezvous dans les boîtes de saisie à gauche, puis cliquez sur le bouton **Add** ou sur la touche **Entrée**. Cette action va déplacer le poids et le C.G dans la liste sur la droite et mettra également à jour le

schéma sur le côté droit de l'écran. Si l'entrée ne s'est pas retrouvée dans la partie de la liste qu'elle devrait être, sélectionnez la ligne en cliquant dessus puis utilisez les flèches haut et bas sur la droite pour la déplacer à l'endroit désiré. S'il vous plaît prêter une attention particulière à la remarque ci-dessus qui souligne l'exigence pour l'enveloppe de C.G pour être une fonction unique et continue. Le non-respect de cette limitation entraînera une erreur de programmation de l'OPT et un dysfonctionnement. Les points de données doivent également être saisis dans le sens des aiguilles d'une montre.

 Sélectionner l'une des lignes dans la liste sur la droite et cliquer sur le bouton **Delete** supprimeront ce poids et la position de C.G de la base de données.

 Une fois que vous avez entré le poids et les informations de CG, cliquez sur **Save** pour enregistrer les modifications.

#### **d.8. Ajouter les masses à vides**

 Les masses à vides, qui sont utilisés pour déterminer la masse de départ de l'avion, sont gérées en affichant une liste déroulante dans l'OPT pour chaque option de masses sélectionnée. En choisissant **Manage Empty Weight** dans la liste déroulante **Manage Weight & Balance Setting**, la liste des éléments des masses à vides s'affiche pour le modèle actuellement sélectionné. Tout comme les listes de passagers et de fret, cette liste est initialement vide, mais en cliquant sur le bouton **Add**, une nouvelle entrée peut être ajoutée.

| BOEING                                                                                               |                                                                        |                                               |                                                       |        | <b>MyBoeingFleet</b><br><b>Flight Operations</b>                                          |                     |
|----------------------------------------------------------------------------------------------------|------------------------------------------------------------------------|-----------------------------------------------|-------------------------------------------------------|--------|-------------------------------------------------------------------------------------------|---------------------|
| Home                                                                                                 | <b>Flight Operations</b>                                               | <b>Site Map</b>                               | <b>Contact Us</b>                                     |        | Log Off                                                                                   |                     |
| Version 5.1.0.16<br>(PRD2)<br><b>OPT Admin</b><br>OPT Admin Home                                     | Home > Manage Policy & Configuration Options > Manage Weight & Balance | <b>Onboard Performance Tool Administrator</b> |                                                       |        |                                                                                           | <b>Company: ALG</b> |
| <b>Performance Memt</b><br>Airplane Momt<br>SCAP Config<br>Folicy&Config Option<br>Create Policy Def | Aircraft Type: 737-600<br><b>Manage Empty Weight</b>                   | ۰                                             | Manage Weight & Balance Settings: Manage Empty Weight |        | Aircraft Model: 737-600<br>Weight Unit: <sup>10</sup> kg   b<br>Bal. Arm Unit: @ cm: # in | ۰.                  |
| Airport Management                                                                                   | <b>Empty Weight Title</b>                                              | <b>Help Text</b>                              |                                                       | Weight | <b>Balance</b><br>Arm                                                                     | <b>Delete</b>       |
| · DDG Management<br><b>Create Data Files</b>                                                         | EMPTY WEIGHT IO                                                        | EMPTY WEIGHT 7T-VJQ                           | 37967                                                 |        | 662.44                                                                                    | 田                   |
| Create Data Files<br>· Display Build Files                                                           | EMPTY WEIGHT JR                                                        | EMPTY WEIGHT 7T-VJR.                          | 35188                                                 |        | 658.89                                                                                    | ٠                   |
| <b>Preferences</b><br>Admin Preferences                                                              | EMPTY WEIGHT JS                                                        | EMPTY WEIGHT 7T-V15                           | 38078                                                 |        | 661.81                                                                                    | 田                   |
| App Preferences<br>OPT Folder Location                                                               | <b>EMPTY WEIGHT JT</b>                                                 | EMPTY WEIGHT 7T-VIT                           | 38048                                                 |        | 661.23                                                                                    | 堀                   |
| · Mobile Preferences<br>· BEIM Grouping                                                              | EMPTY WEIGHT JU                                                        | EMPTY WEIGHT 7T-VIU                           | 38118                                                 |        | 662,33                                                                                    | <b>C</b>            |
| <b>E-Mail Preferences</b>                                                                            |                                                                        |                                               |                                                       |        |                                                                                           | <b>FAGIS</b>        |

Figure 22: L'affichage du tableau pour la section Manage Empty Weight.
Une fois que vous avez entré les informations, cliquez sur **Save** pour enregistrer les modifications.

#### **d.9. Ajout de l'équipage de vol**

 Les membres d'équipage de conduite, qui sont utilisés pour déterminer le nombre d'équipages de conduite d'un vol donné, sont traités en affichant une liste déroulante dans l'OPT pour chaque option sélectionnée dans l'Administrateur. En sélectionnant **Manage Flight Crew** dans la liste déroulante **Manage Weight & Balance Setting**, la liste des éléments de l'équipage de conduite s'affiche pour le modèle actuellement sélectionné, mais en cliquant sur le bouton **Add**, une nouvelle entrée peut être ajoutée.

| BOEING                                                   |                           |                                                                        |                   |        | <b>MyBoeingFleet</b><br><b>Flight Operations</b>   |                          |
|----------------------------------------------------------|---------------------------|------------------------------------------------------------------------|-------------------|--------|----------------------------------------------------|--------------------------|
| Home                                                     | <b>Flight Operations</b>  | <b>Site Map</b>                                                        | <b>Contact Us</b> |        | Log Off                                            |                          |
| Version 5.1.0.16<br>(PRD2)<br><b>OPT Admin</b>           |                           | <b>Onboard Performance Tool Administrator</b>                          |                   |        |                                                    | <b>Company: ALG</b>      |
| . OPT Admin Home                                         |                           | Home > Manage Policy & Configuration Options > Manage Weight & Balance |                   |        |                                                    |                          |
| <b>Performance Mgmt</b>                                  | Aircraft Type: 737-600    | ۰                                                                      |                   |        | Aircraft Model: 737-600                            |                          |
| · Airplane Mgmt                                          |                           | Manage Weight & Balance Settings: Manage Flight Crew                   |                   |        |                                                    | ۰                        |
| SCAP Config<br>Policy&Config Option<br>Create Policy Def | <b>Manage Flight Crew</b> |                                                                        |                   |        | Weight Unit: <sup>86</sup> kg<br>Bal. Arm Unit: cm | $\bigcirc$ <sub>Th</sub> |
| · Airport Management<br>· DDG Management                 | <b>Flight Crew Title</b>  | <b>Help Text</b>                                                       |                   | Weight | <b>Balance</b><br>Arm                              | <b>Delete</b>            |
| <b>Create Data Files</b>                                 | <b>2 COCKPIT CREW</b>     | CAPTAIN+FIRST OFFICER                                                  |                   | 160    | 204                                                |                          |
| · Create Data Files<br>. Display Build Files             | <b>3 COCKPIT CREW</b>     | CAPTAIN+FIRST OFFICER+1 OBSERVER                                       |                   | 240    | 215.66                                             | 日                        |
| <b>Preferences</b>                                       | 4 COCKPIT CREW            | CAPTAIN+FIRST OFFICER+2 OBSERVER                                       |                   | 320    | 219.75                                             | e                        |
| · Admin Preferences<br>· App Preferences                 |                           |                                                                        |                   |        |                                                    | Add                      |

Figure 23: L'affichage du tableau pour la section Manage Flight Crew.

 Une fois que vous avez entré les informations, cliquez sur **Save** pour enregistrer les modifications.

#### **d.10. Ajout de l'équipage de cabine**

 Les membres d'équipage de cabine qui sont utilisés pour définir les ajouts autorisés au personnel de cabine pour la masse à vide dans un vol donné sont traités en affichant une liste déroulante dans l'OPT. Pour ajouter l'équipage de cabine à la définition de masse et centrage (W  $\&$  B), l'utilisateur sélectionne **Manage Cabin Crew** dans la liste déroulante **Manage Weight & Balance Setting**. La première fois que vous faites cela, une liste vide pour Gérer l'équipe de cabine apparaît, mais en cliquant sur le bouton **Add**, une nouvelle entrée peut être ajoutée.

| BUEING                                                                                     |                                                       |                                                                                                    |                   |        | <b>MyBoeingFleet</b><br><b>Flight Operations</b>              |                                                      |
|--------------------------------------------------------------------------------------------|-------------------------------------------------------|----------------------------------------------------------------------------------------------------|-------------------|--------|---------------------------------------------------------------|------------------------------------------------------|
| Home                                                                                       | <b>Flight Operations</b>                              | <b>Site Map</b>                                                                                                    | <b>Contact Us</b> |        | Log Off                                                       |                                                      |
| Version 5.1.0.16<br>(PPD2)<br><b>OPT Admin</b><br>· OPT Admin Home                         |                                                       | <b>Onboard Performance Tool Administrator</b><br>Home > Manage Policy & Configuration Options > Manage Weight & Balance |                   |        |                                                               | <b>Company: ALG</b>                                  |
| <b>Performance Mont</b><br>· Airplane Mont.<br><b>SCAP Config.</b><br>Policy&Config Option | Aircraft Type: 737-800W *<br><b>Manage Cabin Crew</b> | Manage Weight & Balance Settings:   Manage Cabin Crew                                                                   |                   |        | Aircraft Model: 737-800<br>Weight Unit:<br>Bal, Arm Unit: Can | $\cdot$<br>0.8<br><b>COLLECT</b><br><b>Mill Link</b> |
| Create Policy Def<br>· Airport Management                                                  |                                                       |                                                                                                    |                   |        | <b>Balance</b>                                                |                                                      |
| · DDG Management                                                                           | <b>Cabin Crew Title</b>                               | <b>Help Text</b>                                                                                                    |                   | Weight | Arm                                                           | <b>Delete</b>                                        |
| <b>Create Data Files</b>                                                                   | 1 CABIN CREW                                          | I-PNC                                                                                                    |                   | 65     | 116                                                           | $\sim$                                               |
| · Create Data Files<br>· Display Build Files                                               | 2 CABIN CREW                                          | 2 PNC                                                                                                    |                   | 130    | 643.5                                                         | $\Box$                                               |
| <b>Preferences</b><br>· Admin Preferences                                                  | 3 CABIN CREW                                          | 3 PNC                                                                                                    | $\sim$            | 195    | 457.66                                                        | $\Box$                                               |
| · App Preferences<br>· OPT Folder Location                                                 | 4 CABIN CREW                                          | 4 PNC                                                                                                    |                   | 260    | 643.5                                                         | E                                                    |
| · Mobile Preferences<br>· BDM Grouping                                                     | <b>5 CABIN CREW</b>                                   | <b>SPNC</b>                                                                                                    |                   | 325    | 5.45:6                                                        | <b>E</b>                                             |
| • E-Mail Preferences                                                                       | 6 CABIN CREW                                          | 6 PNC                                                                                                    |                   | 390    | 480.33                                                        | E                                                    |
| <b>Documentation</b><br>· User Guide<br>· Release Notes                                    |                                                       |                                                                                                    |                   |        |                                                               | FA44                                                 |

Figure 24: L'affichage du tableau pour la section Manage Cabin Crew.

 Une fois que vous avez entré les informations, cliquez sur **Save** pour enregistrer les modifications.

### **d.11. Ajout de la restauration**

 Le service de traiteur qui est défini et étiqueté de manière facultative dans l'administrateur servira à définir les ajouts admissibles au service de restauration pour la masse à vide d'un vol donné. Les définitions de restauration sont traitées en affichant une liste déroulante dans l'OPT. Pour ajouter des scénarios de restauration à la définition de masse et centrage (W & B), l'utilisateur sélectionne **Manage Catering** dans la liste déroulante **Manage Weight & Balance Setting**. La première fois que vous faites cela, une liste vide pour la restauration apparaît, en cliquant sur le bouton **Add** une nouvelle entrée peut être ajoutée.

| BOEING                                           |                                                                        |                                                   |                   |        | <b>MyBoeingFleet</b><br><b>Flight Operations</b>                              |                     |
|--------------------------------------------------|------------------------------------------------------------------------|---------------------------------------------------|-------------------|--------|-------------------------------------------------------------------------------|---------------------|
| Home                                             | <b>Flight Operations</b>                                               | <b>Site Map</b>                                   | <b>Contact Us</b> |        | Log Off                                                                       |                     |
| Version 5.1.0.16<br>(PRO2)<br><b>OPT Admin</b>   |                                                                        | <b>Onboard Performance Tool Administrator</b>     |                   |        |                                                                               | <b>Company: ALG</b> |
| . OPT Admin Home                                 | Home > Manage Policy & Configuration Options > Manage Weight & Balance |                                                   |                   |        |                                                                               |                     |
| <b>Performance Mgmt</b>                          | Aircraft Type: 737-600                                                 |                                                   |                   |        | Aircraft Model: 737-600                                                       |                     |
| · Airplane Mont<br>SCAP Config                   |                                                                        | Manage Weight & Balance Settings: Manage Catering |                   |        |                                                                               |                     |
| Policy&Config Option<br><b>Create</b> Policy Def | <b>Manage Catering</b>                                                 |                                                   |                   |        | Weight Unit: <sup>(8)</sup> kg <sup>(2)</sup> lb<br>Bal. Arm Unit: @ on: @ in |                     |
| · Airport Management<br>· DDG Management         | <b>Catering Title</b>                                                  | <b>Help Text</b>                                  |                   | Weight | <b>Balance</b><br>Arm                                                         | <b>Delete</b>       |
| <b>Create Data Files</b>                         | CATERING 8737-600                                                      |                                                   |                   | 667    | 698,78                                                                        | <b>LU</b>           |
| · Create Data Files<br>· Display Build Files     |                                                                        |                                                   |                   |        |                                                                               | Add                 |

Figure 25: L'affichage du tableau pour la section Manage Catering.

Une fois que vous avez entré les informations, cliquez sur **Save** pour enregistrer les modifications.

### **REMARQUE :**

La politique de la compagnie d'Air Algérie consiste à prendre le catering pour le plein passagers, même si le vol n'est pas totalement remplie.

### **d.12. Ajouter de l'eau potable**

 L'eau potable qui est éventuellement définie et étiquetée dans l'Administrateur servira à définir différentes configurations d'eau potable admissibles pour le poids à vide pour un vol donné. Les définitions d'eau potable sont traitées en affichant une liste déroulante dans l'OPT. Pour ajouter des scénarios d'eau potable à la définition de masse et centrage (W & B), l'utilisateur sélectionne **Manage Potable Water** dans la liste déroulante **Manage Weight & Balance Setting**. La première fois que l'on fait cela, une liste vide pour l'eau potable apparaît; en cliquant sur le bouton **Add**, une nouvelle entrée peut être ajoutée.

Une fois que vous avez entré les informations, cliquez sur **Save** pour enregistrer les modifications

### **e. Gérer la politique de décollage**

 La sélection d'une configuration de décollage dans le menu déroulant affichera alors la liste des paramètres SCAP disponibles pour chaque variable pouvant être définie par l'administrateur. Cette liste représente la référence ou le paramètre par défaut pour chacune de ces variables. Les paramètres de base est les paramètres utilisé si aucun bouton n'est créé pour modifier le paramètre lors de l'utilisation de l'OPT.

 À titre d'exemple, une compagnie aérienne pourrait vouloir appliquer une politique de décollage à un volet. Cela peut être fait en sélectionnant le radio bouton de sélection de volet pour le volet souhaité et en retirant le bouton de volet de l'interface utilisateur standard. Un écran typique avec cette information est montré ci-dessous. Notez la barre de défilement entourée sur le côté droit. Il est important de reconnaître que certains paramètres peuvent être masqués sous la vue d'origine. Il convient de faire défiler vers le bas pour voir la liste complète des éléments disponibles pour la sélection afin de vérifier les paramètres appropriés.

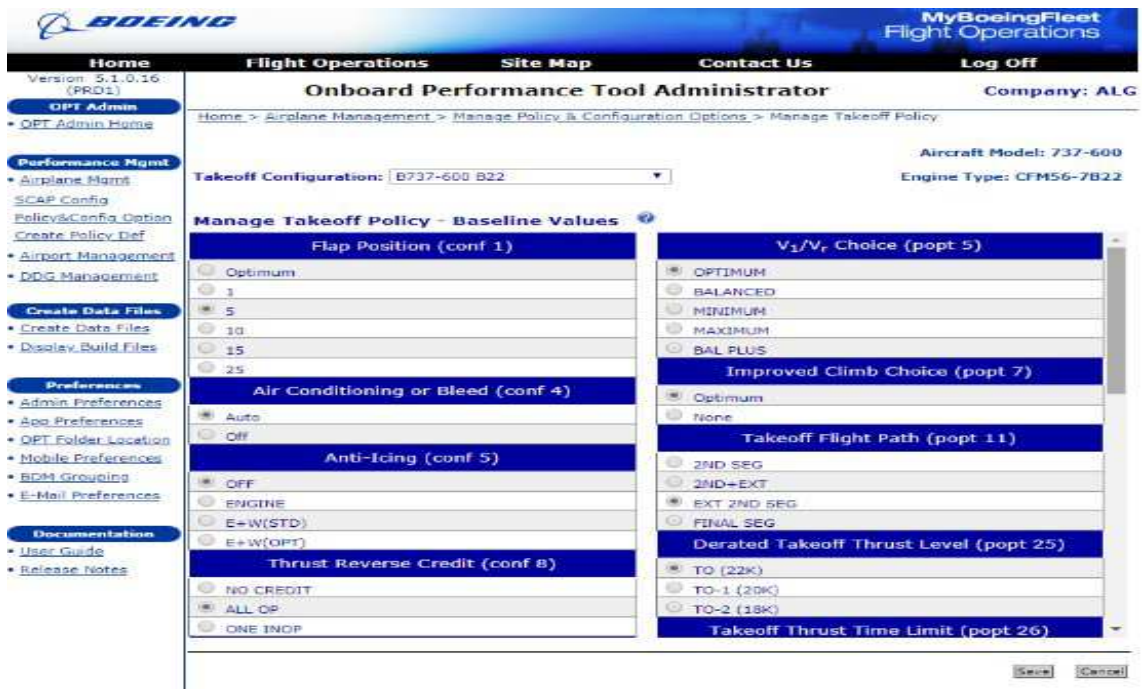

Figure 26: L'affichage du tableau pour la section Manage Takeoff Policy-Baseline Values.

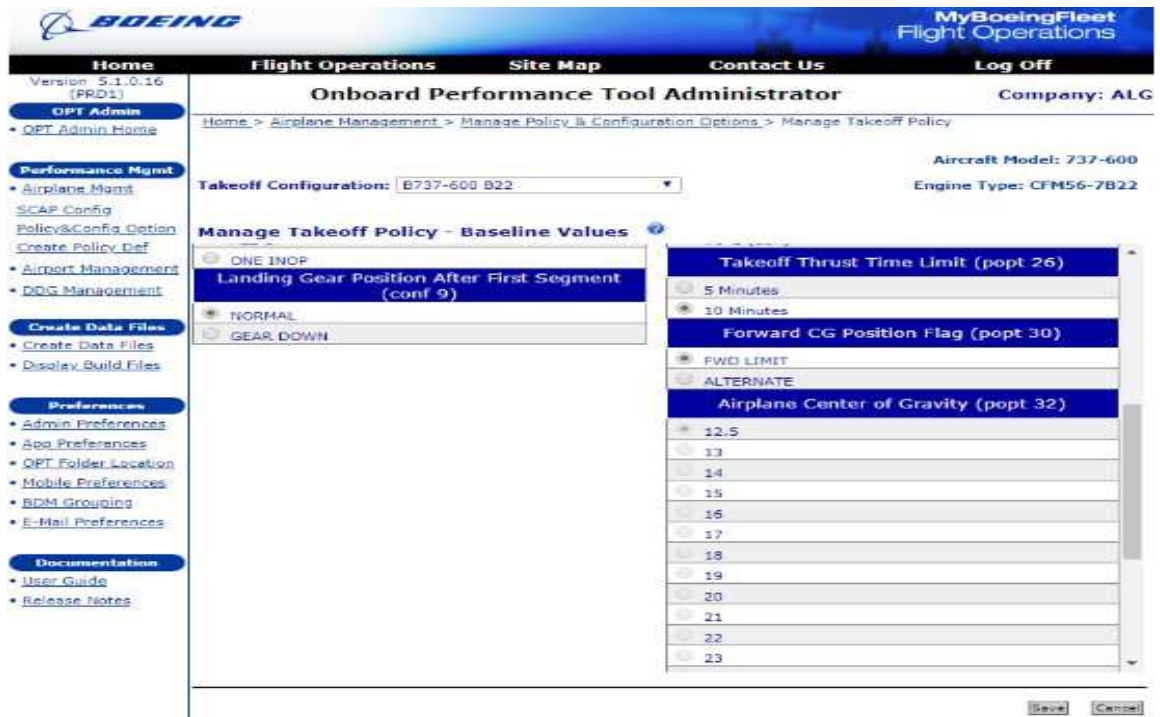

Figure 27: L'affichage de la suite du tableau pour la section Manage Takeoff Policy-Baseline Values.

 Une fois que vous avez effectué les sélections souhaitées, cliquez sur **Save** pour enregistrer les paramètres. En cliquant sur **Cancel**, l'utilisateur retournera à l'écran précédent et rejettera toutes les modifications apportées.

# **f. Gérer la politique d'atterrissage**

 Le lien **Manage Policy and Configuration Options** affiche l'écran **Manage Landing Policy**. Cet écran de stratégie a le même objectif et est géré d'une manière identique à l'écran **Manage Takeoff Policy** décrit dans la section précédente.

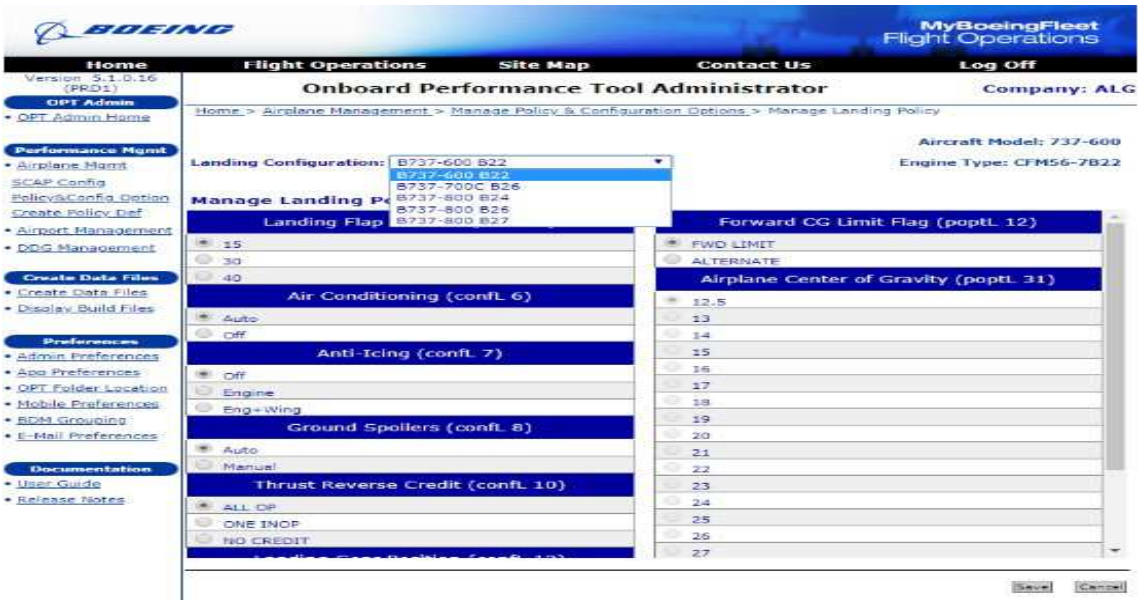

Figure 28: L'affichage du tableau pour la section Manage Landing Policy.

# **8.1.3. Créer les immatriculations des avions et leurs options**

 La création de la définition de stratégie finale et de la présentation de l'interface utilisateur constitue la dernière étape de l'activité de gestion Avion. Dans l'écran **Airplane Management**, cliquez sur le lien **Create Policy Definition** pour afficher l'écran ci-dessous.

| BIOEDNE                                                                                                    |                                                                                                    |                 |                                               | <b>MyBoeingFleet</b><br><b>Flight Operations</b> |
|----------------------------------------------------------------------------------------------------|----------------------------------------------------------------------------------------------------|-----------------|-----------------------------------------------|--------------------------------------------------|
| Home                                                                                                    | <b>Flight Operations</b>                                                                                                    | <b>Site Map</b> | <b>Contact Us</b>                             | Log Off                                          |
| Version 5.1.0.16<br>(PR/021                                                                                                    |                                                                                                    |                 | <b>Onboard Performance Tool Administrator</b> | <b>Company: ALG</b>                              |
| <b>OPT Admin</b><br>· OPT Admin Home                                                                                                    | Home > Create Policy Definition                                                                                                    |                 |                                               |                                                  |
| <b>Performance Mgmt</b><br>· Airplane Mond<br>SCAP Config.<br>Policy&Config Option<br>Create Policy Def-<br>· Airport Management<br>- DDG Management<br><b>Create Data Files</b><br>· Create Data Files<br>. Display Build Files<br><b>Drufamences</b><br>· Admin Preferences<br>· App Preferences:<br>· OPT Folder Location<br>· Mobile Prafarences.<br>· BDM Grouping<br>. E-Mail Preferences- | <b>Create Policy Definition ©</b><br><b>Build ID List:</b><br><- Create Build ID -><br>$7T-1/13$<br>$2T-1/3FC$<br><b>ZE-VIL</b><br><b>ZT-VIM</b><br>$Z$ F-V1fu<br><b>7T-VIO</b><br><b>ZT-VIP</b><br><b>DEV-TX</b><br><b>7T-VJR</b><br>-<br>Copy Build<br>Rename Build |                 |                                               |                                                  |
| <b>Documentation</b><br>· User Guide<br>· Reinase Notes                                                                                                    | Print Summary                                                                                                    |                 |                                               |                                                  |
|                                                                                                    |                                                                                                    |                 |                                               | Remiere Build<br>Katik Build                     |

Figure 29: L'affichage de la liste des ID dans la section Create Policy Definition.

**1-** Cliquer sur un **Build ID List** existant activera les boutons en bas de l'écran. Lorsqu'une immatriculation d'avion existant est sélectionnée, un clic sur le bouton **Print Summary** enverra un résumé de cette immatriculation à une imprimante Windows®. En cliquant sur le bouton **Edit Build**, vous entrez dans le processus d'édition qui est identique au processus de création décrit ci-dessous. Cliquer sur le bouton **Remove Build** permettra à l'utilisateur de supprimer cette immatriculation de la base de données. Cliquer sur le bouton **Copy Build** permettra à l'utilisateur de copier et de renommer l'immatriculation ; Ceci est utile lors de la création d'une immatriculation d'avion similaire qui pourrait avoir seulement des changements de poids ou d'autres changements mineurs. Cliquer sur le bouton **Rename Build** permettra à l'utilisateur de renommer l'immatriculation sélectionnée. Sinon, en cliquant sur l'élément de liste **Create Build ID,** vous activez le bouton **Create Build**. Lorsque le bouton **Create Build** est cliqué, l'utilisateur entre un processus étape par étape pour créer le produit final. C'est le même processus que celui utilisé pour modifier une immatriculation existante. Initialement, l'écran suivant est affiché, montrant l'étape 1 de ce processus.

| BOEING                                                                                           |                                                                                   |                 |                                               |                       | <b>MyBoeingFleet</b><br><b>Flight Operations</b> |
|--------------------------------------------------------------------------------------------------|-----------------------------------------------------------------------------------|-----------------|-----------------------------------------------|-----------------------|--------------------------------------------------|
| Home                                                                                             | <b>Flight Operations</b>                                                          | <b>Site Map</b> | <b>Contact Us</b>                             |                       | Log Off                                          |
| Version 5.1.0.16<br>(PRO2)<br><b>OPT Admin</b><br>· OPT Admin Home                               | Home > Create Policy Definition > Select Takeoff & Landing Config.                |                 | <b>Onboard Performance Tool Administrator</b> |                       | <b>Company: ALG</b>                              |
| <b>Performance Mgmt</b><br>· Airplane Mannt<br>SCAP Config                                       | Step 1 of 10: Create Build ID for an Aircraft Type, $\bullet$<br><b>Build ID:</b> |                 |                                               | <b>Aircraft Type:</b> | Select Model *                                   |
| <b>Policy&amp;Config Option</b><br>Create Policy Def<br>· Airport Management<br>· DDG Management |                                                                                   |                 |                                               |                       | Select Model<br>737-600<br>737-700CW<br>737-600W |
| <b>Create Data Files</b><br>· Create Data Files<br>. Display Build Files                         |                                                                                   |                 |                                               |                       |                                                  |
| <b>Preferences</b><br>· Admin Preferences<br>· App Preferences                                   |                                                                                   |                 |                                               |                       |                                                  |
| · OPT Folder Location<br>· Mobile Preferences<br>· BDM Grouping<br>• E-Mail Preferences          |                                                                                   |                 |                                               |                       |                                                  |
| <b>Documentation</b><br>· User Guide<br>· Release Notes                                          |                                                                                   |                 |                                               | Next Step +>          | Exit Steps                                       |

**Figure 30:** Etape 1dans la section Create Build ID for an Aircraft Type.

 À ce stade, l'utilisateur saisit un nom pour l'immatriculation et sélectionne un type d'aéronef. La liste des types d'aéronefs contient une liste des différents modèles pour lesquels des données ont été entrées dans les étapes précédentes qui ont déjà été discutées.

 Dans cet exemple, on a utilisé une immatriculation "**7T-VJS**" du modèle **737-600** dans la liste déroulante **Aircraft Type**.

**2-** Une fois ces deux éléments terminés, le bouton **Next Step** est activé et un clic sur le bouton affichera l'écran suivant. Chaque fois qu'un bouton **Next Step** est cliqué pendant ce processus

de création / modification, les changements qui ont été effectués sont sauvegardés. Cliquez sur le bouton **Exit Steps** de chaque page pour revenir au point de départ **Create Policy Definition**. L'écran suivant dans le processus est montré ci-dessous.

| BOEING                                                 |                         |                                                                                                   |                                               |                         |                   |                      |          | <b>Flight Operations</b> |
|--------------------------------------------------------|-------------------------|---------------------------------------------------------------------------------------------------|-----------------------------------------------|-------------------------|-------------------|----------------------|----------|--------------------------|
| Home                                                   |                         | <b>Flight Operations</b>                                                                          | <b>Site Map</b>                               |                         | <b>Contact Us</b> |                      |          | Log Off                  |
| Version 5.1.0.16<br>(FRD2)                             |                         |                                                                                                   | <b>Onboard Performance Tool Administrator</b> |                         |                   |                      |          | <b>Company: ALG</b>      |
| <b>OPT Admin</b><br>· OPT Admin Home                   |                         | Home > Create Policy Definition > Select Takeoff & Landing Config                                 |                                               |                         |                   |                      |          |                          |
| <b>Performance Mumt</b>                                |                         | Step 2 of 10: Select Takeoff/Landing/Climbout Configurations for this Aircraft Type. <sup>©</sup> |                                               |                         |                   |                      |          |                          |
| · Airplane Mand<br>SCAP Config<br>Policy&Config Option | Build ID: 71-V1S        |                                                                                                   |                                               |                         |                   |                      |          | Aircraft Type: 737-600   |
| Create Policy Def.<br>· Airport Management             |                         | <b>Takeoff Configuration</b>                                                                      |                                               |                         |                   |                      |          |                          |
| · DDG Management                                       | <b>Select</b><br>Config | <b>Config Title</b>                                                                               | Engine                                        | Certif                  | <b>Brakes</b>     | Revision             |          | Rating(s)                |
| <b>Create Data Files</b>                               |                         | B737-600 B22                                                                                      | CFMS6-7822                                    | 开点点                     | Category D        | $5007 - 4$           |          | Multiple Ratings         |
| . Create Data Files<br>. Display Build Files           |                         | <b>Landing Configuration</b>                                                                      |                                               |                         |                   |                      |          |                          |
| <b>Preferences</b>                                     | <b>Select</b><br>Config | <b>Config Title</b>                                                                               | Engine                                        | Certif                  | <b>Brakes</b>     | Revision             |          | Rating                   |
| · Admin Preferences<br>· App Preferences               |                         | B737-600 B22                                                                                      | <b>CEMSS-7822</b>                             | FAA                     | Category D        | $5007 - A7$<br>1.0.0 |          | Go-Around                |
| · OPT Folder Location<br>· Mobile Preferences          | $\circ$                 | No Landing Config                                                                                 |                                               |                         |                   | 1.0.6                |          |                          |
| · BDM Grouping<br>• E-Mail Preferences                 |                         | <b>Climbout Configuration</b>                                                                     |                                               |                         |                   |                      |          |                          |
| <b>Documentation</b>                                   | <b>Select</b><br>Confin | Climbout<br><b>Configurations</b>                                                                 | <b>DBNAME</b>                                 | Aircraft<br><b>Type</b> | Engine            |                      | Revision | Date                     |
| · Haer Guide                                           | $-100$                  | B737-600 B22                                                                                      | 3622K                                         | 737-600                 | CFM56-78-22       |                      | 2.0.0    | 27-JAN-2015              |
| · Release Notes                                        | $\circ$                 | No Climbout Config.                                                                               |                                               |                         |                   |                      |          |                          |
|                                                        |                         |                                                                                                   |                                               |                         |                   |                      |          |                          |

Figure 31: Etape 2 dans la section Select Takeoff/Landing/Climbout Configuration for this Aircraft Type.

 Cet écran affiche toutes les configurations de décollage, d'atterrissage et de Montée qui ont été précédemment définies via le SIF d'importation. Dans cet exemple, il y a deux configurations de décollage qui ont été créées, il y a donc un choix que l'administrateur doit choisir. Initialement, dans la section **Landing Configuration**, l'élément de campagne **No Landing Config** est sélectionné. Si l'on veut activer la capacité d'atterrissage de l'OPT, on clique simplement sur le radio bouton de configuration d'atterrissage approprié.

 La même chose est vraie pour les configurations de Montée. Initialement, dans la section **Climbout Configuration**, l'élément de campagne **No Climbout Config** est sélectionné. Si l'on veut activer la fonction **All Engine** de l'OPT (à partir de l'OPT 4.3), il suffit de cliquer sur le radio bouton approprié de la configuration de Montée. Cliquer sur le bouton **Next Step** affichera l'étape 3 sur l'écran suivant.

**3-** Les champs de saisie de cette page traitent de l'information sur la masse de l'aéronef et de divers paramètres de politique. Le champ **Comments** en haut de la page est utilisé pour entrer des commentaires qui décrivent cette immatriculation de l'aéronef n'apparaissent que dans cette section. Dans la section **Weights**, la plupart des entrées sont explicites, mais il est

important de noter que les poids maximum de décollage et d'atterrissage sont utilisés pour définir les limites de poids structuraux pour les calculs de poids au décollage et à l'atterrissage, en plus des poids limites indiqués sur l'écran OPT W & B. Les autres entrées de cette section sont facultatives sauf si vous utilisez la fonctionnalité (W & B), alors tous les articles de cette section sont obligatoires.

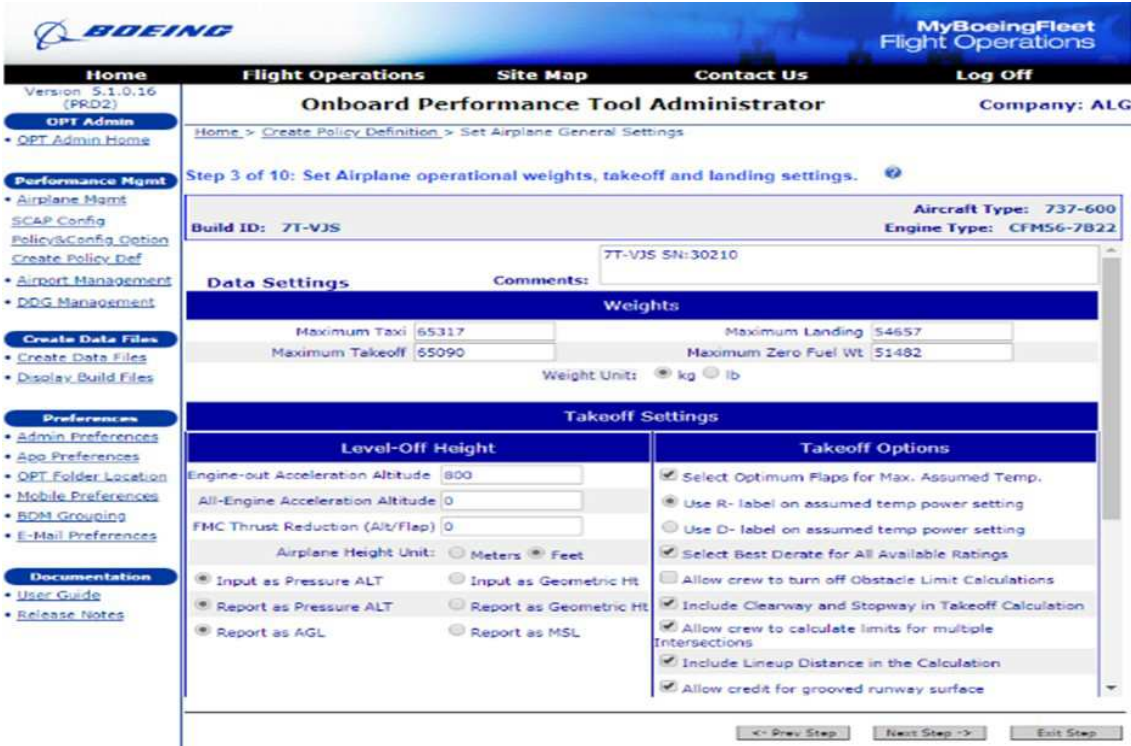

**Figure 32:** Etape 3 dans la section Set Airplane operational weights, Takeoff and Landing settings.

 Dans la section **Takeoff Settings**, il y a des entrées pour gérer l'altitude, d'accélération des moteurs et des politiques de montée améliorées, en plus de plusieurs politiques de décollage supplémentaires. Pour la règle de hauteur de mise à niveau, l'administrateur entre la hauteur minimale de mise à niveau souhaitée. La plus basse valeur acceptable ici est de 400 pieds (selon le manuel de vol de l'avion), mais il est courant d'entrer des valeurs de 800 pieds ou plus. Lors du calcul du décollage, on choisit entre afficher l'altitude de mise à niveau comme altitude / hauteur AGL (au-dessus du sol) ou MSL (niveau moyen de la mer).

 Les analyses traditionnelles de décollage sur papier étaient limitées, car elles ne montraient que les hauteurs géométriques de l'AGL, ce qui obligeait l'équipage à travailler pour obtenir la hauteur de mise à niveau dans une forme qui puisse être utilisée facilement et correctement. D'un autre côté, l'OPT peut afficher la hauteur de mise à niveau en termes d'altitude de pression et de MSL directement, ce qui est la manière dont la plupart des équipages utilisent l'avion. Notez que si l'on

choisit de rapporter comme Altitude Pression et de la référencer à MSL, l'OPT indiquera l'altitude d'accélération Baro-corrigée, qui est égale à la somme de l'altitude de l'aéroport plus l'altitude pression AGL de la hauteur de mise à niveau.

Des sélections sont également faites pour:

#### • **Sélectionnez Optimum Flaps pour Max→ Température assumée**

 Cette option demandera à l'OPT de rechercher la meilleure température absolue présumée en vérifiant toutes les positions de volets disponibles. Si elle n'est pas cochée.

#### **• Sélectionnez le meilleur choix pour toutes les évaluations disponibles**

 Cette option permet à l'OPT d'afficher une sélection **OPTIMUM** sur le bouton d'évaluation de poussée. Lorsque l'utilisateur sélectionne cette option.

#### **• Permettre à l'équipage de désactiver les calculs de limite d'obstacles**

 Pour les opérateurs de la partie 91, les obstacles peuvent être ignorés lorsqu'ils fonctionnent dans des conditions visuelles.

#### **• Inclure Clearway et Stopway dans le calcul du décollage**

 La sélection de cette option inclura le prolongement dégagé et le prolongement d'arrêt dans le calcul du décollage.

#### **• Permettre à l'équipage de calculer les limites pour les intersections multiples**

 Sélectionner cette option activera l'utilisation du bouton **INTX** dans l'OPT, qui est utilisé pour calculer les résultats sur toute la longueur de la piste et jusqu'à trois intersections supplémentaires en même temps.

#### **• Inclure la distance de programmation dans le calcul**

La sélection de cette option inclura les tolérances d'alignement dans le calcul du décollage.

#### **• Définir la politique V1 comme Ratio (Rapport) de V1 min et V1 max**

 En sélectionnant cette option, l'OPT publiera une valeur V1 moyenne arithmétique entre un minimum valide et un maximum.

#### **• Permettre à l'équipage d'utiliser le guidage calculé du cisaillement du vent**

 La sélection de ce bouton affichera les informations de guidage du cisaillement du vent qui sont entrées. L'utilisateur peut personnaliser ces informations pour mieux répondre à leurs besoins opérationnels uniques et enregistrer ces modifications.

### **• Facteur de distance d'atterrissage**

 Sélectionner cette option ajustera les distances d'atterrissage calculées par le montant donné. Par exemple, si la politique des compagnies aériennes exige l'ajout de 15% de la distance réelle d'atterrissage, entrez 1.15 dans ce champ.

### **• Incrément de distance d'atterrissage minimum**

 Sélectionner cette option ajustera les distances d'atterrissage calculées par la longueur de piste supplémentaire donnée pour les cas où le facteur de distance d'atterrissage discuté ci-dessus est inférieur à cet incrément.

### **• Autoriser l'incrément VREF pour l'envoi**

 L'activation de cette option affichera une boîte de saisie **Vref** sur la page **Landing \_ Disppatch** pour tenir compte des additifs Vref lors du calcul du poids maximal à l'atterrissage.

# **• Appliquer le facteur d'atterrissage EU-OPS**

 La sélection de cette option appliquera un facteur de distance d'atterrissage de 15% à toutes les longueurs de terrain d'atterrissage non sec / non humide.

#### **• Activer le calcul du gradient de remise des gaz**

 Sélectionner cette option déclenchera une option dans le calcul de l'atterrissage pour calculer un poids limite basé sur un gradient de remise des gaz minimum.

#### **• Se conformer à EU-OPS 1.515 (c)**

 Cette option permettra au calcul de l'envoi d'atterrir de respecter l'EU-OPS 1.515 (c), qui stipule que le poids à l'atterrissage sur les vents prévus ne dépasse pas le poids à l'atterrissage sur la piste la plus favorable dans des conditions de vent nul.

### **• Appliquer les facteurs d'atterrissage et les incréments à NNC**

 En sélectionnant cette option, vous appliquerez les facteurs d'atterrissage et les incréments aux calculs de **Non-Normal Configuration**, en plus des calculs de configuration normaux. Cela permet à l'administrateur de configurer une situation dans laquelle les configurations normales sont factorisées et les NNC, contrairement aux recommandations de l'accord TALPA ARC.

### **• Autoriser le crédit pour la surface rainurée de la piste**

 Si vous sélectionnez cette option, les performances des pistes rainurées / antidérapantes seront appliquées si elles sont prises en charge à la fois par la base de données de performances et par la définition de la piste. Décocher cette option éliminera le crédit pour les pistes antidérapantes.

**4-** Cliquer sur le bouton **Next Step** affichera l'étape 4 sur l'écran suivant.

| elotelNic                                      |                                                                                                    |                                                     | <b>MyBoeingFleet</b><br><b>Flight Operations</b>  |
|------------------------------------------------|----------------------------------------------------------------------------------------------------|-----------------------------------------------------|---------------------------------------------------|
| Home                                           | <b>Flight Operations</b><br><b>Site Map</b>                                                         | <b>Contact Us</b>                                   | Log Off                                           |
| Version 5.1.0.16<br>PRO21<br><b>CIPT Admin</b> | <b>Onboard Performance Tool Administrator</b>                                                       |                                                     | <b>Company: ALG</b>                               |
| · OPT Admin Home                               | Home > Create Palicy Definition > Set Airplane General Settings                                     |                                                     |                                                   |
| <b>Performance Mgmt</b><br>· Airplane Mont     | Step 4 of 10: Set Airplane Optional welght Decrements, General settings and Narrow Runway Settings. |                                                     |                                                   |
| SCAP Config<br>Policy&Config Option            | Build ID: 7T-V1S                                                                                    |                                                     | Aircraft Type: 737-600<br>Engine Type: CFM56-7822 |
| Create Policy Def                              |                                                                                                    | <b>Optional Weight Decrement</b>                    |                                                   |
| · Arrport Management                           | Takeoff Field Decrement D                                                                           | Landing Field Decrement 0                           |                                                   |
| · DDG Management                               | Takeoff Climb Decrement 0                                                                           | Landing Climb Decrement 10                          |                                                   |
| <b>Create Data Files</b>                       | Takeoff Tire Decrement (0)                                                                          | Landing Tire Decrement 0                            |                                                   |
| · Create Data Files                            | Takeoff Obstacle Decrement 10                                                                       | Landing QTA Decrement 0                             |                                                   |
| · Display Build Files                          | Takeoff Brake Decrement D                                                                           | Landing Brake Decrement 0                           |                                                   |
|                                                |                                                                                                    | Weight Unit: Lice MI Ib                             |                                                   |
| <b>Preferences</b><br>· Admin Preferences      |                                                                                                    | <b>General Settings</b>                             |                                                   |
| · App Preferences<br>· OPT Folder Location     | Allow crew to enter temporary Airport Information                                                   | Allow crew to enter CG position                     |                                                   |
| · Mobile Preferences                           | Allow use of Virtual Keyboard for input                                                             | Clear all temporary NOTAM on program Initialization |                                                   |
| · <b>BDM Grouping</b><br>· E-Mail Preferences  | * Enable Auto popup Feature for Virtual Keyboard                                                    | Allow crew to enter temporary NOTAM                 |                                                   |
| <b>Documentation</b>                           | Clear all selected MEL/CDL Items on program<br>Initalization                                        | Allow crew to disable time-effective NOTAM          |                                                   |
| · Heer Guide                                   |                                                                                                    | Allow grooved runway NOTAM                          |                                                   |
| · Release Notes                                |                                                                                                    |                                                     |                                                   |
|                                                |                                                                                                    |                                                     |                                                   |
|                                                |                                                                                                    | <b>Narrow Runway Minimum Settings</b>               |                                                   |
|                                                |                                                                                                    |                                                     |                                                   |
|                                                |                                                                                                    | <- Prev Step                                        | $N$ ext Step $-2$<br>Edit Step                    |

**Figure 33:** Etape 4 dans la section Set Airplane operational weight Decrements, General settings and Narrow Runway settings.

# **REMARQUE :**

 Les réductions de poids optionnelles s'appliquent uniquement aux compagnies aériennes qui utilisent des articles tels que des modifications qui ne sont pas couvertes par l'AFM ou une autre source. Vous pouvez mettre des pénalités associées à ces éléments ici, et les champs doivent être laissés vides s'ils ne vous concernent pas.

- Dans le groupe **General Settings** au bas de cet écran, des sélections sont effectuées pour:

# **• Permettre à l'équipage d'entrer des informations temporaires sur l'aéroport**

 Sélectionner ce bouton affichera un bouton pour permettre à l'équipage d'entrer des informations temporaires sur l'aéroport.

# **• Autoriser l'utilisation du clavier virtuel pour la saisie**

 La sélection de ce bouton permet l'affichage d'un clavier virtuel pour les installations ne disposant pas d'un clavier dur pratique.

# **• Activer la fonctionnalité de popup automatique pour le clavier virtuel**

 Cette option fait apparaître automatiquement le clavier virtuel lorsqu'un champ de saisie est sélectionné et prêt à être saisi.

# **• Effacer tous les éléments MEL / CDL sélectionnés lors de l'initialisation du programme**

La sélection de cet élément effacera tous les éléments MEL / CDL actifs au lancement du programme.

# **• Permettre à l'équipage d'entrer en position de CG**

En sélectionnant cet élément, une boîte de saisie s'affiche pour permettre à l'équipage d'entrer dans la position du centre de gravité afin de faciliter le calcul du stab trim (stabilisateur).

# **• Effacer tous les NOTAM temporaires lors de l'initialisation du programme**

Si vous sélectionnez cette option, toutes les informations NOTAM temporaires seront effacées lors du lancement du programme.

# **• Permettre à l'équipage d'entrer des NOTAM temporaires**

 La sélection de cet élément affichera un bouton pour permettre à l'équipage d'entrer des informations NOTAM temporaires telles que le raccourcissement de la piste ou des obstacles temporaires.

### **• Permettre à l'équipage de désactiver les NOTAM efficaces dans le temps**

 La sélection de cet élément ajoutera un bouton à la page **ACTIVE NOTAMS** qui présentera une boîte de dialogue à l'équipage pour activer ou désactiver de manière sélective les NOTAM créés dans Administrateur.

## **• Autoriser les NOTAM de piste rainurée**

 Cette option permettra à l'équipage d'entrer un NOTAM temporaire qui supprime le crédit pour les pistes rainurées / antidérapantes (le cas échéant).

- Dans le groupe **Narrow Runway Minimum Settings** étroite au bas de cet écran, des sélections sont effectuées pour tenir compte des performances de piste étroites disponibles dans la base de données SCAP et spécifier une largeur de piste pour passer aux vents traversiers étroits lorsque cette option est utilisée.

Les paramètres sont les suivants:

### **• Type de largeur**

 Sélectionner "SCAP" ou "width" indiquera à l'OPT si votre base de données SCAP utilise un paramètre SCAP spécial ou une largeur de piste pour déclencher les performances étroites de la piste.

#### **• Unité de largeur**

Sélectionnez "Mètres" ou "Pieds" selon votre valeur spécifiée dans **Width Trigger**

#### **• Déclencheur de largeur**

La largeur de la piste en dessous de laquelle les effets de piste étroits sont pris en compte.

#### **• Largeur SCAP**

 Réglez "30-Meter" si votre base de données SCAP a des performances de piste de 30 mètres spécifiques ou "Normal" sinon.

 Il est important de reconnaître que certains paramètres peuvent être masqués sous la vue d'origine. S'il y a une barre de défilement, il faut faire défiler vers le bas pour voir toute la liste des éléments disponibles pour la sélection afin de vérifier les paramètres appropriés.

**5-** Une fois toutes les sélections effectuées, cliquez sur le bouton **Next Step** pour afficher l'écran Étape 5:

| <b>BIOTEINIC</b>                                                                                                    |                          |                                                               |                 |                                               | <b>MyBoeingFleet</b><br><b>Flight Operations</b>  |
|----------------------------------------------------------------------------------------------------|--------------------------|---------------------------------------------------------------|-----------------|-----------------------------------------------|---------------------------------------------------|
| Home                                                                                                    |                          | <b>Flight Operations</b>                                      | <b>Site Map</b> | <b>Contact Us</b>                             | Log Off                                           |
| Version 5.1.0.16:<br>(PRD2)                                                                                                    |                          |                                                               |                 | <b>Onboard Performance Tool Administrator</b> | <b>Company: ALG</b>                               |
| <b>CIPT Admin</b><br>· OPT Admin Home                                                                                                    |                          | Home > Create Policy Definition > Available Lineup Allowances |                 |                                               |                                                   |
| <b>Purformance Mgmt</b>                                                                                                    |                          | Step 5 of 10: Select from the available Lineup Allowances.    |                 | <b>SCALE</b>                                  |                                                   |
| · Airplane Mgmt<br><b>SCAP Config</b><br>Policy&Config Option                                                                                             | <b>Build ID: 7T-V1S</b>  |                                                               |                 |                                               | Aircraft Type: 737-600<br>Engine Type: CFM56-7822 |
| Create Policy Def                                                                                                    | <b>Lineup Allowance</b>  |                                                               |                 |                                               |                                                   |
| · Airport Management<br>· DDG Management                                                                                                    | <b>Enable</b><br>Option  | <b>Lineup Angle</b>                                           |                 | <b>Stop Distance (m)</b>                      | <b>Go Distance (m)</b>                            |
|                                                                                                    | $\overline{\phantom{a}}$ | 90                                                            |                 | 20.7                                          | 9.4                                               |
| <b>Create Data Files</b><br>· Create Data Files                                                                                                    | ×                        | 180                                                           |                 | 26.2                                          | 14.9                                              |
| <b>Dealersmean</b><br>· Admin Preferences<br>· App Preferences<br>· OPT Folder Location<br>· Mobile Preferences<br>· BDM Grouping<br>• E-Mail Preferences |                          |                                                               |                 |                                               |                                                   |
| Documentation<br>· User Guide                                                                                                    |                          |                                                               |                 |                                               |                                                   |
| · Release Notes                                                                                                    |                          |                                                               |                 |                                               |                                                   |
|                                                                                                    |                          |                                                               |                 | <- Prox Stop:                                 | Next Step -><br>Exit Steps                        |

**Figure 34:** Etape 5 dans la section Select from the avaliable Lineup Allowances.

 Cet écran affiche les distances d'alignement disponibles pour le modèle qui a été sélectionné pour cette immatriculation. La sélection des informations 90 et 180 degrés est obligatoire et donc désactivée. Pour que ces allocations puissent être utilisées, veuillez noter que la «Inclure la distance de programmation dans le calcul» quelques étapes plus tôt (étape 3) doit être sélectionnée.

**6-** Cliquer sur le bouton **Next Step** affichera maintenant l'étape 6 qui vous montrera la page de disposition de l'écran de décollage ci-dessous:

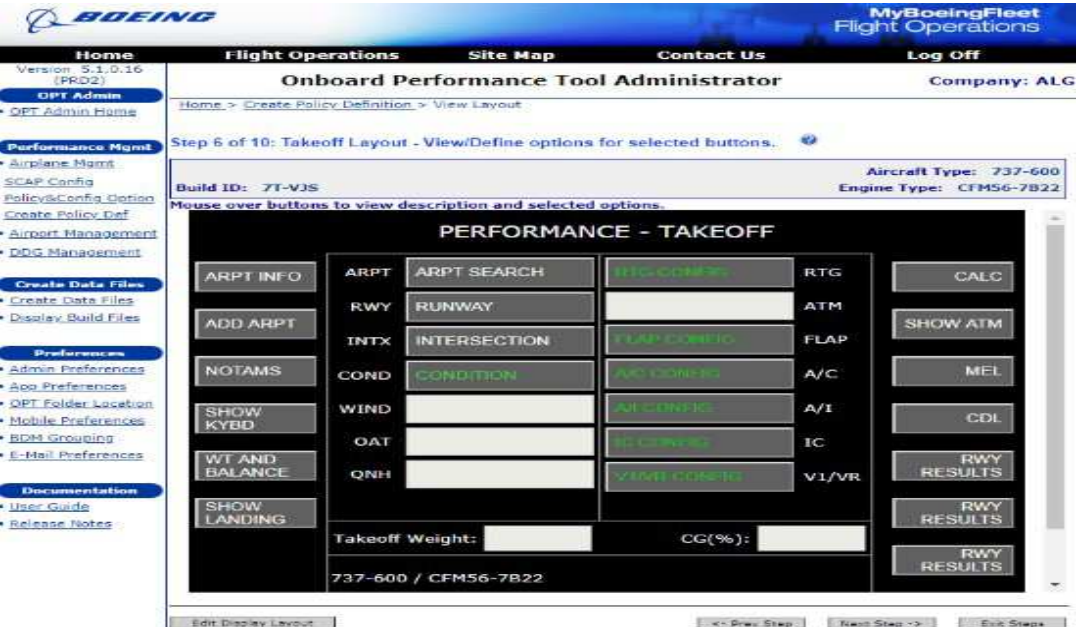

**Figure 35: Etape** 6 dans la section Takeoff Layout –View/Define options for selected buttons

 Cet écran affiche non seulement une vue de l'apparence de l'interface de l'utilisateur actuelle, mais il permet également à l'utilisateur de modifier le contenu (sélections) de chaque bouton. Laisser le pointeur de la souris "survoler" sur chacun des boutons affichera chacune des options disponibles pour chaque bouton. En cliquant sur les boutons dont **le titre est vert**, une nouvelle fenêtre s'affiche pour autoriser l'utilisateur à désactiver les options ou à les renommer si le nom importé du fichier .sif est jugé insuffisant.

 Utilisez les cases à cocher sur la gauche pour activer ou désactiver chaque option, et utilisez les cases d'édition sur la droite pour changer leurs titres. Une fois les modifications terminées, cliquez sur le bouton **Save** pour enregistrer les modifications et fermer la fenêtre ou utilisez le bouton **Exit Steps** pour fermer la fenêtre et annuler toutes les modifications que vous auriez pu apporter à ce point.

 Cliquez sur le bouton **Edit** la disposition de l'affichage dans la partie inférieure gauche de l'écran de disposition de décollage ci-dessus. Cela ouvrira une fenêtre (illustrée ci-dessous) qui vous permettra de manipuler les options à afficher et les emplacements des boutons.

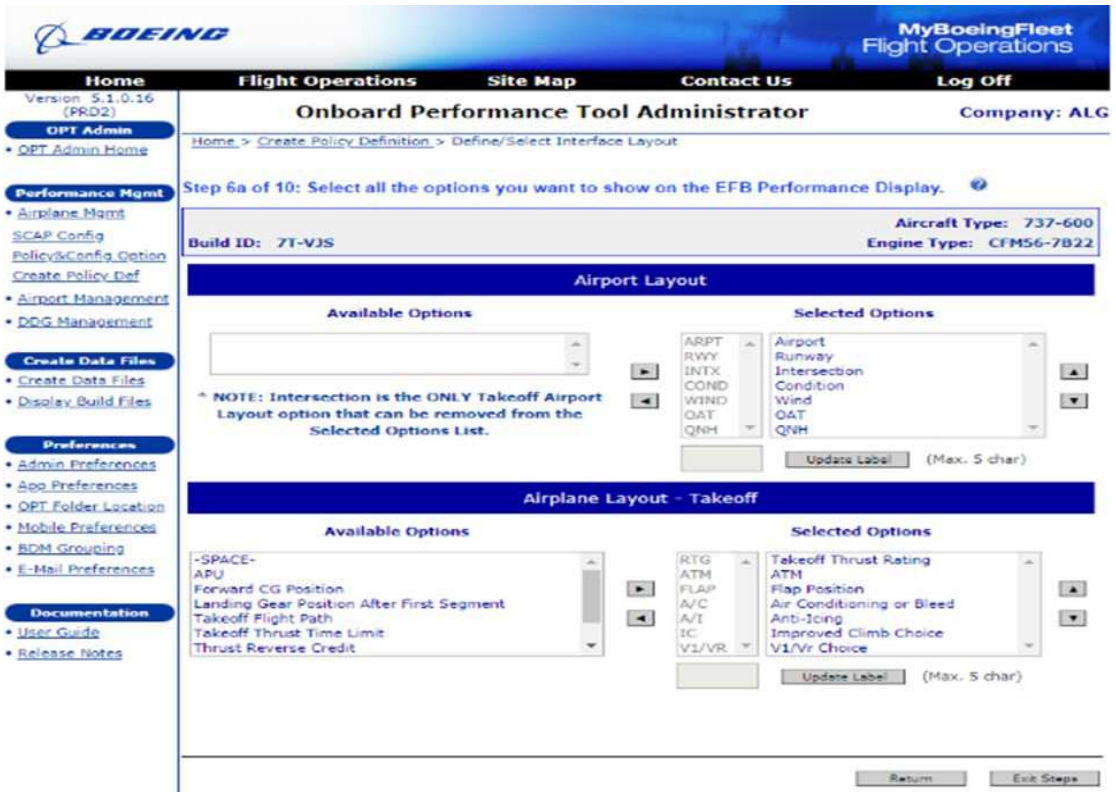

**Figure 36: Etape** 6a dans la section Select all the options you want to show on the EFB performance Display.

 Cette étape est utilisée pour définir les boutons et les zones de saisie disponibles pour l'utilisateur. Les principales sections de cet écran sont utilisées pour traiter les principales sections des écrans de saisie OPT, à savoir la section Airport, la section Takeoff et la section Landing.

 Dans chaque cas, les options qui doivent être affichées à l'utilisateur OPT se trouvent dans la zone de liste sur le côté droit de l'écran, tandis que les options disponibles sont affichées dans les zones de liste sur le côté gauche de l'écran. Dans le cas de la section **Airport Layout**, seule une option peut être supprimée ou ajoutée: le bouton **d'intersection** utilisé pour sélectionner une intersection lorsqu'elle est disponible.

 Dans chacune des sections ci-dessus, notez qu'il existe une zone de liste plus petite à gauche de la zone de liste **Selected Options**. Cette zone de liste affiche l'étiquette placée à côté du bouton ou de la zone d'édition sur l'affichage OPT. Pour mettre à jour cette étiquette, ou pour déplacer l'option vers le haut ou vers le bas dans la liste, cliquez dessus pour la mettre à jour, puis mettez à jour l'étiquette dans la boîte d'édition **Update Label** sur le côté droit de l'écran. C'est à quoi ressemble cette partie de l'écran lorsque l'option Intersection est sélectionnée.

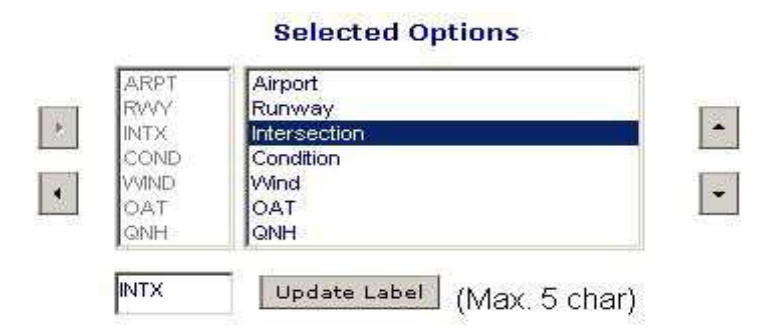

**Figure 37 :**L'affichage de la partie Selected options dans la section Airplane Layout-Takeoff.

 On peut également utiliser les flèches à gauche pour déplacer un élément sélectionné d'une liste à l'autre. Dans ce cas, la flèche gauche pourrait être utilisée pour déplacer l'option Intersection vers la case de gauche, la supprimant ainsi de l'affichage OPT.

 Une chose à considérer lors de la création d'une mise en page OPT qui comprend à la fois le décollage et l'atterrissage est de positionner les boutons qui ont un but commun au même endroit sur chaque mise en page.

 Une fois la mise en page de décollage terminée, un clic sur le bouton **Return** retournera à la page de mise en page de décollage (étape 6), ce qui vous permettra de pré visualiser ce que vous avez fait.

**7-** Cliquez sur **Next Step** pour afficher l'écran d'implantation (Step 7).

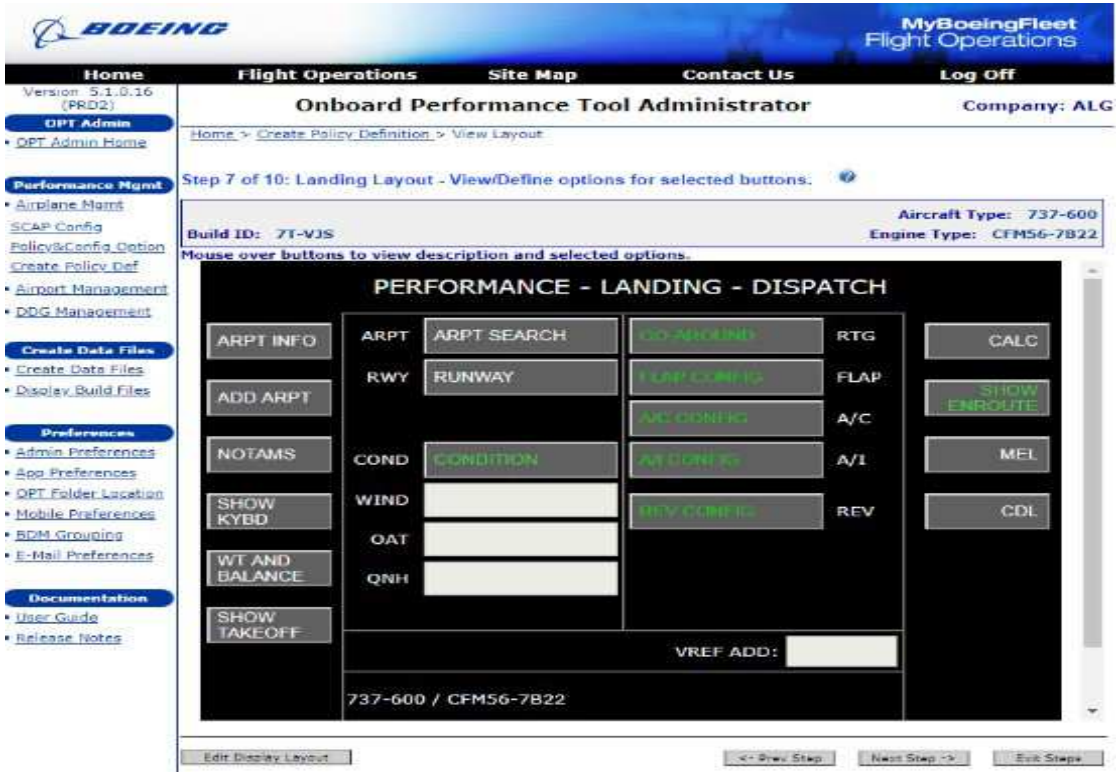

Figure 38: Etape 7 dans la section Create Build ID for an Aircraft Type.

 Ceci est utilisé de la même manière que l'écran de disposition de décollage. Notez que le bouton **SHOW ENROUTE** est cliqué pour gérer les sélections **Landing En route.**

| BOEING                                                                                                    |                                                                                                    |                               |                                                                                                    | <b>MyBoeingFleet</b><br><b>Flight Operations</b>                      |
|----------------------------------------------------------------------------------------------------|----------------------------------------------------------------------------------------------------|-------------------------------|----------------------------------------------------------------------------------------------------|-----------------------------------------------------------------------|
| Home                                                                                                    | <b>Flight Operations</b><br><b>Site Map</b>                                                                                                    |                               | <b>Contact Us</b>                                                                                                    | Log Off                                                               |
| Version 5.1.0.16<br>(PRO2)                                                                                            | <b>Onboard Performance Tool Administrator</b>                                                                                                    |                               |                                                                                                    | <b>Company: ALG</b>                                                   |
| OPT Admin<br>· OPT Admin Home                                                                                         | Home > Create Policy Definition > Define/Select Interface Layout                                                                                            |                               |                                                                                                    |                                                                       |
| <b>Performance Mgmt</b>                                                                                               | Step 7a of 10: Select all the options you want to show on the EFB Performance Display.                                                                      |                               |                                                                                                    |                                                                       |
| · Airplane Mont.<br>SCAP Config<br>Policy&Coofia Dotion                                                               | Build ID: 7T-V3S                                                                                                    |                               |                                                                                                    | Aircraft Type: 737-600<br>Engine Type: CFM56-7822                     |
| Create Policy Def                                                                                                    |                                                                                                    | <b>Airport Layout</b>         |                                                                                                    |                                                                       |
| · Airport Management<br>· DOG Management                                                                              | <b>Available Options</b>                                                                                                    |                               | <b>Selected Options</b>                                                                                                    |                                                                       |
| <b>Create Data Files</b><br>· Create Data Files<br>. Display Build Files<br><b>Preferences</b><br>· Admin Preferences | Department Hit<br>* NOTE: Decision Height and -SPACE- are the<br>ONLY Landing Airport Layout options that can be<br>removed from the Selected Options List. | $\leftarrow$<br>$\rightarrow$ | ARRT<br>Airport<br>EDWA'S<br>Runway<br>$-$ SPACE-<br>COND<br>Condition<br>WIND<br><b>Wind</b><br>OAT<br>CLAT<br>ONH<br><b>ONH</b><br>Unders Eabel | $\overline{\phantom{a}}$<br>$\overline{\phantom{a}}$<br>(Max. 5 char) |
| · App Preferences<br>- OPT Folder Location                                                                            |                                                                                                    |                               | Airplane Layout - Landing                                                                                                    |                                                                       |
| · Mobile Preferences<br>· BDM Grouping<br>. E-Mail Preferences                                                        | <b>Available Options</b><br>-SPACE-                                                                                                    |                               | <b>Selected Options</b><br>92.549<br>Landing Rating                                                                                               |                                                                       |
| <b>Documentation</b>                                                                                                  | APLI<br>Forward CG Limit Flag<br>Ground Sapilers<br>Landing Category Choice                                                                                 | $\bullet$<br>$\rightarrow$    | FLAP<br>Landing Flag Position<br>Air Conditioning<br>A/IT<br><b>K/T</b><br>Anti-Icing<br><b>RENCE</b><br>Auto Brakes Setting                      | $\cdot$<br>$\cdot$                                                    |
| $\bullet$ Heger Guide<br>· Reinase Notes                                                                              | Landing Gear Position<br>Tire Soeed                                                                                                    |                               | Non-Normal Configuration<br>TONC.<br>REV<br><b>Thrust Reverse Credit</b>                                                                          |                                                                       |
|                                                                                                    | Auto Brakes & Non-Normal Config are mandatory.                                                                                                    |                               | Update Label                                                                                                    | (Max. 5 char)<br>Return<br>Eine Stepe                                 |

Figure 39: Etape 7a dans la section Slectalll the options you want to show on the EFB Performance Display.

**8-** Cliquer sur le bouton **Next Step** affichera maintenant l'étape 8, où l'on choisit si W & B doit être utilisé pour cette immatriculation.

 Il y a maintenant une nouvelle question dans cette étape où il demande, "**Activate weight and balance for this Aircraft?** "**OUI** ou **NON**, les deux options seront expliquées.

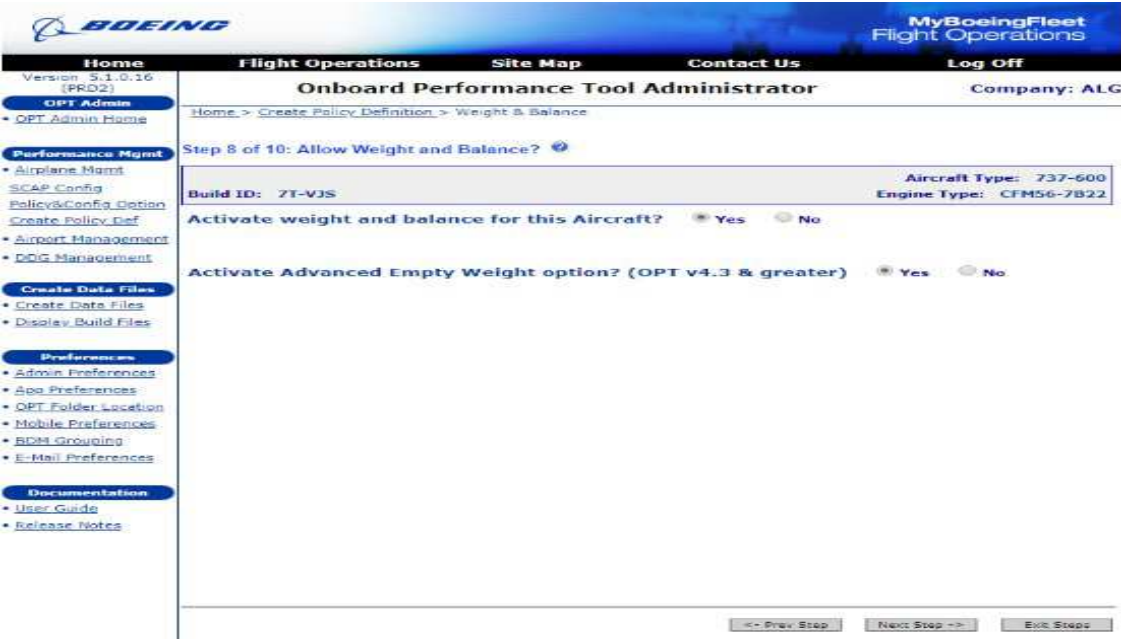

**Figure 40:** Etape 8 dans la section Allow Weight and Balance

 En sélectionnant **Oui** pour "**Activate weight and balance for this Aircraft?**" Et en sélectionnant **Oui** ou **Non** pour l'option "**Activate weight and balance for this Aircraft?**" et en cliquant sur le bouton **Next Step**, l'utilisateur passera à l'étape 8a, qui est la configuration de W & B. Si vous sélectionnez **Non** pour "**Activate weight and balance for this Aircraft?**", l'utilisateur passera à l'étape 9.

# **REMARQUE :**

 Vous devez avoir défini une enveloppe de CG valide, ainsi que des types de passagers valides définis afin de passer à l'étape 8a. Si vous ne le faites pas, l'administrateur renverra un message d'erreur.

 Les écrans suivants sont affichés lorsque l'administrateur a sélectionné **Oui** pour l'option **Activate Advanced Empty Weight Option?**, Si vous sélectionnez **Non**, les paramètres et les options définis à l'aide des versions précédentes de l'administrateur sont conservés dans la section W & B de l'OPT avant la version 4.30. Ces sélections continueront à fonctionner quelle que soit la version de l'application OPT.

**8.a-** Pour l'étape 8a, la fenêtre suivante est affichée:

| <b>Onboard Performance Tool Administrator</b><br>Home > Create Policy Definition > Weight & Balance<br>· OPT Admin Home<br>Step 8a of 10: Define the Weight and Balance for your aircraft type. $\bullet$<br><b>Performance Mgmt</b><br>Build ID: 71-V1S<br>Policy&Config Option<br><b>Weight &amp; Balance</b><br>Create Policy Def.<br>· Airport Management<br><b>Mean Aerodynamic Chord</b><br><b>Fuel Density</b><br>· DDG Management<br>Fuel Density: 0.803<br>Bal.Arm Leading Edge: 627.1<br>$187 -$<br><b>Create Data Files</b><br>im.<br>Length of MAC: 155.8<br>Weight Unit: <sup>*</sup> kg<br><b>COMPA</b><br>· Create Data Files<br>· Display Build Files<br>Bal, Arm Position Ref: 658.3<br>im.c.<br>M. Allow Crew to Change Fuel Density<br>Index Adjustment: 45<br><b>Preferences</b><br><b>Fuel Tank Selection</b><br>· Admin Freferences<br>CG Moment: 30000<br>$k(x) = i t$ .<br>Wind Tenk:<br>$\cdot$<br>MAIN TANK 182<br>· App Preferences<br>Get MAC Default Settings<br>Display in 55MAC<br><b>Center Tank:</b><br><b>CENTER TANK</b><br>· OPT Folder Location<br>· Mobile Preferences<br>Misc. Weight & Balance Settings<br><b>Customized Fuel DLL</b><br>Allow Last Minute Items in Weight and Balance info<br><b>E-Mail Preferences</b><br>Customized Fuel OIL name:<br>Clear Weight & Balance on Airport Change<br>Enter a DLL filename to enable the customized fuel dil<br>Documentation<br>functionality.<br>Turn On Save and Restore Weight & Balance data | Home<br>Version 5.1.0.16 | <b>Flight Operations</b> | <b>Site Map</b> | <b>Contact Us</b> | Log Off                                           |  |
|----------------------------------------------------------------------------------------------------|--------------------------|--------------------------|-----------------|-------------------|---------------------------------------------------|--|
|                                                                                                    |                          |                          |                 |                   | <b>Company: ALG</b>                               |  |
|                                                                                                    |                          |                          |                 |                   |                                                   |  |
|                                                                                                    |                          |                          |                 |                   |                                                   |  |
|                                                                                                    |                          |                          |                 |                   | Aircraft Type: 737-600<br>Engine Type: CFM56-7822 |  |
|                                                                                                    |                          |                          |                 |                   |                                                   |  |
|                                                                                                    |                          |                          |                 |                   |                                                   |  |
|                                                                                                    |                          |                          |                 |                   | Fuel Unit: (8) liters (3) US Gal.                 |  |
|                                                                                                    |                          |                          |                 |                   |                                                   |  |
|                                                                                                    |                          |                          |                 |                   |                                                   |  |
|                                                                                                    |                          |                          |                 |                   |                                                   |  |
|                                                                                                    |                          |                          |                 |                   |                                                   |  |
|                                                                                                    |                          |                          |                 |                   |                                                   |  |
|                                                                                                    |                          |                          |                 |                   |                                                   |  |
|                                                                                                    |                          |                          |                 |                   |                                                   |  |
|                                                                                                    |                          |                          |                 |                   |                                                   |  |
|                                                                                                    |                          |                          |                 |                   |                                                   |  |
|                                                                                                    |                          |                          |                 |                   |                                                   |  |

**Figure 41:** Etape 8a dans la section Define the Weight and Balance for your aircraft type.

 Notez la barre de défilement sur la droite. Vous devrez peut-être faire défiler vers le bas pour voir l'intégralité du contenu sur votre écran.

 Sur cet écran, plusieurs éléments sont configurés pour la définition W & B finale de cette immatriculation. Beaucoup de ces paramètres, d'une manière similaire à d'autres sections de la politique, nécessitent une connaissance approfondie du sujet et du système de chargement de l'entreprise.

 Le coin supérieur gauche, la section **Mean Aerodynamic Chord (MAC)**, contient tous les paramètres utilisés pour établir le C.G et les équations d'index. Ces équations peuvent s'écrire:

#### **MAC% = 100 \* (front d'attaque BA -BA) / (longueur de MAC)**

**Index = (poids \* (position de référence BA -BA)) / (c.g. moment) + ajustement d'index**

 **Pour les B737-6OO et B737-700 :**

MAC%= 100\*(H-Arm- 627,1) / 155,8

Index= (Masse à vide \* (H-Arm – 658,3) / 30000) + 45

 **Pour les B737-800 :**

MAC%= 100\*(H-Arm- 627,1) / 155,8

Index= (Masse à vide \* (H-Arm – 658,3) / 35000) + 45

 Ces termes sont généralement obtenus à partir de votre manuel W & B ou du document de justification du système de chargement. En cliquant sur le bouton **Get MAC Default Settings**, vous récupérerez les paramètres standards de Boeing pour chaque avion.

 La case à cocher pour **Display in MAC %**, si cochée, amène l'OPT à afficher les informations W & B sur son graphique dans% MAC, plutôt que dans l'index.

 Dans la section masse à vide opérationnel au milieu du côté gauche, les paramètres OEW et BA précédemment définis dans l'Administrateur à l'étape 3 de 10: Définir les poids opérationnels, les paramètres de décollage et d'atterrissage seront renseignés ici. Les unités de poids sont les mêmes à l'étape 3 de la catégorie des poids. Cette section ne sera pas présente si l'utilisateur choisit d'activer l'option Advanced W & B.

 Dans les **Misc. Weight & Balance Setings** en bas à gauche, en cochant la case Autoriser les éléments de dernière minute dans les informations de masse et de centrage, permet à l'équipage d'entrer des éléments LMC dans le troisième onglet de l'écran W & B. Les utilisateurs devront avoir les informations de poids et de moment pour chaque entrée d'article. Vous trouverez également dans cette section des options permettant à l'OPT d'effacer toutes les entrées W & B lorsqu'un nouvel aéroport est sélectionné, ainsi que de permettre à l'utilisateur OPT d'enregistrer et de restaurer les entrées actuelles dans le module W & B. Cette dernière option est un moyen pratique de stocker et de récupérer une configuration standard si cela fait partie de votre opération.

 Dans le coin supérieur droit de l'écran, dans la section **Fuel Density**, il y a des entrées pour spécifier la densité de carburant par défaut utilisée. C'est l'information que l'application du poste de pilotage utilise pour relier la capacité de carburant au poids de carburant. Utilisez la case à cocher **Allow Crew to Change Fuel Density** pour permettre à l'équipage de remplacer la valeur par défaut sur cet écran.

 Dans la section centrale droite de cet écran, la section **Fuel Tank Selection**, les réservoirs sont spécifiés à partir d'une liste de réservoirs précédemment créée dans la section **Manage Weight & Balance** de l'administrateur. De plus, étant donné que certains avions ont des réservoirs auxiliaires ou plusieurs réservoirs dont le programme d'utilisation du carburant est plus complexe.

**8.b**- Cliquer sur le bouton **Next Step** amène l'utilisateur à l'étape 8b, où les zones passagers sont gérées.

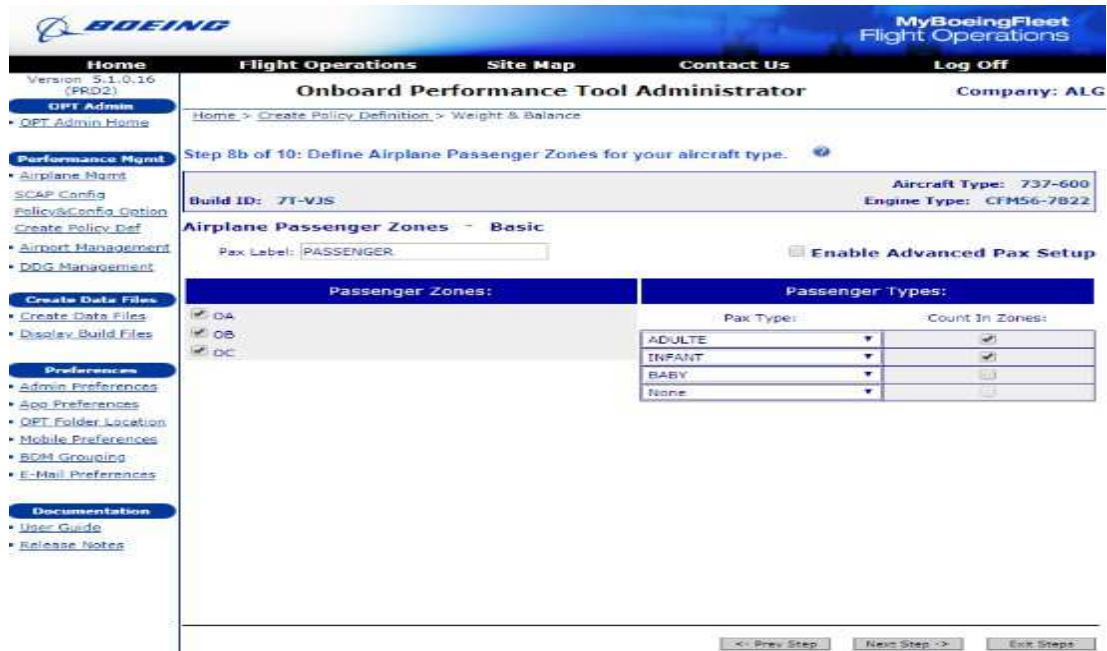

**Figure 42:** Etape 8b dans la section Define Passenger Zones for your aircraft type.

 Sur cet écran, si vous souhaitez une étiquette OPT différente pour l'écran passager, vous pouvez entrer ce nom dans la zone d'édition **Pax Label**. Il sera utilisé comme le nom de l'onglet que les utilisateurs verront sur la page Poids et centrage de l'application OPT. Les zones de passagers disponibles que vous avez créées précédemment seront répertoriées sous la zone Étiquette. Cochez la case pour chaque zone / élément que vous souhaitez afficher à l'utilisateur pour cette immatriculation.

Le tableau **PaxType** propose une liste déroulante des types de passagers définis que vous avez définis dans la zone **Manage Weight & Balance**. L'OPT prend en charge jusqu'à 4 types de passagers. À côté de chaque type de passager, décidez si le nombre entré est compté dans le nombre total de passagers dans une zone donnée. Par exemple, certaines compagnies aériennes ne comptent pas les bébés contre le nombre de sièges dans une zone donnée parce qu'ils sont sur les genoux des parents.

**8.c**- Une fois toutes les sélections effectuées, cliquez sur le bouton **Next Step** pour passer à l'étape 8c, où les zones de fret sont gérées.

| BOEING                                                                                                    |        |                                                    |              |                    |                    |                                                                                 |                         | <b>MyBoeingFleet</b><br><b>Flight Operations</b>  |
|----------------------------------------------------------------------------------------------------|--------|----------------------------------------------------|--------------|--------------------|--------------------|---------------------------------------------------------------------------------|-------------------------|---------------------------------------------------|
| Home                                                                                                    |        | <b>Flight Operations</b>                           |              | <b>Site Map</b>    |                    | <b>Contact Us</b>                                                               |                         | Log Off                                           |
| Version 5.1.0.16<br>(PRD2)                                                                                                    |        |                                                    |              |                    |                    | <b>Onboard Performance Tool Administrator</b>                                   |                         | <b>Company: ALG</b>                               |
| <b>OPT Admin</b><br>OPT Admin Home                                                                                                    |        | Home > Create Policy Definition > Weight & Balance |              |                    |                    |                                                                                 |                         |                                                   |
| <b>Porformance Mond</b>                                                                                                    |        |                                                    |              |                    |                    | Step Bc of 10: Define Airplane Cargo Zones for your aircraft type. <sup>0</sup> |                         |                                                   |
| Airplane Mgmt<br><b>SCAP Config</b><br>Policy&Config Option                                                                                                    |        | <b>Build ID: 71-V3S</b>                            |              |                    |                    |                                                                                 |                         | Aircraft Type: 737-600<br>Engine Type: CFM56-7822 |
| Create Policy Def<br><b>Airport Management</b>                                                                                                    |        | <b>Airplane Cargo Zones</b><br>Cargo Label: CARGO  |              |                    |                    |                                                                                 |                         | View Cumulative Load Units                        |
| · DDG Management                                                                                                    |        |                                                    | Cargo Zones: |                    |                    |                                                                                 | <b>Cargo Positions:</b> |                                                   |
| <b>Create Data Files</b><br>Create Oata Files                                                                                                    | in the | <b>FORWARD</b>                                     | ٠            | <b>Delete Zone</b> | Enable<br>Position | <b>Left Position</b>                                                            | <b>Center Position</b>  | <b>Right Position</b>                             |
| · Display Build Files                                                                                                    | o      | <b>AFT</b>                                         | $\mathbf{r}$ | Owlette Zome:      | $\equiv$           |                                                                                 | VRAC 1                  |                                                   |
| <b>Preferences</b>                                                                                                    |        |                                                    |              | Add-Zone           | $\Box$             |                                                                                 | MRAC 4                  |                                                   |
| Admin Preferences<br>App Preferences<br>OPT Folder Location<br>· Mobile Preferences<br><b>BDM Grouping</b><br>E-Mail Preferences<br><b>Documentation</b><br>User Guide<br>Release Notes |        |                                                    |              |                    |                    |                                                                                 |                         |                                                   |

Figure 43: Etape 8c dans la section Define Airplane Cargo

 Sur cet écran, similaire aux zones passagers, si vous souhaitez une étiquette OPT différente pour l'écran de chargement, vous pouvez entrer ce nom dans la zone d'édition **Cargo Label**. Les zones de fret disponibles que vous avez créées précédemment peuvent être ajoutées en premier Cliquez sur le bouton **Add** une zone, puis sélectionnez la zone à ajouter dans la liste déroulante créée. Si des positions de fret ont été créées pour la zone sélectionnée à l'aide du radio bouton sur la gauche, elles seront affichées vers la droite lorsque cette zone est sélectionnée. Sélectionnez simplement chaque position de chargement en fonction de chaque zone de fret.

**8.d**- Cliquer à nouveau sur le bouton **Next Step** affichera l'étape 8d, où les zones fixes sont gérées. Cet écran est montré ci-dessous:

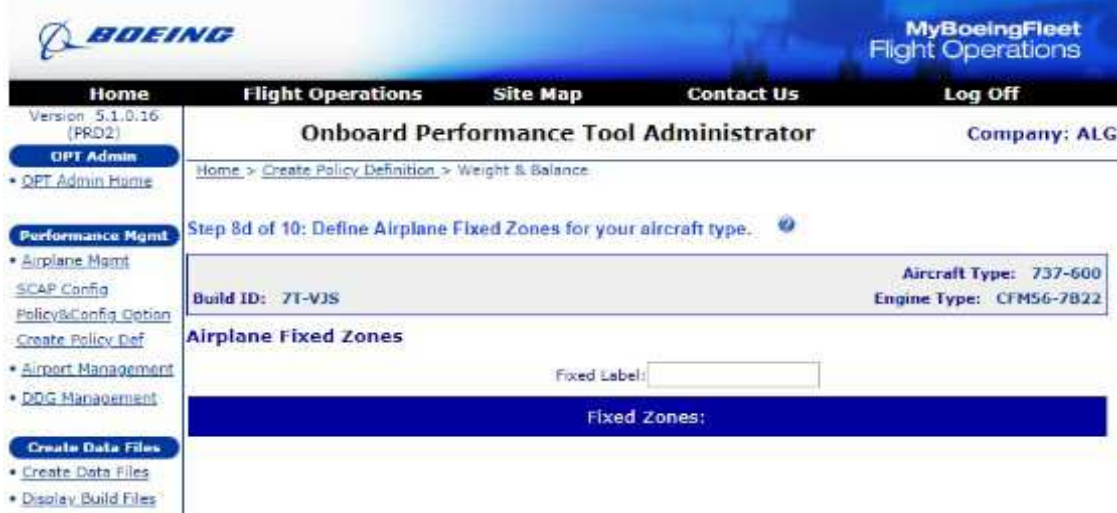

**Figure 44 :** Etape 8d dans la section DefineFixed Zone for youraircraft type.

**8.d.1**- Cliquer sur le bouton **Next Step** affichera l'étape 8d.1, où les poids vides sont gérés. Cet écran est montré ci-dessous:

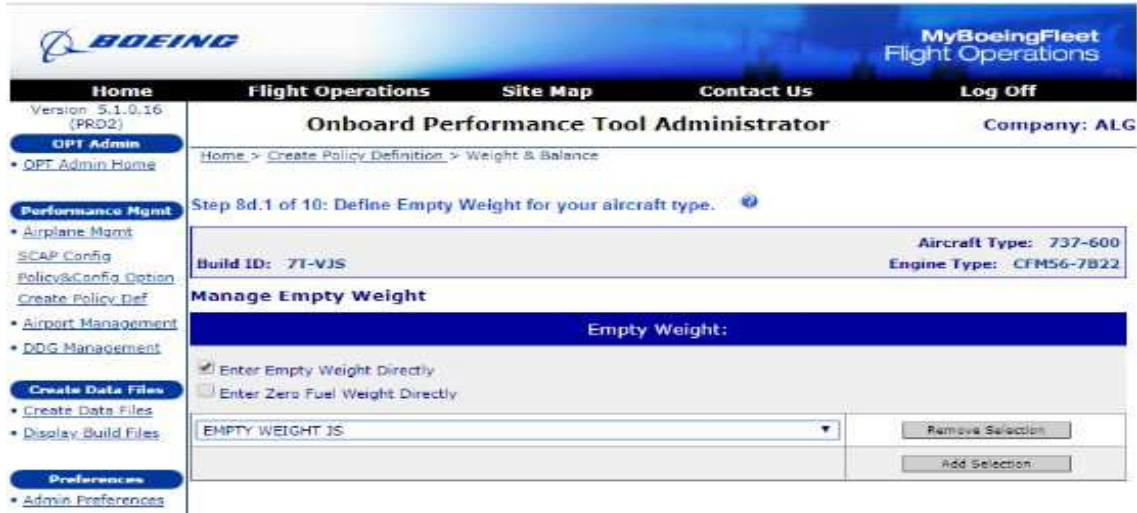

**Figure 45:** Etape 8d.1 dans la section Define Empty Weight for your aircraft type.

 L'étape 8d.1 gère les sélections de masse à vides qui seront affichées dans l'OPT sous l'onglet **SETUP** dans la liste déroulante **Starting With.** Si vous activez la case à cocher Entrer la masse à vide directement, l'utilisateur aura la possibilité d'entrer un vide directement dans l'application. Si vous cochez la case "**Enter ZFW Directly**", l'utilisateur entrera un ZFW et un bras d'équilibrage dans l'OPT et le reste des popups de la page sera désactivé.

 L'utilisateur a la possibilité d'ajouter d'autres options à la liste déroulante **Starting With** de l'application. Cliquez sur le bouton **Add Selection** pour afficher une nouvelle ligne d'entrée vide. La liste des masses à vides définis que vous avez définis dans la zone Gérer la masse et le centrage est Sélectionnez chaque sélection de masse à vide que vous voulez afficher pour cet identifiant de construction particulier en continuant à cliquer sur le bouton **Add Selection**. Si vous voulez supprimer une sélection particulière pour cet ID de construction, cliquez sur le bouton **Remove Selection**. Ces sélections seront disponibles dans l'onglet **SETUP** de l'OPT sous la liste déroulante Démarrer avec.

**8.d.2**- Une fois toutes les sélections effectuées, cliquez sur le bouton **Next Step** pour passer à l'étape 8d.2, où les sélections de l'équipage de conduite sont gérées.

 La première fois que vous faites cela, une liste vide sous **Manage Flight Crew** apparaît. Cliquer sur le bouton **AddSelection** dans la liste de l'équipage de conduite affichera une nouvelle ligne d'entrée vide. Une liste déroulante des types d'équipage de conduite définis dans la zone **Manage Weight & Balance** est disponible.

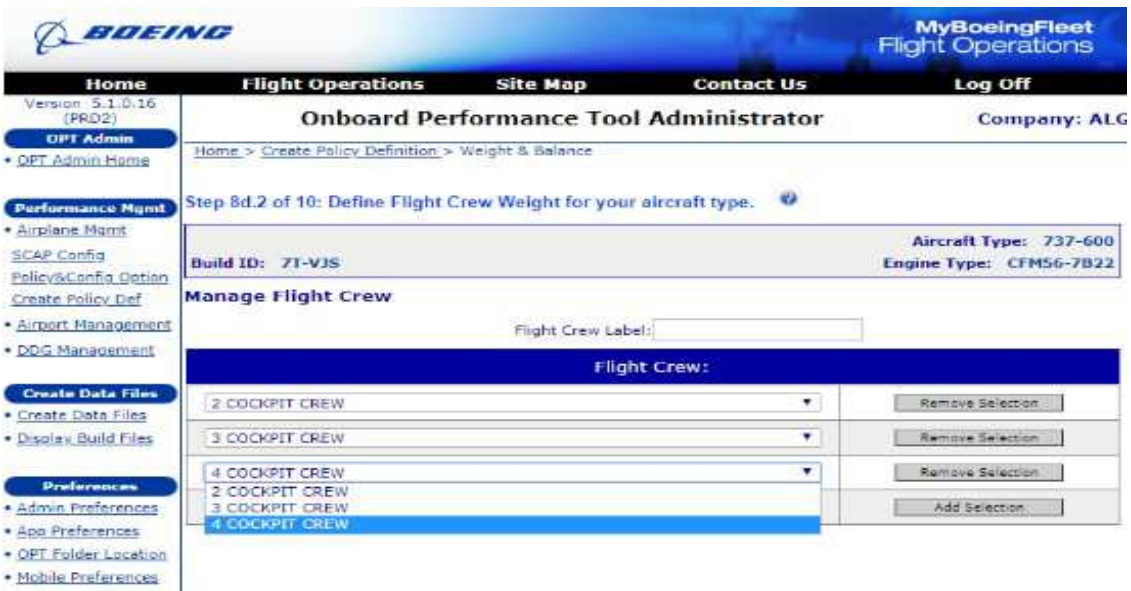

**Figure 46:** Etape 8d.2 dans la section Define Flight Crew Weight for your aircraft type.

 Sélectionnez les sélections de chaque équipage de conduite que vous souhaitez afficher pour cet identifiant de construction particulier en continuant à cliquer sur le bouton **Add Selection**. Si vous voulez supprimer une sélection particulière pour cet ID de construction, cliquez sur **Remove Selection**. Ces sélections seront disponibles dans l'onglet **SETUP** de l'OPT sous la liste déroulante **Flight Crew**.

**8.d.3**- Une fois toutes les sélections effectuées, cliquez sur le bouton **Next Step** pour passer à l'étape 8d.3, où les sélections de l'équipage de cabine sont gérées.

 La première fois que vous faites cela, une liste vide sous **Manage Flight Crew** apparaît. Il n'est pas nécessaire de faire des sélections à l'étape 8d.3. Si vous voulez effectuer une sélection, cliquez sur le bouton **Add Selection** sous Équipage de cabine: affichera une nouvelle ligne d'entrée vide. Une liste déroulante des types d'équipage de cabine définis dans la zone **Manage Weight & Balance** est disponible.

| BOEING                                                         |                                                                   |                   |                                               | <b>MyBoeingFleet</b><br><b>Flight Operations</b>  |
|----------------------------------------------------------------|-------------------------------------------------------------------|-------------------|-----------------------------------------------|---------------------------------------------------|
| Home                                                           | <b>Flight Operations</b>                                          | <b>Site Map</b>   | <b>Contact Us</b>                             | Log Off                                           |
| Version 5.1.0.16<br>(PRD2)<br><b>OPT Admin</b>                 |                                                                   |                   | <b>Onboard Performance Tool Administrator</b> | <b>Company: ALG</b>                               |
| · OPT Admin Home                                               | Home > Create Palicy Definition > Weight & Balance                |                   |                                               |                                                   |
| <b>Performance Mumt</b>                                        | Step 8d.3 of 10: Define Cabin Crew Weight for your aircraft type. |                   | <b>ACA</b>                                    |                                                   |
| · Airplane Mand<br>SCAP Config<br>Policy&Config Option         | <b>Build ID: 7T-V3S</b>                                           |                   |                                               | Aircraft Type: 737-600<br>Engine Type: CFM56-7822 |
| Create Policy Def                                              | <b>Manage Cabin Crew</b>                                          |                   |                                               |                                                   |
| · Airport Management                                           |                                                                   | Cabin Crew Label: |                                               |                                                   |
| · DDG Management                                               |                                                                   |                   | <b>Cabin Crew:</b>                            |                                                   |
| <b>Create Data Files</b><br>. Create Data Files                | <b>I CABIN CREW</b>                                               |                   | ۰.                                            | Remove Selection                                  |
| · Display Build Files                                          | 2: CABIN CREW                                                     |                   | ٠                                             | Remaye Selection                                  |
| <b>Preferences</b>                                             | 3 CABIN CREW                                                      |                   | ÷                                             | Remove Selection                                  |
| · Admin Preferences                                            | 4 CABIN CREW                                                      |                   | ٠.                                            | Remove Selection                                  |
| · App Preferences<br>· OPT Folder Location                     | <b>L CABIN CREW</b><br>2 CABIN CREW<br>3 CABIN CREW               |                   |                                               | Add Selection                                     |
| · Mobile Preferences<br>· BDM Grouping<br>• E-Mail Preferences | <b>4 CABIN CREW</b>                                               |                   |                                               |                                                   |

**Figure 47:** Etape 8d.3 dans la section Define Cabin Crew Weight for your aircraft type.

 Sélectionnez chaque sélection d'équipage de cabine que vous voulez afficher pour cet identifiant de construction particulier en continuant à cliquer sur le bouton **Add Selection**. Si vous voulez supprimer une sélection particulière pour cet ID de construction, cliquez sur le bouton **Remove Selection**. Ces sélections seront disponibles dans l'onglet **SETUP** de l'OPT sous la liste déroulante **Cabin Crew**.

**8.d.4**- Une fois toutes les sélections effectuées, cliquez sur le bouton **Next Step** pour passer à l'étape 8d.4, où les sélections de restauration sont gérées.

 La première fois que vous faites cela, une liste vide sous **Manage Catering** apparaît. Il n'est pas nécessaire de faire des sélections à l'étape 8d.4. Si vous voulez faire des sélections de restauration, cliquez sur le bouton **Add Selection** sous Restauration: affichera une nouvelle ligne d'entrée vide. Une liste déroulante des configurations de restauration définies que vous avez définies dans la zone **Manage Weight & Balance** est disponible.

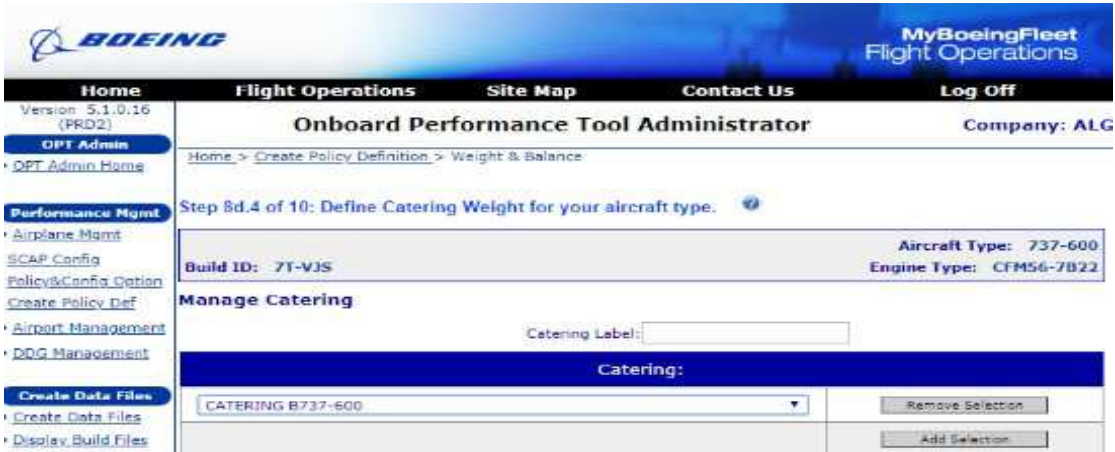

**Figure 48: Etape** 8d.4 dans la section Define Catering Weight for your aircraft type.

 Sélectionnez chaque sélection de restauration que vous souhaitez afficher pour cet identifiant de construction particulier en continuant à cliquer sur le bouton **Add Selection**. Si vous voulez supprimer une sélection particulière pour cet ID de construction, cliquez sur **Remove Selection**. Ces sélections seront disponibles dans l'onglet **SETUP** de l'OPT sous la liste déroulante **Catering**.

**8.d.5**- Une fois toutes les sélections effectuées, cliquez sur le bouton **Next Step** pour passer à l'étape 8d.5, où les sélections d'eau potable sont gérées.

 La première fois que vous effectuez cette opération, une liste vide s'affiche sous **Manage Potable Water**. Il n'est pas nécessaire de faire des sélections à l'étape 8d.5. Si vous voulez faire des sélections d'eau potable, cliquer sur le bouton **Add Selection** sous Eau potable: affichera une nouvelle ligne d'entrée vierge.

 Une liste déroulante des configurations de l'eau potable définies dans la zone **Manage Weight & Balance**est disponible.

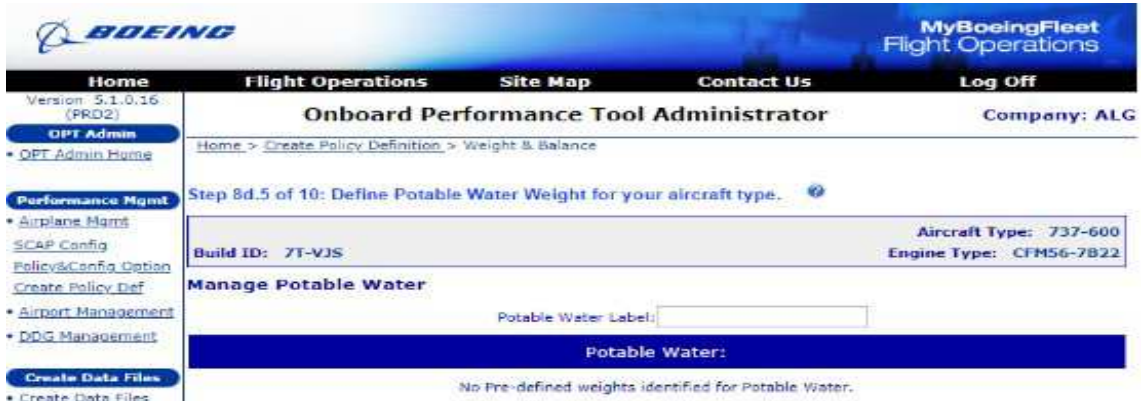

**Figure 49: Etape** 8d.5 dans la section Define Water Weight for your aircraft type.

 Sélectionnez chaque sélection de l'eau potable que vous voulez afficher pour cet identifiant de construction particulier en continuant à cliquer sur le bouton **Add Selection**. Si vous voulez supprimer une sélection particulière pour cette immatriculation, cliquez sur **Remove Selection**.

 Ces sélections seront disponibles dans l'onglet **SETUP** de l'OPT sous la liste déroulante **Potable Water**.

**8.d.6**- Une fois toutes les sélections effectuées, cliquez sur le bouton **Next Step** pour passer à l'étape 8d.6, où la gestion de la charge d'eau potable par comptage de pax est gérée.

 La première fois que vous effectuez cette opération, une liste vide s'affiche sous **Manage Potable Water**. Il n'est pas nécessaire de faire des sélections à l'étape 8d.6.

 Si vous voulez charger l'eau potable par nombre de pax, cliqué sur le bouton **Add Selection** sous Eau potable: affichera une nouvelle ligne d'entrée vide. Une liste déroulante des configurations de l'eau potable définies dans la zone **Manage Weight & Balance** est disponible.

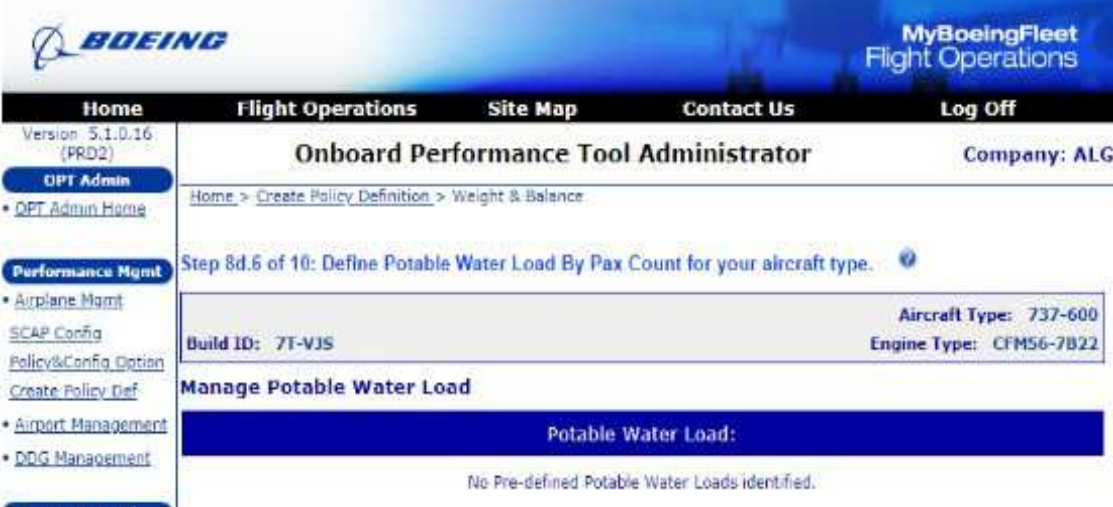

**Figure 50: Etape** 8d.6 dans la section Define Potable Water Load By Pax Count for your aircraft type.

**8.e**- Cliquer à nouveau sur le bouton **Next Step**affichera l'étape 8e, qui est l'endroit où les enveloppes CG sont gérées. Cet écran est montré ci-dessous:

| ENGLENNE                                               |                                                      |                                                    | <b>MyBoeingFleet</b><br><b>Flight Operations</b>  |
|--------------------------------------------------------|------------------------------------------------------|----------------------------------------------------|---------------------------------------------------|
| Home                                                   | <b>Flight Operations</b>                             | <b>Site Map</b><br><b>Contact Us</b>               | Log Off                                           |
| Version 5.1.0.16<br>(PRES)                             | <b>Onboard Performance Tool Administrator</b>        |                                                    | <b>Company: ALG</b>                               |
| <b>OPT Admin</b><br>· OPT Admin Home                   | Home > Create Policy Definition > Weight & Balance   |                                                    |                                                   |
| <b>Performance Mont</b>                                | Step 8e of 10: Manage CG Envelope for your aircraft. | 42                                                 |                                                   |
| · Airplane Mond<br>SCAP Config<br>Policy&Config Option | Build ID: 71-VIS                                     |                                                    | Aircraft Type: 737-600<br>Engine Type: CFM56-7822 |
| Create Policy Def                                      | <b>CG Envelope</b>                                   |                                                    | Enter by CG Envalope                              |
| · Airport Management<br>· DDG Management               | Display Alternate Forward CG lines on CG Plot        | Ait Fwd CG 1 (%mac) : 0<br>Alt Fwd CG 2 (%mac) : 0 |                                                   |
| <b>Create Data Files</b><br>· Create Data Files        | <b>Takeoff Rating(s)</b>                             | <b>Default CG Envelope</b>                         | <b>Takeoff Envelope</b>                           |
| . Display Build Files                                  |                                                      |                                                    |                                                   |
|                                                        | <b>TO</b>                                            | <b>TAKE OFF</b>                                    | Define CG Envelope                                |
| <b>Drufarances</b>                                     | TO-1 (20K)                                           | <b>TAKE OFF</b>                                    | Define CG Envelope                                |
| · Admin Preferences                                    | TG-2 (18K)                                           | <b>TAKE OFF</b>                                    | Define CG Envelope                                |
| · App Preferences<br>· OPT Folder Location             | Zero Fuel Weights                                    | ZERO FUEL WGT                                      | Define CG Envelope                                |
| - Mobile Preferences                                   | Max, Landing Weight:                                 |                                                    |                                                   |
| · BDM Grouping<br>· E-Mail Preferences-                | Enable Active Curtailments                           |                                                    | Curta Imanta                                      |
| <b>Documentation</b><br>· User Guide                   |                                                      |                                                    |                                                   |
| · Release Notes                                        |                                                      |                                                    |                                                   |
|                                                        |                                                      |                                                    |                                                   |
|                                                        |                                                      |                                                    |                                                   |
|                                                        |                                                      |                                                    |                                                   |
|                                                        |                                                      |                                                    |                                                   |
|                                                        |                                                      |                                                    | Esse Steps<br>K- Prev Step<br>Next Step ->        |

**Figure 51:** Etape 8e dans la section Manage CG Envelope for your aircraft.

 Dans la section **Enveloppe CG** de l'écran, on sélectionne l'enveloppe de C.G à utiliser à partir des listes d'enveloppes disponibles créées précédemment. L'OPT a la capacité de modifier activement les enveloppes de CG applicables en fonction du poids actuel à l'atterrissage, du chargement et du chargement de carburant. Ces dépendances sont gérées pour chaque enveloppe en cliquant sur **Define C.G. Envelope.** Une fois ces dépendances configurées, cliquez sur le bouton **Save** pour revenir à l'écran Step 8e où les enveloppes CG sont gérées.

**9-** Lorsque vous avez terminé cette étape, cliquez sur le bouton **Next Step** pour afficher l'écran Step 9. Cela va ouvrir la page ci-dessous:

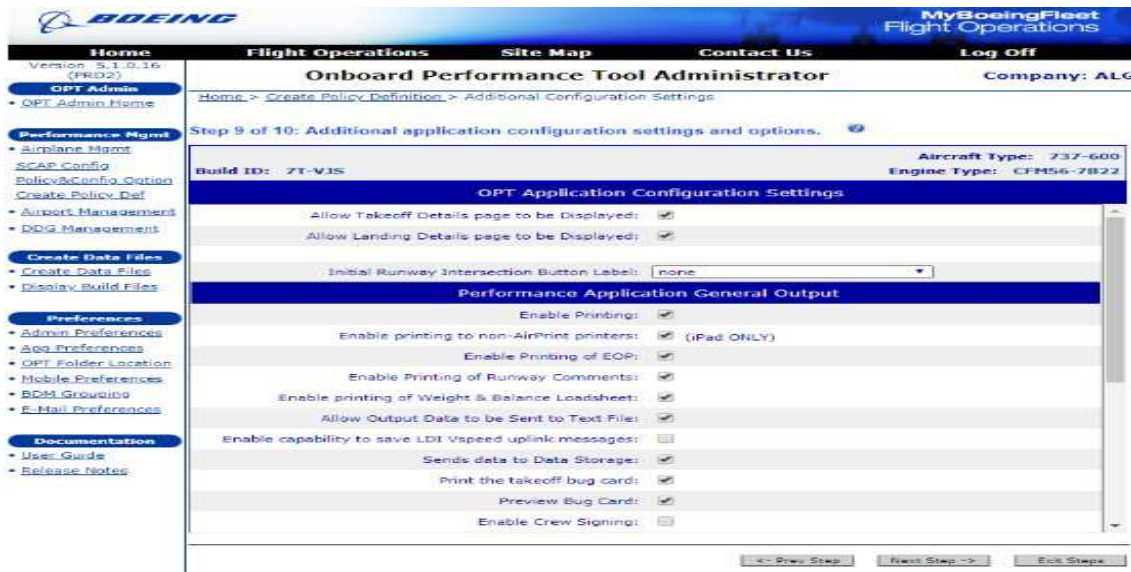

**Figure 52:** Etape 9 dans la section Additional application configuration settings and options. Les options sur cet écran sont les suivantes:

# **• Permet d'afficher la page Détails du décollage**

 Lorsqu'il y a des données de décollage disponibles dans l'OPT, cette option affichera un bouton sur l'écran d'information d'aéroport dans l'OPT appelé **Takeoff Details** qui affichera un écran récapitulatif des informations secondaires pertinentes aux données de décollage actuellement affichées.

 L'affichage de la page **Takeoff Details** dans l'outil de performance à bord peut amener l'équipage à faire des suppositions erronées concernant un décollage particulier. Les données affichées sur cette page sont fournies à titre indicatif et ne doivent pas être utilisées pour modifier autrement la procédure et la technique de décollage.

# **• Autoriser l'affichage de la page des détails de l'atterrissage**

 Lorsque des données d'atterrissage sont disponibles en mode OPT, cette option affiche un bouton sur l'écran d'information d'aéroport dans l'OPT appelé **Landing Details** qui affiche un écran récapitulatif des informations secondaires pertinentes aux données d'atterrissage actuellement affichées.

# **• Étiquette du bouton Intersection de la piste initiale**

 Ce bouton permet à l'administrateur de définir une sélection par défaut du bouton d'intersection de piste utilisé lorsque l'OPT rencontre une piste dans la base de données de l'aéroport qui a une intersection.

## **• Activer la capacité d'impression**

Permet à un bouton de prendre en charge l'envoi de données à une imprimante Windows®.

### **• Activer l'impression sur des imprimantes autres que AirPrint**

 Permet à un utilisateur d'iPad de générer un fichier PDF de la sortie et de l'envoyer à une imprimante non-AirPrint

# **• Activer l'impression de EOP**

 Permet à un bouton de prendre en charge l'impression de la procédure d'exclusion du moteur (EOP) uniquement.

### **• Activer l'impression des commentaires de piste**

 Permet à un bouton de prendre en charge l'impression d'informations à partir de la page Commentaires sur les pistes de l'OPT.

# **• Activer l'impression de la feuille de chargement Poids et équilibre**

 Cette option est présente si W & B est actif. Permet à un bouton de prendre en charge l'impression de la feuille de pesée poids et équilibre.

# **• Autoriser les données de sortie à être envoyées au fichier texte**

Active un bouton pour prendre en charge l'envoi de données dans un fichier texte.

### **• Activer la fonctionnalité pour enregistrer le message LDI Vspeed Uplink**

 Permet à un bouton de créer et d'enregistrer un message de liaison ascendante LDI standard dans un répertoire prédéfini. Cela permet potentiellement à l'opérateur d'écrire une application qui scanne fréquemment ce répertoire, transmet le message à une station au sol pour une nouvelle liaison vers le FMS de l'avion.

#### **• Envoie des données au stockage de données**

 Permet à un bouton de prendre en charge l'envoi de données récapitulatives à partir du calcul en cours vers un fichier texte existant pour activer la conservation des enregistrements.

#### **• Imprimer la carte de bogue Takeoff**

 Ceci permettra à l'utilisateur d'inclure la carte de bogue de décollage dans la sortie imprimée envoyée à une imprimante Windows®.

#### **• Aperçu de la carte de bogue**

 Ceci permettra à l'utilisateur d'afficher sur l'écran une représentation de la carte de bogue en utilisant le bouton **Envoyer sortie**.

### **• Activer le suivi du décollage**

 Déclenche une option pour enregistrer automatiquement les données de trace pour chaque calcul de décollage effectué.

### **• Activer le suivi de l'atterrissage**

 Déclenche une option pour enregistrer automatiquement les données de trace pour chaque calcul d'atterrissage effectué.

### **• Jours avant la suppression des fichiers de trace**

 Il s'agit du nombre de jours pendant lesquels les fichiers de trace seront conservés. L'application supprimera tous les fichiers de trace créés avant cette date pour économiser de l'espace.

# **• Valeur d'avertissement de température minimale**

 Cette entrée sert à entrer la température minimale autorisée à entrer par l'utilisateur OPT sans recevoir d'avertissement immédiat.

#### **• Valeur maximale d'avertissement de température**

 Cette entrée sert à entrer la température maximale autorisée par l'utilisateur OPT sans recevoir d'avertissement immédiat.

#### **• Valeur minimale d'avertissement de vent**

 Cette entrée sert à saisir le vent minimum (vent arrière) autorisé par l'utilisateur OPT sans recevoir d'avertissement immédiat.

#### **• Valeur maximale d'avertissement de vent**

 Cette entrée sert à saisir le vent maximum (vent contraire) autorisé par l'utilisateur OPT sans recevoir d'avertissement immédiat.

#### **• Valeur minimale d'avertissement QNH**

 Cette entrée sert à entrer le QNH minimum autorisé à entrer par l'utilisateur OPT sans recevoir d'avertissement immédiat.

#### **• Valeur maximale d'avertissement QNH**

 Cette entrée permet d'entrer le QNH maximum autorisé à entrer par l'utilisateur OPT sans recevoir d'avertissement immédiat.

## **• Valeur d'avertissement CG minimum**

 Cette entrée sert à saisir le centre de gravité minimal autorisé par l'utilisateur OPT sans recevoir d'avertissement immédiat.

### **• Valeur maximale d'avertissement CG**

 Cette entrée sert à entrer le centre de gravité maximal autorisé à entrer par l'utilisateur OPT sans recevoir d'avertissement immédiat.

### **• Altitude maximale au décollage et à l'atterrissage**

 Il s'agit de l'altitude maximale de l'aéroport pour laquelle OPT effectuera les options sur cet écran sont les suivantes:

**10.a-**Une fois toutes les sélections effectuées, cliquez sur le bouton **Next Step**pour accéder aux écrans finaux de cette configuration. Cet écran vous permet de personnaliser votre sortie imprimée pour cette configuration. L'écran pour la sortie de décollage est montré ci-dessous. Il y a aussi des instructions sur la façon de maintenir vos entrées personnalisées affichées en haut de l'écran.

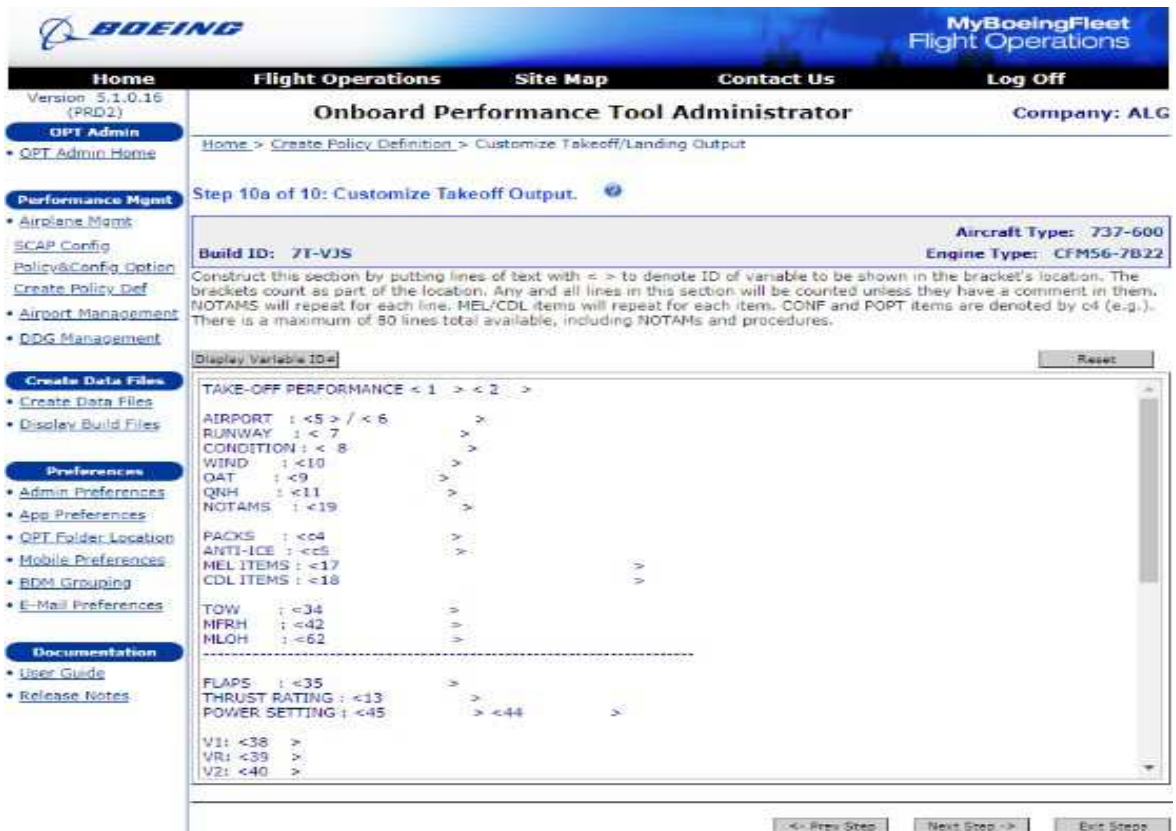

Figure 53: Etape 10a dans la section Customize Takeoff Output.

 En cliquant sur le bouton **Display Variable ID** en haut, affichera le "dictionnaire" pour la sortie autorisée.

 Cette liste montre le numéro d'identification qui peut être placé dans la section de sortie pour définir ce que l'on souhaite obtenir. Par exemple, si vous voulez mettre la date et l'heure en haut de la page, vous pouvez mettre un titre de page et <1><2> sur la première ligne de la sortie.

 À tout moment, vous pouvez également cliquer sur le bouton **Reset** pour réinitialiser la sortie à la sortie standard de Boeing.

**10.b-**En passant à l'écran suivant, l'étape 10b de 10: **Customize Landing Output**, vous permettra de faire le même type de personnalisation pour la sortie d'atterrissage. Notez que cette page défile vers le bas pour afficher plusieurs autres éléments de la liste.

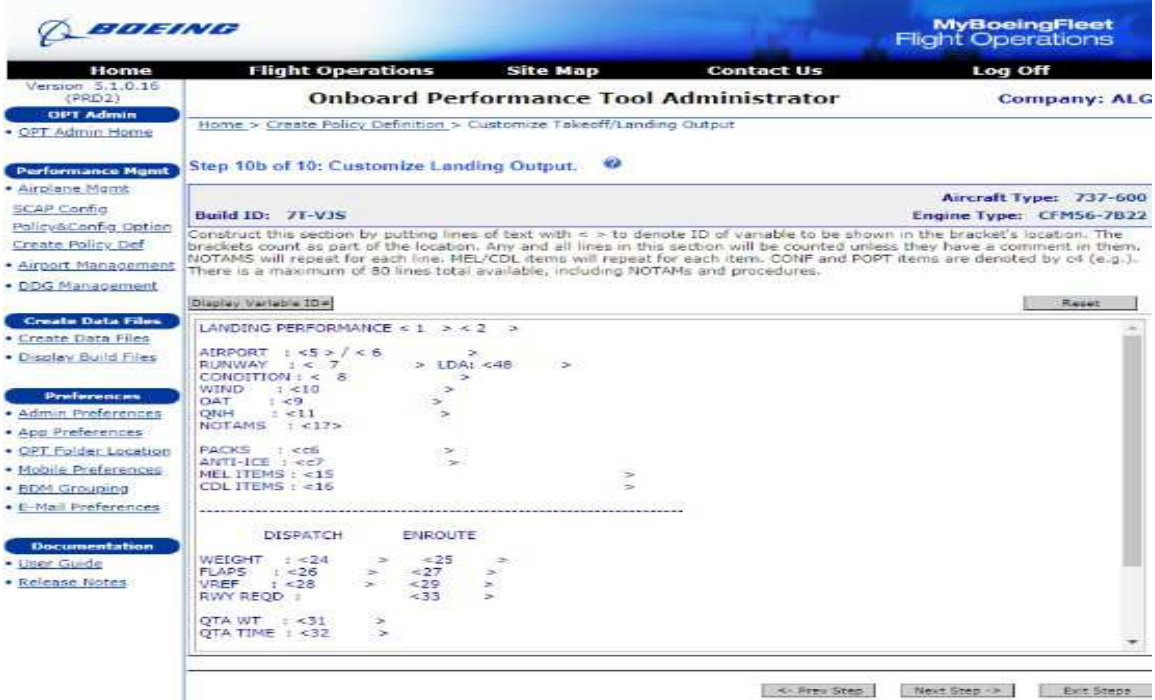

**Figure 54 :** Etape 10b dans la section Customize Landing Output.

**10.c**- En accédant à l'écran suivant, l'étape 10c de 10: **Customize Load sheet Output**, vous permettra d'effectuer le même type de personnalisation pour la sortie de masse et de centrage. Notez que cette page défile vers le bas pour afficher plusieurs autres éléments de la liste.

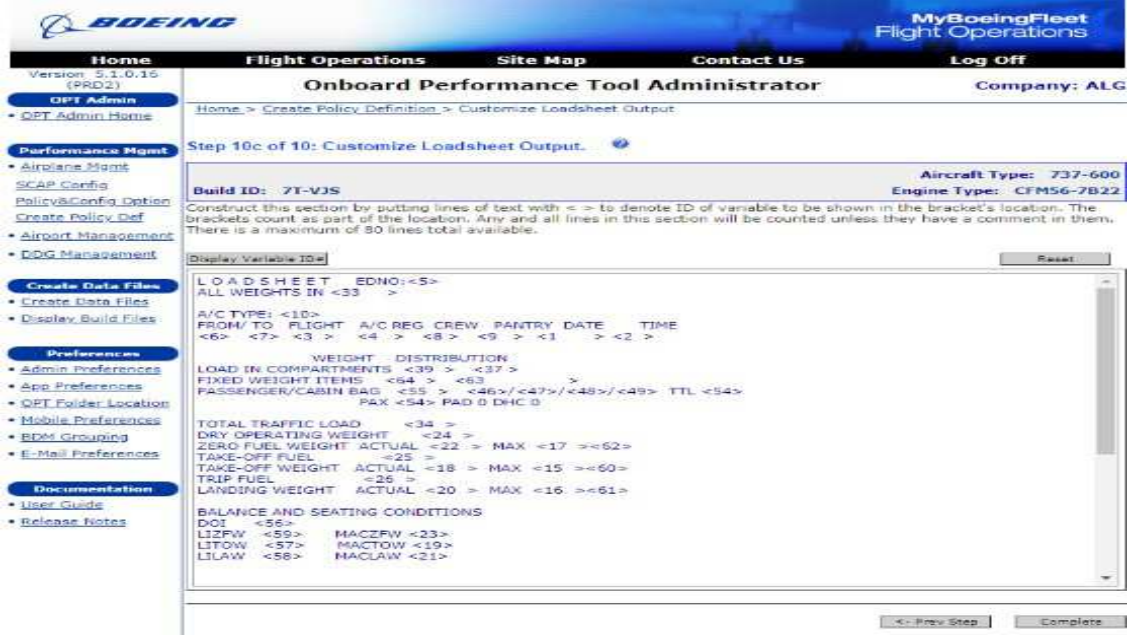

K- Prev Step | Complete

**Figure 55 :** Etape 10c dans la section Customize Load sheet Output.

 Une fois que vous avez terminé, cliquez sur le bouton **Complete** les étapes pour sauvegarder les entrées et compléter la définition de la politique. Cela renvoie un à la liste d'ID de création de définition de stratégie de création. À ce stade, vous êtes prêt à créer la base de données de règles et le fichier de configuration correspondant. Ceci est couvert dans une section ultérieure.

#### **8.2. Gestion de l'aéroport**

 La gestion de l'aéroport est probablement la partie la plus fréquemment utilisée par l'administrateur sauf si votre compagnie aérienne a un processus de gestion du fichier de données de l'aéroport en dehors de l'application. Les données d'aéroport peuvent être saisies et éditées manuellement dans l'application.

 La page d'accueil de la fonction de gestion de l'aéroport est illustrée ci-dessous. Il est affiché avec un aéroport sélectionné dans la zone de liste Airport. Lorsqu'un aéroport est sélectionné, cet écran affiche l'altitude de l'aéroport, les pistes disponibles et tous les commentaires qui ont été entrés pour cet aéroport.

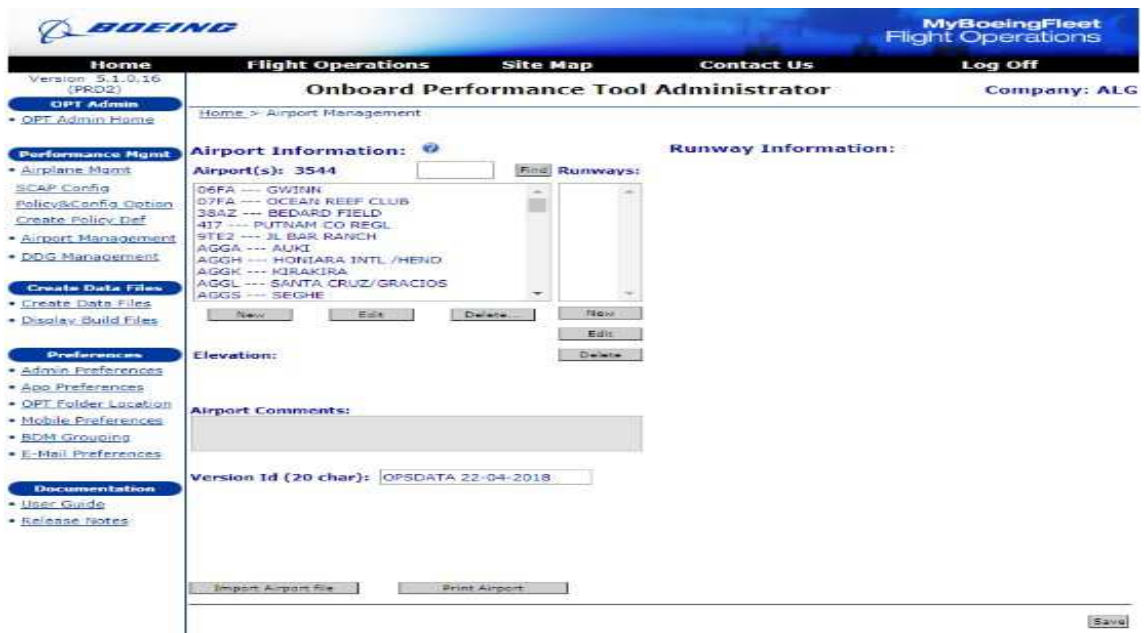

Figure 56: L'affichage de l'écran Airport Information.

À ce stade, les fonctions disponibles sont les suivantes:

**1- Find** (au-dessus de la zone de liste de l'aéroport)

 Taper le code OACI de 4 lettres de l'aéroport dans la case d'entrée et cliquer sur ce bouton pour décoller et sélectionner cet aéroport.

**2- New** (sous la zone de liste de l'aéroport)

Ce bouton ouvrira une nouvelle fenêtre pour créer et entrer des données pour un nouvel aéroport.

**3- Edit** (sous la zone de liste de l'aéroport)

Ce bouton ouvre la fenêtre d'édition de l'aéroport sélectionné.

**4- Delete** (sous la zone de liste d'aéroports)

Ce bouton ouvre une nouvelle fenêtre pour guider l'utilisateur dans le processus de suppression de l'aéroport.

**5- New** (sous la zone de liste Runway)

Ce bouton ouvre une nouvelle fenêtre pour créer et entrer des données pour une nouvelle piste pour l'aéroport sélectionné.

**6- Edit** (sous la zone de liste Runway)

 Ce bouton ouvre la fenêtre d'édition de la piste sélectionnée. Ce bouton n'est actif que lorsqu'une piste est sélectionnée.

**7- Delete** (sous la zone de liste Runway)

 Ce bouton supprimera la piste actuellement sélectionnée après confirmation de l'utilisateur. Ce bouton n'est actif que lorsqu'une piste est sélectionnée.

**8- Version ID** (20 caractères)

 Ce champ de saisie de texte est utilisé pour stocker un identifiant de version de base de données d'aéroport. Cet ID de version peut être affiché sur l'écran principal de l'OPT pour valider l'effectivité de la base de données.

#### **9- Import Airport File**

 Ce bouton ouvre une nouvelle fenêtre pour démarrer la fonction d'importation de l'aéroport décrite ci-après.

#### **10- Print Airport**

 Ce bouton ouvre une nouvelle fenêtre pour permettre à l'utilisateur d'imprimer un résumé d'un ou de plusieurs aéroports.

#### **11- Save**

 Lorsque des modifications ont été apportées aux informations sur cet écran, telles que l'ID de version, ce bouton devient actif et permet à l'utilisateur d'enregistrer ces modifications.

 Lorsqu'une piste dans la zone de liste des pistes a été sélectionnée, la page d'accueil de la gestion des aéroports affichera un résumé des informations relatives à cette piste, pour modifier l'une des informations concernant cette piste, il suffit de cliquer sur le bouton **Edit** sous la zone de liste des pistes.

### **12- Importation d'aéroports**

 L'importation d'aéroports est probablement l'action la plus utilisée dans l'application Administrateur. Actuellement, l'administrateur ne prend en charge que l'importation de fichiers aéroport au format **STA** Boeing ou au format **v3** ou ultérieur IATA SCAP Airport Data Interchange. Toutefois, des filtres d'importation pour d'autres formats de données aéroportuaires peuvent être disponibles dans le futur.

# **REMARQUE:**

 Les utilisateurs du format **IATA SCAP** Airport Data Inter-change doivent disposer de fichiers conformes au schéma fourni par Boeing pour ce format. Le schéma peut être obtenu à partir de l'en-tête Informations générales sur les avions du logiciel MBF Performance sous Matériel de support OPT.

 Les étapes suivantes sont utilisées pour importer des données d'aéroport à partir d'un fichier de données d'aéroport:
**a.** À partir de l'écran de **Manage Airport**, cliquez sur le bouton **Import Airport File** au bas de la page pour afficher l'écran suivant.

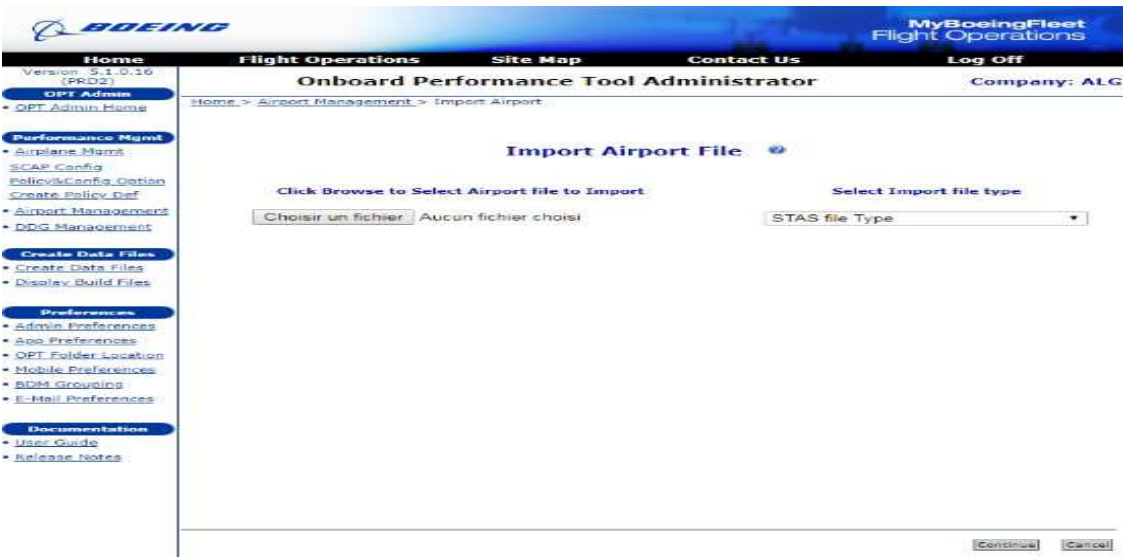

Figure 57: L'affichage du l'écran de l'importation Airport File.

**b**. Sur l'écran Importer un aéroport, cliquez sur le bouton **Brawse** pour naviguer vers un fichier de données d'aéroport au format STAS sur votre disque dur local ou votre réseau.

**c.** Dans le menu déroulant sur la droite, sélectionnez **STAS file Type** ou **Type de fichier XML SCAP IATA**, selon votre format de données.

**d.** Cliquez sur **Continue** pour importer les aéroports du fichier d'aéroport STAS dans l'application.

**e.** Le module affichera l'écran ci-dessous. Notez que les aéroports du fichier de l'aéroport STAS sont affichés dans la liste **Available Airports to Import**.

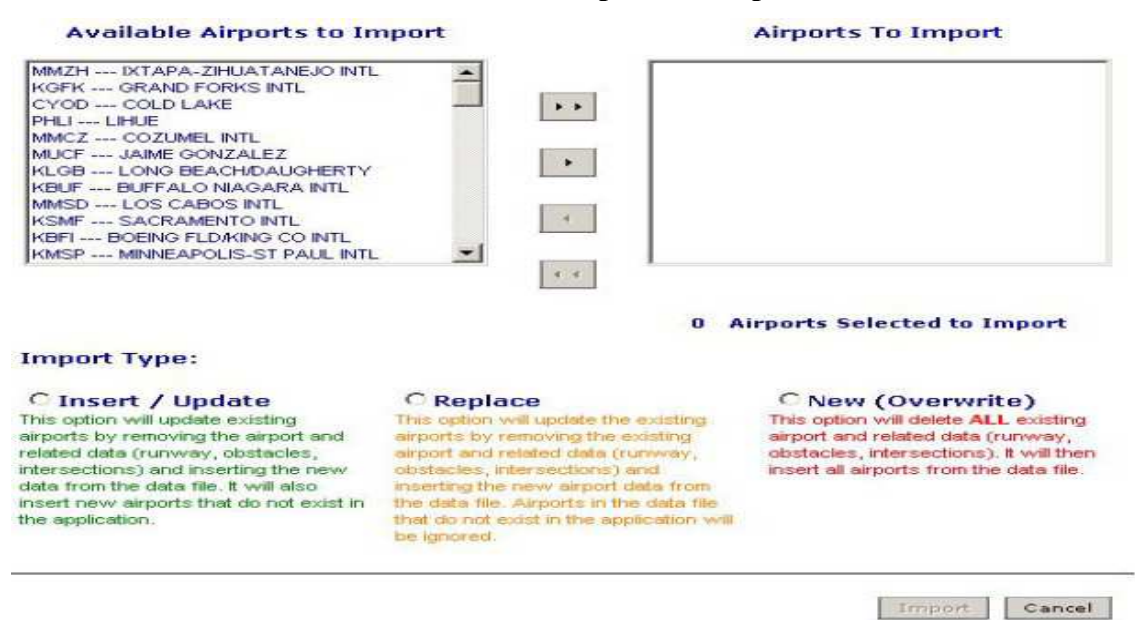

**Figure 58 :**L'affichage des tableaux de Airports To Import/Import Type.

**f.** Sélectionnez les aéroports de la liste disponible que vous souhaitez inclure dans la base de données de l'aéroport OPT.

 Vous pouvez ajouter des aéroports à la liste Aéroports à importer en utilisant l'une des méthodes suivantes:

• Sélectionnez **un aéroport :** cliquez sur l'aéroport souhaité et utilisez le bouton **fléché unique** (pointant vers la droite).

• Sélectionnez **tous les aéroports**: cliquez sur le bouton **double flèche** (pointant vers la droite).

• Sélectionner **plusieurs aéroports**: maintenez la touche **CTRL** enfoncée tout en sélectionnant les aéroports souhaités. Utilisez le bouton **fléché unique** pour les déplacer vers la liste d'importation.

Pour supprimer les aéroports de la liste d'importation, utilisez les mêmes méthodes que celles indiquées ci-dessus, mais avec les boutons **fléchés vers l'arrière** (pointant vers la gauche) simples ou doubles.

- **g.** Sélectionnez le radio bouton correspondant au type d'importation souhaité:
- 1- **Insert / Update**: Cette option met à jour les aéroports déjà chargés dans la base de données et insère de nouveaux aéroports avec les données du fichier d'importation.

Les règles suivantes sont appliquées:

**a.** Si l'aéroport d'importation sélectionné n'est pas dans la base de données, importez les données d'aéroport et de piste à partir du fichier STAS.

**b.** Si l'aéroport d'importation sélectionné est dans la base de données, supprimez toutes les données existantes associées à l'aéroport de la base de données (pistes, obstacles, intersections et NOTAM) et importez les données d'aéroport et de piste du fichier STAS.

**2-Replace**: cette option met à jour les aéroports déjà chargés dans la base de données avec les données du fichier d'importation. Les aéroports du fichier d'importation qui n'ont pas été précédemment chargés dans la base de données seront ignorés.

Les règles suivantes sont appliquées:

**a.** Si l'aéroport d'importation sélectionné n'est pas actuellement dans la base de données, ignorez l'aéroport et ne modifiez pas la base de données.

**b.** Si l'aéroport d'importation sélectionné est actuellement dans la base de données, supprimez toutes les données existantes associées à l'aéroport de la base de données (pistes, obstacles, intersections et NOTAM) et importez les données d'aéroport et de piste du fichier STAS.

**3-New (Overwrite)** : Cette option supprimera toutes les données existantes, puis ajoutera tous les aéroports / pistes du fichier de données.

Dans tous les cas, les règles suivantes s'appliquent:

**a.** Supprimer toutes les données existantes de la base de données (aéroport, piste, obstacles, intersections et NOTAM) et importer tous les aéroports et pistes sélectionnés du fichier STAS.

 Une fois que vous avez sélectionné les aéroports à importer et le type d'importation, cliquez sur le bouton **Import** pour les enregistrer dans la base de données de l'administrateur.

#### **8.3. Gestion des DDG**

 L'OPT utilise une base de données pour gérer toutes les pénalités de la liste d'équipement minimal (MEL) et de la liste d'écarts de configuration (CDL) liées aux performances listées dans le document combiné Boeing, communément appelé Guide de procédures de déviation d'acheminement (DDG) ou Dispatch Deviations Guide.

 L'administrateur OPT est autorisé à personnaliser cette information de la même manière qu'une compagnie aérienne gèrerait sa propre «DDG d'entreprise». L'administrateur utilise une base de données principale que Boeing crée pour chaque combinaison d'avion et de moteur et l'utilise comme DDG principale pour le départ. Ce fichier de base de données DDG maître est directement téléchargeable depuis Boeing via le site**[www.MyBoeingFleet.com](http://www.MyBoeingFleet.com/)**[1] **-Performance Software**. S'il n'y a aucun désir de personnaliser le fichier, vous pouvez simplement utiliser la base de données que vous téléchargez à partir de Boeing, cela exclurait alors la nécessité de créer séparément le fichier de données DDG discuté dans une section ultérieure. Si la personnalisation de la ligne de base Boeing est souhaitée, les utilisateurs administrateurs sont autorisés à modifier les titres et la numérotation des chapitres et des éléments, à augmenter les pénalités pour les éléments existants et à ajouter des éléments qui leur sont propres.

 La page d'accueil de DDG Management est accessible en cliquant sur le lien **DDG Management** dans la carte du site sur la gauche de chaque écran.

 Pour importer la DDG principale que vous avez téléchargée depuis le site **MBF**, cliquez sur le bouton **Import DDG Master** pour présenter un écran standard d'importation de fichiers d'administration. Cliquez sur **Import** et retourner pour terminer le processus, ce qui en laisse un à la page d'accueil de DDG Management.

 Sur cet écran, les numéros de chapitre DDG et les titres de chapitre peuvent être modifiés, si désiré. En outre, l'utilisateur peut activer ou désactiver un chapitre entier en utilisant la case à cocher dans la colonne **Activer** de la table. Si des modifications sont apportées aux informations sur cet écran, cliquez sur le bouton **Save** à tout moment pour enregistrer ces modifications et en renvoyer une à la page d'accueil **DDG Management**. En cliquant sur **Cancel**, vous rejetterez bien entendu toutes les modifications qui auraient pu être apportées avant de revenir à la page d'accueil Gérer le DDG. Pour chacun des chapitres énumérés, vous pouvez cliquer sur le lien **MEL** ou **CDL** pour voir ou modifier les informations pour ce chapitre spécifique.

 Dans ce niveau de chapitre regardez le DDG, on peut changer n'importe lequel des numéros d'article ou des titres pour correspondre à la politique de votre compagnie aérienne. En outre, chaque élément individuel peut être activé ou désactivé en utilisant les cases à cocher dans la colonne **Activer** de la table.

#### **8.3.1. Ajout d'un élément MEL / CDL**

 Pour ajouter un élément MEL ou CDL, il suffit de cliquer sur le bouton **Add** en bas à droite. Cette action provoque l'ajout d'une ligne vide au bas de la table pour que l'utilisateur saisisse un numéro d'article et un titre d'article. Une fois cela fait, la pénalité pour l'article peut être entrée en utilisant la fonction d'édition.

#### **8.3.2. Modification d'un élément MEL / CDL**

 Pour modifier la pénalité d'un élément MEL ou CDL, il suffit de cliquer sur le bouton **Edit** dans la colonne MEL Penalty (ou Penalty CDL) du tableau.

 Cet écran est utilisé pour augmenter les pénalités contenues dans le DDG maître. L'administrateur ne permet jamais de diminuer les pénalités qui sont appliquées. Notez les boutons de sélection de l'unité de poids juste au-dessus de la section d'entrée pour spécifier les unités pour les pénalités qui sont ajoutées. Chacune des cases d'édition à droite est utilisée pour entrer une augmentation de pénalité pour chacun des poids limites indiqués à gauche. Une fois les entrées et les modifications effectuées, cliquer sur le bouton **Save** enregistre les changements et retourne à

l'écran précédent. Un clic sur **Close** annulera les modifications effectuées avant de revenir à l'écran précédent.

#### **8.3.3. Importation d'un nouveau Master DDG**

 Lorsqu'une mise à jour est effectuée dans la base de données DDG principale, Boeing publiera le fichier sur le site [:www.MyBoeingFleet.com\[](http://www.MyBoeingFleet.com/)1]; Si vous êtes un utilisateur qui personnalise les données DDG, vous pouvez utiliser la fonction d'importation. Cliquez sur **View Master DDG** à partir de la page principale de la zone **Manage DDG**. Cela va ouvrir la page ci-dessous:

| BOEING                                        |       |                                      |                                                                                                    |                      | <b>MyBoeingFleet</b><br><b>Flight Operations</b> |                                  |
|-----------------------------------------------|-------|--------------------------------------|----------------------------------------------------------------------------------------------------|----------------------|--------------------------------------------------|----------------------------------|
| Home                                          |       | <b>Flight Operations</b>             | <b>Site Map</b><br><b>Contact Us</b>                                                                  |                      | Log Off                                          |                                  |
| Version 5.1.0.16<br>(PRD2)                    |       |                                      | <b>Onboard Performance Tool Administrator</b>                                                         |                      |                                                  | <b>Company: ALG</b>              |
| <b>OPT Admin</b><br>OPT Admin Home            |       | Home > DDG Management                |                                                                                                    |                      |                                                  |                                  |
| <b>Performance Mgmt</b>                       |       |                                      | <b>Manage Dispatch Deviations Guide</b><br>w                                                          | Compare DDG Versions |                                                  | View Messer DDG                  |
| · Airplane Momt<br>SCAP Config                |       | <b>Version ID</b>                    | <b>DDG Document Title</b>                                                                             | Airplane<br>Model    | Engine                                           | <b>Document</b><br><b>Status</b> |
| Policy&Config Option<br>Create Policy Def     | 日本    | B736 FAA R54 01<br>B736 FAA R54 01   | Revision 54 to D6-32545, dated December 18, 20<br>Revision 54 to D6-32545, dated December 18,<br>2015 | 737-680              | CFM56-7B                                         | Current                          |
| · Airport Management<br>· DDG Management      | Edit: | B737C FAA R55 01<br>B737C FAA R55 01 | Revision 55 to D6-32545-TBC, dated March 3, 20<br>Revision 55 to D6-32545-TBC, dated March 3,<br>2017 | 737-700C             | CFM56-78                                         | Current                          |
|                                               |       | B738W FAA RS5 01                     | Revision 55 to D6-32545, dated March 3, 2017                                                          | 737-800W             | CFM56-78                                         |                                  |
| <b>Create Data Files</b><br>Create Data Files | Edit  | B738W FAA R55 01                     | Revision 55 to D6-32545, dated March 3, 2017                                                          |                      |                                                  | Current                          |

**Figure 59 :**L'affichage de tableau du Manage Dispatch Deviations Guide.

 Cliquez sur le bouton **Import DDG Master** et suivez les instructions pour importer une nouvelle base de données DDG principale. Vous pouvez comparer les modifications dans la nouvelle base de données DDG principale par rapport à la version précédente chargée dans l'administrateur.

 Lorsque vous avez terminé l'importation et que vous revenez à la page **DDG Management** principale, vous noterez que la ligne indiquera Nouveau DDG disponible.

#### **8.3.4. Affichage et comparaison des versions Master DDG**

 Pour déterminer les modifications qui ont été apportées aux différentes bases de données DDG principales publiées par Boeing, vous devez d'abord utiliser le bouton **Compare DDG Versions** de la page d'accueil **DDG Management**.

 Cette zone de liste sur cet écran affiche une liste des différents DDG principaux qui ont été chargés pour votre opération. Sélectionnez les deux versions à comparer en utilisant les listes déroulantes sur les côtés gauche et droit, puis cliquez sur le bouton **Compare Versions** au centre.

Cela fournira un résumé des différences au niveau du document, du chapitre et de l'élément.

#### **9. CREER DES FICHIERS DE DONNEES**

#### **9.1. Création de fichiers de données pour les appareils iPad**

 Une fois que toutes les informations développées dans les sections précédentes sont en place, il est temps de créer chacun des fichiers de données nécessaires pour que l'OPT fonctionne correctement. Il y a quatre dossiers impliqués; trois qui sont des fichiers de base de données SQLite, et un qui est un fichier texte utilisé pour décrire l'apparence de l'OPT et les options disponibles sur l'interface utilisateur.

 Les détails techniques de ces quatre fichiers sont inclus en tant que matériel de référence dans le dossier de documentation OPT et sont installés avec le programme d'installation OPT téléchargé depuis MBF.

 La création de fichiers pour l'iPad est très similaire à la création de fichiers pour les ordinateurs Windows 7, sauf qu'il existe également un moyen dans l'application Administrateur de distribuer les fichiers résultants. Pour cette raison, il existe une case à cocher supplémentaire (Charger les fichiers externes) sur l'écran initial lors de la création de fichiers de périphériques mobiles qui permet à l'utilisateur de télécharger des fichiers modifiés pour les remettre sur le serveur MBF.

 Apres avoir sélectionné « **Create Data Files** », il faut choisir la version de l'OPT (**4.3 and greater for mobile**).

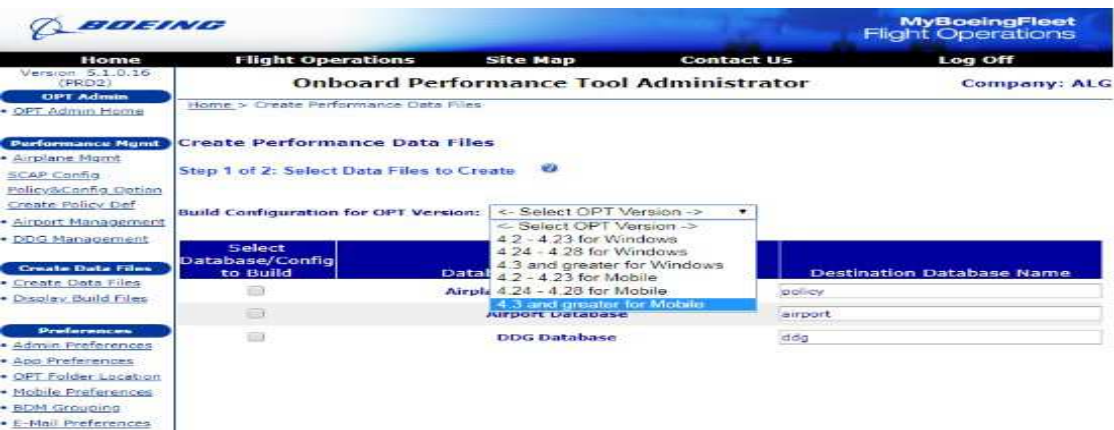

**Figure 60** :L'affichage du choix de la version de l'OPT.

 Les trois fichiers de base de données contiennent les données aéroportuaires, les données avion et les données DDG. Pour accéder aux fonctions Administrateur qui créent ces fichiers de données, cliquez sur le lien **Create Data Files** dans la carte du site sur le côté gauche de n'importe quel écran.

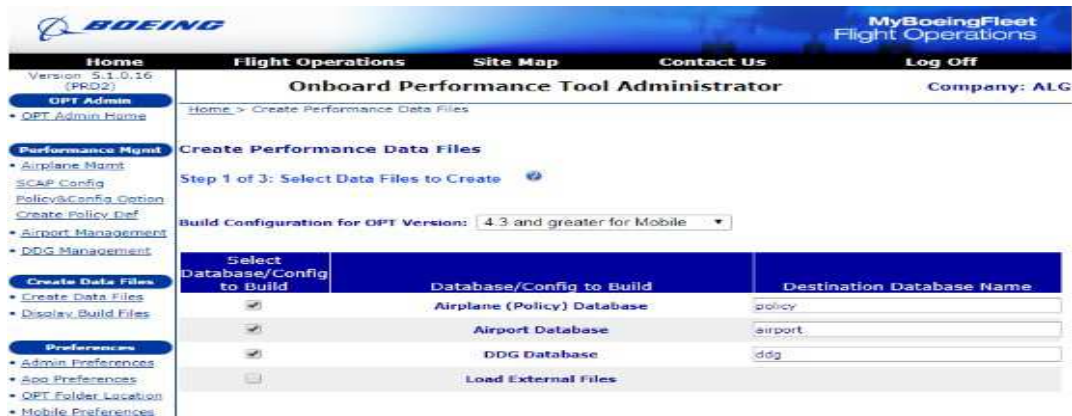

**Figure 61**: Etape 1 de la section Select Data Files to Create.

 Cet écran est utilisé pour créer les quatre fichiers de données, qui peuvent être créés un à la fois, ou tout à fait. Les cases à cocher permettent de sélectionner les fichiers à créer.

 Notez que le fichier de configuration, perf.cfg, est créé dans le cadre du processus de création de fichier de base de données de règles car il est lié de plusieurs manières à la stratégie de la compagnie aérienne et au contenu de la base de données de règles. Sélectionnez une version OPT dans le menu déroulant, cliquez sur une ou plusieurs des cases à cocher pour créer un ou plusieurs fichiers de données et cliquez sur le bouton **Next** pour afficher l'écran suivant.

 Une fois cela fait, on peut sélectionner les fichiers qui doivent être envoyés aux appareils mobiles en cochant les cases appropriées.

 Étant donné que la base de données de règles et DDG ont été sélectionnées, l'utilisateur est invité à choisir les immatriculations à utiliser pour créer la base de données des fichiers de configuration et choisir la base de données DDG correspondante. Sélectionnez les immatriculations et les bases de données DDG appropriés et cliquez sur le bouton **Next** pour afficher l'écran suivant.

| Home<br>Version 5.1.0.16                   |                          | <b>Flight Operations</b>             | <b>Site Map</b>                               | <b>Contact Us</b> | Log Off                                                                                         |                          |
|--------------------------------------------|--------------------------|--------------------------------------|-----------------------------------------------|-------------------|-------------------------------------------------------------------------------------------------|--------------------------|
| (PRD2)                                     |                          |                                      | <b>Onboard Performance Tool Administrator</b> |                   | <b>Company: ALG</b>                                                                             |                          |
| <b>CIPT Admin</b>                          |                          | Home > Create Performance Data Files |                                               |                   |                                                                                                 |                          |
| · OPT Admin Home                           |                          |                                      |                                               |                   |                                                                                                 |                          |
| <b>Purformance Ngmt</b>                    |                          | Create Performance Data Files        |                                               |                   | OPT Version: 4.3 and greater for Mobile                                                         |                          |
| · Airplane Mand                            |                          |                                      |                                               |                   |                                                                                                 |                          |
| SCAP Config.                               |                          |                                      |                                               |                   | Step 2 of 3: Select the Policy Build ID's and associated DDG Databases to include in the build: | <b>SCA</b>               |
| Policy&Config Option                       | <b>Select</b>            |                                      |                                               |                   |                                                                                                 |                          |
| Create Policy Def                          | <b>Build</b><br>ID       | <b>Policy Build ID</b>               | Aircraft Type                                 | Engine            | <b>DDG Databases</b>                                                                            |                          |
| · Airport Management                       | $\sim$                   | <b>ZT-VIO</b>                        | 737-600                                       | CEMSA-7822        | B736 FAA R54 01                                                                                 |                          |
| · DDG Management                           | $\overline{\phantom{a}}$ | $TT-V1R$                             | 737-600                                       | CEMS6-7822        | B736 FAA R54 01                                                                                 |                          |
| <b>Create Data Files</b>                   | SO.                      | <b>ZT-V19</b>                        | $737 - 600$                                   | CEM55-7822        | B736 FAA R54 01                                                                                 |                          |
| · Create Data Files                        | $\overline{\phantom{a}}$ | フエーリエエ                               | $737 - 6700$                                  | CFM56-7822        | <b>B736 FAA R54 01</b>                                                                          | $\cdot$                  |
| · Display Build Files                      | ×                        | アナートメタした                             | 232-500                                       | ビデキスちん・フロンフ       | B736 FAA R54 01                                                                                 |                          |
|                                            | $\sim$                   | <b>ZT-VKS</b>                        | 237-700CW                                     | CFM55-7826        | B737C FAA R55 01                                                                                | $\cdot$                  |
| <b>Preferences</b>                         | $\sim$                   | <b>7T-VKSCARGOVERSION</b>            | 737-700CW                                     | CFM56-7826        | <-Select DDG Database->                                                                         | $\overline{\phantom{a}}$ |
| · Admin Preferences                        | $\overline{\phantom{a}}$ | <b>ZT-VKT</b>                        | 737-700CW                                     | CFM56-7826        | <-Select DDG Database->                                                                         |                          |
| · App Preferences<br>· OPT Folder Location | $\overline{\phantom{a}}$ | 2T-VACTOARGOVERSION                  | 737-700CW                                     | CFM55-7826        | B737C_FAA_R55_01                                                                                |                          |
| · Mobile Preferences                       | $\overline{\phantom{a}}$ | <b>ZE-V5M</b>                        | 737-800W                                      | CEM55-7824        | <-Select DDG Database->                                                                         |                          |
| · BDM Grouping                             | ÷.                       | $7.1 - 67374$                        | アミスー向の白いだ                                     | CEM55-7824        | <-Select DDG Database->                                                                         |                          |
| • E-Mail Preferences                       | <b>M</b>                 | アエーション                               | <b>Z37-800W</b>                               | どぎありらん・プロフォ       | <-Select DDG Database->                                                                         | ▼                        |
|                                            | in C                     | $7T - VIB$                           | 237-800W                                      | CEMER-7824        | <-Select DDG Database->                                                                         | $\overline{\phantom{a}}$ |
| Documentation                              | ist.                     | $77 - 1/11$                          | 737-800W                                      | CFM56-7826        | <-Select DDG Database->                                                                         | ۰                        |
| $-$ Hager Guardia                          | ÷                        | <b>ZT-VIK</b>                        | 737-800W                                      | CFM56-7826        | <-Select DDG Database->                                                                         | $\overline{\phantom{a}}$ |
| · Release Notes                            | $\overline{\phantom{a}}$ | フェーンコレ                               | 737-800W                                      | CFM55-7826        | <-Seject DDG Database->                                                                         | $\overline{\phantom{a}}$ |
|                                            | $\overline{\phantom{a}}$ | アモーソドくの                              | 237-800W                                      | CFMS6-7827        | <-Select DDG Database->                                                                         | $\sim$                   |
|                                            | ist.                     | <b>2T-VKB</b>                        | アミアー向日にいい                                     | CEM55-7827        | <-Select DDG Database->                                                                         |                          |
|                                            | $\sim$                   | <b>TT-VEC</b>                        | アミアー科のロリダ                                     | に実現を行ってはスプ        | <-Select DDG Database->                                                                         |                          |

**Figure 62**: Etape 2 de la section Select The Policy Build ID's and associated DDG Databases to include in the build.

 Dans chaque cas ci-dessus, il y a une boîte d'édition disponible pour changer le nom de chaque fichier de données si un nom différent est désiré. Par exemple, si l'on choisit de nommer chaque fichier avec une effectivité de données, comme 07 Mai 2018, alors on peut entrer quelque chose comme policy07 Mai 2018.mdb dans la boîte d'édition Nom de la base de données de la base de données.

| BOEING                                                                             |                                                               |                                               |                   | <b>MyBoeingFleet</b><br><b>Flight Operations</b> |
|------------------------------------------------------------------------------------|---------------------------------------------------------------|-----------------------------------------------|-------------------|--------------------------------------------------|
| Home                                                                               | <b>Flight Operations</b>                                      | <b>Site Map</b>                               | <b>Contact Us</b> | Log Off                                          |
| Version 5.1.0.16<br>(PRD2)<br><b>CIPT Admin</b>                                    |                                                               | <b>Onboard Performance Tool Administrator</b> |                   | Company: ALG                                     |
| · OPT Admin Home                                                                   | Home > Create Performance Oata Files-                         |                                               |                   |                                                  |
| <b>Purformance Munit</b><br>· Airplane Mgmt<br>SCAP Config<br>Policy&Config Option | Create Performance Data Files<br>Step 3 of 3: Build Inventory |                                               |                   | OPT Version: 4.3 and greater for Mobile          |
| Create Policy Def<br>· Airport Management<br>· DDG Management                      | Airport Database Name: airport.sdb                            |                                               |                   | Airport Version ID: OPSDATA 07-05-2018           |
| Create Data Files                                                                  | Policy Database Name: policy.sdb                              |                                               |                   | Policy Version ID: OPT 07.05.2018                |
| · Create Oata Files<br>· Display Build Files                                       | <b>Policy Build ID</b>                                        | Aircraft Type                                 | Engine            | <b>DDG Databases</b>                             |
|                                                                                    | $7T-1/3Q$                                                     | 737-600                                       | CFMS6-7822        | B736 FAA R54 01                                  |
| <b>Preferences</b>                                                                 | アモーソコス                                                        | 737-600                                       | CFM56-7622        | B736 FAA R54 01                                  |
| · Admin Preferences                                                                | <b>77-V35</b>                                                 | 737-600                                       | CFM56-7822        | B736 FAA R54 01                                  |
| · App Preferences                                                                  | アナーマクチ                                                        | フミストらけ口                                       | においちに-プラファ        | B736 FAA RS4 01                                  |
| · OPT Folder Location<br>· Mobile Preferences                                      | アモーソフトス                                                       | 737-600                                       | CFM56-7522        | B736 FAA R54 01                                  |
| · BDM Grouping                                                                     | フエーション                                                        | 737-700CW                                     | CFM55-7626        | 5737C FAA R55 01                                 |
| · E-Mail Preferences                                                               | 7T-VKSCARGOVERSION                                            | 737-700CW                                     | CFMS6-7826        | B737C FAA R55 01                                 |
|                                                                                    | <b>ZT-VKT</b>                                                 | 237-700CW                                     | CFMS6-7826        | B737C FAA R55 01                                 |
| <b>Documentation</b>                                                               | <b>7T-VKTCARGOVERSION</b>                                     | 737-700CW                                     | CFMS6-7626        | B737C_FAA_R55_01                                 |
| · Release Notes                                                                    | $27-3/314$                                                    | 737-80 BW                                     | CEMSA-7824        | B738W FAA R55 01                                 |
|                                                                                    | ファーソコN                                                        | 737-600W                                      | CFM56-7824        | 8738W FAA R55 01                                 |
|                                                                                    | $71 - 110$                                                    | アコアーのロロリゲ                                     | CFMS6-7824        | 5738W FAA 855 01                                 |
|                                                                                    |                                                               |                                               |                   |                                                  |

**Figure 63**:Etape 3 de la section Build Inventory.

 À ce stade, il est approprié d'ajouter un ID de version à des fins de contrôle de version. Cet ID de version est simplement stocké dans la base de données et peut être affiché par l'OPT pour permettre à l'utilisateur de vérifier que la base de données de règles correcte est utilisée. Cliquez ensuite sur le bouton **Build** pour lancer le processus de construction et afficher le message suivant.

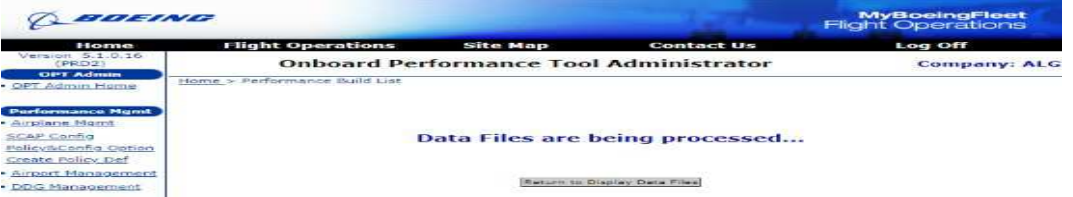

**Figure 64**:L'écran chargement de Data Files.

 Cliquez sur le bouton pour afficher la liste **Performance Build List** ci-dessous. Parfois, vous avez utilisé le bouton **Refresh Status** pour voir le changement de statut de Traitement ... à Terminé.

| BOIEING                                                                                |                                              |                                            |                                               |                     |                  | <b>MyBoeingFleet</b><br><b>Flight Operations</b> |                           |
|----------------------------------------------------------------------------------------|----------------------------------------------|--------------------------------------------|-----------------------------------------------|---------------------|------------------|--------------------------------------------------|---------------------------|
| Home                                                                                   | <b>Flight Operations</b>                     |                                            | <b>Site Map</b>                               | <b>Contact Us</b>   |                  | Log Off                                          |                           |
| Version 5.1.0.16<br>(PRE)21<br><b>CIPT Admin</b>                                       |                                              |                                            | <b>Onboard Performance Tool Administrator</b> |                     |                  |                                                  | Company: ALG              |
| - OPT Admin Home                                                                       | Home > Performance Build List                |                                            |                                               |                     |                  |                                                  |                           |
| <b>Performance Mont</b><br>· Airplane Mand<br>SCAP Config.                             | Performance Build List<br>Windows Data Files |                                            | <sup>(6)</sup> Mobile Device Data Files       |                     |                  |                                                  | <b>Rathmonto Stranger</b> |
| Policy&Config Option<br>Create Policy Def-<br>· Airport Management<br>· DOG Management | Build<br>Date/Time                           | Send<br><b>To</b><br>Mobile<br>Device<br>- | Filemanne                                     | <b>Elle Type</b>    | OPT<br>Version   | Statues:                                         | Delete<br>-               |
| Create Data Files                                                                      | 05-07-2018 10:37                             | œ                                          | witnesset  calls                              | perf airport        | $-1 - 3$         | Processing                                       | $\sim$                    |
| · Create Data Files                                                                    | 05-07-2018 10:37                             |                                            | B736 FAA R54 01.6db                           | nerf dda            | 4.3              | Processing                                       |                           |
| · Display Build Files                                                                  | 05-07-2018 10:37                             | <b>TEX</b>                                 | B737C FAA R55 01.sdb                          | perf ddp            | $-2.7$           | Processing                                       | $\frac{1}{2}$             |
|                                                                                        | 05-07-2018 10:37                             | 654                                        | 8738W FAA RSS 01.6db                          | perf dde            | 41.75            | Propessions                                      | $\equiv$                  |
| <b>Proference</b><br>· Admin Freferences                                               | 05-07-2018 10:37                             | $+1$                                       | perf.cfg                                      | perf cfg.           | 4.3              | Processing                                       | 533                       |
| · Apg Preferences                                                                      | 05-07-2018 10:37                             | $\equiv$                                   | policy, sdb                                   | perf policy         | $-2.3$           | Processing                                       |                           |
| · OPT Folder Location                                                                  | 04-23-2018 12:38                             | Eric                                       | 3622K.cnf                                     | perf cfa            | 4.3              | Completed                                        | 150                       |
| · Mobile Preferences<br>· BEJM Grouping                                                | Dd. 23-2018 12:38                            | EB                                         | 3622K.dat                                     | perf cfg            | $\sim$ $\approx$ | Completed                                        | ED                        |
| . E-Mail Preferences                                                                   | ロム・スターフの18 コフィタル                             | test                                       | 3622K.Isp                                     | perf cfa            | $-1 - 1$         | Completed                                        | <b>SSIM</b>               |
|                                                                                        | 04-23-2018 12:38                             | 相                                          | 3622K.nse                                     | perf cfa            | 4.3              | Completed                                        | $\equiv -1$               |
| <b>Documentation</b>                                                                   | 04-23-2018 12:38                             | 650                                        | 3622KAFM.dir                                  | perf cfa            | $-7$             | Communication's                                  | $\equiv x$                |
| · User Guide<br>· Release Notes                                                        | G4-23-2018 12:38                             | Eil                                        | 3622KAFM.ool                                  | perf cha            | 4.71             | Completed                                        | $=$                       |
|                                                                                        | D4-23-2018 12-38                             | EB.                                        | 3622KPRO.dir                                  | perf cfa            | $-2 - 74$        | Concreteration funeri                            | <b>EES</b>                |
|                                                                                        | 04-23-2018 12:35                             | ⇔                                          | 3622KPRO.ool                                  | perf cha            | 4.3              | Completed                                        | $\equiv$                  |
|                                                                                        | OF THE TORS ET LES                           | $-111$                                     | <b>BESPRITE ALL</b>                           | control information | $+ -$            | distances in the count                           | $-200$                    |

**Figure 65**:Tableau de Performance Build List en cours de chargement.

 Téléchargez chacun des fichiers et placez-les dans le bon répertoire Windows® comme indiqué dans la section Emplacements des dossiers OPT discutée plus haut.

 Il faut attendre que le chargement des fichiers soit compléter, pour cocher les fichiers appropriés pour qui doivent être envoyés aux appareils mobiles.

| Home<br>Version 5.1.0.16                                  | <b>Flight Operations</b>      |                          | <b>Site Map</b>                               | <b>Contact Us</b> |         | Log Off     |                       |                          |
|-----------------------------------------------------------|-------------------------------|--------------------------|-----------------------------------------------|-------------------|---------|-------------|-----------------------|--------------------------|
| (PPP)                                                     |                               |                          | <b>Onboard Performance Tool Administrator</b> |                   |         |             | <b>Company: ALG</b>   |                          |
| <b>OPT Admin</b><br>. OPT Admin Home                      | Home > Performance Build List |                          |                                               |                   |         |             |                       |                          |
| <b>Performance Mand</b><br>· Arrplane Mand<br>SEAP Config | Performance Build List        |                          | Windows Data Files Mobile Device Data Files   |                   |         |             | <b>Refresh Status</b> |                          |
| Policy&Config Option                                      | 04-23-2018 10:49              | in the                   | 7T-VII.do                                     | perf cfg          | 4.3     | Completed   | œ                     |                          |
| Create Policy Def                                         | 04-23-2018 10:49              | $\sim$                   | 7T-V3K-cfg                                    | perf cfg          | 4.3     | Completed   | Ð                     |                          |
| · Airport Management                                      | 04-23-2018 10:49              | $\overline{\phantom{a}}$ | <b>TT-VIL.cfn</b>                             | perf cfa          | 4.3     | Completed   | $\equiv$              |                          |
| · DDG Management                                          | 04-23-2018 10:49              | ÷                        | 21-V3M.cfg                                    | pert cfg          | $4 - 3$ | Completed   | $\Box$                |                          |
| <b>Create Data Files</b>                                  | 04-23-2018 10:49              | ist.                     | <b>ZT-VIN.cfg</b>                             | perf cfg          | 4.3     | Completed   | $\leftarrow$          |                          |
| . Create Data Files<br>. Display Build Files              | 04-23-2018 10:49              | $\sim$                   | 71-V30.cfg                                    | perf cfg          | 4.3     | Completed   | $\leftarrow$          |                          |
|                                                           | $04 - 23 - 2618$ $10 - 49$    | استباد                   | 7T-V3P.cfo                                    | perf cfa          | 4.3     | Completed   | Ð                     |                          |
| <b>Preferences</b>                                        | 04-23-2018 10:49              | $\overline{\phantom{a}}$ | 21-V30.cfg                                    | perf cfa          | 4.3     | Conspirated | $\Box$                |                          |
| · Admin Preferences                                       | 04-23-2018 10:49              | $\overline{\phantom{a}}$ | 71-VR.da                                      | perf cfa          | 4.3     | Completed   | $\equiv$              |                          |
| · App Preferences<br>· OPT Folder Location                | 04-23-2018 10:49              | $\overline{\mathcal{L}}$ | $7T - 235$ cfo                                | perf cfa          | 4.3     | Completed   | $\square$             |                          |
| · Mobile Praferences                                      | 04-23-2018 10:49              | $\sim$                   | 7T-VIT.do                                     | perf cfa          | 4.3     | Completed   | EB                    |                          |
| · BDM Grouping                                            | 04-23-2018 10:49              | $\overline{\phantom{a}}$ | 7 T-V3U info                                  | pert cfg          | 4.3     | Completed   | ₩                     |                          |
| • E-Mail Preferences                                      | 04-23-2018 10:49              | $\overline{\phantom{a}}$ | <b>TI-VKA CO</b>                              | perf. cfg.        | 4.3     | Completed   | 石                     |                          |
| <b>Documentation</b>                                      | 04-23-2018 10:49              | $\sim$                   | <b>ZT-VKB CO</b>                              | perf cfa          | 4.3     | Completed   | ED                    |                          |
| · User Guide                                              | 04-23-2018 10:49              | $\sim$                   | 2T-VKC cfa                                    | perf cfa          | 4.3     | Completed   | <b>HITE</b>           |                          |
| · Release Notes                                           | N4-23-2018 10-49              | w.                       | 2T-VKD.da                                     | perf cfa          | $-1.75$ | Completed   | ₩                     |                          |
|                                                           | 04-23-2018 10:49              | $\overline{\phantom{a}}$ | 21-VKE.da                                     | perf cfa          | 4.3.    | Completed   | EB                    |                          |
|                                                           | 04-23-2018 10:49              | $\overline{\mathcal{L}}$ | 7T-VKF.cfg                                    | perf cfo          | 4.3     | Completed   | €                     | $\overline{\phantom{a}}$ |

**Figure 66**:Tableau de Performance List après le chargement.

 Puis cliquez sur **Continue Shipment** pour afficher l'écran suivant qui montre les fichiers que vous devez les converties en **Fichiers Zip** ; après cliquez sur **Send to Distribution Manager** ….

| EIGEINE                                          |                                                                                        |                                               | <b>MyBoeingFleet</b><br><b>Flight Operations</b> |
|--------------------------------------------------|----------------------------------------------------------------------------------------|-----------------------------------------------|--------------------------------------------------|
| Home                                             | <b>Flight Operations</b>                                                               | <b>Site Map</b><br><b>Contact Us</b>          | Log Off                                          |
| Version $5.1.0.16$<br>(PRD2)<br><b>OPT Admin</b> |                                                                                        | <b>Onboard Performance Tool Administrator</b> | <b>Company: ALG</b>                              |
| · OPT Admin Home                                 | Home > Create Performance Data Files                                                   |                                               |                                                  |
| <b>Performance Mgmt</b>                          | <b>Send Mobile Device Data Files to Distribution Manager</b>                           |                                               |                                                  |
| · Airplane Mamt                                  | Mobile Device Data files included in Content package to send to Distrbution Manager 10 |                                               |                                                  |
| Policy&Config Option<br>Create Policy Def-       | Available Mobile Device Groups: No Mobile Device Group Selected 7                      |                                               |                                                  |
| · Airport Management                             | Mobile Device Data File Name                                                           | Data File Version/Type                        | Effectivity<br>Start Date/Time (UTC)             |
| · DDG Management                                 | airport.sdb                                                                            | pert airport                                  | May 07 2018   Noon<br>$\cdot$                    |
| <b>Create Data Files</b><br>· Create Data Files  | $71 - 933$ .cfg                                                                        | pert cfa                                      |                                                  |
| · Disalay Build Files                            | 71-VIK.cfg                                                                             | perf cfg                                      |                                                  |
| <b>Preferences</b>                               | $7T-V3L, cfg$                                                                          | pert cfa                                      |                                                  |
| · Admin Preferences                              | 7T-VJM.cfg                                                                             | pert cfg                                      |                                                  |
| · App Preferences<br>. OPT Folder Location       | 71-VIN.cfg                                                                             | perf cfa                                      |                                                  |
| · Mobile Preferences                             | $T - V$ 30. $eta$                                                                      | pert cfa                                      |                                                  |
| · BOM Grouping<br>· E-Mail Preferences           | 7T-VJP.cfg                                                                             | perf cfg                                      |                                                  |
|                                                  | 7T-V3Q.cfg                                                                             | perf cfg                                      |                                                  |
| Documentation                                    | 7T-VJR.cfg                                                                             | perf cfa                                      |                                                  |
| · Release Notes                                  | $7T-V$ 35. $cta$                                                                       | perf cfa                                      |                                                  |
|                                                  | $T - V T$ , cfa                                                                        | perf cfg                                      |                                                  |
|                                                  | 71-VJU.cfg                                                                             | perf cfg                                      | $\overline{\phantom{a}}$                         |
|                                                  |                                                                                        |                                               |                                                  |

**Figure 65**:Tableau de Performance Build List en cours de chargement.

 Nous devons également créer la partie Performance à l'aide de «**Load External Files**» pour compléter le contenu mobile. Ces bases de données ne changent pas très souvent. Cette étape ne doit donc être effectuée que lorsque l'un de ces composants est modifié. Pour charger les bases de données de performances (décollage, atterrissage et Montée (le cas échéant)), le fichier go-Around.sdb (le cas échéant), StabTrim.sdb (le cas échéant) et secureCode2 pour distribution dans JDM Pro ou BDM à l'aide de l'administrateur suivent ces pas.

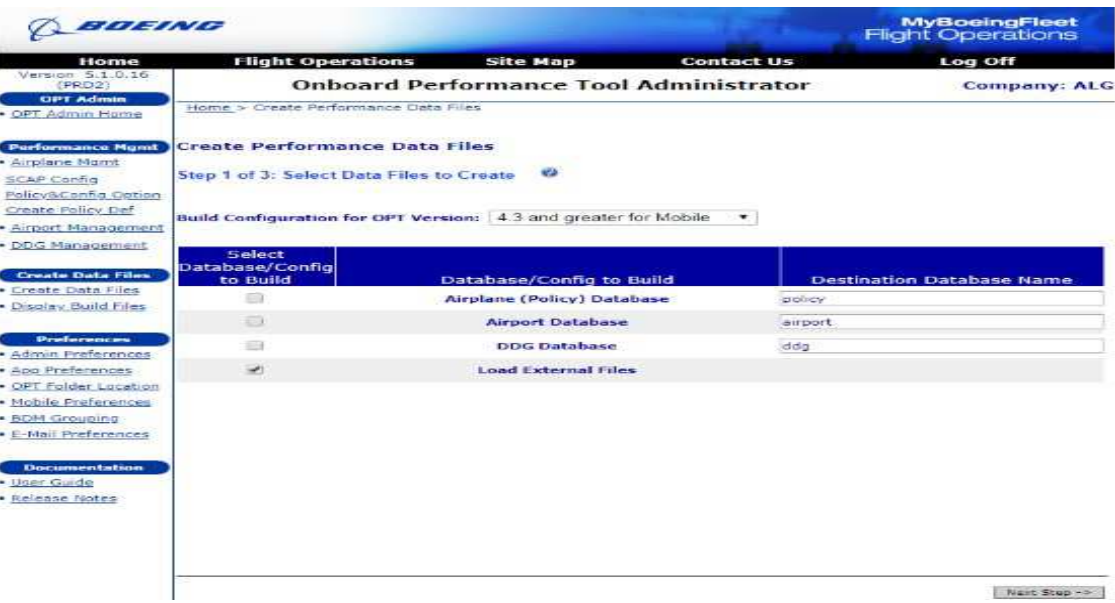

**Figure 66**:Etape 1 de la section Select Data Files to Create (la suite).

1- Rassemblez toutes les bases de données de décollage, d'atterrissage et de montée (si vous utilisez All Engine) pour tous les modèles que vous voulez envoyer au groupe de distribution.

- 2- Rassemblez le fichier go-Around.sdb (le cas échéant), le fichier StabTrim.sdb (le cas échéant) et le fichier secureCode2.
- 3- Au lieu de charger chaque fichier individuellement, l'utilisateur peut créer un fichier zip avec tous les composants de 1 et 2 ci-dessus. Le CAT / CAM et l'administrateur permettent à l'utilisateur de télécharger un fichier zip et il va extraire son contenu et affecter le même type de fichier à tous les contenus de ce fichier zip. Pour info, tous les fichiers contenus dans ce fichier zip doivent être du même type.
- 4- Cochez la case pour **Load External Files** dans 'Étape 1 sur 3: Sélectionner les fichiers de données à créer.
- 5- Dans Étape 2 sur 3: Sélectionnez les fichiers externes à ajouter au **build package**, Téléchargez le fichier zip créé à l'étape 3 ci-dessus en naviguant vers le dossier où se trouve le fichier.

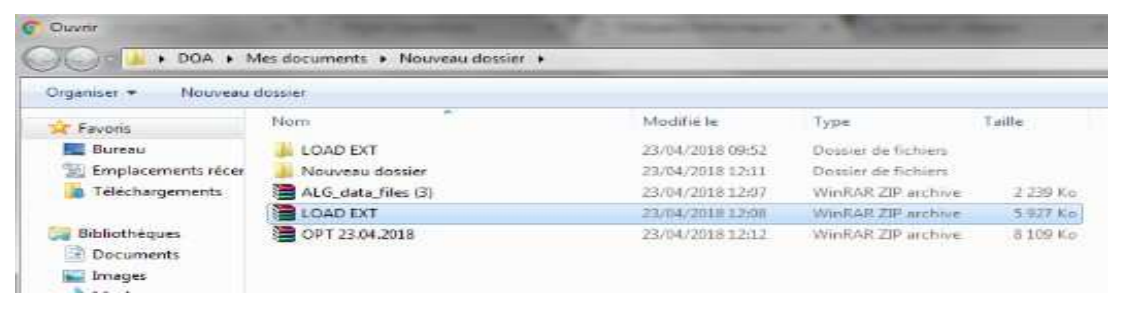

**Figure 67**:L'emplacement du fichier LOAD EXT.

**6-** Attribuez le type de fichier "fichier SCAP" et cliquez sur **Next Step**

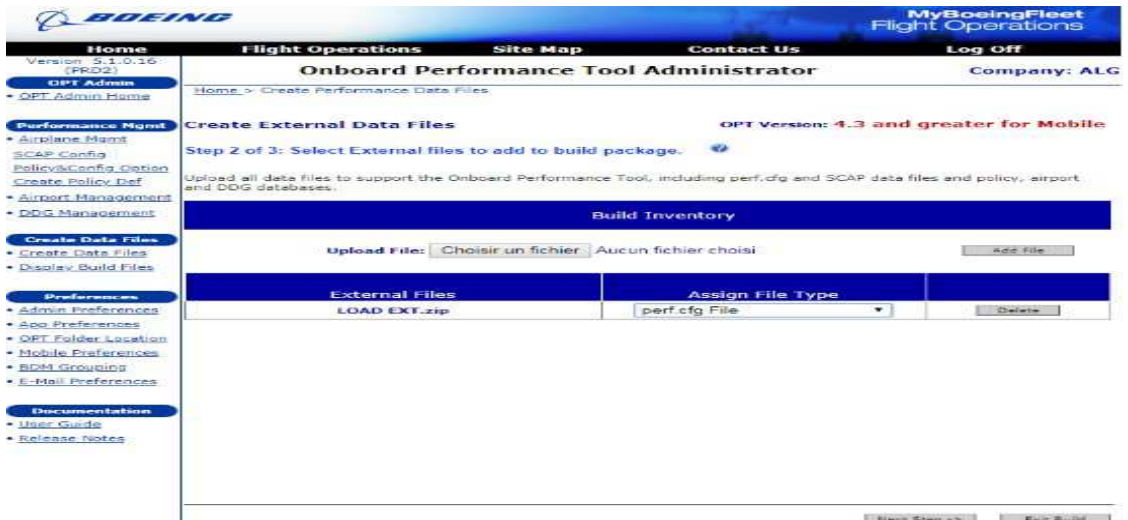

**Figure 68**:Etape 2 de la section Select External Files to dd to build Package.

7- L'écran suivant est la liste de génération de performance pour les fichiers de données de périphériques mobiles.

 À ce stade, une option devient disponible pour envoyer les nouveaux fichiers aux appareils mobiles. Cet écran ressemble maintenant à ceci:

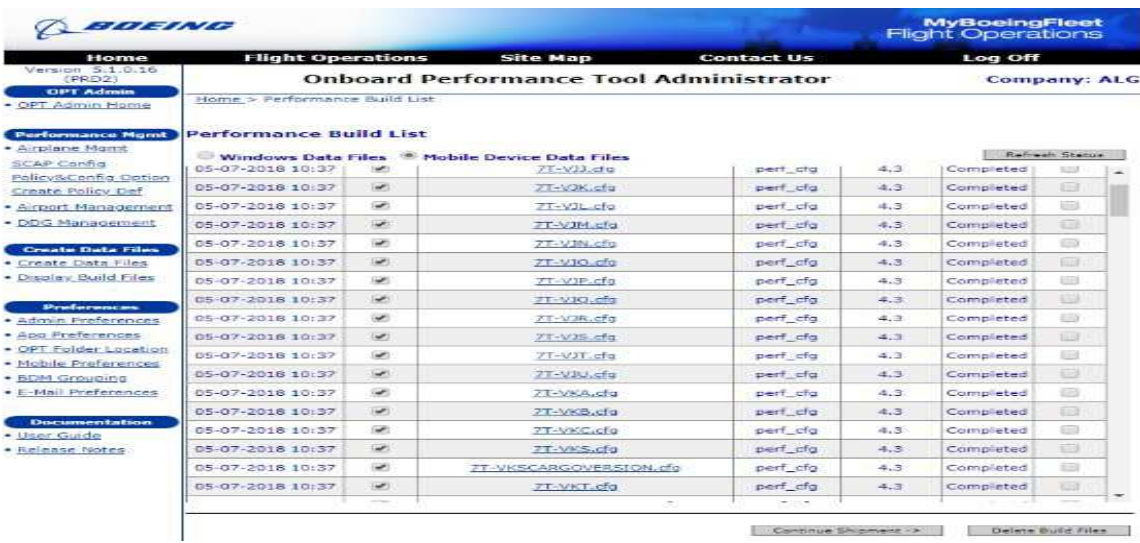

**Figure 69**:L'affiche du tableau de Performance Build List(suite).

 Une fois cela fait, on peut sélectionner les fichiers qui doivent être envoyés aux appareils mobiles en cochant les cases appropriées. Cliquez sur le bouton **Continue Shipment** pour afficher l'écran suivant.

| Home                                                                                                   | <b>Flight Operations</b>                                                                                                    | <b>Site Map</b> | <b>Contact Us</b>      |                  | Log Off                                            |  |
|----------------------------------------------------------------------------------------------------|----------------------------------------------------------------------------------------------------|-----------------|------------------------|------------------|----------------------------------------------------|--|
| Version 5.1.0.16<br>(PRD2)                                                                             | <b>Onboard Performance Tool Administrator</b>                                                                                                    |                 |                        |                  | <b>Company: ALG</b>                                |  |
| <b>OPT Admin</b><br>OPT Admin Home                                                                     | Home > Create Performance Data Files                                                                                                    |                 |                        |                  |                                                    |  |
| <b>Purformance Mond</b><br>· Airplane Mgmt<br>SCAP Config<br>Policy&Config Option<br>Create Policy Def | Send Mobile Device Data Files to Distribution Manager<br>Mobile Device Data files included in Content package to send to Distrbution Manager (9)<br>Available Mobile Device Groups: 4LG_B737_GROUPE |                 | $\cdot$                |                  |                                                    |  |
| · Airport Management                                                                                   | <b>Mobile Device Data File Name</b>                                                                                                    |                 | Data File Version/Type |                  | <b>Effectivity</b><br><b>Start Date/Time (UTC)</b> |  |
| · DDG Management                                                                                       | airport.sdb                                                                                                    |                 | perf airport           | May 07 2018 Noon |                                                    |  |
| <b>Create Data Files</b><br>· Create Data Files                                                        | 3622K.cnt                                                                                                    |                 | perf cla               |                  |                                                    |  |
| · Display Build Files                                                                                  | 3622K.dat                                                                                                    |                 | pert cfg               |                  |                                                    |  |
| <b>Preferences</b>                                                                                     | 3622K. 5p                                                                                                    |                 | perf cfg               |                  |                                                    |  |
| · Admin Preferences                                                                                    | 3622K.nse                                                                                                    |                 | perf cfg               |                  |                                                    |  |
| · App Preferences<br>· OPT Folder Location                                                             | 3622KAFM.dir                                                                                                    |                 | perf cfg               |                  |                                                    |  |
| · Mobile Preferences                                                                                   | 3622KAFM.opl                                                                                                    |                 | pert cla               |                  |                                                    |  |
| · BDM Grouping<br>• E-Mail Preferences                                                                 | 3622KPRO.dir                                                                                                    |                 | perf cfg               |                  |                                                    |  |
|                                                                                                    | 3622KPRO.onl                                                                                                    |                 | perf cfa               |                  |                                                    |  |
| Documentation<br>· User Guide                                                                          | 3622KYTP.dir                                                                                                    |                 | pert cfg               |                  |                                                    |  |
| - Release Notes                                                                                        | 3622KYTP.opt                                                                                                    |                 | perf cfa               |                  |                                                    |  |
|                                                                                                    | 37CW26K.cnf                                                                                                    |                 | perf cfg               |                  |                                                    |  |
|                                                                                                    |                                                                                                    |                 |                        |                  |                                                    |  |

**Figure 70**:L'affichage de l'écran de Send Mobile Device Data Files to Distribution Manager.

 A partir de cet écran, l'utilisateur peut affecter une durée d'effectivité à chaque fichier affiché, ainsi qu'une description de package. Faites défiler vers le bas pour vous assurer de ne manquer aucune pièce à laquelle attribuer l'efficacité. Vous devez également choisir un groupe d'utilisateurs auquel envoyer le package de données en sélectionnant le groupe approprié dans le menu déroulant **Available Mobile Device Groups**.

 Une fois satisfait de ces sélections, en cliquant sur le bouton **Send to Dist Mgr**, le package sera transmis au système **Distribution Manager** pour transmission ultérieure à la communauté d'utilisateurs iPad ou Windows 10 Mobile. Assurez-vous qu'il existe cinq (5) types de contenu pour que l'application iPad ou Windows 10 fonctionne correctement: perf\_airport, perf\_policy, perf cfg, perf ddg, perf perf.

#### **REMARQUE :**

- 1. Cliquer sur le bouton **Create Zip File** permet à l'utilisateur de créer un fichier zip de tous les fichiers affichés dans cet écran. Cette option facilite la création d'un fichier zip lorsque la méthode de distribution de fichiers préférée consiste à utiliser des emplacements de messagerie ou de serveur. La distribution par e-mail doit être effectuée via un client de messagerie basé sur le Web, plutôt que sur un système de messagerie d'entreprise basé sur un serveur, tel que «Outlook» ou «Good». Message Courier, trouvé sur le sit[ewww.MyBoeingFleet.com\[](http://www.MyBoeingFleet.com/)1], est un très bon moyen de le faire et a l'avantage supplémentaire de transférer vos données cryptées.
- 2. Pour obtenir des instructions sur la façon d'effectuer les tâches JDM, reportez-vous au Guide de l'utilisateur JDM.

#### **10.GROUPEMENT DE DISTRIBUTION (groupe BDM)**

 L'option **Distribution Manager Grouping** permet à l'administrateur de la compagnie aérienne de créer des étiquettes de regroupement qui peuvent ensuite être jointes à la construction du périphérique mobile en tant qu'identificateur de groupe de packages. Pour créer un groupe de périphériques mobiles, le nom du groupe est requis. Cliquez sur le bouton **Save** pour enregistrer vos groupes de périphériques mobiles et revenir à la page d'accueil. Cliquez sur le bouton **Cancel** pour annuler les modifications et revenir à la page d'accueil.

| Version 5.1.0.6<br><b>OPT Admin</b><br>• OPT Admin Home                                                                                                    | Home > OPT File Folder Locations   | <b>Onboard Performance Tool Administrator</b>            | <b>Company: TBC</b> |
|----------------------------------------------------------------------------------------------------|------------------------------------|----------------------------------------------------------|---------------------|
| <b>Performance Mgmt</b><br>• Airplane Mgmt<br><b>SCAP Config</b><br>Policy&Config Option                                                                                                    | <b>Create Mobile Device Groups</b> | $\bullet$<br><b>Mobile Device Distribution Grouping:</b> |                     |
| <b>Create Policy Def</b>                                                                                                    | <b>Group Name</b>                  | <b>Group Description</b>                                 |                     |
| • Airport Management                                                                                                    | <b>Test Group</b>                  | <b>Test Group</b>                                        | <b>Delete</b>       |
| • DDG Management                                                                                                    | 767-TGroupA                        | 767-TGroupA                                              | <b>Delete</b>       |
| <b>Create Data Files</b>                                                                                                    | 737-TGroupA                        | 737-TGroupA                                              | <b>Delete</b>       |
| • Create Data Files                                                                                                    | <b>MixedFleet</b>                  | <b>MixedFleet</b>                                        | <b>Delete</b>       |
| . Display Build Files                                                                                                    |                                    |                                                          | Add                 |
| <b>Preferences</b><br>• Admin Preferences<br>• App Preferences<br>• OPT Folder Location<br>• Mobile Preferences<br>• BDM Grouping<br>• E-Mail Preferences<br><b>Documentation</b><br>• User Guide<br>• Release Notes |                                    |                                                          |                     |

**Figure 71:** L'affichage du tableau de Create Mobile Device Groups.

### **CONCLUSION**

 La configuration de l'application OPT BOEING est la première étape à faire après l'installation et à partir du laquelle que nous pouvons utiliser l'OPT et grâce à cette étape se fait l'injection et le téléchargement des bases de données pour les avions, les aéroports et les DDG pour qu'elle soit prête à utiliser par les PNT.

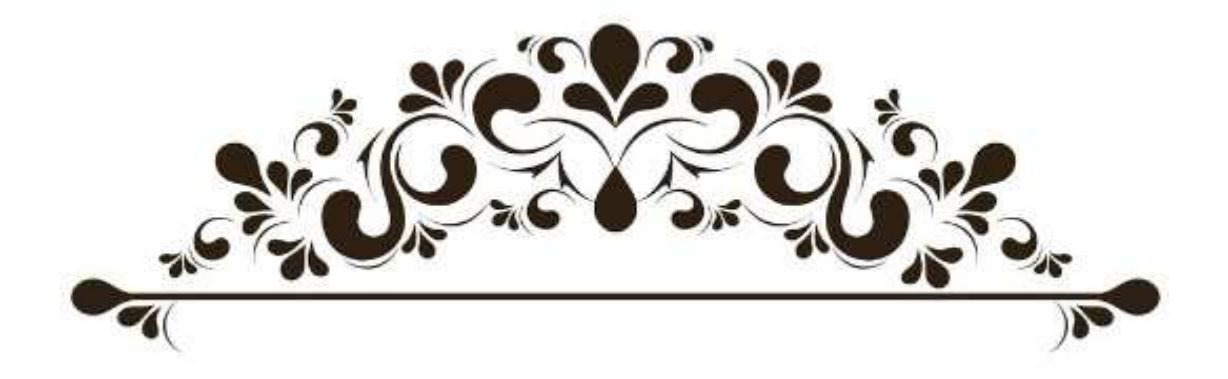

# **CHAPITRE 3 UTILISATION DE L'APPLICATION OPT**

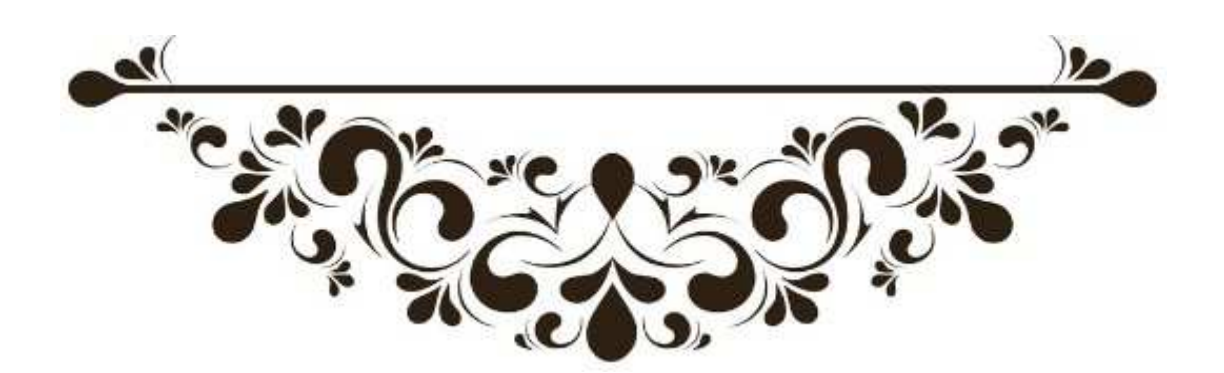

#### **CHAPITRE 3: UTILISATION DE L'APPLICATION OPT**

 Dans ce chapitre nous allons préparer un guide d'utilisation de l'application OPT qui sera destiné aux formations des PNT.

 Avant d'utiliser l'outil de Performance à bord, l'administrateur a configuré et transmis les bases de données avion, aéroport et DDG pour l'utilisateur OPT et les utilisateurs OPT sont suffisamment familiarisés avec le système d'exploitation iOS et les interfaces utilisateur typiques pour accomplir les tâches.

#### **1. L'INSTALLATION DE L'APPLICATION OPT SUR iPad**

 La version iPad de l'OPT peut être obtenue à partir de l'Apple App Store, un lien vers lequel se trouve sur la page d'accueil de l'iPad. Allez simplement sur l'App Store, recherchez "Boeing Onboard Performance Tool" et vous trouverez l'application OPT. Suivez la procédure standard de l'App Store pour télécharger l'application et l'installer. L'application OPT est livrée avec des données de démonstration pour une configuration FLYBOEING.

 Parce que l'OPT est une application très facilement personnalisable, l'administrateur peut créer une apparence qui diffère de plusieurs façons des exemples présentés dans ce chapitre. Les questions concernant ces différences doivent être adressées à l'administrateur de l'application.

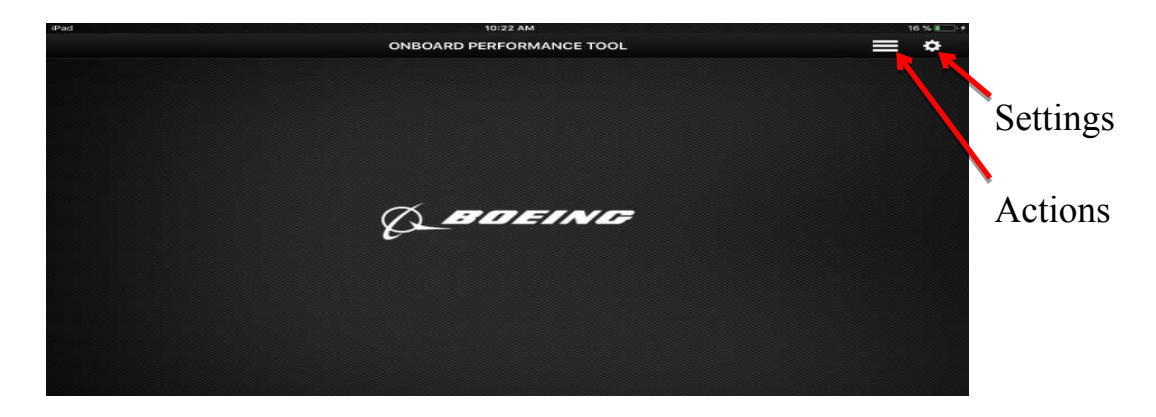

Aprés avoir lancé l'application OPT sur i Pad, ….

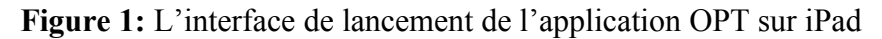

 Dans cet ecran vous pouvez trouver deux boutons qui derive un menu deroulant, l'un des **Settings** (Paramètres) et l'autre des **Actions** .

Lorsque le bouton **Settings** est sélectionné, le menu suivant s'affiche:

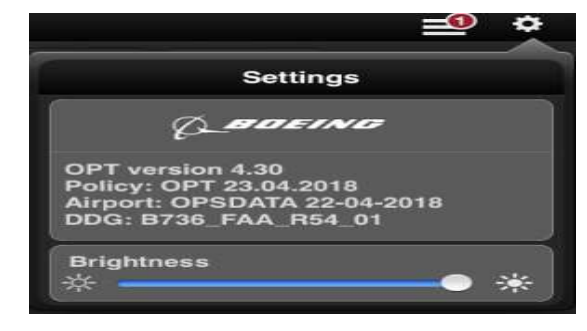

**Figure 2** : L'affichage du menu **Settings**

 Ce menu permet à l'utilisateur de visualiser le logiciel et la base de données actuels ainsi que d'ajuster le niveau de luminosité à l'aide de la commande au bas du menu.

 À gauche du bouton **Settings** se trouve le bouton **Action**. Ce menu, illustré ci-dessous, permet à l'utilisateur de :

- **-** Charger les mises à jour qui ont été mises en place dans le cloud (JDM) par l'administrateur ;
- **-** De réinitialiser les entrées pour les immatriculations des avions sélectionné ;
- **-** De sélectionner une nouvelle immatriculation d'avion.

#### **Figure 3** : L'affichage du menu **Action**

 Selon la façon dont votre administrateur a configuré l'application, l'OPT peut afficher ou non un menu de sélection d'avion lorsque l'application est lancée. Si votre installation OPT a plus d'une immatriculation ou d'un type d'avion chargé, une liste d'immatriculations vous sera proposée. Cette liste pourrait ressembler à celle montrée ci-dessous.

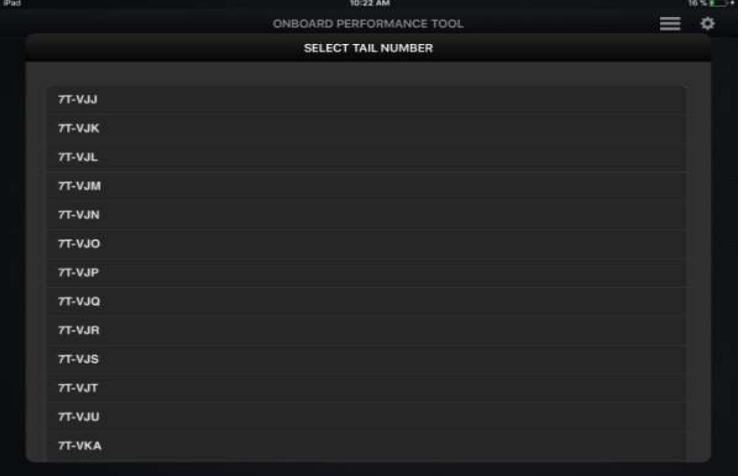

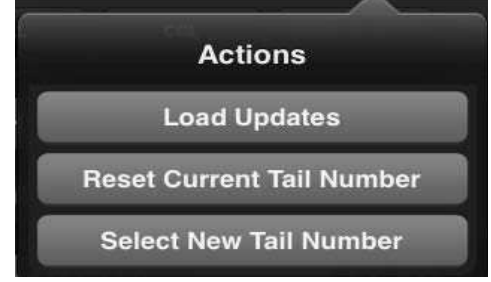

**Figure 4:** La liste des immatriculations d'avions

 La sélection d'une immatriculation appropriée ou de la description de l'avion chargera les bases de données appropriées et démarrera l'OPT.

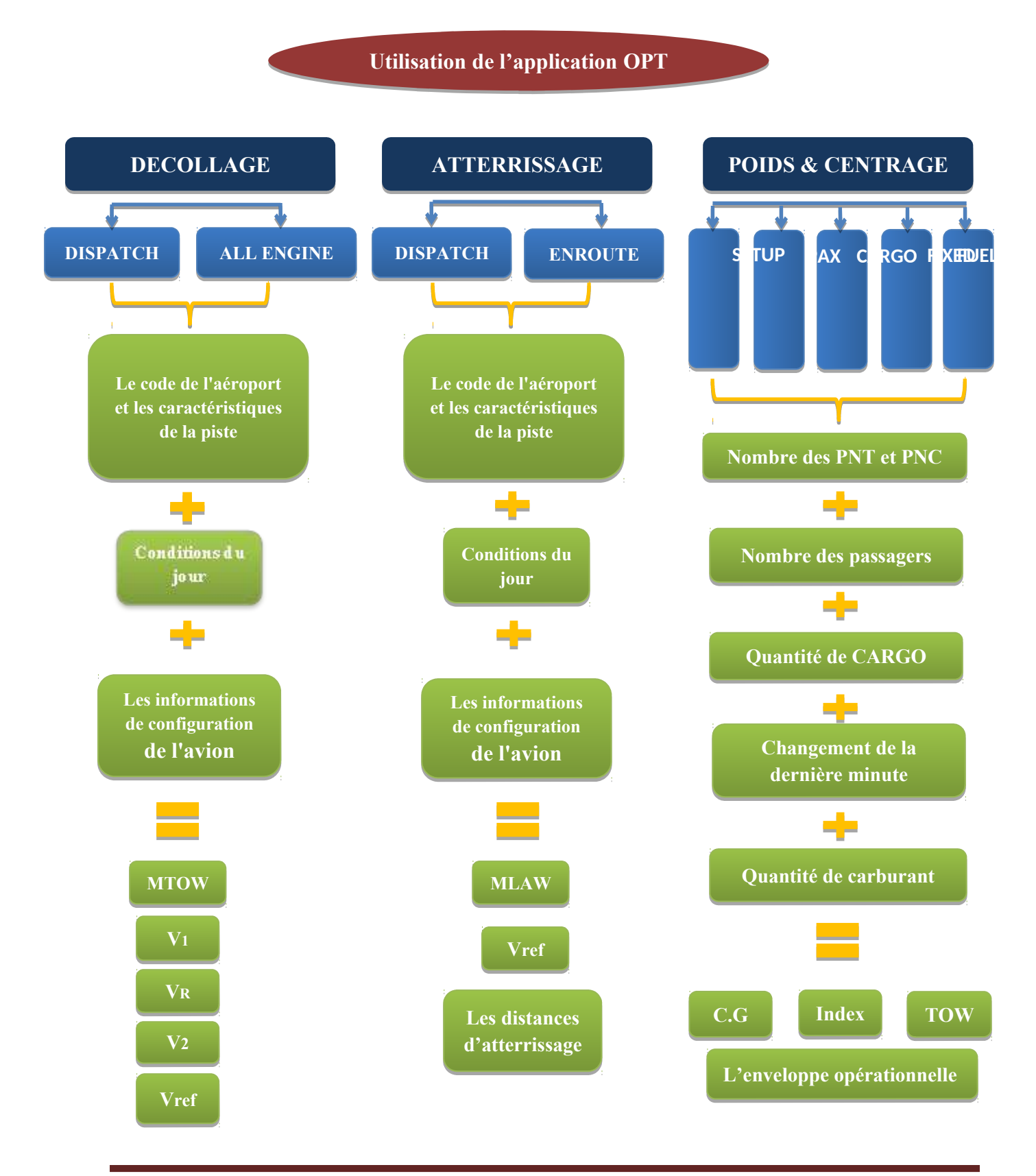

**IAES DE BLIDA 2018** 101

#### **- Organigramme d'utilisation de l'application OPT -**

# **2. UTILISATION DE L'APPLICATION OPT POUR LE CALCUL DES PERFORMANCES AU DECOLLAGE**

#### **2.1. TAKEOFF DISPATCH**

 Une fois le chargement terminé, l'écran principal du module décollage apparaît, intitulé en haut de la page **PERFORMANCE - TAKEOFF**.

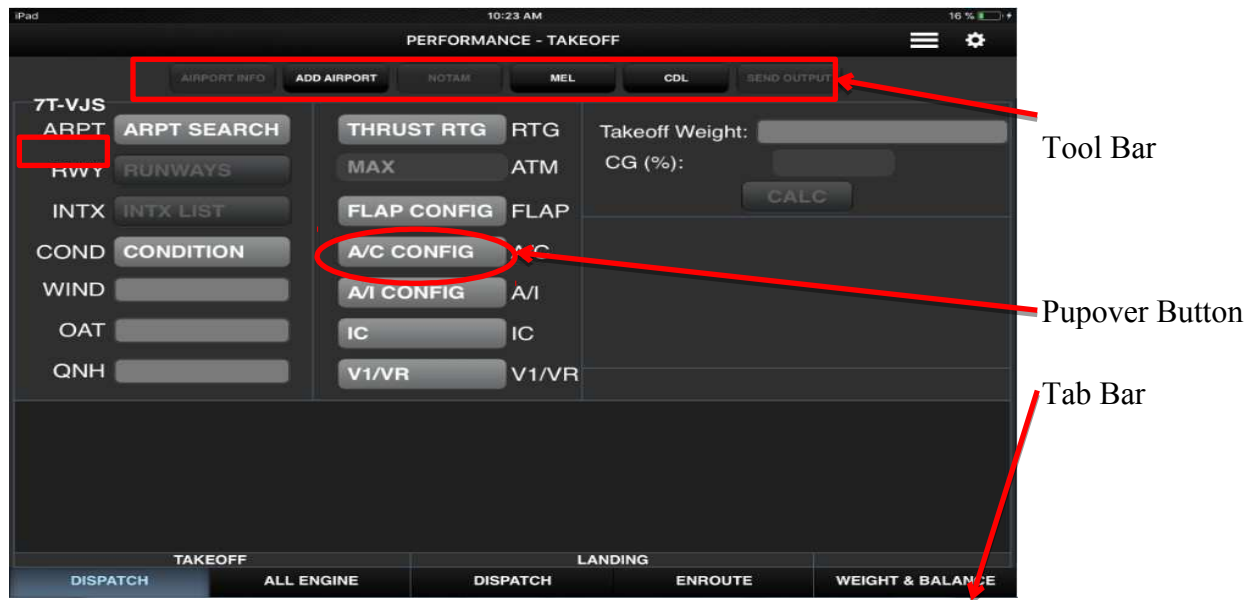

**Figure 5:** L'interface principale de **PERFORMANCE – TAKEOFF (DISPATCH)**

 La barre d'onglets située **en bas** de l'écran de l'iPad (Tab Bar) permet de basculer entre les cinq principales fonctions de l'OPT:

- **-** TAKEOFF\_DISPATCH ;
- **-** TAKEOFF\_ALL ENGINE (le cas échéant) ;
- **-** LANDING\_ DISPATCH ;
- **-** LANDING\_ENROUTE;
- **-** WEIGHT & BALANCE (le cas échéant).

 La barre d'outils **en haut** de l'écran (Tool Bar) est utilisée pour afficher diverses actions contextuelles qui dépendent de l'écran actuellement affiché. La sélection de l'un des éléments, lorsqu'il est actif, affichera un nouvel écran pour effectuer d'autres sélections ou saisir d'autres informations.

 Les éléments de la barre d'outils dont le nom a été grisé sont inactifs et ne peuvent pas être sélectionnés.

 Les Popovers sont indiqués par un bouton gris avec des coins arrondis et un nom pour décrire sa fonction. Lorsque cette option est sélectionnée, l'application affiche un menu dans lequel effectuer une sélection.

 L'écran d'équipe principal, pour l'essentiel, est constitué de trois zones fonctionnelles de base. Ces zones sont divisées par des cases de groupe cyan. En mode portrait, la partie supérieure gauche est principalement consacrée à la saisie des informations aéroportuaires et atmosphériques par l'équipage, la partie supérieure droite est consacrée aux informations de configuration de l'avion, tandis que la partie inférieure est consacrée à la production et aux résultats. Certains boutons et / ou boîtes de saisie peuvent ne pas être disponibles sur votre écran, en fonction du modèle d'avion et d'autres options contrôlées par l'administrateur.

#### **2.1.1. Les informations aéroportuaires et atmosphériques**

 Comme indiqué ci-dessus, l'entrée de l'équipage est principalement répartie entre les entrées aéroportuaires / atmosphériques et les entrées de configuration de l'avion. Les entrées aéroport / atmosphère varient généralement peu entre les différentes installations OPT et comprennent au minimum le bouton de recherche d'aéroport (ARPT), le bouton de recherche de piste (RWY) et les cases d'édition pour le vent (WIND), l'OAT et le calage altimétrique (QNH). De plus, un bouton facultatif permet de faire des sélections pour les calculs d'intersection (INTX). Notez que le numéro d'immatriculation ou la configuration est également généralement répertorié dans le coin supérieur gauche de cette zone.

#### **a. Recherche d'aéroport**

 La sélection du bouton Popover **ARPT SEARCH** affichera le menu contextuel de recherche d'aéroport. Ce survol est amélioré pour permettre à l'utilisateur de sélectionner l'aéroport dans le menu déroulant ou de commencer à taper le code ou le nom de l'aéroport pour rétrécir la sélection. Si l'utilisateur continue à taper jusqu'à ce que l'OPT ait fait une correspondance unique, il sélectionnera automatiquement cet aéroport et fermera le menu.

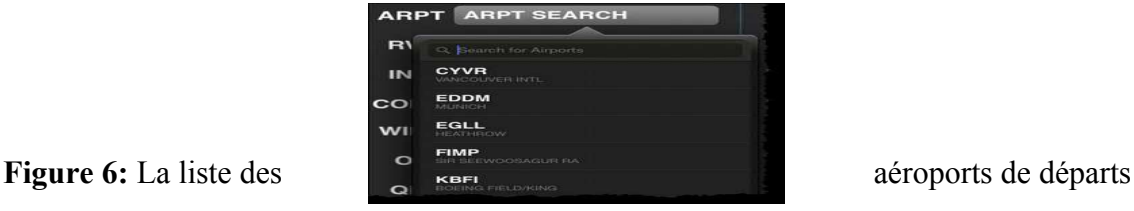

 La sélection d'un nouvel aéroport pour l'écran de décollage affectera également les données affichées sur l'écran de décollage en effaçant les informations de vent, d'OAT, de QNH et de masse et centrage; l'hypothèse étant que les calculs pour un nouveau vol est sur le point de commencer.

#### **b. Sélection de la piste**

Une fois l'aéroport sélectionné, la sélection du bouton RWY affichera une sélection de bouton déroulant qui pourrait ressembler à ceci:

 **Figure 7:** Liste de piste existant dans l'aéroport de départ

 La sélection de l'une des pistes disponibles chargera cette piste pour utilisation, changera le nom du bouton en identifiant de piste (vert) et vérifiera les informations de départ et d'intersection existantes dans la base de données de l'aéroport.

#### **c. Sélection des procédures de départ (si disponible)**

 Si votre administrateur a inclus différentes procédures de départ pour une piste spécifique, un nouvel écran de sélection s'affiche lorsque vous avez le choix. Cet écran ressemble à ceci:

**ure 8:** Les procédures de départ

#### **d. Sélection des intersections (si disponible)**

 Si votre administrateur a inclus des données d'intersection dans votre base de données d'aéroport et, si des données d'intersection sont disponibles pour la piste sélectionnée, le bouton **INTX** deviendra actif. Une sélection typique est montrée ci-dessous.

 **Figure 9**: Liste des intersections de pistes dans l'aéroport de départ

 La sélection du bouton **ALL** calculera les informations de décollage pour la piste pleine longueur (08R) et chacune des intersections disponibles. La sélection d'une seule entrée limite le calcul à cette entrée, telle que l'intersection L4.

#### **e. Sélection de l'état de la piste**

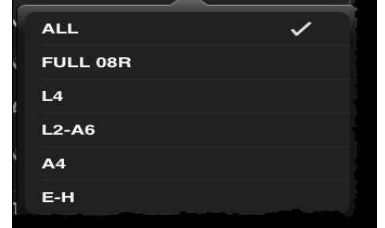

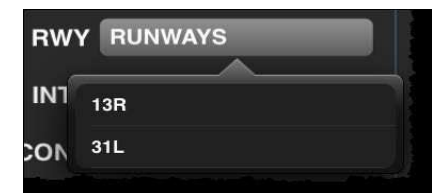

Choose Engine-Out Proce<mark>dure</mark><br>for Runway 13L **STRGHT DEP TURN3 TURN 4** 

 La sélection du bouton **CONDITION** affiche la liste des conditions de piste que votre administrateur a configurées. Une sélection typique pourrait ressembler à ceci:

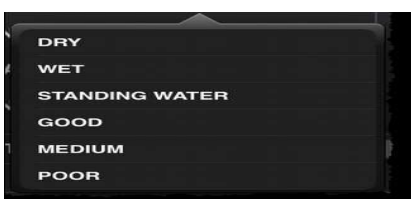

**Figure 10:** Liste des conditions de piste de l'aéroport de départ

 Dans cet exemple, les choix possibles concernent les conditions de piste sèche, humide, d'eau stagnante et de piste glissante, bonnes, moyennes et mauvaises. Si l'utilisateur sélectionne STANDING WATER, l'OPT affichera une fenêtre pour demander la profondeur de l'eau stagnante.

What is the depth of the STANDING<br>WATER ? Depth Units inches Minimum STANDING WATER depth = 0.08 inches Maximum STANDING WATER depth = 0.40 inches

**Figure 11:** Menu de configuration de la profondeur de l'eau stagnante

#### **f. Introduire les paramètres du vent**

 Les entrées de vent peuvent être effectuées soit dans la composante ou la direction du vent, soit dans la zone d'édition WIND. Selon la configuration de votre installation d'OPT, vous pouvez également voir les composants tête / queue et vent de travers affichés sous la case d'entrée du vent comme indiqué ci-dessous. Si le vent est entré dans la composante vent, les vents contraires sont considérés comme positifs et vent arrière négatif. Le format correct pour le vent dans le format direction / amplitude est juste celui-ci, direction / amplitude, par ex. 040/20 serait un vent de 20 noeuds provenant d'un cap magnétique de 40 degrés. La composante de vent est ensuite résolue en comparant cette information avec le cap de la piste. Une fois que le curseur a quitté la zone de saisie, les unités sont ajoutées à l'entrée de l'utilisateur pour montrer comment l'OPT a interprété l'entrée. Si vous ne saisissez que l'amplitude du vent arrière ou du vent de face, vous pouvez modifier les unités d'entrée en ajoutant, par exemple, un "M" (pour les mètres) au composant d'entrée, par exemple -5M. Cela serait alors interprété comme un vent arrière de 5 m / s. Une entrée de 5K serait interprétée comme un vent de face de 5 kt. De plus, un vent de face ou vent arrière peut être noté dans l'entrée en ajoutant un "H" ou un "T" à la magnitude du vent, comme 5T pour

un vent arrière de 5 kt.

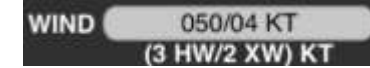

**g. Entrer OAT**

 OAT est entré dans la zone d'édition OAT. Encore une fois, en fonction de votre installation, l'unité alternative (C ou F) peut être affichée sous votre entrée. Si l'utilisateur souhaite entrer la température dans des unités non attendues par OPT, il suffit toutefois de placer un "C" ou un "F" après la température (par exemple 59F) et l'OPT effectuera la conversion correcte.

 Semblable à l'entrée du vent, après que le curseur quitte la zone d'édition, les unités supposées sont affichées dans la zone d'édition comme indiqué ci-dessous et les unités alternatives sont affichées sous la zone d'édition.

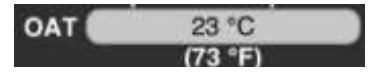

#### **h. Entrer QNH**

s'afficher sous votre saisie.

 QNH, ou variation de pression, peut également être entré dans deux unités différentes, à savoir HPa (mb), ou pouces de Mercure (Hg). L'OPT vérifie l'amplitude de cette entrée et la convertit en conséquence. Toute entrée supérieure à 100 sera interprétée comme HPa, tandis qu'une valeur inférieure sera interprétée comme étant Hg. Selon votre installation, les valeurs converties peuvent

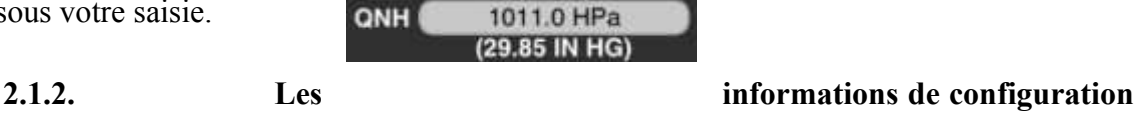

#### **de l'avion**

 Une fois que l'aéroport, la piste et les données atmosphériques sont entrées, l'équipage peut spécifier les entrées de configuration de l'avion requises. Lorsque des dérogations sélectionnables sont disponibles, l'interface utilisateur OPT (UI) comprendra un bouton déroulant d'évaluation. Si cela est autorisé par l'administrateur, cette liste peut également inclure les sélections Optimum et Windshear.

 Ces sélections calculeront la meilleure combinaison de déclassement fixe et de température présumée pour les informations de guidage maximal de déraillement ou de guidage spécial de cisaillement de vent respectivement.

 D'autres entrées courantes de configuration et de politique d'avion sont faites à travers plusieurs autres boutons déroulants disponibles. Selon le type d'avion, ces boutons peuvent inclure:

- Flaps (Volets)
- Air Conditioning  $(A/C)$
- Anti-ice (A/I)
- APU
- $\bullet$  V<sub>1</sub>
- Improved climb (Montée Améliorée)
- Reverse thrust availability (Disponibilité de la poussée inverse)
- Alternate forward C.G limit

 Si cela est autorisé par l'administrateur, le menu déroulant de sélection des volets peut inclure une sélection **Optimum**. Si cette option est choisie, le logiciel trouvera la position optimale du volet de décollage entre le réglage le plus haut et le plus bas disponible dans la liste autorisée établie par l'administrateur. Si le réglage optimal est le seul paramètre autorisé, l'outil de performance à bord choisira entre toutes les positions de volets certifiées pour cet avion.

 Dans certains cas, lorsqu'une procédure de départ est sélectionnée pour un ou plusieurs volets spécifiques, la liste de sélection des volets ne contiendra que la ou les positions de volet.

 S'il est sélectionné par l'administrateur, le menu déroulant de sélection des volets peut inclure une sélection préférée. Si cette option est choisie, le logiciel tentera d'utiliser une seule position de volet préférée spécifiée par l'administrateur. Si la performance disponible n'est pas suffisante, l'OPT reviendra à utiliser les volets Optimum pour son calcul.

#### **2.1.3. Entrées diverses**

#### **Poids au décollage et CG**

 Dans la zone d'édition **Takeoff Weight**, l'équipage doit entrer le poids réel ou prévu pour le vol. Le poids peut être entré en un ou en plusieurs milliers (102500 ou 102,5).

 Une fois ceci fait, et le bouton **CALC** devient actif et est sélectionné, l'OPT calcule ensuite à la fois la poussée maximale et l'information de température supposée en fonction de ce poids. Si le poids qui est entré dépasse le poids maximum au décollage limité, l'OPT affichera un message d'erreur pendant le processus de calcul pour alerter l'utilisateur et afficher le poids maximum.

 Lorsque vous revenez de l'écran **WEIGHT & BALANCE**, ce champ sera automatiquement rempli avec le poids au décollage de cette page.

 Si disponible, une fois la masse au décollage saisie, la zone d'édition CG devient active et peut être saisie. Cette entrée est utilisée uniquement pour le calcul de l'assiette et n'affecte pas les performances de décollage. Comme l'entrée Poids au décollage, ce champ sera automatiquement rempli lors du retour de l'écran **WEIGHT & BALANCE**.

#### **Température assumée**

 La zone d'édition ATM devient également active lorsqu'une valeur est entrée dans la zone Poids au décollage. Pour cette entrée, tout nombre entré inférieur ou égal à zéro sera traité comme une diminution de la température maximale supposée possible calculée par l'OPT. Pour un calcul de température maximum supposé, l'utilisateur peut entrer un zéro ou "MAX".

 Tout nombre supérieur à zéro sera considéré comme une température présumée souhaitée par l'utilisateur. Si la température d'entrée de l'utilisateur est supérieure au maximum autorisé, un message d'erreur s'affiche pour alerter l'utilisateur.

 L'utilisateur doit alors entrer une nouvelle température supposée ou laisser l'OPT embarqué calculer la température maximale supposée comme décrit ci-dessus.

#### **2.1.4. Calculer la performance au décollage**

 Une fois que toutes les entrées requises sont effectuées et que le bouton **CALC** devient actif (bleu), l'utilisateur peut effectuer un calcul en sélectionnant ce bouton. Si le poids au décollage n'a pas été entré, alors l'OPT calculera la masse maximale au décollage pour chacune des pistes / intersections sélectionnées.

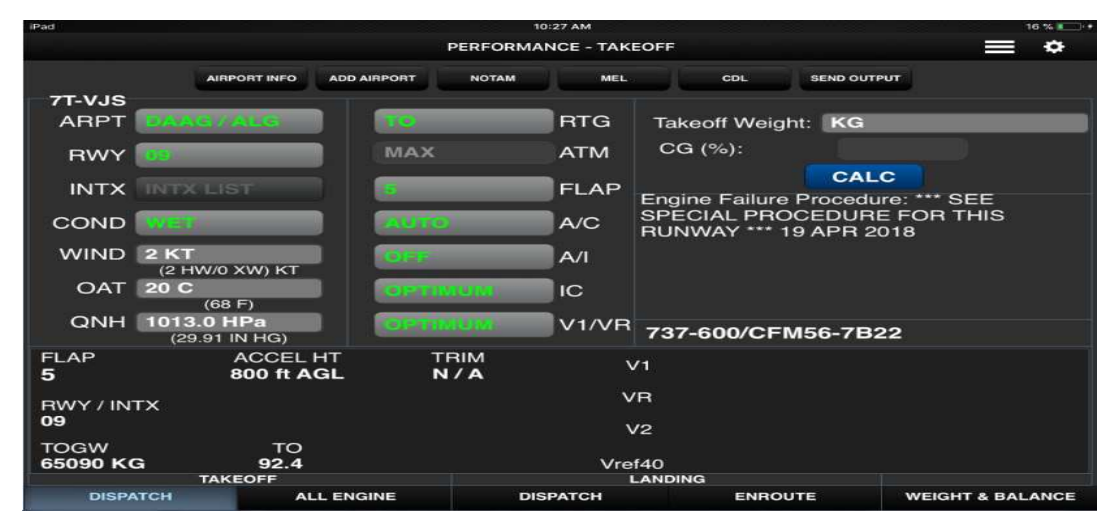

**Figure 12:** Le calcul des performances de décollage

 Pour cet exemple, les résultats indiqués sont pour la piste **09** pleine longueur, la position optimale des volets (pour le poids maximum) est les volets 5, et la poussée nominale (TO) a été utilisée.

 Si le poids prévu au décollage a été entré dans la case d'édition du poids au décollage, alors l'OPT calcule tous les paramètres requis pour la poussée maximale au décollage et la meilleure température présumée.

L'exemple ci-dessous comprend plusieurs fonctionnalités intéressantes.

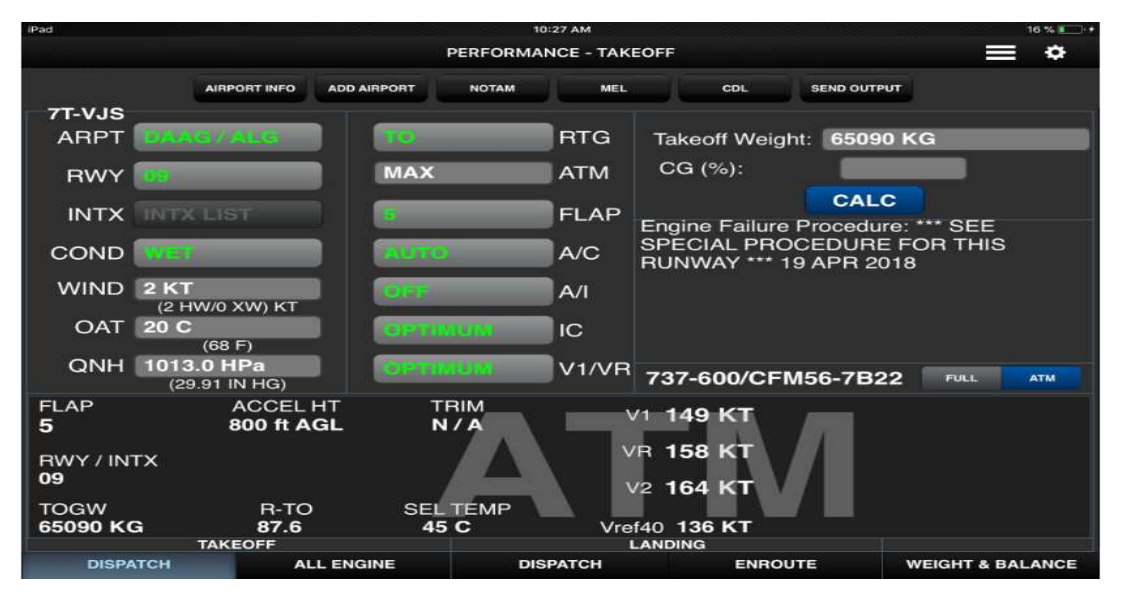

**Figure 13:** Le résultat des performances de décollage

 La première caractéristique, la plus remarquable, est le filigrane **"ATM"** derrière la sortie. Cela permet à l'utilisateur de reconnaître rapidement le mode en cours de visualisation. Pour passer à la vue de poussée complète, appuyez simplement sur le bouton **FULL / ATM** juste au-dessus de la section de sortie. Dans cet exemple, un poids prévu au décollage de 65090 kg a été entré. Lorsque les résultats sont devenus disponibles après le calcul, ils ont montré qu'une température supposée de 45 degrés était disponible si l'on utilisait toute la longueur de la piste. Cependant, lorsque l'on regarde les résultats des différentes intersections, le résultat montre qu'un point est atteint là où il n'y a plus de capacité de température supposée à utiliser parce que les résultats pour cette intersection étaient trop proches de la limite de performance de l'avion. Cela est montré avec le message suivant:

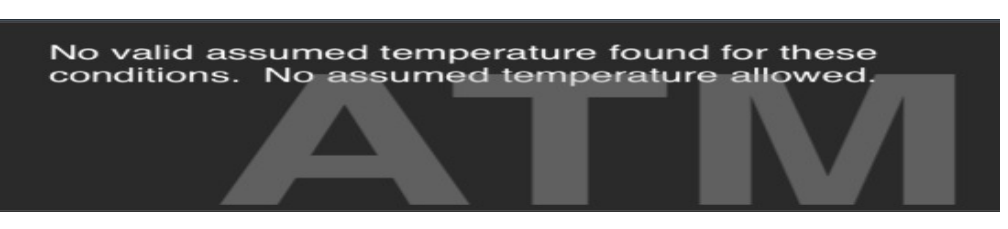

 Lorsque les résultats sont affichés initialement, l'OPT affichera les résultats **ATM** pour la première piste / intersection listée. Dans l'exemple ci-dessus, les résultats ATM pour la piste 09 sont montrés.

 En balayant la zone de sortie, vous pouvez afficher les résultats de la piste suivante, soit en mode ATM, soit en mode de poussée maximale, comme actuellement sélectionné.

 Dans cet exemple, étant donné qu'il n'y a aucun résultat valide dans les deux cas, OPT renvoie le message d'erreur approprié pour décrire plus précisément pourquoi aucun ATM n'est disponible ou si aucun décollage n'est autorisé. Par exemple, si la sortie 25R / B1 est sélectionnée, le message d'erreur suivant s'affiche:

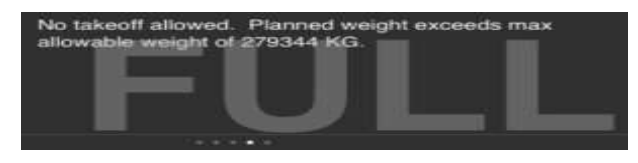

 Notez que ce message d'erreur affiche également le poids maximum autorisé pour faciliter une évaluation rapide du problème.

#### 2.2. TAKEOFF ALL ENGINE

 L'OPT affichera deux écrans pour calculer la performance au décollage, **Dispatch & All Engine**. **ALL ENGINE** n'est disponible que s'il a été activé par l'administrateur. Il est présenté en utilisant l'onglet **TAKEOFF - ALL ENGINE** de la barre d'onglets en bas. Pour afficher la page TAKEOFF-ALL ENGINE, qui calcule la capacité de montée de tous les moteurs après le décollage, y compris les calculs distance-hauteur ou hauteur-distance, l'onglet **ALL ENGINE** est sélectionné et un écran similaire à celui-ci apparaît. Les boutons et les sélections disponibles sont un sous-ensemble de ceux définis pour l'écran Décollage par votre administrateur.

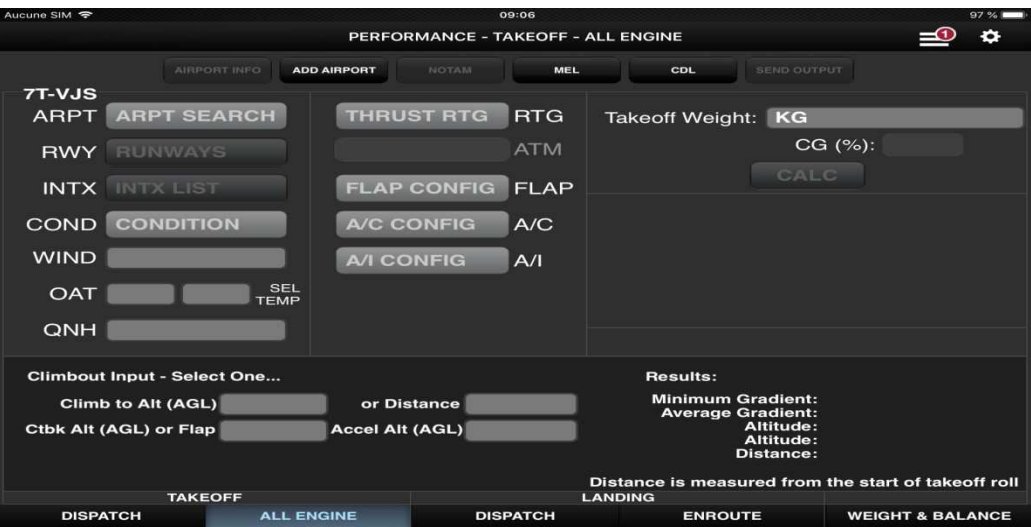

**Figure 14:** L'interface principale de **PERFORMANCE – TAKEOFF (ALL ENGINE)**

 Si l'utilisateur accède immédiatement à l'écran **ALL ENGINE** au démarrage, aucune sélection n'est choisie comme indiqué dans la figure ci-dessus. L'utilisateur peut sélectionner des entrées pour effectuer des calculs. Cependant, nous recommandons à l'utilisateur d'effectuer d'abord un calcul TAKEOFF - DISPATCH puis de visiter la page All Engine, de cette façon toutes les valeurs sont automatiquement transférées du calcul de décollage.

## **3. UTILISATION DE L'APPLICATION OPT POUR LE CALCULE DES PERFORMANCES A L'ATTERRISSAGE**

 L'OPT affichera deux écrans pour calculer les performances d'atterrissage. Cette information n'est disponible que si elle a été activée par l'administrateur et est présentée pour **LANDING-DISPATCH et LANDING - ENROUTE.** Ces deux pages très similaires sont affichées en utilisant les onglets LANDING - DISPATCH et **LANDING - ENROUTE** dans la barre d'onglets en bas.

#### **3.1. LANDING\_ DISPATCH**

 Lorsque le bouton **LANDING - DISPATCH** est sélectionné, un écran similaire à celui illustré ci-dessous apparaît. Comme pour le décollage, les boutons réels disponibles dans la section de configuration sont définis par votre administrateur.

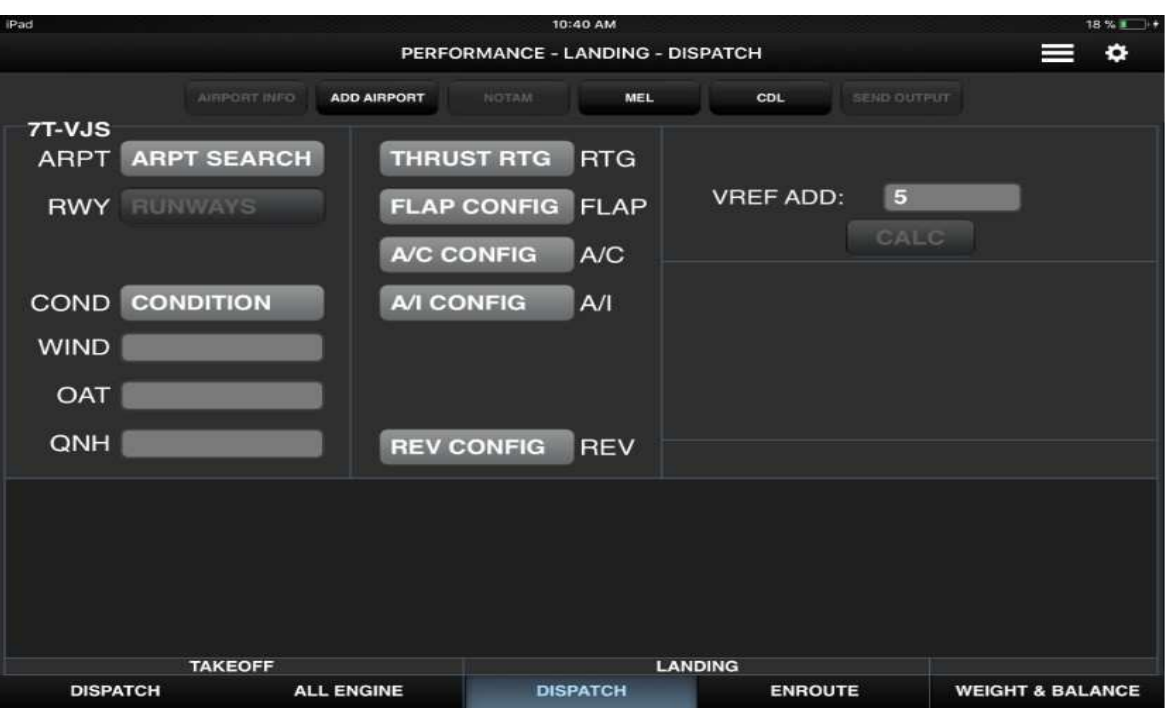

**Figure 15:** L'interface principale de **PERFORMANCE – LANDING (DISPATCH)**

#### **3.2. LANDING\_ ENROUTE**

 Pour afficher la page **LANDING - ENROUTE**, qui serait généralement utilisée pour l'évaluation de la distance d'atterrissage au moment de l'arrivée, l'onglet **LANDING - ENROUTE** est sélectionné.

 Cela affichera deux boutons supplémentaires pour sélectionner les **REV** et **NNC** boutons. Ces deux boutons sont utilisés pour sélectionner la configuration de freinage pour l'atterrissage et toutes les configurations non normales qui pourraient être applicables. Après avoir effectué toutes les entrées, les informations **LANDING** - **ENROUTE** peuvent ressembler à celles présentées cidessous.

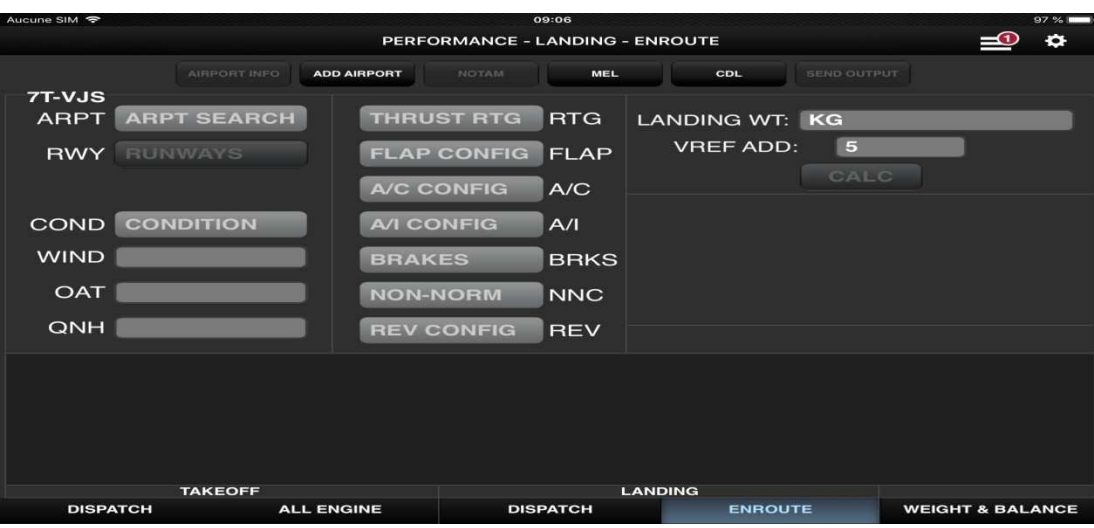

**Figure 16:** L'interface principale de **PERFORMANCE – LANDING (ENROUTE)**

 La section en route contient la vitesse d'approche, la longueur de piste d'atterrissage requise et disponible selon le poids d'atterrissage entré. Ces distances sont, en général, basées sur les informations contenues dans le Boeing QRH et peuvent ou non être prises en compte par la politique de l'entreprise. Ils peuvent ou non inclure l'effet de la poussée inverse. De plus, certains modèles auront des informations sur le refroidissement des freins disponibles.

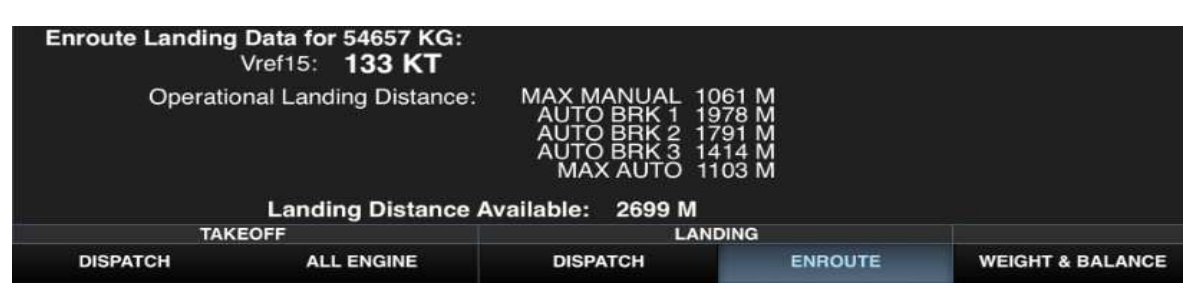

**Figure 17:** L'affichage du résultat de calcul des performances d'atterrissage (Forme 1)

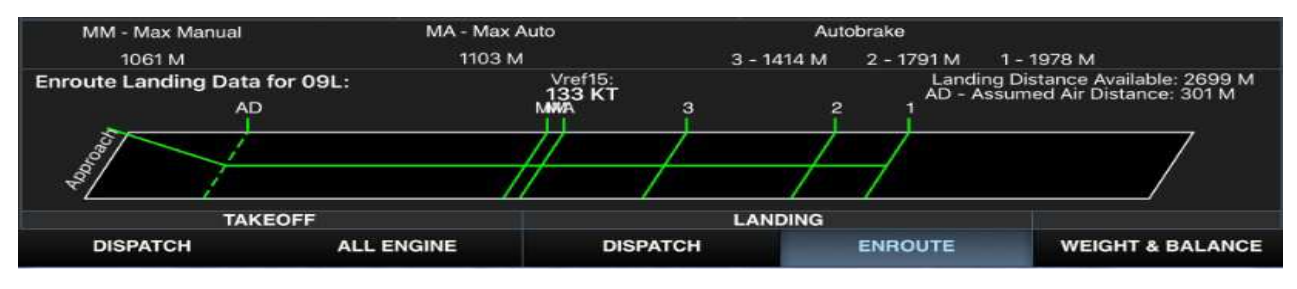

**Figure 18:** L'affichage du résultat de calcul des performances d'atterrissage (Forme 2)

# **4. L'UTILISATION DE L'APPLICATION OPT POUR LE CALCULE DU POIDS ET EQUILIBRE**

 Le bouton **WEIGHT & BALANCE**, s'il est disponible, affichera un écran d'entrée pour permettre à l'utilisateur de saisir et de calculer les informations W & B. Un écran d'entrée W & B

typique est montré ci-dessous, avec de nombreuses entrées ayant déjà été faites pour illustrer différents aspects de l'affichage.

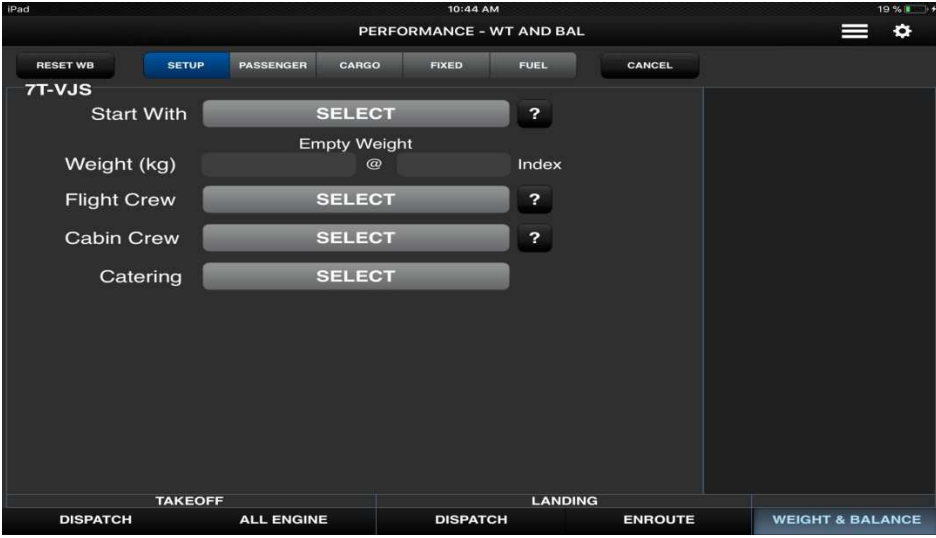

**Figure 19:** L'interface principale de **PERFORMANCE – WEIGHT & BALANCE (SETUP)**

Les boutons **SETUP, PAX**, **CARGO**, **FIXED** et **FUEL** affichés dans la barre d'outils permettent de basculer entre les différentes entrées de poids disponibles. Le bouton bleu est la zone de saisie actuellement active.

 Dans cet exemple, le bouton **PAX** est en bleu et les trois différentes zones passagères sont affichées. Le nombre de zones, de types de passagers et de noms (le cas échéant) est déterminé par votre administrateur.

 De plus, le poids pour chaque type de passager et s'ils comptent dans le nombre total de zones sont également déterminés par l'administrateur.

| $IPad =$        | 10:47 AM<br>PERFORMANCE - WT AND BAL |                  |               |              |             |        |  |  |
|-----------------|--------------------------------------|------------------|---------------|--------------|-------------|--------|--|--|
| <b>RESET WB</b> | <b>SETUP</b>                         | <b>PASSENGER</b> | CARGO         | <b>FIXED</b> | <b>FUEL</b> | CANCEL |  |  |
| 7T-VJS          | <b>Total Passengers: 96</b>          |                  |               |              |             |        |  |  |
|                 |                                      |                  | <b>ADULTE</b> | INFANT       | <b>BABY</b> |        |  |  |
|                 |                                      | OA (16) 15       |               | е            |             |        |  |  |
|                 |                                      | OB (40) 30       |               | E            |             |        |  |  |
|                 |                                      | OC(45)           | 45            |              |             |        |  |  |

**Figure 20:** L'interface principale de **PERFORMANCE – WEIGHT & BALANCE (PAX)**

 Le **fret** peut être entré par zone ou par position, selon la manière dont l'administrateur a configuré votre application. Un écran d'entrée de cargaison typique basé sur le chargement par position pourrait ressemble à ceci l'image ci-dessous. La sélection de l'un des boutons affichera un autre écran de saisie pour chaque position dans cette zone.

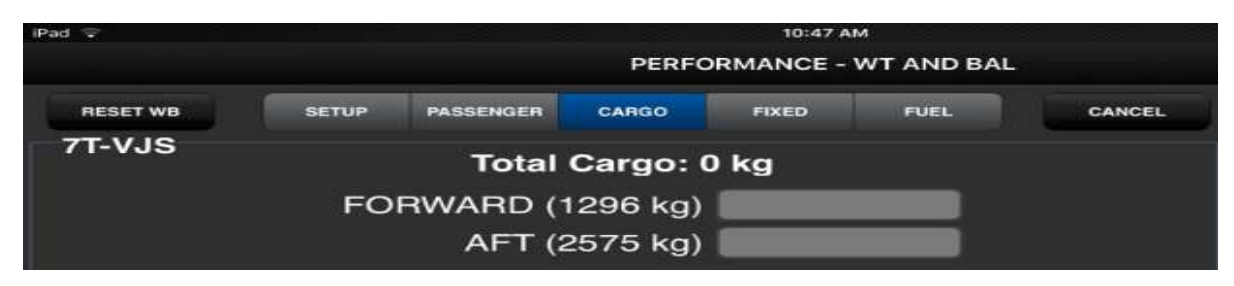

**Figure 21:** L'interface principale de **PERFORMANCE – WEIGHT & BALANCE (CARGO)**

Un écran de saisie **FIXED** typique (parfois appelé OTHER) peut ressembler à ceci :

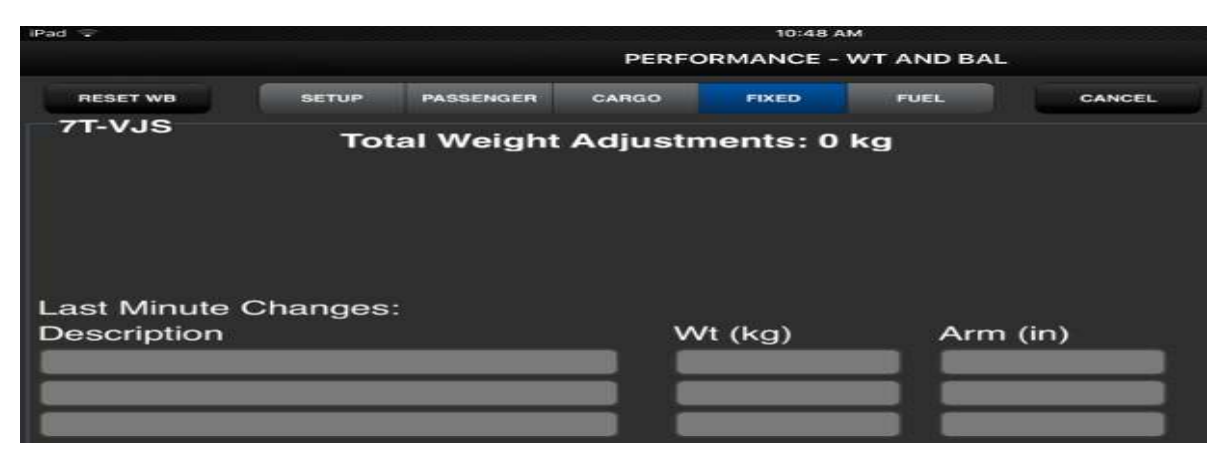

**Figure 22:** L'interface principale de **PERFORMANCE – WEIGHT & BALANCE (FIXED)**

 Cet écran est utilisé pour prendre en compte divers articles à poids fixe pouvant être inclus ; Cet écran comprend également des zones de saisie pour les changements de dernière minute généraux.

 Pour ceux-ci, l'utilisateur ajoute une description de l'article, avec son bras de pesée et d'équilibre pour tenir compte du changement.

Un écran de saisie typique de **FUEL** peut ressembler à ceci:

| iPad =                  |              |                        |                     | <b>10:50 AM</b> | PERFORMANCE - WT AND BAL |                                   |
|-------------------------|--------------|------------------------|---------------------|-----------------|--------------------------|-----------------------------------|
| <b>RESET WB</b>         | <b>SETUP</b> | <b>PASSENGER</b>       | CARGO               | <b>FIXED</b>    | <b>FUEL</b>              | CANCEL                            |
| 7T-VJS                  |              |                        | <b>Distribution</b> |                 |                          | <b>Total Load</b>                 |
| MAIN TANK 1&2 (7830 kg) |              |                        | 5000                |                 | 15000                    |                                   |
| CENTER TANK (13068 kg)  |              |                        | 10000               |                 |                          | $(20898$ kg)<br>Non-standard load |
|                         |              | Planned Trip Fuel (kg) | 10000               |                 |                          |                                   |
|                         |              | Taxi-out Fuel (kg)     | 400                 |                 |                          |                                   |
|                         |              | Fuel Density (kg/l)    | 0.803               |                 |                          |                                   |

**Figure 23:** L'interface principale de **PERFORMANCE – WEIGHT & BALANCE (FUEL)**

 Une fois la charge de carburant totale entrée, la sélection du bouton **DONE** ramènera l'utilisateur à l'écran W & B et chargera les réservoirs dans les délais prévus. Si la charge de carburant d'entrée dépasse la capacité totale du réservoir, alors l'OPT réduira la charge de carburant pour qu'elle corresponde à la capacité du réservoir et alertera l'utilisateur qu'une modification a été apportée.

Les autres entrées dans les sections de carburant sont les suivantes:

• Taxi-out Fuel (Reserve de Roulage) : utilisé pour calculer la masse au décollage, compte tenu du poids sans carburant actuel et de la charge totale de carburant.

• Planned Trip Fuel (Délestage) : utilisé pour calculer le poids à l'atterrissage, compte tenu du poids sans carburant actuel, de la charge totale de carburant et du carburant de roulage.

• Fuel Density (Densité du carburant) : utilisée pour vérifier le poids du carburant d'entrée par rapport à la capacité admissible.

 Au centre de l'écran, des informations récapitulatives sont affichées pour informer constamment l'utilisateur de l'état des différents poids limites.

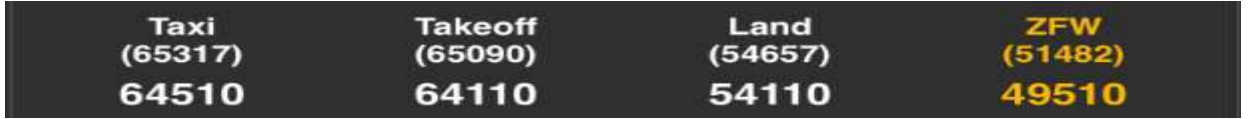

 Dans chaque cas, le nombre indiqué entre parenthèses est le poids limite structurel et le nombre indiqué dans la police la plus grande est le poids actuel basé sur les entrées ci-dessus.

 Si, à tout moment, le poids d'entrée dépasse la limite structurelle ou le poids d'entrée, la position de C.G est en dehors de la grille permise affichée au bas de l'écran, le texte correspondant à ce poids deviendra orange comme indiqué ci-dessus pour les cas de roulage, de décollage et de poids sans carburant.

 Notez que jusqu'à ce que tout le texte ci-dessus s'affiche en blanc, l'utilisateur ne peut pas quitter l'écran W & B car les boutons de la barre d'onglets Décollage et Atterrissage restent inactifs.

 L'OPT trace également la situation W&B actuelle au bas de l'écran pour permettre à l'utilisateur d'obtenir une évaluation rapide de la situation W&B. Les quatre poids principaux sont montrés sur cette intrigue; OEW (poids à vide), ZFW (poids sans carburant), LAW (poids à l'atterrissage) et TOW (poids au décollage).

Les différents poids sont colorés en coordination avec leurs enveloppes opérationnelles.

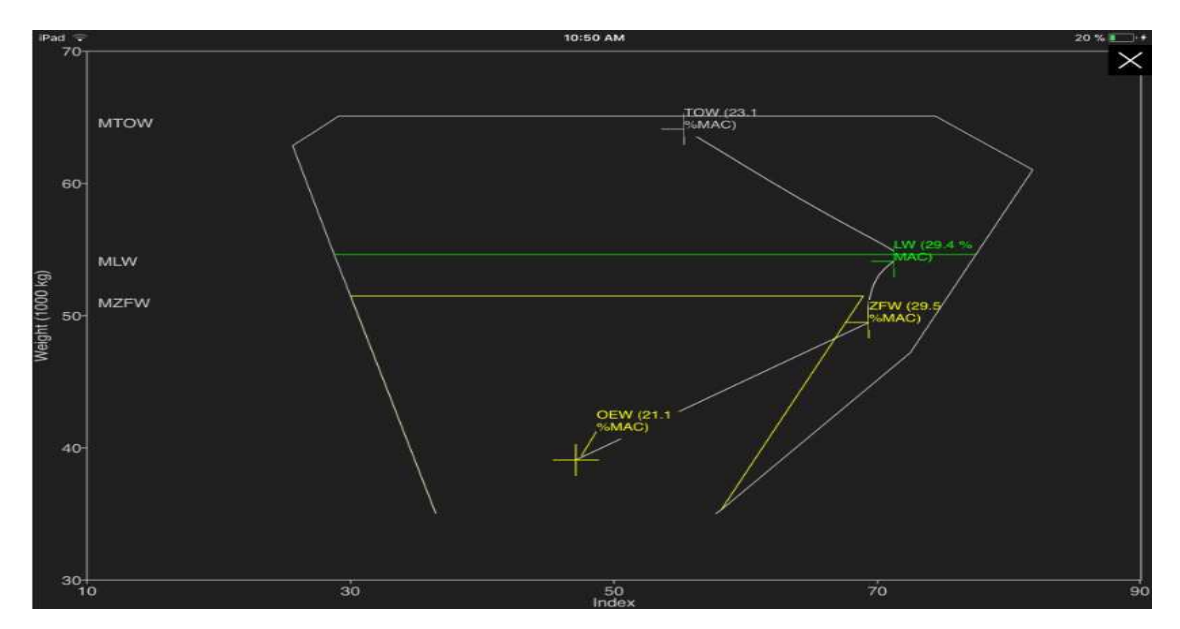

**Figure 24:** L'enveloppe opérationnelle

Il y a deux boutons en haut de l'écran qui sont également importants. Elles sont:

• **Cancel**: permet d'annuler les modifications apportées et de renvoyer l'utilisateur à l'écran précédent.

• **Réinitialiser WB** : utilisé pour réinitialiser toutes les entrées à blanc ou désactiver. Ne renvoie pas l'utilisateur à l'écran précédent.

 Lorsque toutes les modifications / entrées souhaitées ont été effectuées et que tous les poids au centre de l'écran sont devenus blancs, vous pouvez revenir à l'écran de décollage ou d'atterrissage de votre choix et enregistrer les données en sélectionnant le bouton approprié de la barre d'onglets.

#### **5. AUTRES FONCTIONS DISPONIBLES**

 A partir de l'écran de décollage, il existe plusieurs autres fonctions disponibles pour l'utilisateur. Ces fonctions sont accessibles à partir de la barre d'outils près du haut de l'écran et sont décrites ci-dessous.

#### **5.1. Affichage des informations sur l'aéroport**

 L'outil **AIRPORT INFO** affiche un écran qui résume les données de l'aéroport pour l'aéroport et la piste sélectionnés. Cet outil n'est actif que si l'aéroport et la piste ont été sélectionnés.

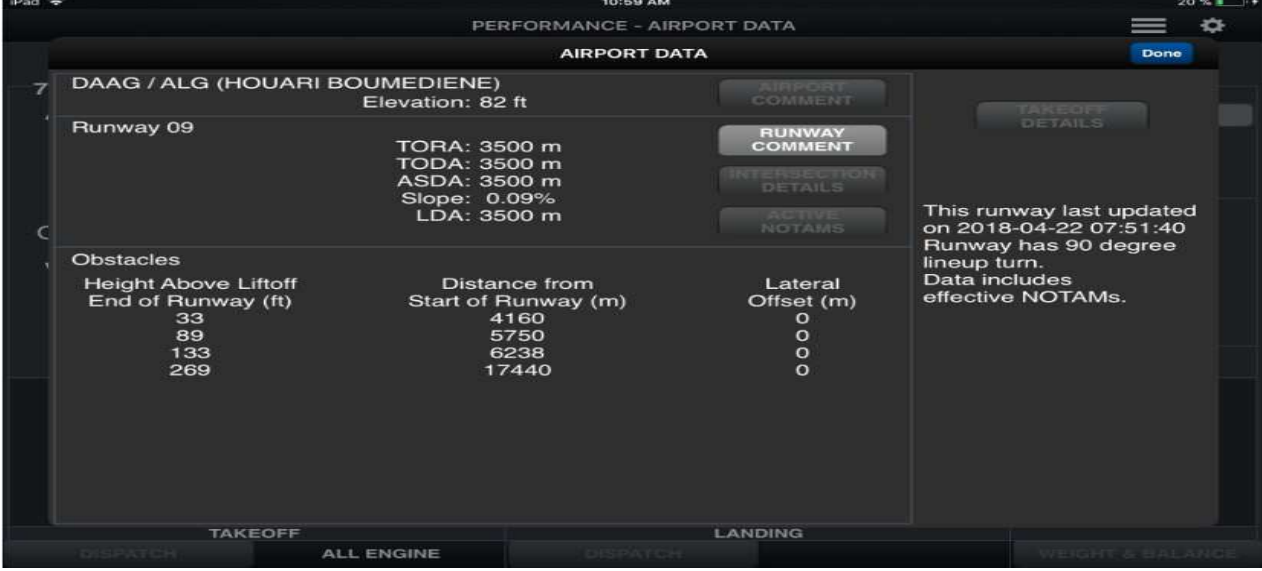

Un écran d'informations d'aéroport typique est montré ci-dessous.

**Figure 25:** Ecran d'informations d'aéroport typique

Les boutons disponibles et leur fonction sont :

• **Done** : renvoie l'utilisateur à l'écran précédent.

• **AIRPORT COMMENT** : si des commentaires d'aéroport sont disponibles, ce bouton affiche un écran avec ces commentaires.

• **RUNWAY COMMENT** : si des commentaires de piste sont disponibles, ce bouton affiche un écran avec ces commentaires.

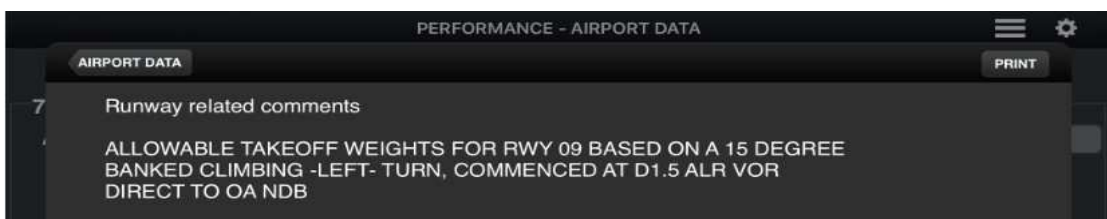

• **INTERSECTION DETAILS**: si des données d'intersection sont associées à l'aéroport et à la piste sélectionnée, ce bouton affichera ces intersections.

**• ACTIVE NOTAMS** : si des NOTAM actifs sont actuellement appliqués aux calculs, ce bouton deviendra actif et affichera ces NOTAM.

 Les NOTAM actifs peuvent être désactivés ou réactivés à partir de cet écran, si cette option a été sélectionnée dans l'Administrateur.

| iPad -          |                                                                                                    | <b>10:59 AM</b><br>PERFORMANCE - NOTAMS                         |                                                                                   | $20.76$ $\bullet$           |
|-----------------|----------------------------------------------------------------------------------------------------|-----------------------------------------------------------------|-----------------------------------------------------------------------------------|-----------------------------|
| Cancel          |                                                                                                    | <b>NOTAMS</b>                                                   |                                                                                   | <b>Clear Inputs</b>         |
|                 | <b>HOUARI BOUMEDIENE - DAAG/09</b><br>Takeoff shortening from runway start (m)<br>Takeoff shortening from liftoff end (m)<br>Landing shortening from runway start (m)<br>Landing shortening from liftoff end (m) | $\overline{\phantom{a}}$<br><b>10</b><br><b>10</b><br><b>TO</b> | <b>Distance Units</b><br><b>Meters</b><br><b>Height Units</b><br>Feet             |                             |
| <b>OBSTACLE</b> | Obstacle height (ft)<br>Obstacle distance (m)<br>Lateral Offset (m)                                                                                                    | <b>O</b><br>$\overline{\mathbf{o}}$<br><b>I</b> O               | <b>Obstacle Distance Ref</b><br><b>Runway Start</b><br><b>Obstacle Height Ref</b> |                             |
| Comments:       |                                                                                                    |                                                                 | <b>Liftoff End</b>                                                                |                             |
| <b>TAKEOFF</b>  |                                                                                                    | LANDING                                                         |                                                                                   |                             |
| <b>DISPATCH</b> | <b>ALL ENGINE</b>                                                                                                    | <b>DISPATCH</b>                                                 | <b>ENROUTE</b>                                                                    | <b>WEIGHT &amp; BALANCE</b> |

**Figure 26:** Ajout des NOTAMS

#### **5.2. Ajouter un aéroport temporaire**

 Le bouton **ADD AIRPORT**, s'il est disponible, affichera un écran d'entrée pour permettre à l'utilisateur d'entrer des informations d'aéroport pour un aéroport qui ne figure pas actuellement dans la base de données d'aéroport fournie par votre administrateur.

 Cette information n'est conservée que temporairement et sera supprimée lorsque l'application OPT sera fermée.

Lorsque le bouton **ADD AIRPORT** est sélectionné, l'OPT affiche l'écran suivant.

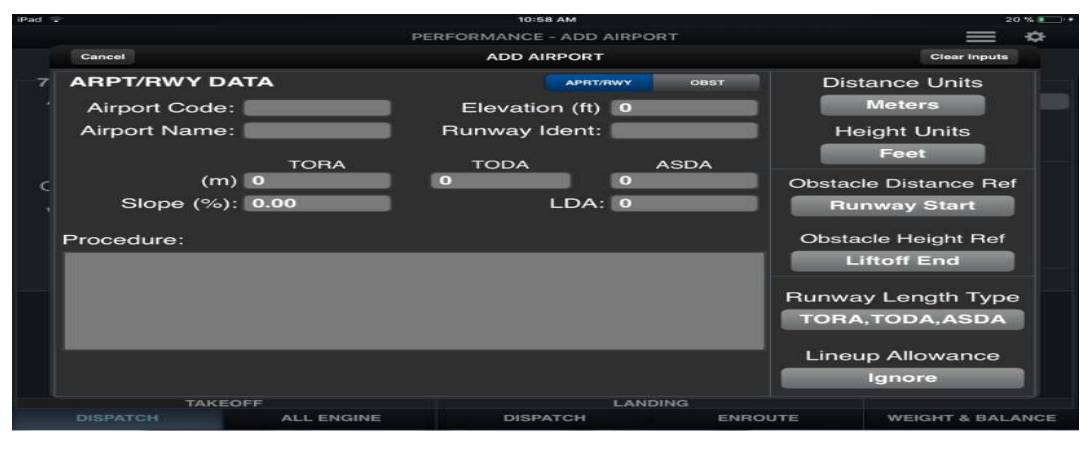

**Figure 27:** Ajout d'un aéroport

Les fonctions restantes des boutons sont les suivantes:
**• Done** (apparaît après la saisie des données) : une fois que suffisamment d'informations requises ont été saisies, le bouton **DONE** devient actif. Il enregistre les informations, renvoie l'utilisateur à l'écran précédent et sélectionne l'aéroport temporaire à utiliser.

• **Cancel :** ce bouton annulera toutes les modifications qui ont été effectuées et ramènera l'utilisateur à l'écran précédent sans apporter de modifications à l'aéroport sélectionné.

• **Clear Inputs :** ce bouton effacera toutes les entrées de boîte d'édition qui ont été faites sur cet écran.

### **5.3. Ajout d'un NOTAM temporaire**

 Le bouton **NOTAMS**, s'il est disponible, affichera un écran d'entrée pour permettre à l'utilisateur d'entrer des informations NOTAM temporaires qui affectent les performances de décollage ou d'atterrissage. Cette capacité existe en plus de la capacité NOTAM temps-réel que l'administrateur utilise pour entrer des NOTAM.

 L'information NOTAM temporaire qui est entrée est conservée par l'OPT jusqu'à ce qu'elle soit effacée par l'utilisateur; il n'est pas supprimé d'une manière similaire aux pistes temporaires.

Lorsque le bouton **NOTAMS** est sélectionné, l'écran suivant s'affiche:

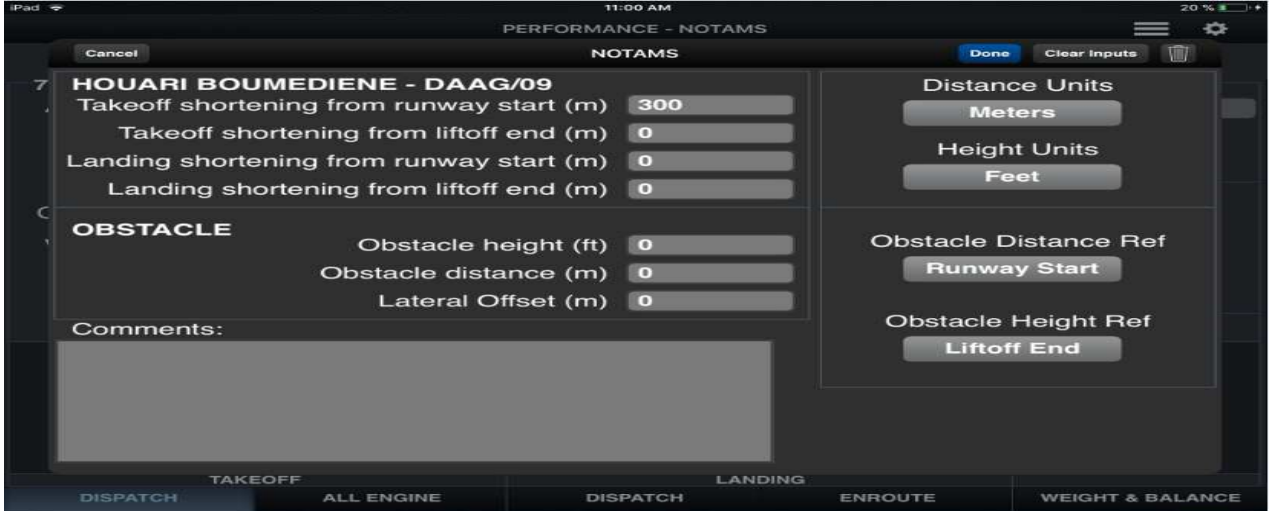

**Figure 28:** Ajout d'un NOTAM Temporaire

 Notez que l'aéroport et la piste auxquels ce NOTAM s'appliquera sont affichés comme le titre de la boîte de groupe la plus haute.

Cela permet à l'utilisateur de vérifier que la bonne piste est affectée.

 Comme pour l'entrée temporaire de l'aéroport, des boutons contextuels apparaissent en bas de l'écran pour spécifier les unités d'entrée et les points de référence d'obstacle. Les entrées en haut sont utilisées pour les calculs réels. L'entrée Commentaires est utilisée uniquement pour permettre à une note d'être écrite pour rappeler aux autres sur quoi se base le NOTAM. Les boutons **DONE** et **CANCEL** fonctionnent comme sur l'écran des pistes temporaires.

Les boutons restants fonctionnent comme suit:

• **Clear Inputs :** réinitialise toutes les entrées en cours à blanc

• **Icône de corbeille** (apparaît dans le coin supérieur droit lors de la modification d'un NOTAM existant) : supprime le NOTAM temporaire affiché de la base de données et renvoie l'utilisateur à l'écran précédent.

 Une fois que les entrées ont été effectuées et que l'utilisateur revient à l'écran principal de décollage ou d'atterrissage, une barre orange s'affiche sous le bouton NOTAMS. Cette barre orange (illustrée ci-dessous) est utilisée pour alerter l'utilisateur qu'il existe actuellement un NOTAM actif sur la piste sélectionnée. Cette barre orange apparaît également automatiquement si

un NOTAM est en vigueur.

WC. COL ENDOUTE MATCH THOMAS COA OTHERWIS **5.4. Faire des ajustements MEL et**

### **CDL**

 L'OPT a la capacité d'effectuer presque tous les ajustements MEL et CDL liés aux performances. Cette fonctionnalité est accessible à l'aide des outils MEL et CDL de la barre d'outils. La fonctionnalité de ces deux corrections est la même.

La sélection de l'outil MEL affichera l'écran ci-dessous.

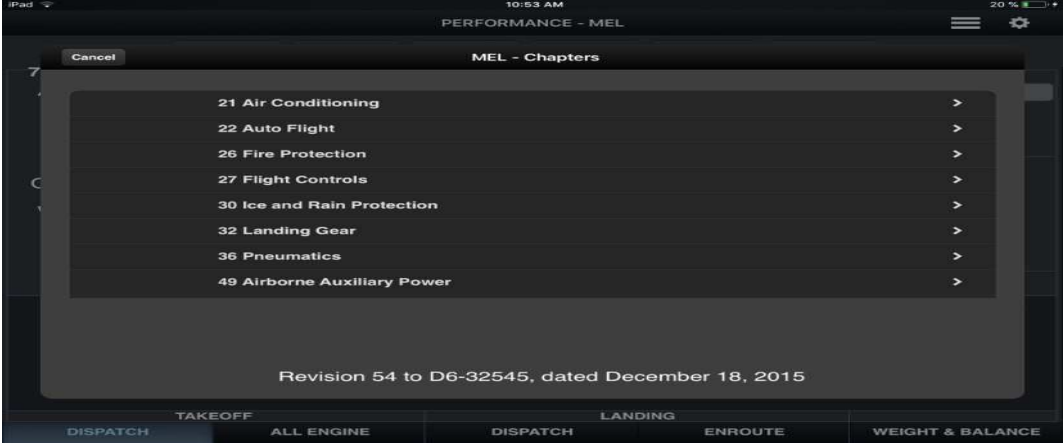

**Figure 29:** Ecran des MEL

 En arrivant à cette page, il affiche la liste des chapitres de la MEL. La sélection de l'un des chapitres affichera alors la liste des éléments MEL disponibles dans ce chapitre, comme indiqué dans cet exemple:

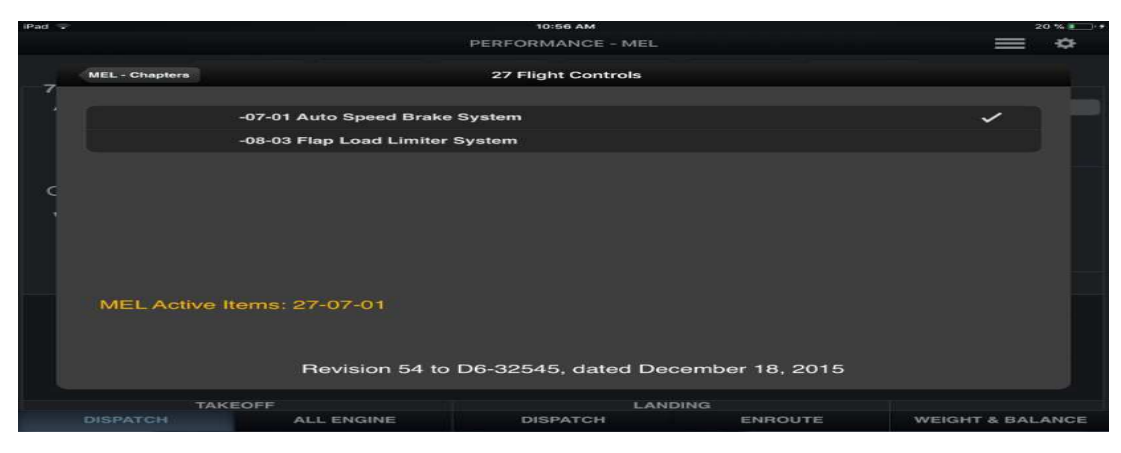

**Figure 30:** Liste des éléments MEL disponible dans un chapitre sélectionné

 Il y a plusieurs caractéristiques montrées sur cette image digne de mention. Notez qu'il y a une coche à droite de tout élément actuellement sélectionné.

 Il y a aussi une liste au bas de l'écran pour résumer tous les éléments sélectionnés. Pour revenir à la liste des chapitres, sélectionnez le bouton **MEL - Chapters**.

De plus, les boutons restants fonctionnent comme suit:

• **Done** : devient actif lorsque des modifications ont été effectuées. Sélectionnez le bouton Terminé pour enregistrer les modifications et retourner l'utilisateur à l'écran précédent.

• **Cancel** : annulera toutes les modifications effectuées et ramènera l'utilisateur à l'écran précédent.

• **Effacer les sélections** : effacera tous les éléments MEL sélectionnés, mais ne retournera pas l'utilisateur à l'écran précédent.

**CDL** - Chapters ce and Rain Pr **32 Landing Gear** 33 Lights 55 Stabili Revision 54 to D6-32545, dated De

La sélection de l'outil CDL affichera l'écran ci-dessous.

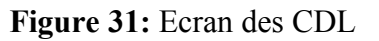

 En arrivant à cette page, il affiche la liste des chapitres de le CDL. La sélection de l'un des chapitres affichera alors la liste des éléments CDL disponibles dans ce chapitre, comme indiqué dans cet exemple:

| iPad =                |                                  | <b>10:58 AM</b>                                  |         |                             | 20748          |  |  |
|-----------------------|----------------------------------|--------------------------------------------------|---------|-----------------------------|----------------|--|--|
|                       |                                  | PERFORMANCE - CDL                                |         |                             | $\overline{ }$ |  |  |
| <b>CDL - Chapters</b> |                                  | 32 Landing Gear                                  |         |                             |                |  |  |
|                       | -10-02 MLG Door - Outer          |                                                  |         |                             |                |  |  |
|                       |                                  | -10-03 MLG Door - Center and Inner               |         |                             |                |  |  |
|                       | -10-04 MLG Door - Inner          |                                                  |         |                             |                |  |  |
|                       | -10-05 Nose Gear Door Seal       |                                                  |         |                             |                |  |  |
|                       |                                  | -10-06 MLG Wheel Well Door Seal Assem            |         |                             |                |  |  |
|                       |                                  | -10-07 MLG Wheel Well Blade Seal Assem           |         |                             |                |  |  |
|                       |                                  | -10-08 MLG Wheel Well Ski Jump Fairings          |         |                             |                |  |  |
|                       | -41-02 MLG OB Wheel Hubcap Assem |                                                  |         |                             |                |  |  |
|                       | CDL Active Items: 32-10-05       |                                                  |         |                             |                |  |  |
|                       |                                  | Revision 54 to D6-32545, dated December 18, 2015 |         |                             |                |  |  |
| <b>TAKEOFF</b>        |                                  | LANDING                                          |         |                             |                |  |  |
| <b>DISPATCH</b>       | <b>ALL ENGINE</b>                | <b>DISPATCH</b>                                  | ENROUTE | <b>WEIGHT &amp; BALANCE</b> |                |  |  |

**Figure 32:** Liste des éléments MEL disponible dans un chapitre sélectionné

 Si, en quittant l'écran MEL et CDL, il y a encore des éléments actifs, une barre orange s'affiche sous le bouton MEL et CDL de la même manière que pour les NOTAM.

Cette barre orange s'affiche chaque fois que des éléments MEL sont actifs.

Un exemple est montré ci-dessous.

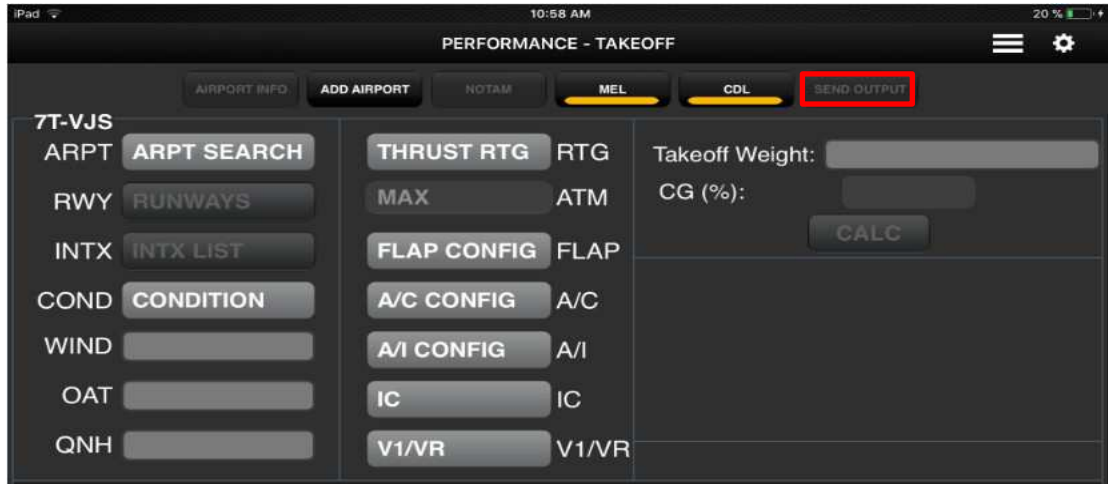

**Figure 33:** Cas ou les fonctions MEL et CDL sont activées

### **5.5. Impression et stockage des résultats**

 L'outil **SEND OUTPUT** de la barre d'outils, si disponible, permet à l'utilisateur d'envoyer la sortie affichée à différents emplacements, tels qu'une imprimante ou un emplacement de stockage de fichiers.

Ce bouton devient actif uniquement lorsqu'il y a une sortie actuellement affichée.

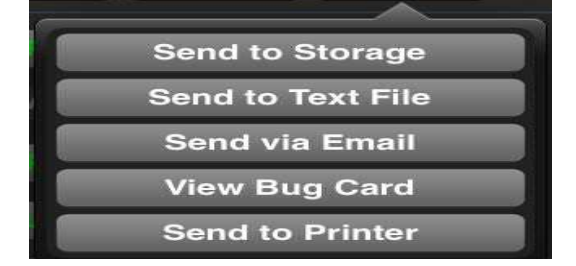

**Figure 34:** Le menu SEND OUTPUT

 Le format réel de la sortie imprimée dépend de la manière dont votre administrateur l'a configuré.

La sélection de l'outil **SEND OUTPUT** affichera la boîte de dialogue ci-dessous (ou similaire).

 Faire une sélection à partir de l'un des éléments de menu disponibles complètera cette action et ramènera l'utilisateur à l'écran précédent.

### **6. MISE A JOUR DE L'APPLICATION ONBOARD PERFORMANCE TOOL (OPT)**

Veuillez suivre les étapes suivantes pour mettre à jour l'application OPT sur vos iPad, cette

nouvelle méthode de mise à jour consiste à recevoir des notifications sur vos iPad directement sur l'application OPT à chaque fois qui il y a un nouveau package OPT.

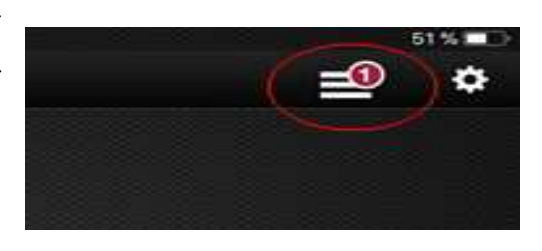

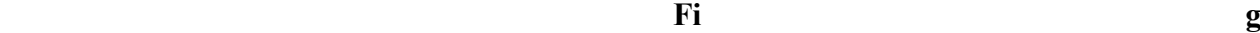

**ure 35:** Notification d'un nouveau package

 Tout d'abords si vous utilisez un iPad sur lequel JeppFD-Pro est déjà installé, vous devrez partager votre inscription de JeppFD-Pro à Boeing OPT (voir ci-dessous pour le partage de l'enregistrement).

1- Appuyez sur le bouton **Accueil** pour revenir à l'écran d'accueil de l'iPad.

Appuyez sur l'icône **Réglages** dans l'écran d'accueil.

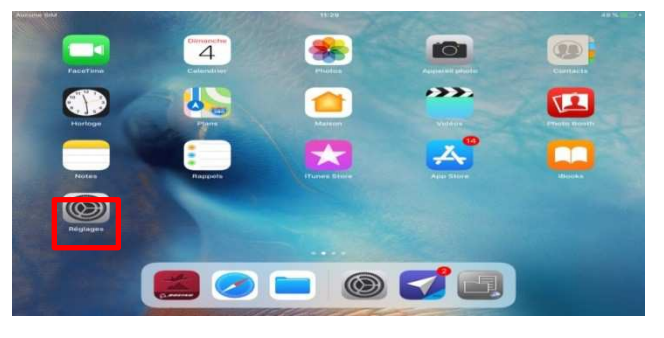

 **Figure 36:** L'ecran d'acceuil de l'iPad

2- Dans la liste des paramètres, faite défiler la liste à gauche vers le bas jusqu'à ce que vous trouviez l'icône de l'application **JeppFD-Pro**.

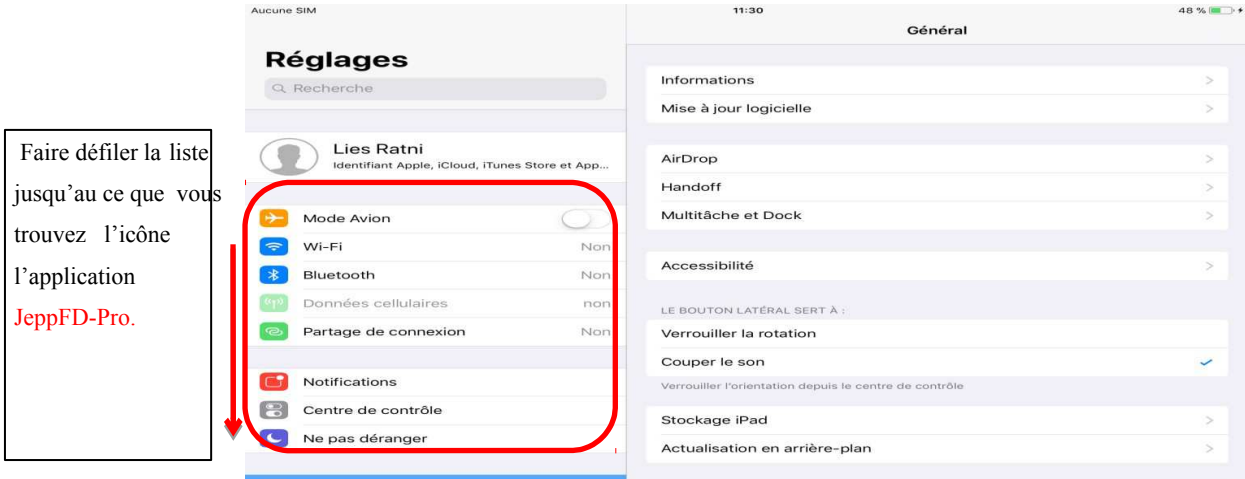

**Figure 37:** Le

Menu de réglages

 3-1. Une fois l'application trouvée, Appuyez sur l'icône de l'application JeppFD-Pro pour Activez **Partager les informations d'enregistrement sur ON (Share Registration Info).**

| Aucune SIM      |                    |                                                       |                      | 11:30                                                                                                    | 48 % = $\rightarrow$ |  |  |
|-----------------|--------------------|-------------------------------------------------------|----------------------|----------------------------------------------------------------------------------------------------|----------------------|--|--|
|                 | Réglages           | Faire défiler la                                      |                      | JeppFD-Pro                                                                                                    |                      |  |  |
|                 | AIB TakeOff        | liste jusqu'au                                        |                      | JEPPFD-PRO PEUT ACCÉDER À :                                                                                          |                      |  |  |
|                 | <b>Blinkist</b>    |                                                       |                      | Siri et recherche                                                                                                    |                      |  |  |
| و د ک           | <b>Cloud Music</b> | ce que vous                                           | $\leftarrow$         | Rech. et suggestions de Siri                                                                                         | $\rightarrow$        |  |  |
|                 | <b>ENERGY</b>      | trouvez l'icône                                       | $\Box$               | <b>Notifications</b><br>Pastilles, Sons, Bannières                                                                   | $\leq$               |  |  |
|                 | GarageBand         | l'application                                         | $\alpha_{\rm D}$     | Données cellulaires                                                                                                  |                      |  |  |
|                 | Go Voyages         |                                                       | RÉGLAGES JEPPFD-PRO  |                                                                                                    |                      |  |  |
| $\rightarrow$   | <i>iMovie</i>      | JeppFD-Pro.                                           |                      |                                                                                                    |                      |  |  |
|                 | JeppFD             |                                                       |                      | If your administrator has pre-configured JeppFD Pro, changes you make here may not take<br>effect in the application |                      |  |  |
| ᢦ<br>JeppFD-Pro |                    |                                                       | Sleep Mode           |                                                                                                    |                      |  |  |
| ÷<br>Keynote    |                    | Switching Sleep Mode to OFF Will Affect Battery Life. |                      |                                                                                                    |                      |  |  |
| In              | <b>Numbers</b>     |                                                       | FLIGHT INFO          |                                                                                                    |                      |  |  |
|                 | OPT                |                                                       | Allow Flight Sharing |                                                                                                    |                      |  |  |
|                 | Pages              |                                                       |                      | <b>Display ATC Clearances</b>                                                                                        |                      |  |  |
|                 | Play Musique       |                                                       | <b>ENROUTE VIEW</b>  |                                                                                                    |                      |  |  |
|                 | <b>SPS</b>         |                                                       |                      | Moving Map                                                                                                    |                      |  |  |
|                 |                    |                                                       |                      | Display Ownship                                                                                                    |                      |  |  |

**Figure 38:** Le menu de JeppF D-Pro

3-2. Faite défiler le menu qui se trouve adroite vers le bas et activez **Partager les informations d'enregistrement sur ON (Share Registration Info).**

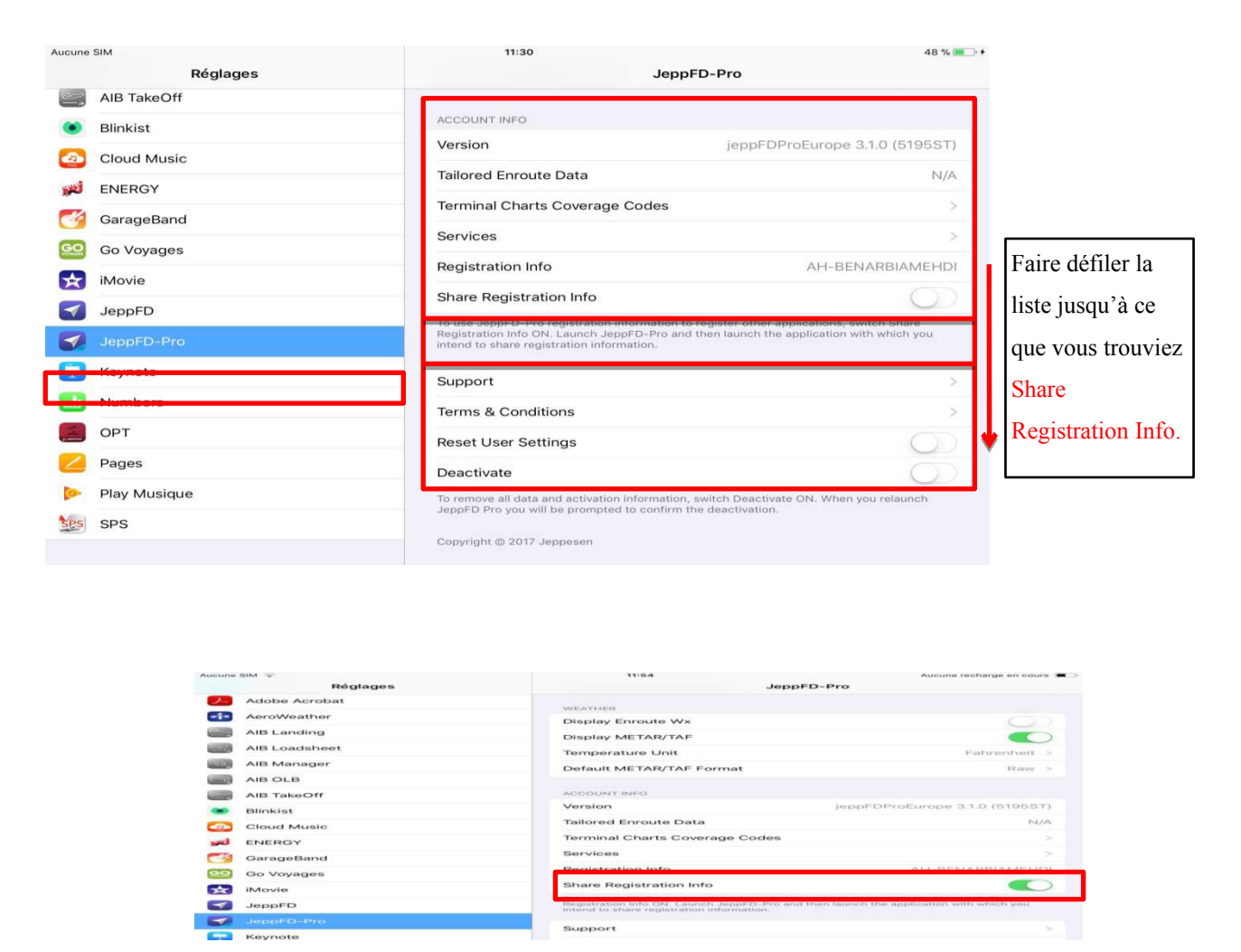

**Figure 39:** Le bouton **Share Registration Info**

4- Revenez à l'écran d'accueil de l'iPad et lancez FliteDeck Pro.

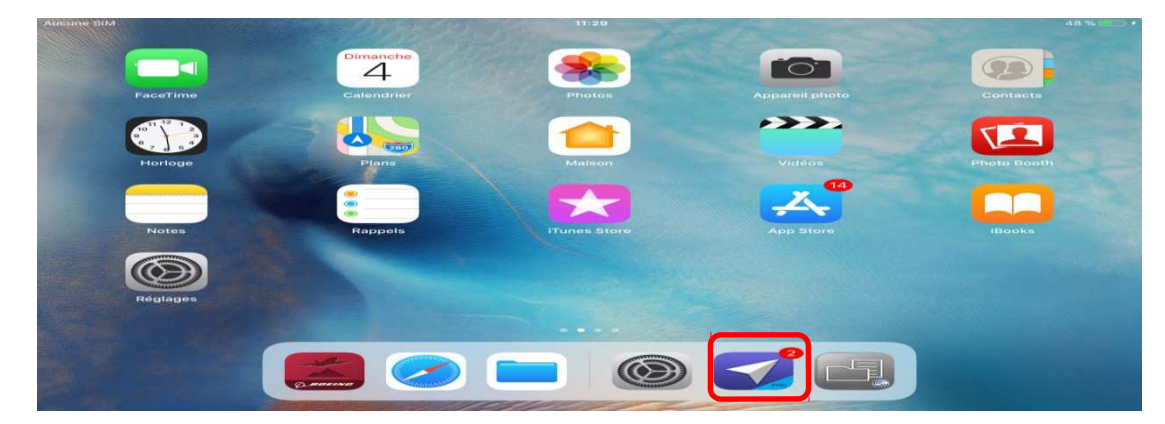

**Figure 40:** L'icône de l'application **FliteDeck Pro**

5- Appuyez sur **OK** pour confirmer que vous souhaitez partager les informations d'enregistrement.

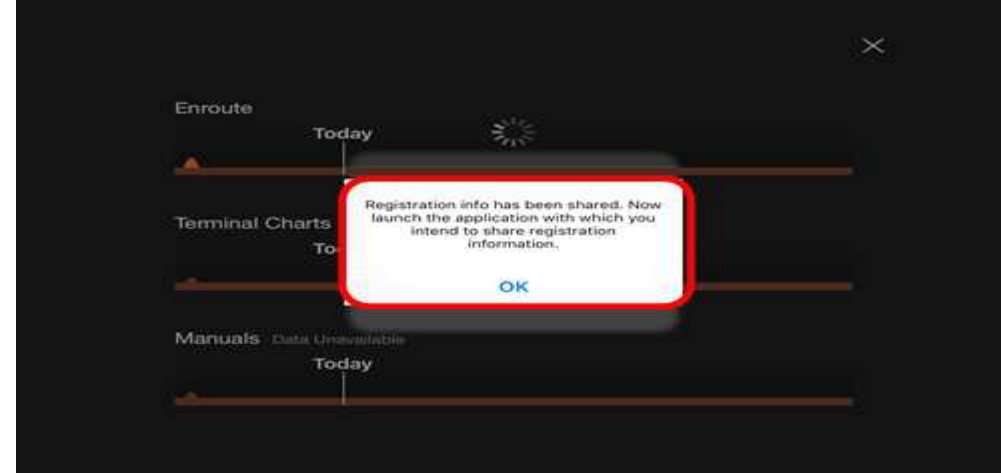

**Figure 41:** Note de confirmation apres le lancement de Flitedeck Pro

6- Revenez à l'écran d'accueil de l'iPad et Lancez l'application Boeing OPT.

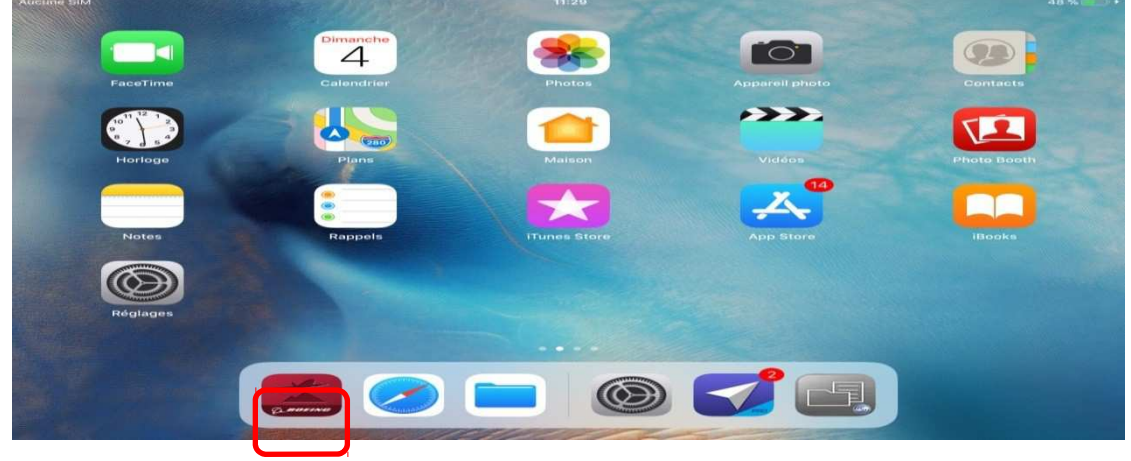

**Figure 42:** L'icone de l'application Boeing OPT

7-1. Appuyez sur **YES** pour accepter le message d'enregistrement de partage.

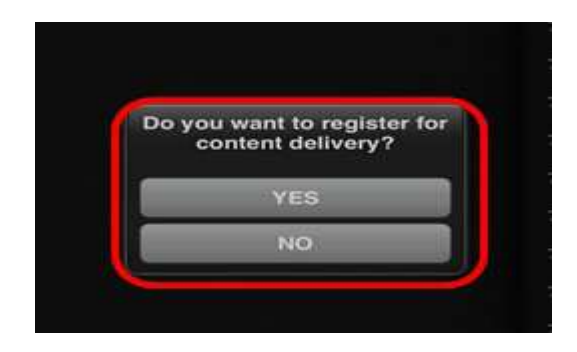

**T-VJF** 

7T-VJS TEV-TY **T-VJL**  $2T$ -1/16 **T-VKE** 

**Figure 43:** Le message d'enregistrement de partage

- $\equiv$ <sup>0</sup> **ZT-VJR**
- 7-2. Vous aurais un message de confirmation de l'enregistrement de partage.

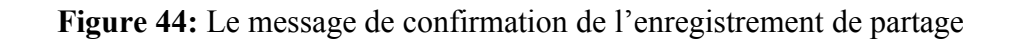

**Content Delivery** 

 Une fois le partage de l'enregistrement est terminé, vous pouvais faire la mise du nouveau package OPT à travers l'icône de notification qui s'allume indiquant qu'un nouveau package OPT est prêt pour être installer.

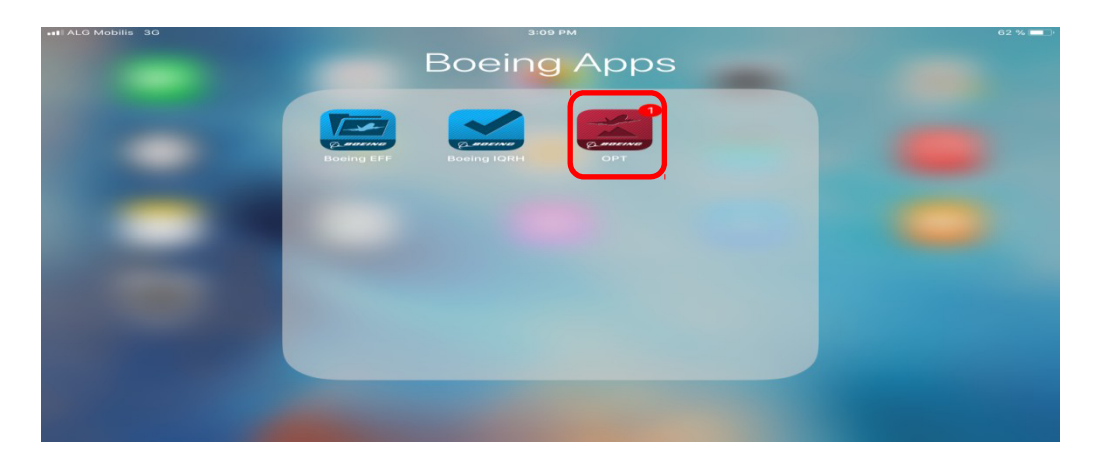

**Figure 45:** Notification d'un nouveau package dans l'application Boeing OPT

 L'icône de notification qui s'allume indique qu'un nouveau package OPT est prêt pour être installé.

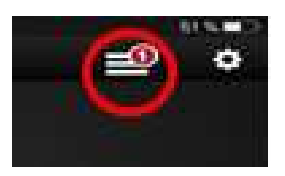

 Cliquez sur l'icône de notification et puis vous choisissez **LAOD UPDATES** dans le menu déroulant.

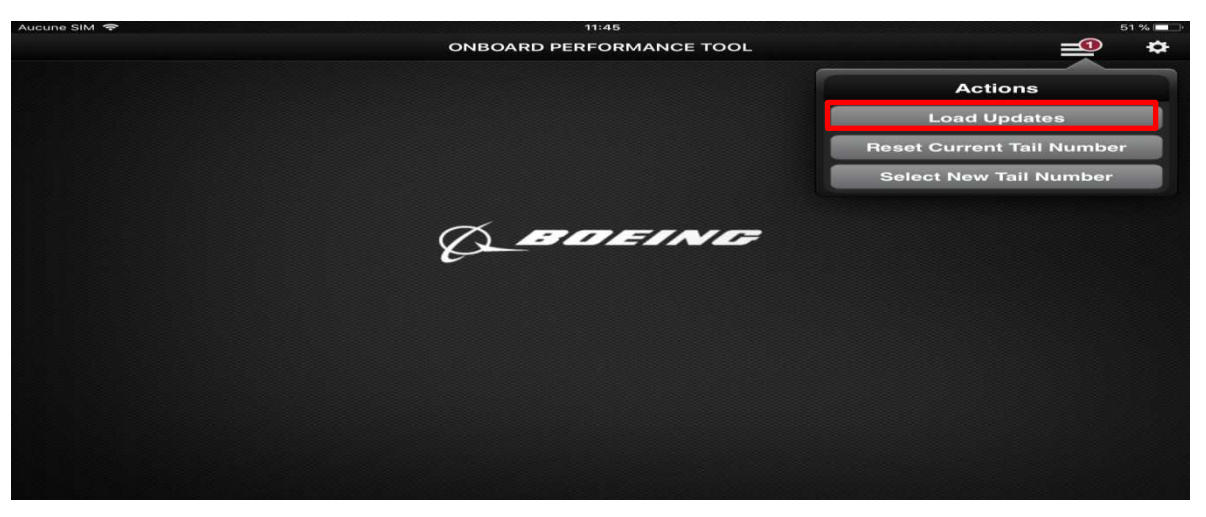

**Figure 46:** Le menu Actions de l'application Boeing OPT

La mise à jour se lancera automatiquement et peut prendre quelques minutes.

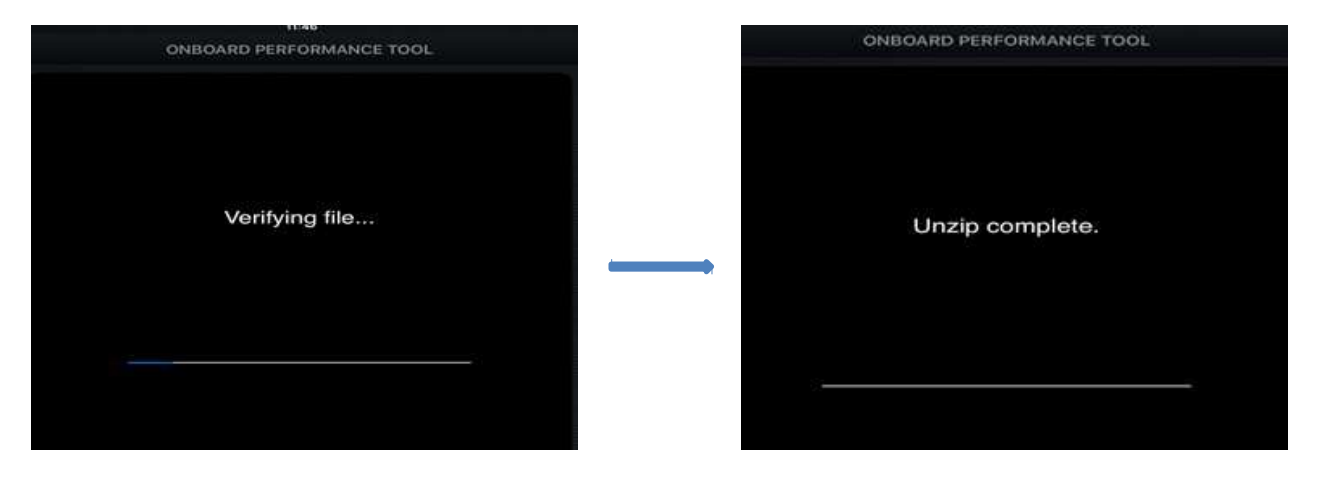

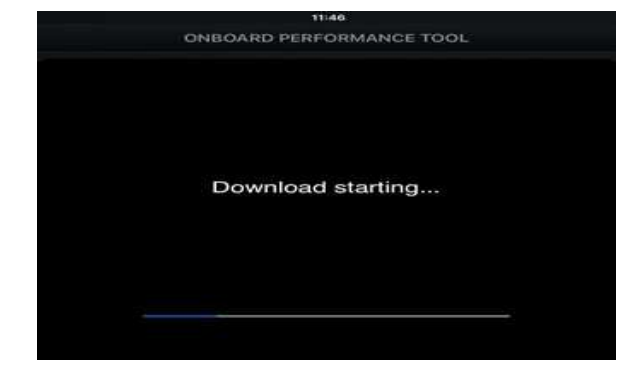

**Figure 47:** Les étapes de mise à jour d'un nouveau package OPT

 Une fois le téléchargement de la mise à jour du nouveau package OPT terminée vous pouvais vérifier si la mise à jour a été surement télécharger en vérifiant la date du package téléchargée.

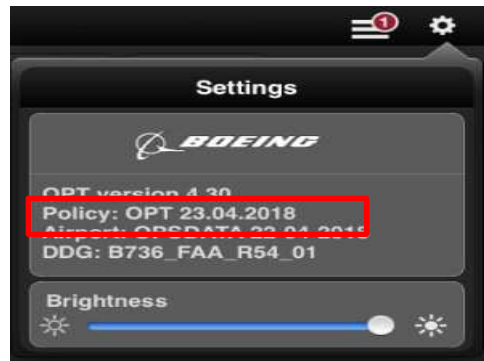

 **Figure 48:** Le menu Settings apres la mise à jour du nouveau package OPT

### **7. EXEMPLE DE CALCUL**

Aprés avoir lancer l'application sur iPad,

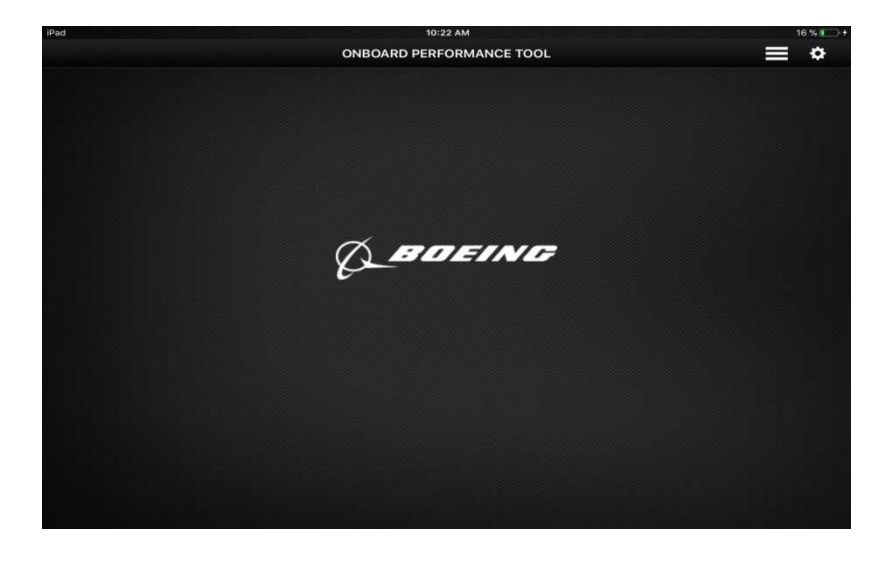

On doit sélectionner l'immatriculation de l'avion voulu, dans notre exemple on choisit 7T-VJS ;

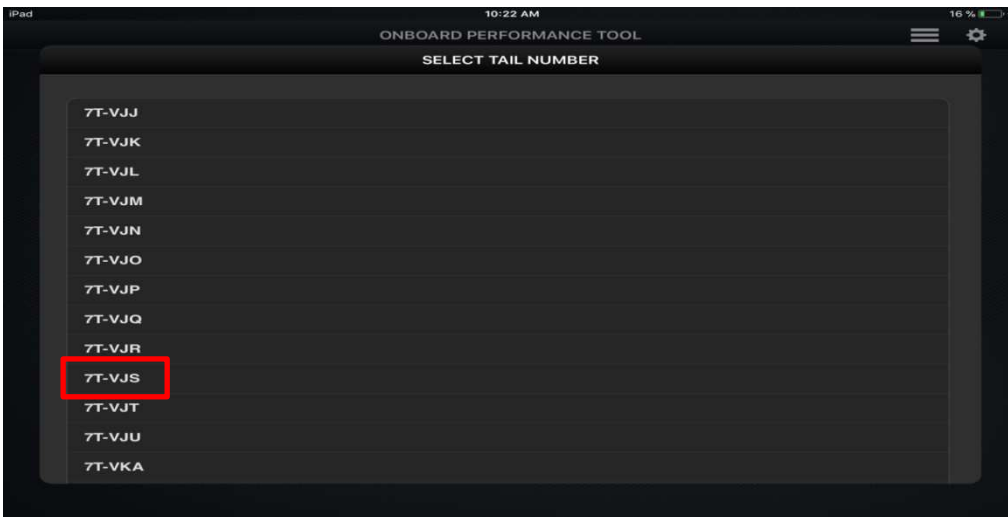

### **1- TAKEOFF – DISPATCH**

 On remplie les cases avec les paramètres qui convient en respectant les conditions météorologiques du jours J, en suite on appui sur le boutton **CALC ;**

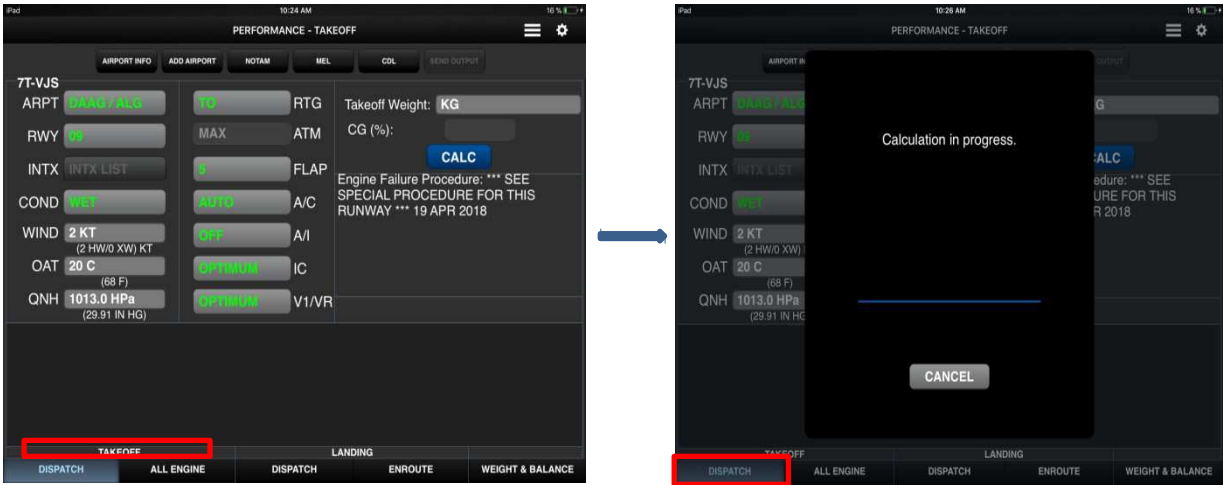

 Aprés avoir la masse de décollage du jour J, on recopie cette masse dans la case **Takeoff Weight** pour avoir les vitesses associées nécessaire pour le décollage ;

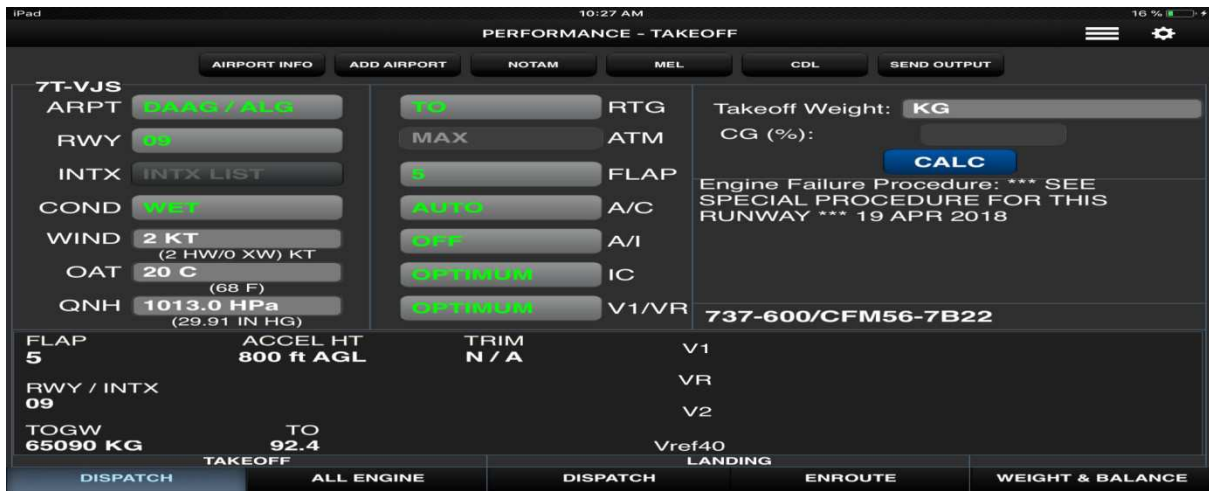

### **REMARQUE**

Il y a deux types d'affichage de résultat, **FULL** et **ATM**

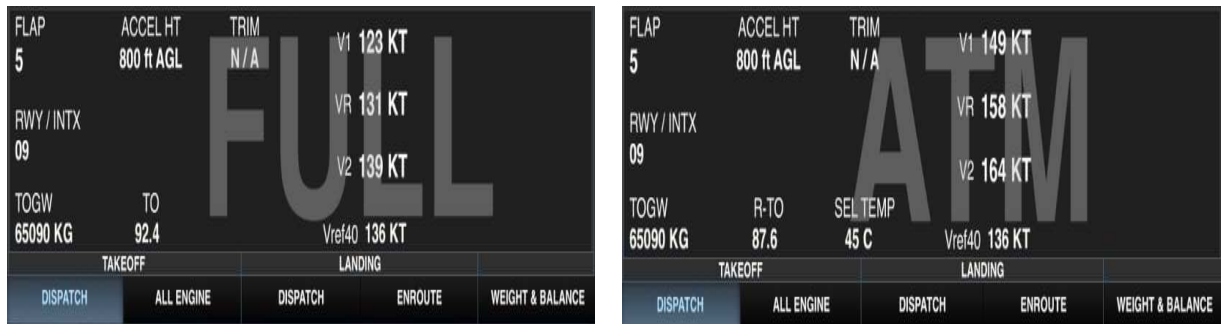

### **2- TAKEOFF – ALL ENGINE**

 On doit suivre les memes étapes précédentes, sauf que le résultat obtenu represente les paramètres de montée ;

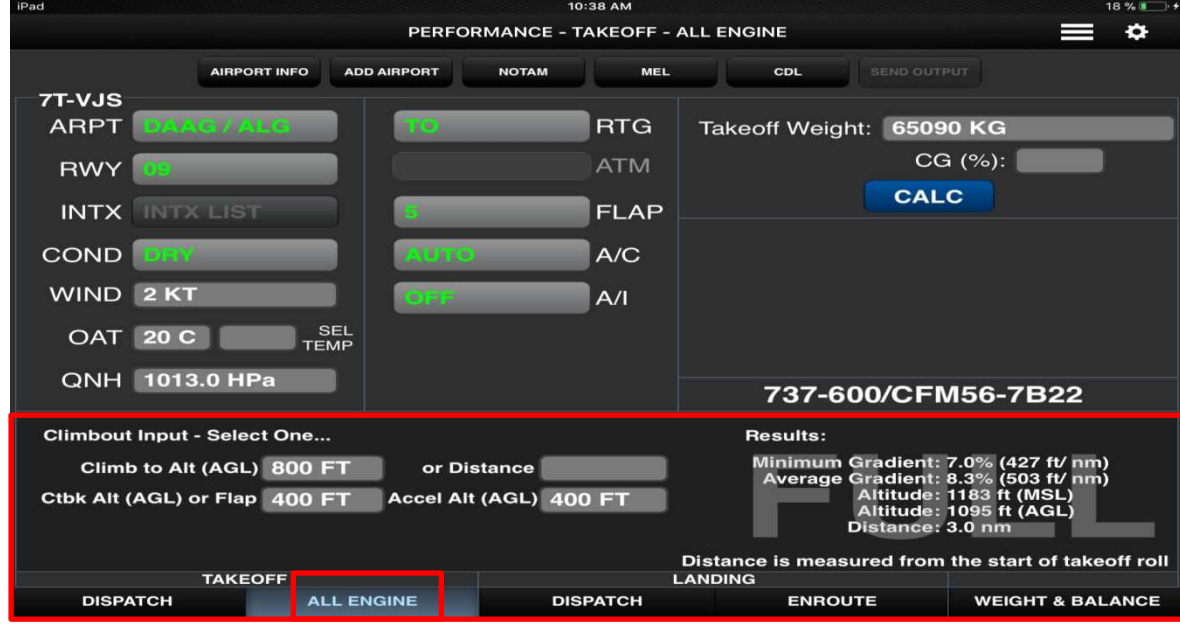

### **3- LANDING – DISPATCH**

 En suivant les memes étapes pour sélectionner les paramètres de vol, on aura la masse et la vitesse d'atterrissage ;

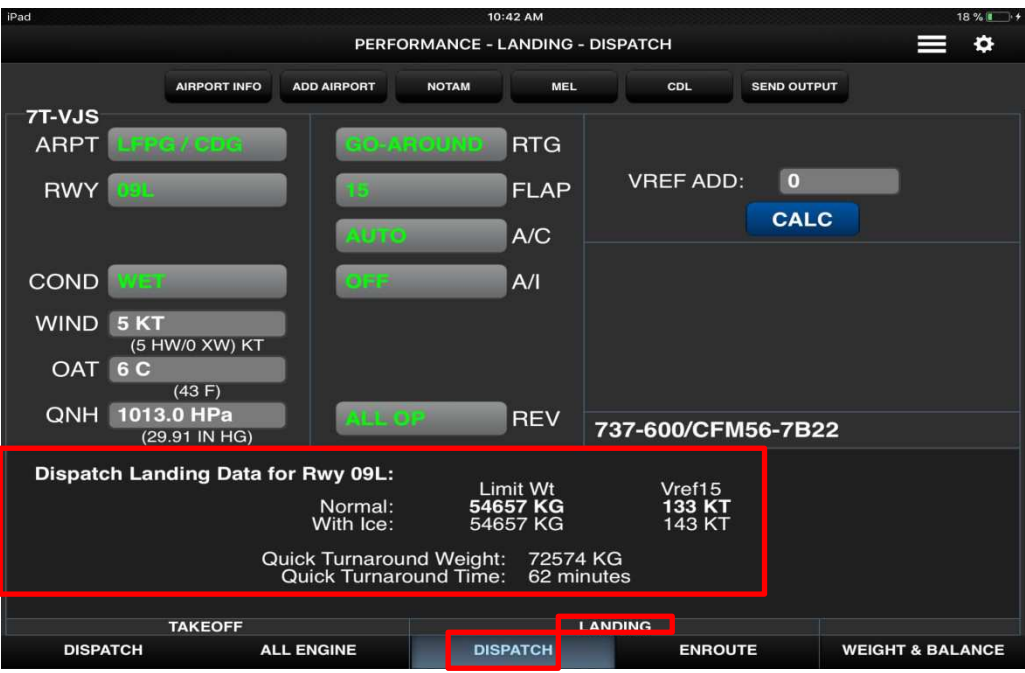

### **4- LANDING – ENROUTE**

Dans ce cas, il y a deux types d'affichage de résultat ;

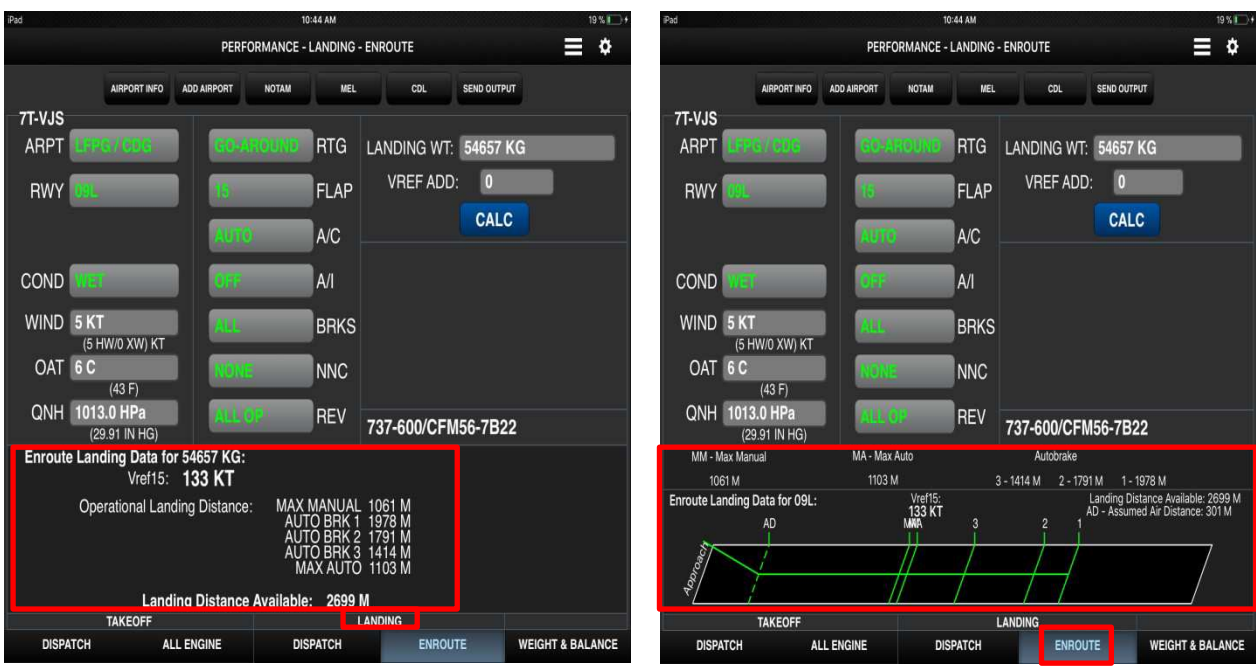

### **5- WEIGHT & BALANCE – SETUP**

 En allant à la partie Weight & Balance, on sélectionne le nombre des personnels navigants techniques et commerciaux et le catering, on aura après les differentes masses de roulage, de décollage, d'aterrissage et à sans carburant ;

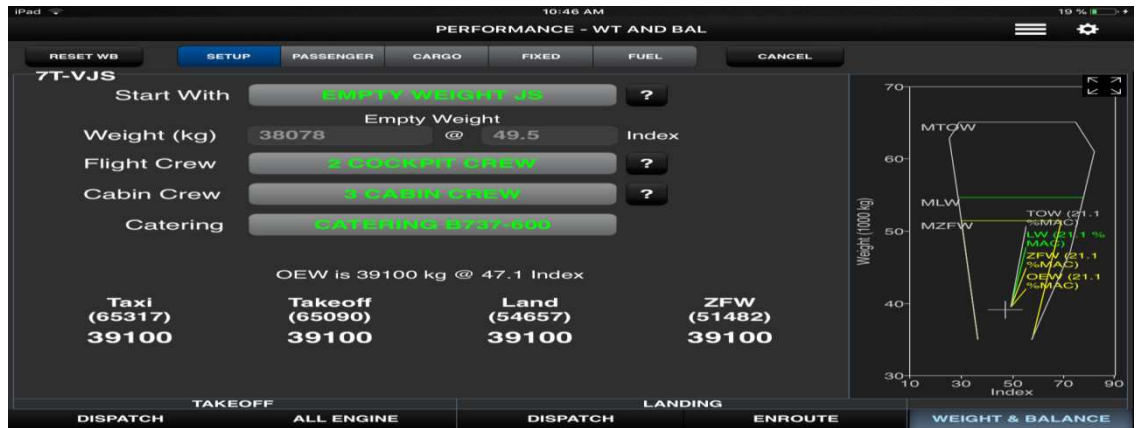

### **REMARQUE**

 On remarque à droite de l'écran l'enveloppe opérationnels, ce dernier change d'après les données entrées.

### **6- WEIGHT & BALANCE – PASSENGER**

 Par la suite, on fait entrer le nombre et la catégorie des passagers ; Cela change automatiquement les masses et l'enveloppe opérationnels.

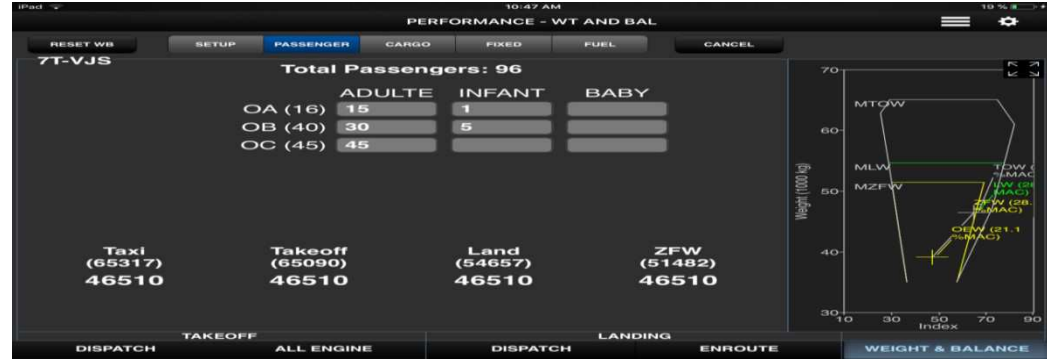

### **7- WEIGHT & BALANCE – CARGO**

 On fait la même chose pour le cargo, cela nous donne le type de limitation pour le vol (limitation ZFW) ;

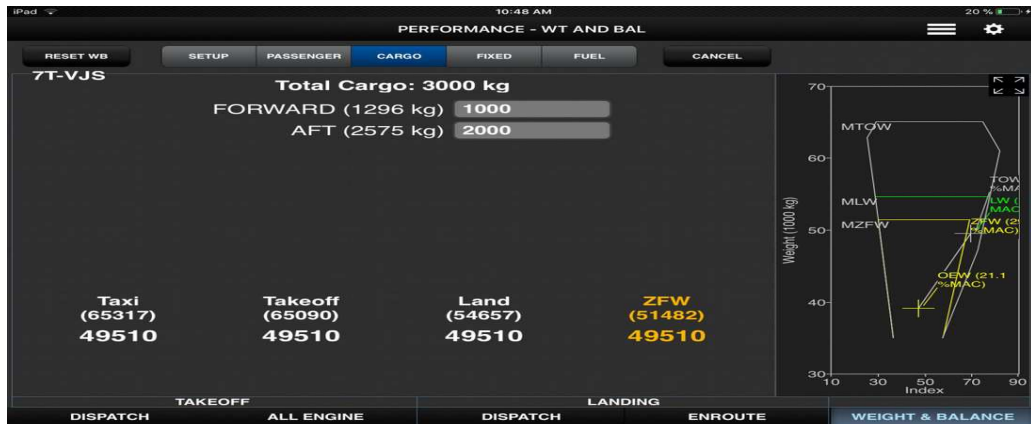

### **8- WEIGHT & BALANCE – FIXED**

Cette partie est spécifiée pour les derniers changements.

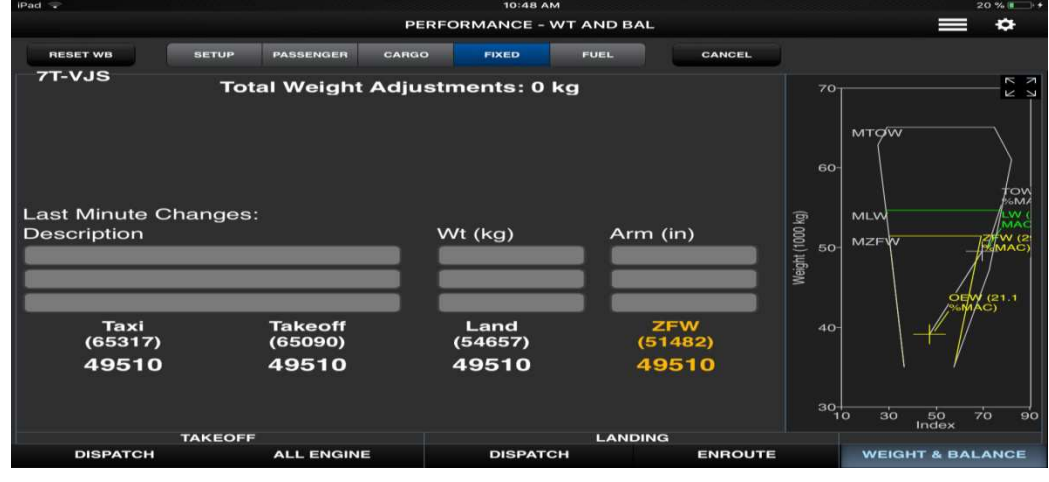

**IAES DE BLIDA 2018** 134

### **9- WEIGHT & BALANCE – FUEL**

 On termine cette partie par le carburant transporté, on met la quantité du carburant en respectant la limitation de chaque réservoir, et cela nous donne la dernière limitation.

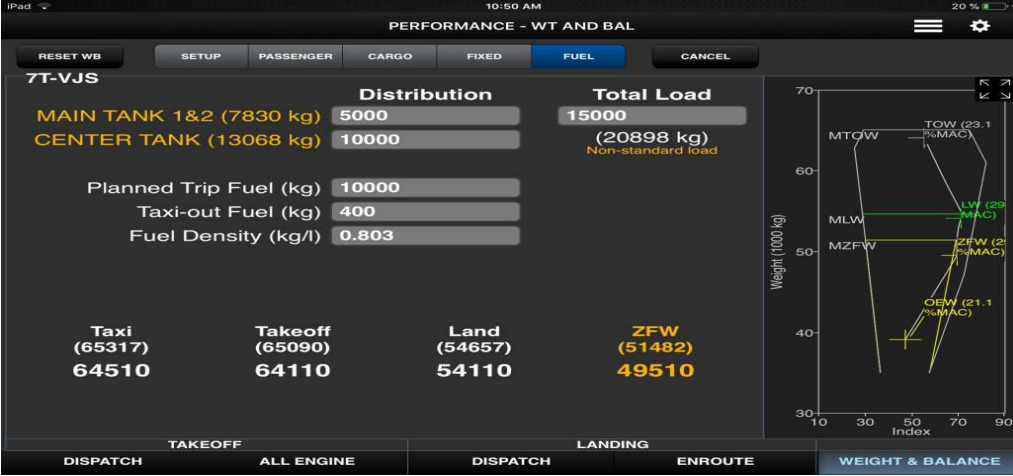

## **8. ETUDE COMPARATIVE ENTRE LES RESULTATS FOURNIE PAR L'OPT ET LA FICHE DE LIMITATION**

### **8.1. Description du RTOW (Fiche de limitation)**

Le graphique RTOW est divisé en trois parties:

### **8.1.1. En-tête**

Cette partie comprend les éléments suivants:

- **A.** Élévation d'aérodrome: Élévation d'aéroport à un point de référence d'aérodrome ;
- **B.** Identificateur de piste ;
- **C.** Identifiant d'aéroport OACI ;
- **D.** Configuration de décollage (position Flaps) Exemple: 05-01 ;
- **E.** Conditions : Air conditionné ON, Anti givrage OFF ;
- **F.** Nom de l'aéroport;
- **G.** Type d'avion et de moteur (737-800 CFM56-7B24 / 737-800 CFM56-7B26 / 737-800

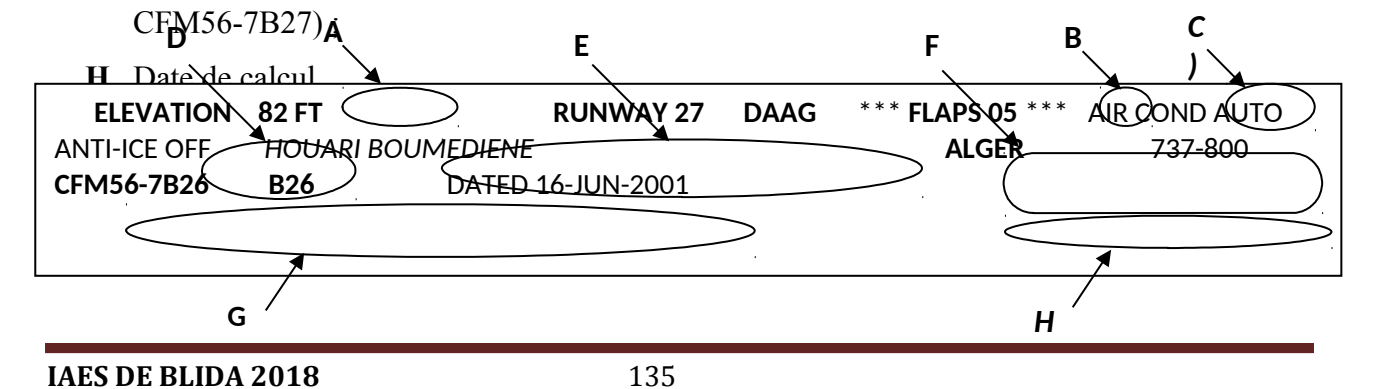

### **8.1.2. Tableau**

 Le tableau suivant indique la masse maximale au décollage et les vitesses associées (V1, VR et V2), la disponibilité d'un tableau de bord, en fonction de la température sélectionnée (° C) et de la célérité du vent.

Les limitations de piste sont:

- Longueur du champ
- Vitesse des pneus
- Energie des freins
- Obstacle
- Vmcg (masse de contrôle minimum)
- VMU (vitesse de décochage minimum)

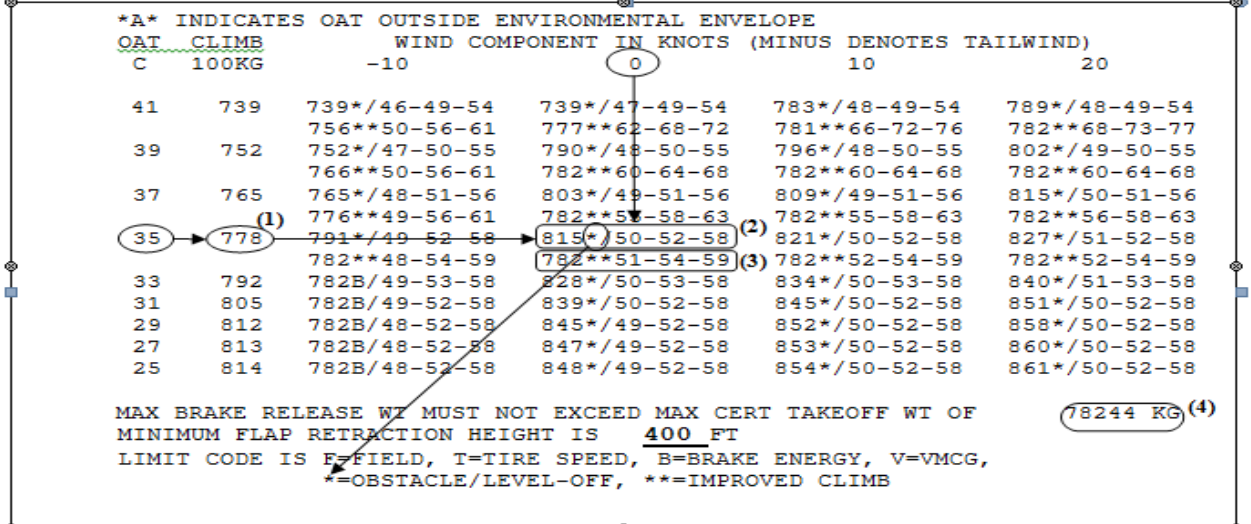

المرابط الموارد الموا

**CHART4** 

- (1) Limitation de montée.
- (2) Limitation de la piste avec limitation du code et vitesses associées
- (3) Limitation de montée améliorée avec les vitesses associées.
- (4) Poids certifié au décollage.

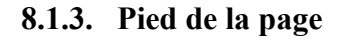

 $d, e, f, g$ MAX BRAKE RELEASE WT MUST NOT EXCEED NAX CERT TAKEOFF WT OF  $(78244)$  $KG$ MINIMUM FLAP RETRACTION HEIGHT IS<br>MINIMUM FLAP RETRACTION HEIGHT IS<br>DIMIT CODE IS F=FIELD, T=TIRE SPE  $\frac{400 \text{ F}}{2}$ VMCG, **SPEED**  $R = RR\Delta KF$ **FNFRGY**  $rac{\text{OFF}}{0 M}$  $* =$ OBSTAC LE/LEVE \*\*=IMPROVED **CLIMB** OF CLEARWAY AND 310 M OF STOPWAY RUNW 3500  $\overline{M}$ IS LONG WITH SLOPES ARE<br>DISTANCES SLOPES PERCENT FOR TODA AND **FERCENT** FOR ASDA **RUNW**  $11$  $.11$ Ŧ. FOR ASD **TODA**  $26M$ LINE- $11$  M OBS FROM LO-**RUNWAY** (HT **DIST OFFSET** 27  $43$ ENG-OUT PROCEDURE: **NONE** 

**CHART3** 

Cette partie comprend:

a)Masse maximale au décollage certifiée ;

b)Hauteur de mise à niveau ;

c)Code de limitation ;

d)Longueur de la piste ;

e)Clearway ;

f) Stopway ;

g)Piste ;

h)Distances d'alignement ;

i) Données d'obstacles.

 Ce sont les données d'obstacles utilisées pour les calculs de performance. Les distances sont calculées à partir de la fin ou du début de la TORA en mètres et les hauteurs sont calculées en pieds au-dessus de la fin de la piste (c'est-à-dire à la fin de la TORA).

Le «décalage» est la distance latérale de l'obstacle par rapport à la ligne centrale de la piste

Références d'obstacles:

LO: de la fin de la TORA.

BR: depuis le début de TORA.

### **8.2. Comparaison entre la Fiche de Limitation et les données de l'application OPT**

 On prend l'avion 737-800 CFM56-7B27 pour faire l'étude comparative ; on fait entré les même paramètres de décollage et d'atterrissage dans les deux applications BPS et OPT du jour J, et on obtiendra les résultats suivants :

### **a) Décollage**

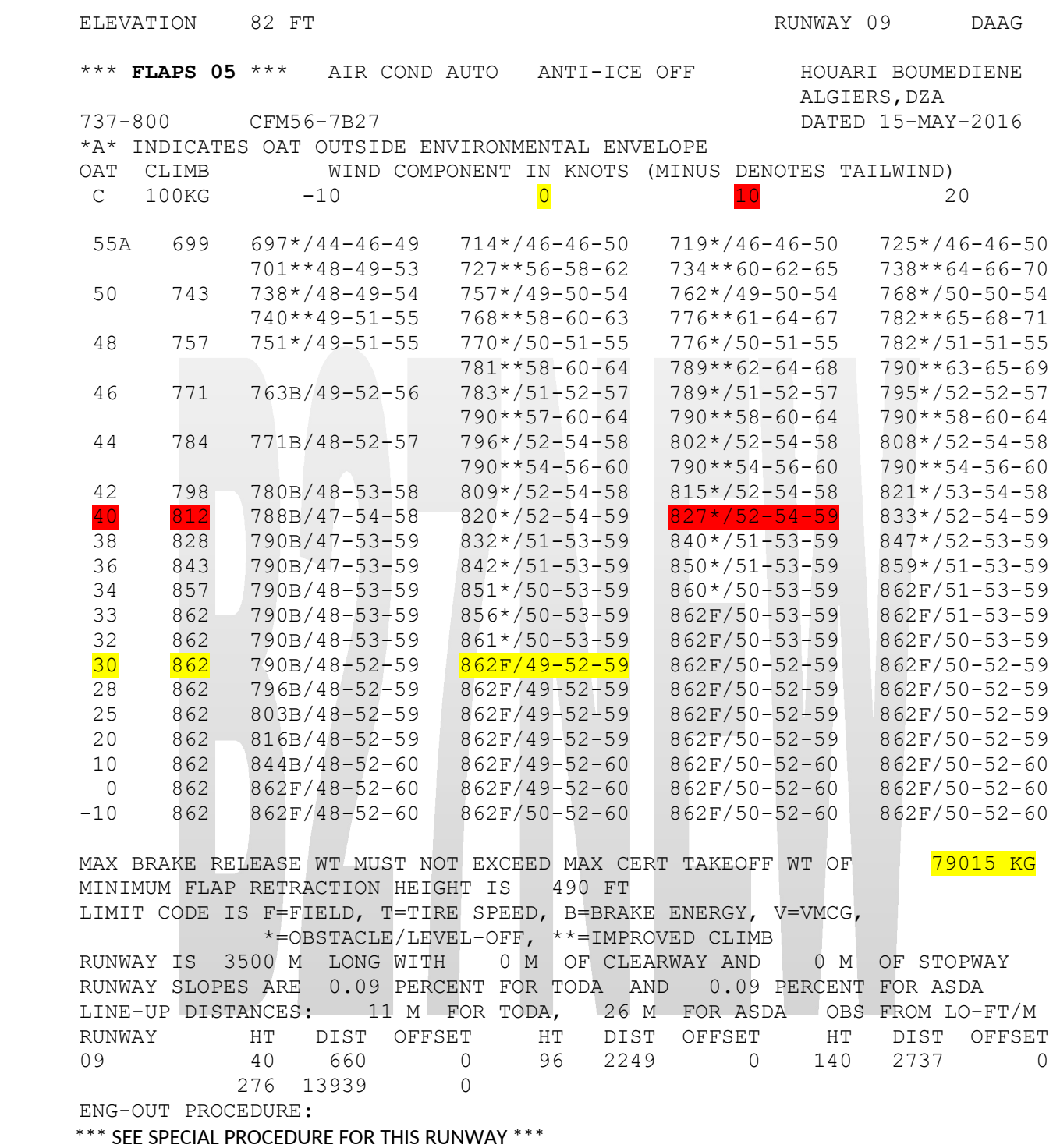

**- Fiche de limitation de décollage -**

Pour :  $OAT=30^{\circ}C$ , Wind=0 kt,  $QNH=1013$  hPa, Flaps 05,  $A/C=ALITO$ ,  $A/I=OFF$ Les résultats sont : MTOW= 79015 KG,  $V1=149kt$   $V_R = 152kt$   $V2=159kt$ 

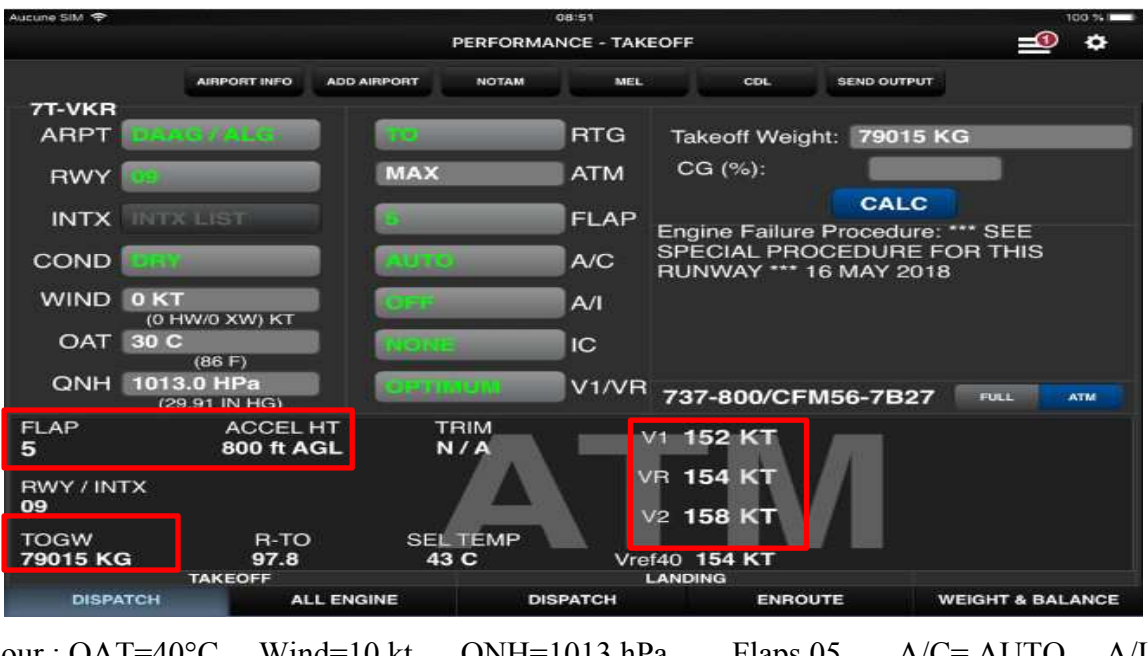

La limite de montée améliorée =862ft

Pour : OAT=40°C, Wind=10 kt, QNH=1013 hPa, Flaps 05, A/C= AUTO, A/I= OFF Les résultats sont : MTOW= 79015 KG, V1=152kt VR =154kt V2=158kt

La limite de montée améliorée =827ft

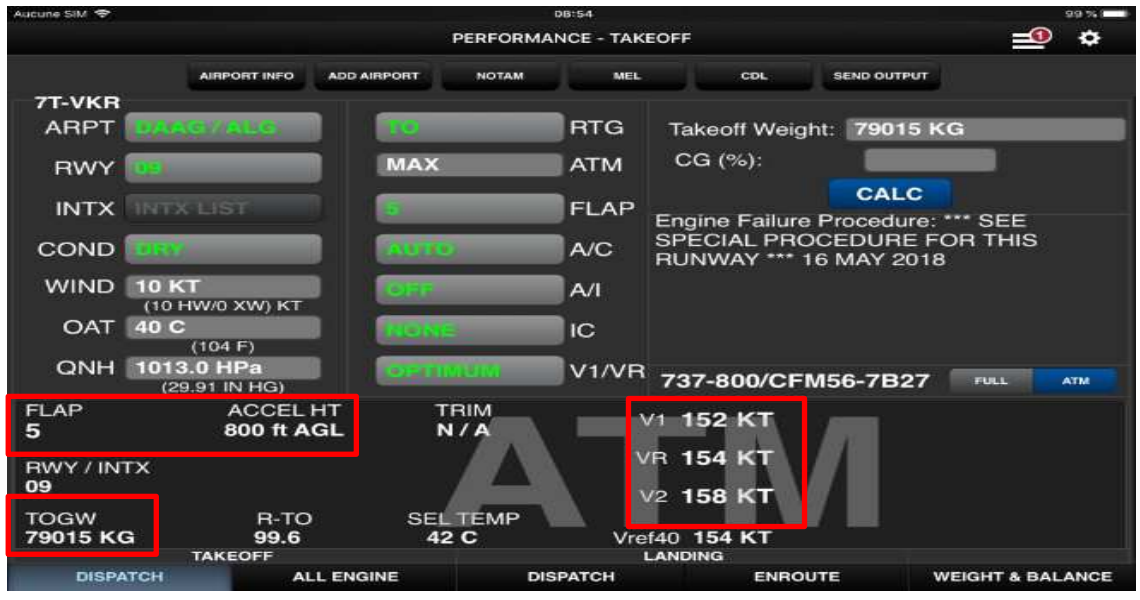

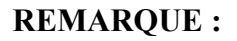

 Les résultats obtenus par BPS (Fiche de limitation) et l'OPT sont les mêmes avec une précision de vitesse de **+/- 3 kt**.

### **b) Atterrissage**

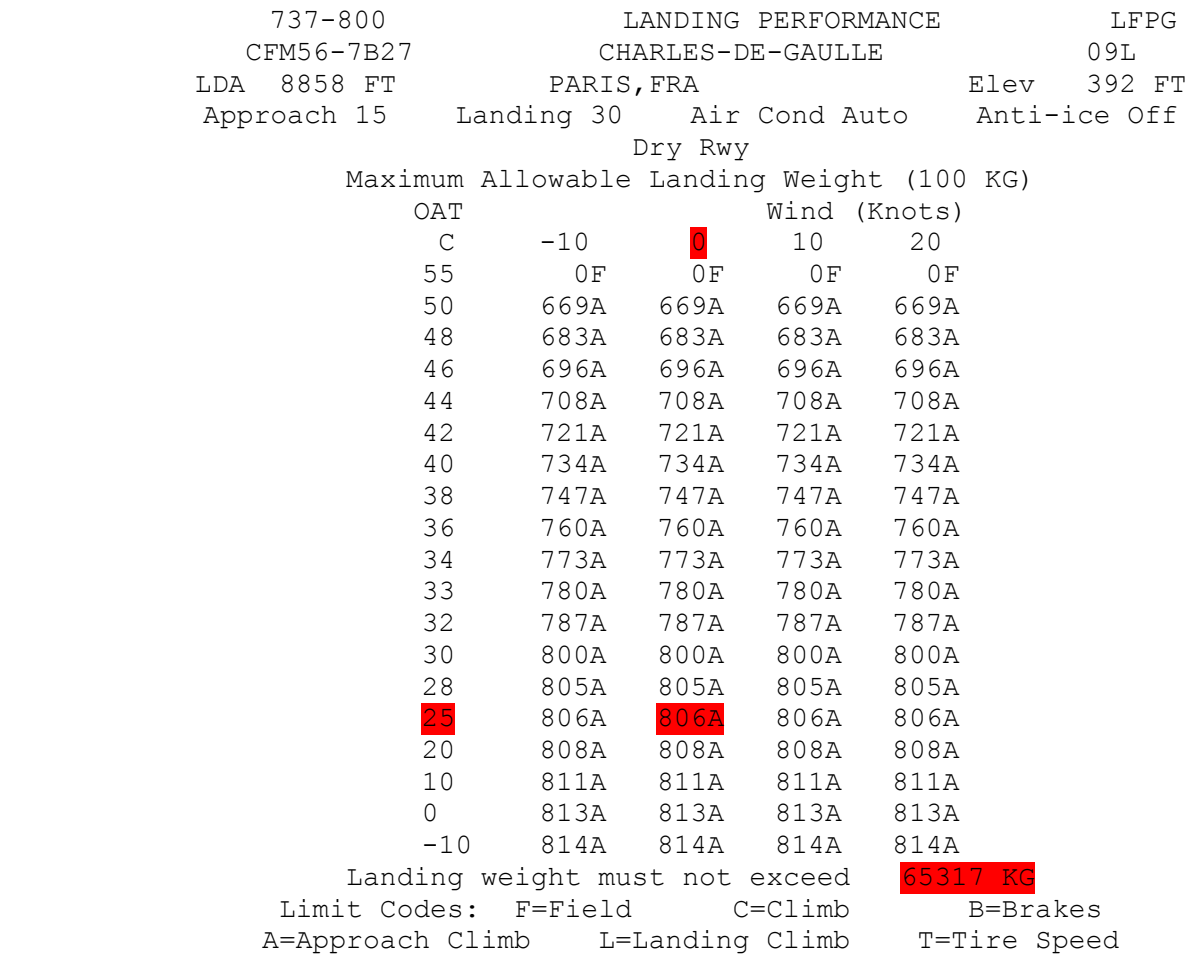

**- Fiche de limitation d'atterrissage -**

Pour: OAT=25°C, Wind=0 kt, QNH=1013 hPa, A/C= AUTO, A/I= OFF, RWY=DRY

Les résultats sont : MLAW= 65317 KG, Approach climb=806ft

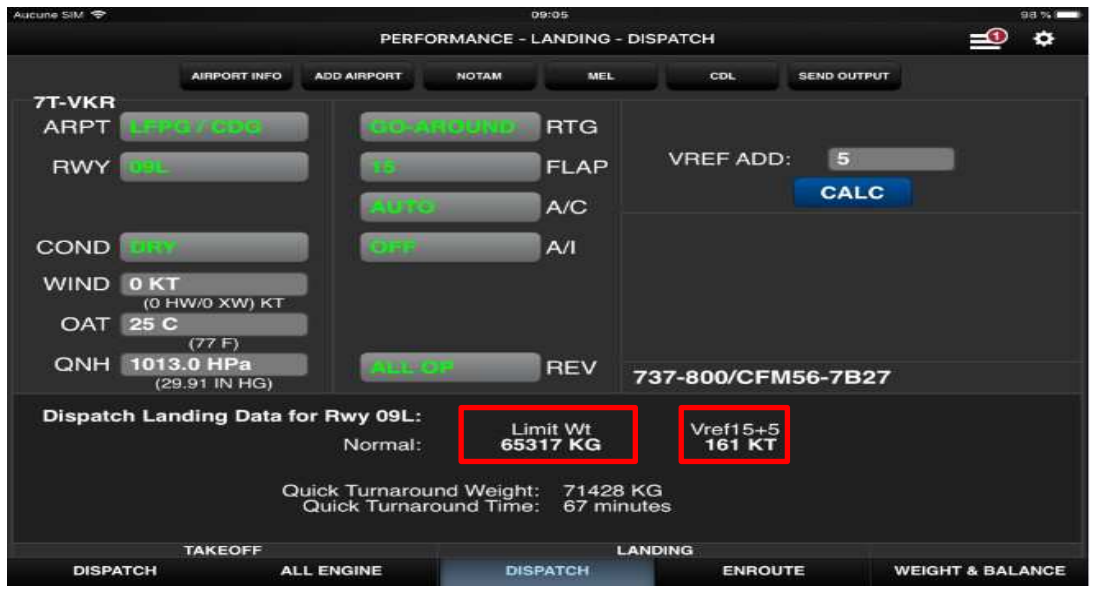

### **REMARQUE:**

 Le résultat fourni par le BPS est limité par rapport au résultat de l'OPT, ce dernier nous permet d'avoir la masse d'atterrissage ainsi que la Vref.

### **Conclusion:**

 Dans ce chapitre, nous avons préparé, de manière simple et implicite, un guide d'utilisation de l'application OPT sur iPad, qui permet aux PNT d'apprendre comment l'application fonctionne.

 Nous avons aussi réalisé un exemple de calcul et une étude comparative entre les résultats fournis par les applications BPS (la fiche de limitation) et OPT, pour faciliter la compréhension et de démontrer la précision de l'application OPT.

### **CONCLUSION GENERALE**

 Ce travail avait comme objectif principal, la réalisation d'un guide d'utilisation de l'application OPT BOEING sur iPad, destiné à la formation des PNT.

 Pour cela, nous avons commencé par étudier et comprendre le fonctionnement de l'application OPT et sa configuration par l'administrateur. En effet, nous avons essayé de simplifier le maximum possible les étapes de configuration et les consignes d'utilisation pour qu'elles soient compréhensibles aux PNT, et qu'ils puissent utiliser l'application en toute facilité.

 L'application est conçue pour calculer les performances de l'avion au décollage, en montée et à l'atterrissage, pour cela nous avons étudié comment ces calculs sont faits; La configuration de cette application nécessite à télécharger des bases de données, relatives aux performances et aux limitations des avions, du site [www.myboeingfleet.com,](http://www.myboeingfleet.com/) et à les adapter aux types d'avions exploités au sein de la compagnie AIR ALGERIE.

### **REFERENCES BIBIOGRAPHIQUES**

- [1] OPTAdminGuide4\_3.
- [2] USER GUIDE MISE A JOUR OPT
- [3] La doc OACI 10020 unedited en EFBs 1

[4] La Doc TGL 36

[5] La mémoire : ELABORATION DE « MANUEL DES PROCEDURES ET POLITIQUE DE L'EFB » Année 2016, réalisée par M<sup>lle</sup> MAMMOU Widad et M<sup>lle</sup> NADJEM Meriem.

[6] MANEX PARTIE A /REV 16-dec17-TR17

[7] Procédure de mise à jour d'Electronic Flight Bag Software / OPT Boeing

[8] **[www.Myboeingfleet.com](http://www.Myboeingfleet.com/)**

[9] **<https://feel.aero/airbus-flysmart-support/>**

[10] **[https://fr.wikipedia.org/wiki/Air\\_Alg%C3%A9rie](https://fr.wikipedia.org/wiki/Air_Alg%C3%A9rie)**

[11] **[https://voyages.algerieautrefois.com/2015/06/01/air-algerie-prevoit-2-millions-de](https://voyages.algerieautrefois.com/2015/06/01/air-algerie-prevoit-2-millions-de-passagers-de-plus-dici-2017/)[passagers-de-plus-dici-2017/](https://voyages.algerieautrefois.com/2015/06/01/air-algerie-prevoit-2-millions-de-passagers-de-plus-dici-2017/)**

[12] **<https://www.sia-enna.dz/>**

[13] **[https://www.easa.europa.eu/sites/default/files/dfu/certification-experts-docs-oeb](https://www.easa.europa.eu/sites/default/files/dfu/certification-experts-docs-oeb-reports-airbus-Fly-Smart-with-Airbus-for-iPad---EFB-Software---Final-signed.pdf)[reports-airbus-Fly-Smart-with-Airbus-for-iPad---EFB-Software---Final-signed.pdf](https://www.easa.europa.eu/sites/default/files/dfu/certification-experts-docs-oeb-reports-airbus-Fly-Smart-with-Airbus-for-iPad---EFB-Software---Final-signed.pdf)**

[14] **[https://www.easa.europa.eu/sites/default/files/dfu/ATR%20Class%202%20EFB%20-](https://www.easa.europa.eu/sites/default/files/dfu/ATR%20Class%202%20EFB%20-%20signed.pdf) [%20signed.pdf](https://www.easa.europa.eu/sites/default/files/dfu/ATR%20Class%202%20EFB%20-%20signed.pdf)**

[15] **[http://boeing.mediaroom.com/2012-09-06-Boeing-Onboard-Performance-Solution-for](http://boeing.mediaroom.com/2012-09-06-Boeing-Onboard-Performance-Solution-for-iPad-to-be-Launched-by-Qantas)[iPad-to-be-Launched-by-Qantas](http://boeing.mediaroom.com/2012-09-06-Boeing-Onboard-Performance-Solution-for-iPad-to-be-Launched-by-Qantas)**

[16] **[https://airalgerie.dz/wp-content/uploads/2018/03/guide-horaire-25-mars-27-octobre-](https://airalgerie.dz/wp-content/uploads/2018/03/guide-horaire-25-mars-27-octobre-2018.pdf)[2018.pdf](https://airalgerie.dz/wp-content/uploads/2018/03/guide-horaire-25-mars-27-octobre-2018.pdf)**

[17]**[https://www.boeing.com/resources/boeingdotcom/commercial/services/assets/brochure/](https://www.boeing.com/resources/boeingdotcom/commercial/services/assets/brochure/efb-onboardperformancetool.pdf) [efb-onboardperformancetool.pdf](https://www.boeing.com/resources/boeingdotcom/commercial/services/assets/brochure/efb-onboardperformancetool.pdf)**

[18] **<https://itunes.apple.com/us/app/onboard-performance-tool/id584211407?mt=8>**

[19] **[http://www.atc-network.com/atc-news/jeppesen-flitedeck-pro-efb-solution-for-apple](http://www.atc-network.com/atc-news/jeppesen-flitedeck-pro-efb-solution-for-apple-ipad-now-available-for-airlines-and-other-large-operators)[ipad-now-available-for-airlines-and-other-large-operators](http://www.atc-network.com/atc-news/jeppesen-flitedeck-pro-efb-solution-for-apple-ipad-now-available-for-airlines-and-other-large-operators)**

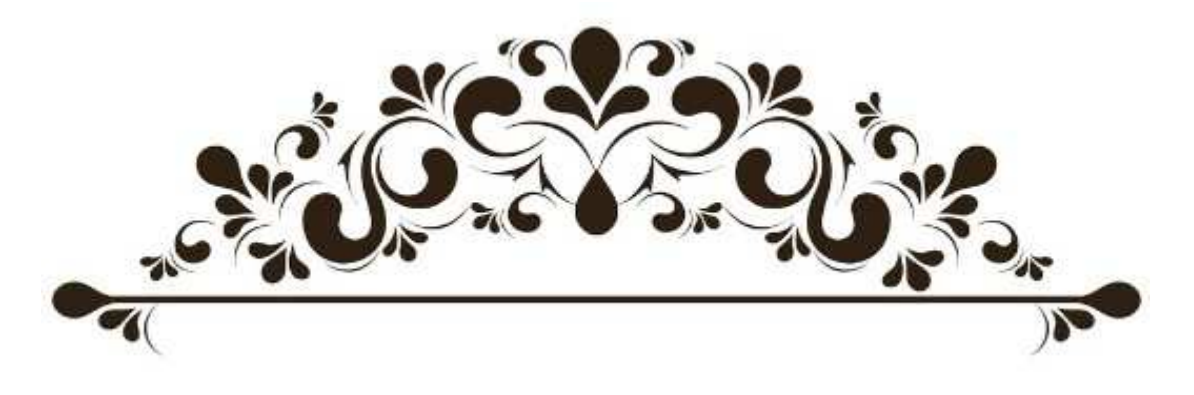

# **ANNEXES**

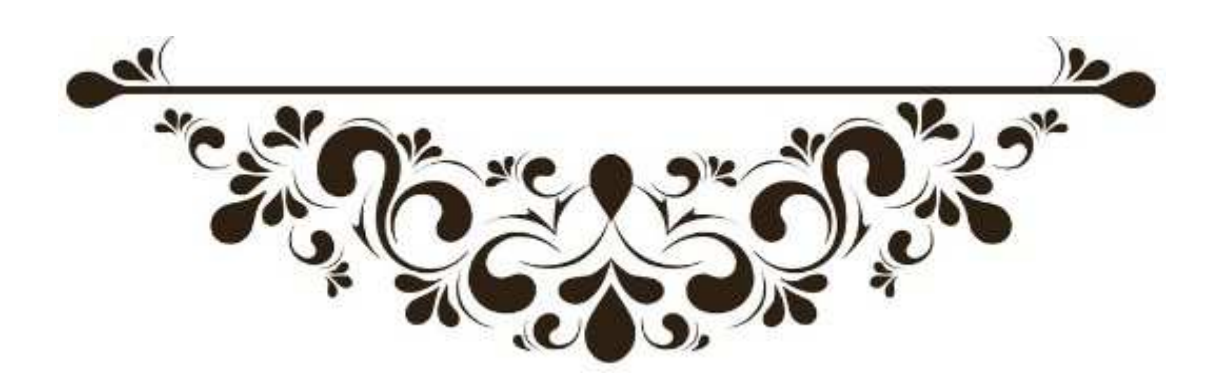

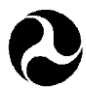

U.S. Department of Transportation

#### **Federal Aviation Administration**

December 15, 2017

Mr. James Huffaker Senior Manager Network Systems and Cyber Security The Boeing Company P.O. Box 3707, MC 19-HA Seattle, WA 98124-2207

Dear Mr. Huffaker:

On December 13, 2017, specialists from the Seattle Aircraft Evaluation Group evaluated the Boeing Onboard Performance Tool, OPT version 4.3 on the Boeing Class 3 Electronic Flight Bag with the standard suite of applications installed and operating on Block Points 3.7, 3.8, 4.5, 4.6, and 4.7 software. In addition, the application was evaluated on an Apple iPad and Microsoft Surface (utilizing Windows 10) devices. OPT version 4.3 is compatible with iPad hardware that supports IOS 10 and higher operating systems.

OPT v4.3 is a general update consisting of several small feature improvements and bug fixes from the previous version. The following enhancements are included, but not limited to:

- Added feature to use encrypted employee database to digitally add crew signature to load sheet and several other print output formats
- Added custom load sheet as an optional print output format
- Added takeoff graphic, which depicts the results for an operational weight calculation

**Northwest Mountain Region**  Colorado, Idaho, Montana Oregon, Utah, Washington,

Wyoming

- Added capability to improve the method for selecting airplane or tail number for a configuration with multiple tails
- Added enhanced features to Weight and Balance function
- Added capability to display the engine-out procedure on takeoff screen of procedure label and text (up to 170 characters).

We found that the updated Boeing Onboard Performance Tool Application satisfies the requirements of AC120-76D for Aircraft Evaluation Group (AEG) operational suitability; however individual operators will need to obtain approval from their Principal Inspector prior to using this application.

Should you have any questions, please contact me at telephone (425) 917-6611, or electronic mail at Stacey.klein@faa.gov.

Sincerely,

Digitally signed by STACEY L KLEIN Date: 2017.12.15 16:10:45 -06'00'

Stacey Klein Electronic Flight Bag tablet devices Flight Standardization Board Seattle Aircraft Evaluation Group

cc: Ms. Jennie Steldt, The Boeing Company, MC 18-86

**Seattle Aircraft Evaluation Group** Flight Standards Regional Office 1601 Lind Avenue SW Renton, Washington 98057-3356

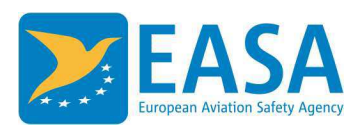

Carla Iorio STCs & Special Projects Section Manager EASA - Certification Directorate

For EASA 2018(D) 51281 CIO/aco/CT.1.4 Cologne20 March.2018

### Subject: ANNEX\_Boeing – OPT version 4.3

Reference: EASA 2018(D) 51281 dated 20.03.18

Date: 20 March 2018

To whomever it may concern,

Boeing has applied to EASA for an operational evaluation of the OPT software application for iOS (iPad). OPT is a single application for the iPad, allowing the computation of takeoff and landing performance.

EASA evaluation was based on compliance data provided by Boeing and on limited functional tests on a sample EFB. The requirements contained in Commission Regulation (EU) N° 965/2012 of 5 October 2012 (Air Operations Rules) have been considered together with AMC 20-25 (Airworthiness and Operational considerations for Electronic Flight Bags).

The main objective of the evaluation was to assess the compliance of the application against the applicable guidance, evaluate the associated compliance dossier proposed by Boeing and provide recommendations to the operators in terms of EFB training, procedures, and administration.

Recommendations were made by EASA and should be taken into account by Boeing in future versions.

EASA will publish a report detailing the work done, as well as including recommendations to operators and National Authorities for the use of the application. The report will provide areas of compliance to the AMC 20-25.

Pending availability of this report and based on elements provided by Boeing, EASA recognizes that OPT 4.3 satisfies the applicable guidelines of AMC 20-25 and has no technical objection to the grant by the National Authorities of an operational approval for the use of the application provided that the recommendations proposed this letter are taken into account, as well as those in the report once available.

This letter replaces and supersedes EASA letter on OPT version 4.27 (dated 3 July 2017). It does not constitute an Operational Approval, operators remain responsible for demonstrating compliance with the EFB requirements and guidance of their National Aviation Authority. EASA recommends to discontinue the use of version 4.27 and earlier.

TE.GEN.00101-004

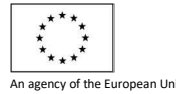

Postal address: Postfach 10 12 53, 50452 Cologne, Germany Visiting address: Konrad-Adenauer-Ufer 3 50668 Cologne, Germany

Tel.: +49 221 89990 4177 E-mail: carla.iorio@easa.europa.eu Web: www.easa.europa.eu ISO 9001:2008 Certified

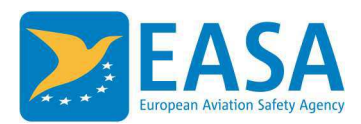

### Provisional Recommendations

Pending the publication of a report dedicated to OPT, including recommendations specific to the application, it is recommended that the operator bases its evaluations and in particular its EFB risk assessment (as required by AMC 20-25 chapter 7.2) on the considerations contained in the Boeing Risk Assessment for mobile applications (Ref. D6-84081-4701, dated March 21, 2018) written by Boeing in accordance with the AMC 20-25 guidance.

In addition to those recommendations, and to the guidance and requirements of AMC 20-25, it is recommended that the EFB flight crew and administration training covers the following areas of emphasis:

- Proper configuration of the application by the administrator and proper crew procedures to take into account operator's specificities. The configuration of the performance and loadsheet related parameters should be verified by the administrator for compliance with the applicable operational rules. The administrator should assure that the application customization does not jeopardize the results validity.

- The training should emphasize the importance for the crew to execute all calculations in accordance with the SOPs, to assure fully independent calculations and to perform the necessary cross- and gross-error checks.

- The training should stress that care should be taken while performing calculations, and that upon distraction or interruption during the input sequence it should be considered to start from the beginning again.

- Use of MEL/CDL items: the training should emphasize the proper use and verification of MEL and CDL items selection. The use of such items in the performance application does not relieve the crew to check the associated procedures in the DDG. It is the crew responsibility to ensure that all items selected are compatible with each other.

- The crew should understand how the OPT is managing performance assumptions such as credit for thrust reversers.

- The OPT does not have a feature to automatically delete outdated input fields as required per AMC 20-25 D.3.2. This deviation is deemed acceptable provided that the operator's SOPs ensure that the crew will select an airport before each calculation and ensure that no outdated inputs or outputs remain.

Sincerely,

Carla Iorio,

Calefair

CC: Tina Vesper, Dimitri Garbi

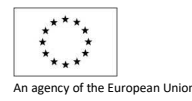

Postal address: Postfach 10 12 53, 50452 Cologne, Germany Visiting address: Konrad-Adenauer-Ufer 3 Web: www.easa.europa.eu <u>Conserver</u> and the European Union TE.GEN.00101-004 50668 Cologne, Germany 150 9001:2008 Certified Page 2 of 2

Tel.: +49 221 89990 4177 E-mail: carla.iorio@easa.europa.eu

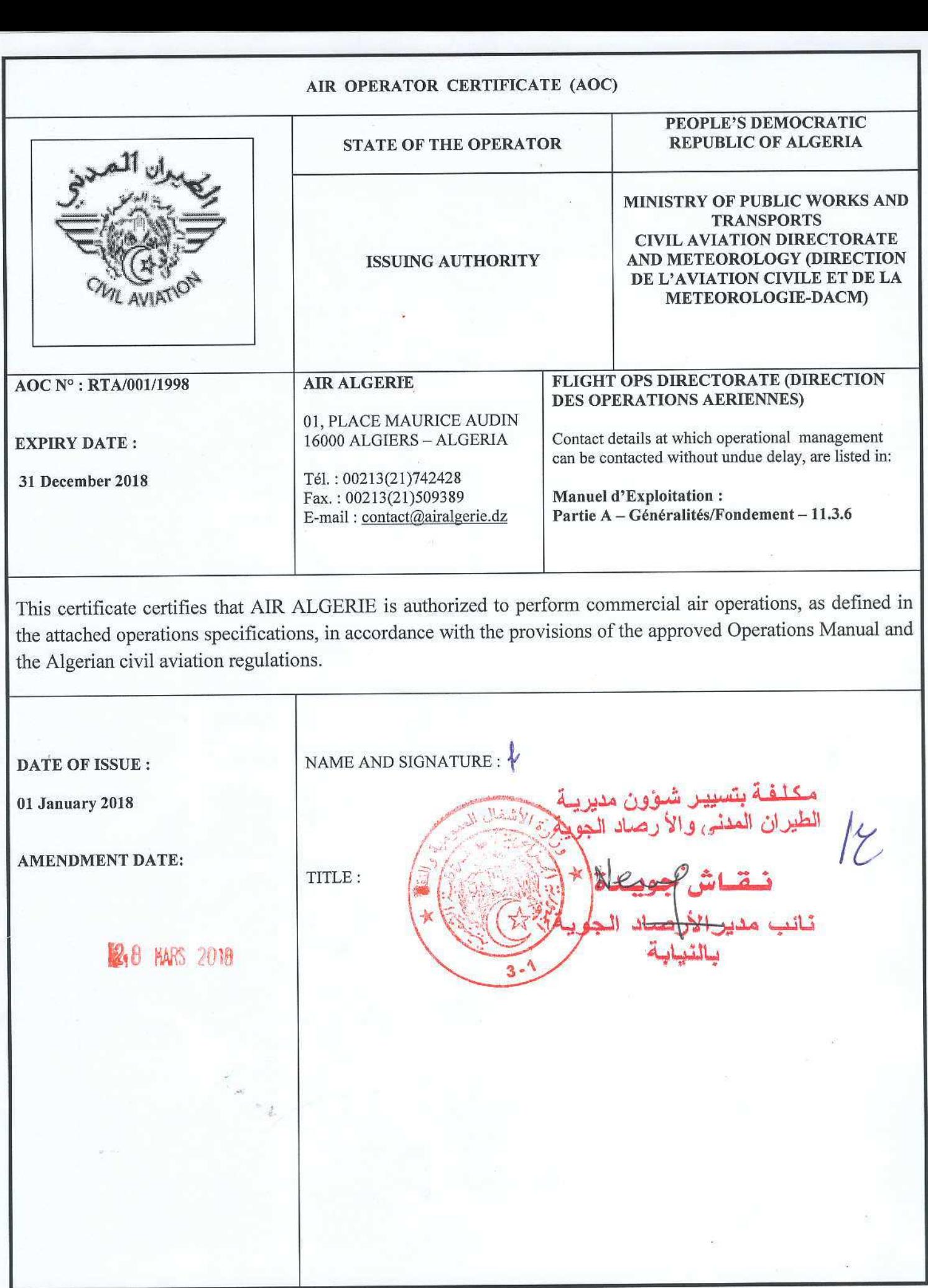

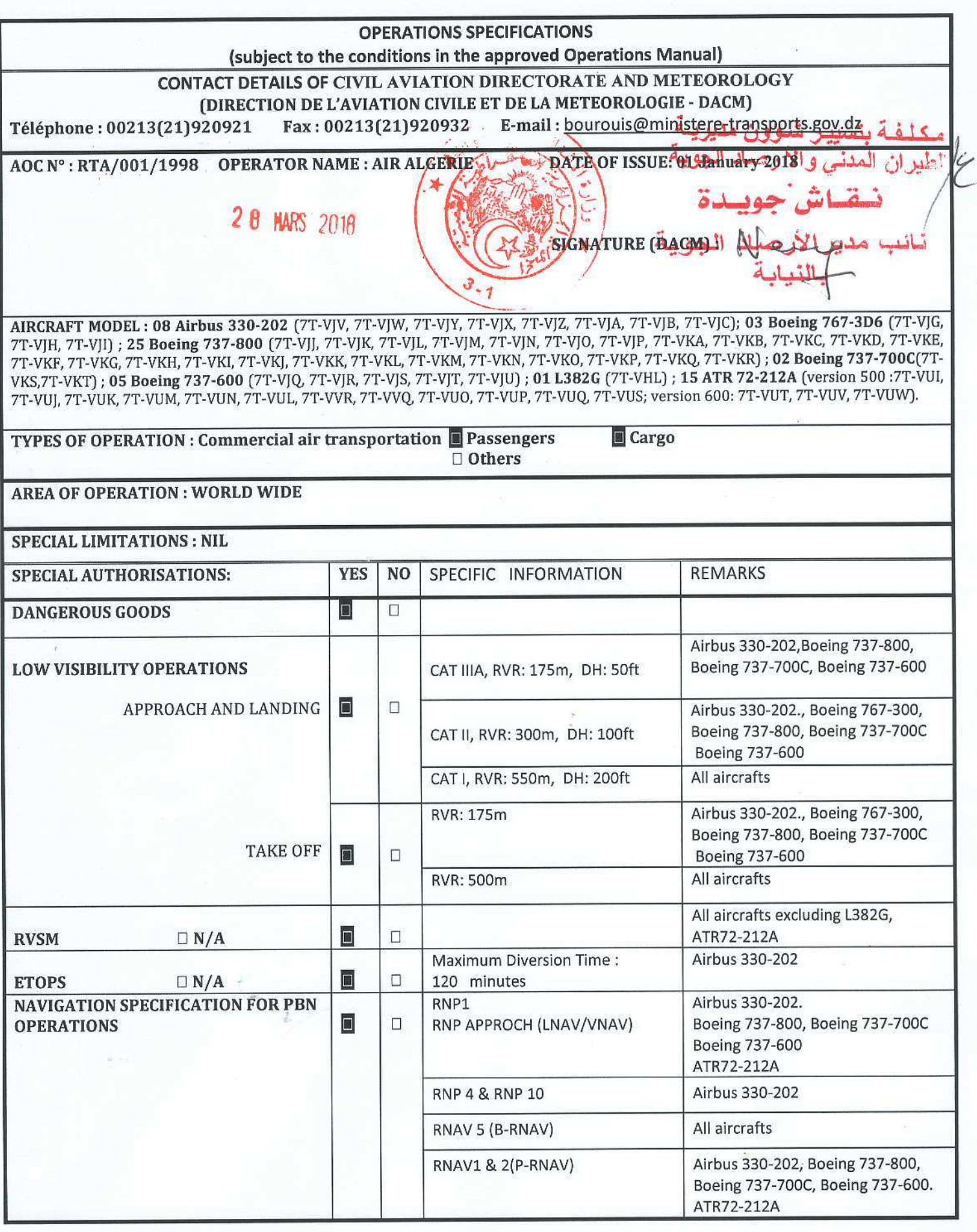

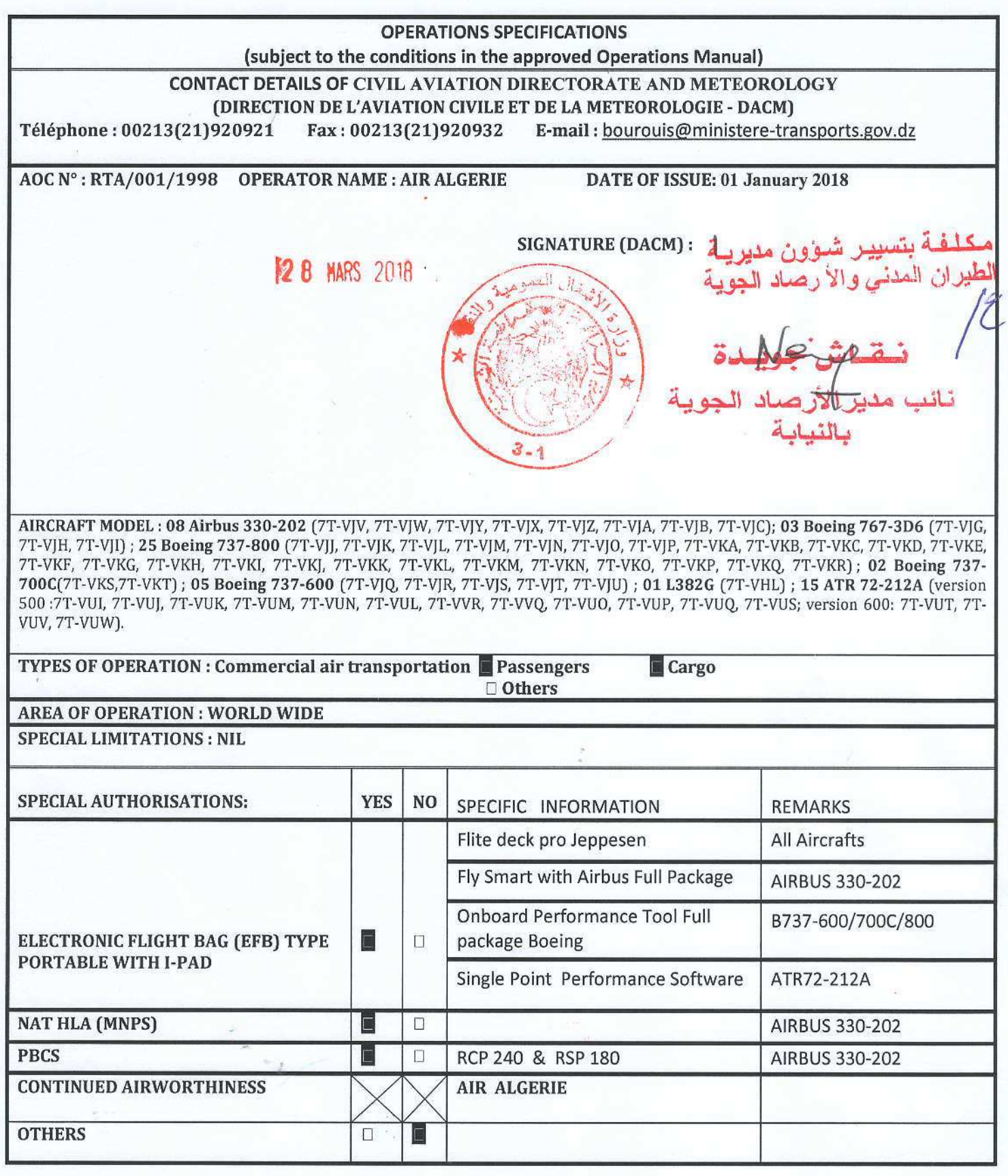